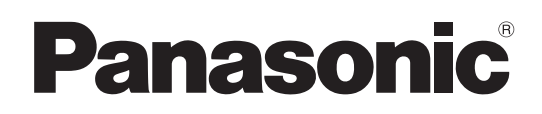

## Instrucciones de funcionamiento

Grabadora portátil con tarjeta de memoria

Modelo N. AJ-PG50

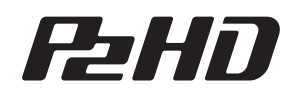

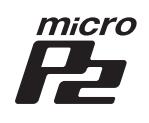

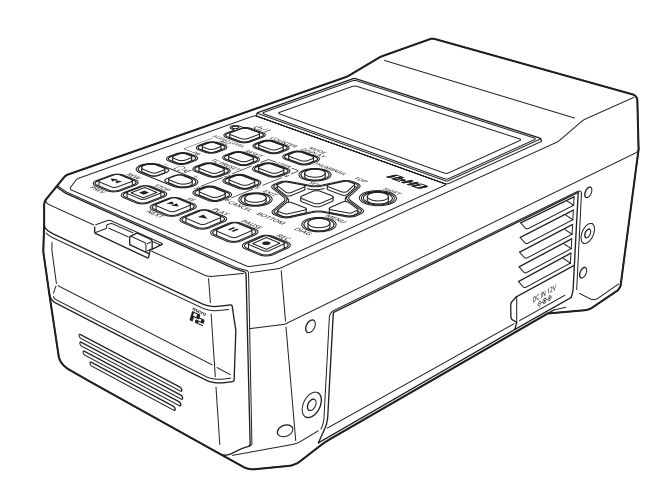

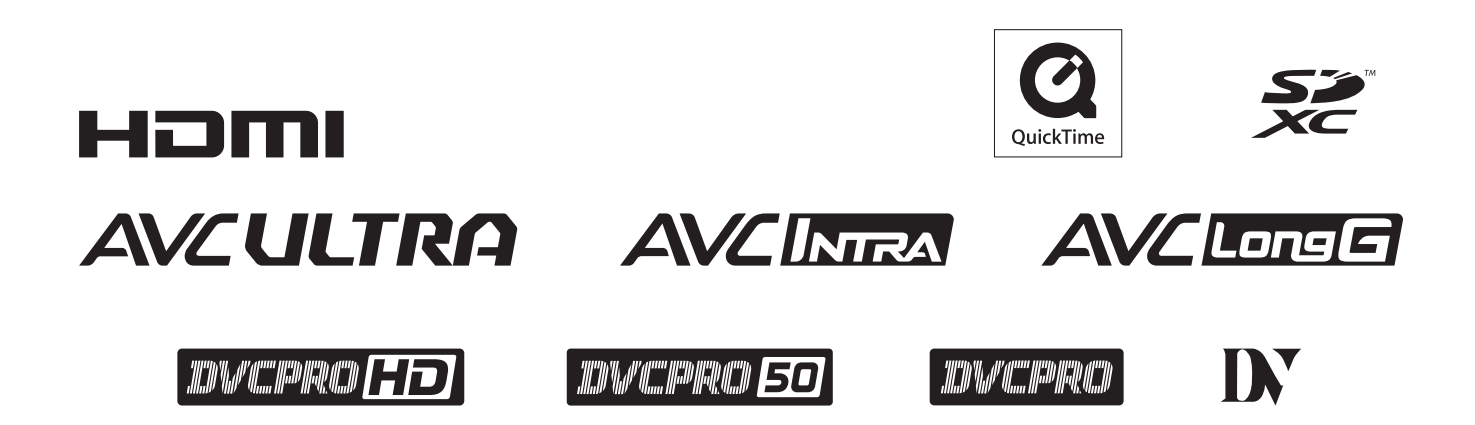

Antes de utilizar este producto, lea estas instrucciones de funcionamiento con atención y guárdelas para poder consultarlas en el futuro.

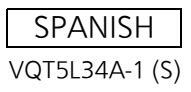

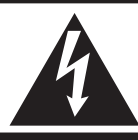

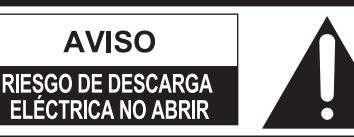

AVISO: PARA REDUCIR EL RIESGO DE SUFRIR UNA DESCARGA ELÉCTRICA, NO RETIRE LA CUBIERTA (NI EL PANEL POSTERIOR). EN EL INTERIOR NO HAY PIEZAS QUE DEBA REPARAR EL USUARIO. SOLICITE LAS REPARACIONES AL PERSONAL DE SERVICIO CUALIFICADO.

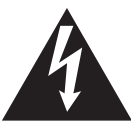

El símbolo del rayo con punta de flecha, dentro de un triángulo equilátero, tiene la finalidad de avisar al usuario de la presencia de una "tensión peligrosa" sin aislar en el interior del producto que puede ser de suficiente magnitud como para constituir un riesgo de descarga eléctrica para las personas.

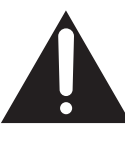

El signo de exclamación dentro de un triángulo equilátero tiene la finalidad de avisar al usuario de la presencia de instrucciones de funcionamiento y mantenimiento (servicio) importantes en el manual que acompaña al aparato.

## **ADVERTENCIA:**

- Para reducir el riesgo de producir un incendio o recibir una descarga eléctrica, no exponga este equipo a la lluvia ni a la humedad.
- Para reducir el riesgo de incendio o sacudida eléctrica, mantenga este equipo alejado de todos los líquidos. Utilícelo y guárdelo solamente en lugares donde no corra el riesgo de que le caigan gotas o le salpiquen líquidos, y no coloque ningún recipiente de líquidos encima del equipo.

## **ADVERTENCIA:**

Mantenga siempre las tarjetas de memoria (accesorio opcional) fuera del alcance de los bebés y niños pequeños.

## **PRECAUCIÓN:**

El enchufe del cable de la alimentación deberá poder conectarse y desconectarse fácilmente. La toma de CA (toma de la red) deberá estar cerca del equipo y a ella podrá accederse fácilmente. Para desconectar completamente el equipo de la red, desconecte el cable de alimentación de la toma de red.

## **PRECAUCIÓN:**

Peligro de explosión o incendio si la batería se manipula o se sustituye incorrectamente.

- No la desarme ni la tire al fuego.
- No la guarde a temperaturas superiores a 60 °C  $(140 °F)$ .
- No exponga la batería a una fuente de calor excesivo como los rayos del sol, una llama o similares.

#### **Para batería**

- Utilice el cargador especificado.
- Cámbiela solamente por otra del mismo tipo o de otro tipo especificado.

## **PRECAUCIÓN:**

Para mantener unas buenas condiciones de ventilación, no instale ni ponga este aparato en una librería, mueble empotrado u otro espacio reducido. Para evitar el riesgo de que se produzcan sacudidas eléctricas o peligros de incendio debidos al recalentamiento, asegúrese de que las cortinas y otros materiales no obstruyan la ventilación.

## **PRECAUCIÓN:**

Para reducir el riesgo de incendios, sacudidas eléctricas e interferencias molestas, ulilice solamente los accesorios recomendados.

## **PRECAUCIÓN (Para Estados Unidos y Canadá):**

Este aparato puede funcionar con una tensión de entre 100 – 240 V CA.

Las tensiones diferentes de 120 V no son adecuadas para los EE.UU. y Canadá.

El funcionamiento con una tensión diferente de 120 V CA puede requerir la utilización de una clavija de CA diferente. Póngase en contacto con un centro de servicio autorizado por Panasonic, bien sea local o del extranjero, para que le ayude en la selección de una clavija de CA alternativa.

## **PRECAUCIÓN:**

El uso de los auriculares con una presión de sonido excesiva puede provocar la pérdida de audición.

**indica información de seguridad.** 

## **PRECAUCIÓN:**

No mantenga la unidad en contacto directo con la piel durante largos periodos de tiempo cuando está en uso.

Es posible que se produzcan quemaduras de baja temperatura si la piel entra en contacto con las piezas de la unidad que se encuentran a temperaturas altas durante periodos de tiempo prolongados.

Si va a utilizar el equipo durante largos periodos de tiempo, emplee el trípode.

## **PRECAUCIÓN (Para Estados Unidos y Canadá):**

Para evitar una descarga eléctrica, haga coincidir la clavija ancha del enchufe con la ranura ancha e inserte totalmente el enchufe.

**indica información de seguridad.** 

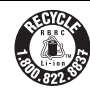

### **Para EE.UU.**

La unidad que ha adquirido se alimenta con una batería de ión/litio reciclable.

Llame a 1-800-8-BATTERY si desea más información sobre cómo reciclar esta batería.

#### **Aviso (solo para EE UU.):**

Este producto incluye una lámpara fluorescente que contiene mercurio. Es posible que en su país exista una normativa de retirada para este tipo de productos a fin de garantizar la protección del medio ambiente. Si desea obtener información sobre la retirada o el reciclaje de productos, diríjase a las autoridades locales correspondientes o a Electronic Industries Alliance: http://www.eiae.org.

#### **Nota:**

La placa de especificaciones técnicas está situada en la parte inferior de la grabadora, del cargador de pilas y del adaptador de CA.

## **INSTRUCCIONES DE SEGURIDAD IMPORTANTES**

- 1) Lea estas instrucciones.
- 2) Guarde estas instrucciones.
- 3) Preste atención a todas las advertencias.
- 4) Siga todas las instrucciones.
- 5) No utilice este aparato cerca del agua.
- 6) Limpie solamente con un paño seco.
- 7) No bloquee ninguna abertura de ventilación. Instale el aparato según las instrucciones del fabricante.
- 8) No instale el aparato cerca de fuentes de calor como, por ejemplo, radiadores, registros de calor, estufas y otros aparatos (incluyendo amplificadores) que produzcan calor.
- 9) No anule la función de seguridad de la clavija polarizada o del tipo con conexión a tierra. Una clavija polarizada tiene dos patillas, una más ancha que la otra. Una clavija del tipo con conexión a tierra tiene dos patillas y un tercer contacto de conexión a tierra. La patilla ancha o el tercer contacto se incluyen para su seguridad. Si la clavija suministrada no se puede conectar en su toma de corriente, consulte a un electricista para que le sustituya la toma de corriente obsoleta.
- 10)Proteja el cable de alimentación para que nadie lo pise ni quede pellizcado, particularmente en la clavija, receptáculo de conveniencia y en el punto por donde sale del aparato.
- 11)Utilice solamente los aditamentos/accesorios especificados por el fabricante.
- 12)Utilice el aparato sólo con el carrito, soporte, trípode, ménsula o mesa especificado por el fabricante, o vendido con el aparato. Cuando utilice un carrito, tenga cuidado al mover la combinación del carrito/aparato para evitar lesiones debidas a vuelcos.

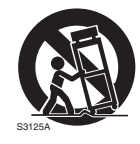

- 13)Desenchufe este aparato de la toma de corriente durante las tormentas eléctricas o cuando no vaya a utilizarlo durante periodos largos de tiempo.
- 14)Solicite todos los trabajos de reparación al personal de servicio cualificado. La reparación es necesaria cuando el aparato ha sido dañado de cualquier forma como, por ejemplo cuando está dañado el cable o la clavija de alimentación, se ha derramado líquido sobre el aparato o han entrado objetos en su interior, el aparato ha estado expuesto a la lluvia o a la humedad, no funciona normalmente o se ha caído al suelo.

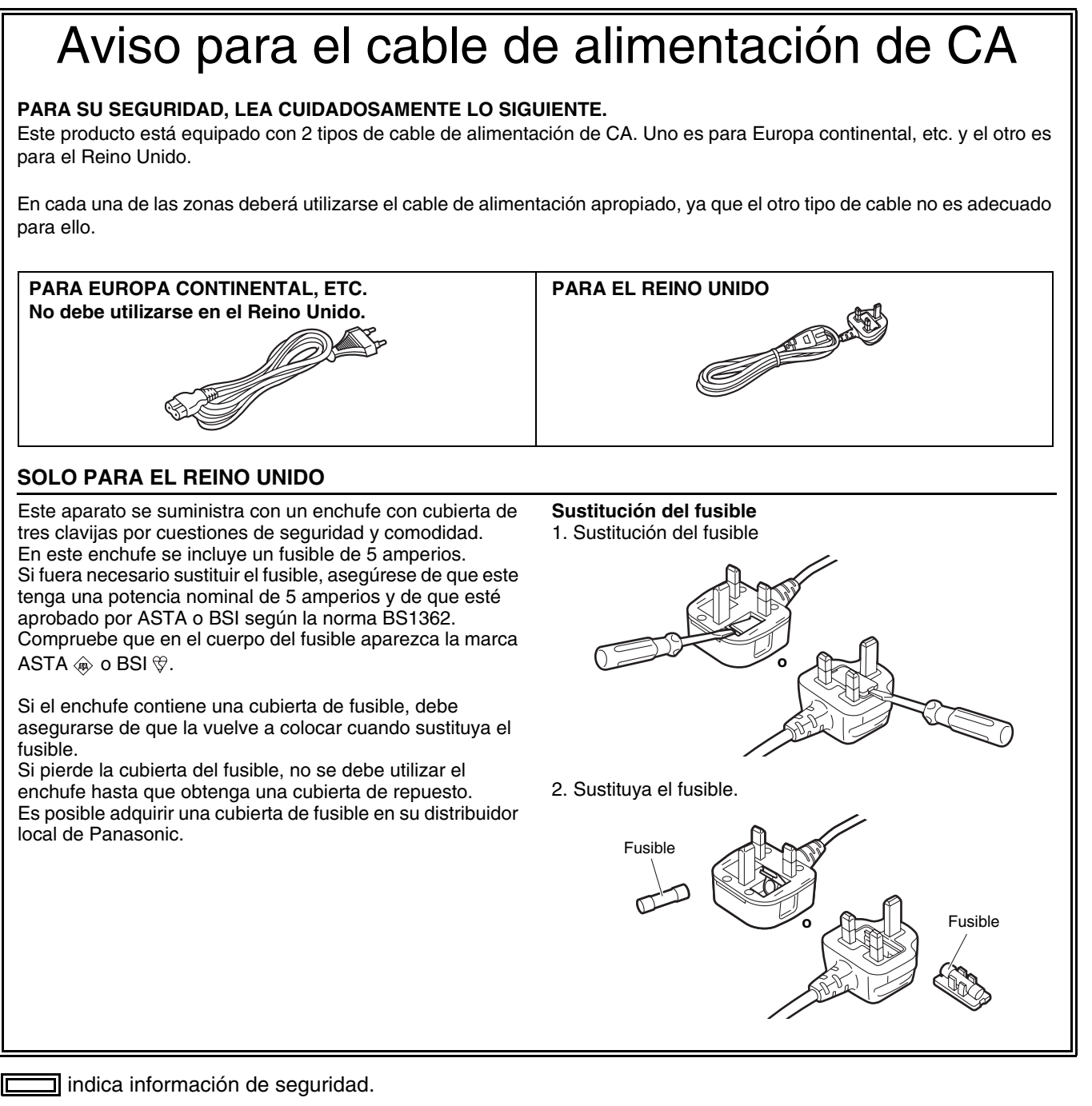

## **AVISO SOBRE CEM PARA EL COMPRADOR/USUARIO DEL APARATO**

#### **1. Normas aplicables y ambiente de funcionamiento (AJ-PG50)**

#### **El aparato está conforme con:**

- normas EN55103-1 y EN550103-2, y
- ambientes electromagnéticos E1, E2, E3 y E4.

#### **2. Condiciones previas para conseguir la conformidad con las normas mencionadas**

#### **<1> Equipo periférico por conectar al aparato y cables de conexión especiales**

- Se recomienda que el comprador/usuario utilice solo equipos recomendados por nosotros como equipos periféricos que se pueden conectar al aparato.
- Se recomienda que el comprador/usuario utilice solo los cables de conexión descritos más abajo.
- **<2> Para los cables de conexión, utilizar cables apantallados que se ajusten al destino del aparato.**  • Cables de conexión de señales de vídeo

Utilizar cables coaxiales apantallados dobles, diseñados para aplicaciones de alta frecuencia del tipo de 75 ohm, para SDI (Interfaz digital en serie).

Cables coaxiales, diseñados para aplicaciones de alta frecuencia del tipo de 75 ohm, están recomendados para señales de vídeo analógicas.

- Cables de conexión de señales de audio Si el aparato es compatible con las señales de audio digitales en serie AES/EBU, utilizar cables diseñados para AES/EBU. Utilizar cables apantallados, que proporcionan un rendimiento de calidad para aplicaciones de transmisión en alta frecuencia, para señales de audio analógicas.
- Otros cables de conexión Utilizar cables apantallados, que proporcionan un rendimiento de calidad para aplicaciones de transmisión en alta frecuencia, como cables de conexión para IEEE1394 o USB.
- Cuando se conecta al terminal de señales HDMI, utilizar cables apantallados multicapa, que proporcionan un rendimiento de calidad para aplicaciones de transmisión en alta frecuencia.
- Para conectar el terminal de señales DVI, utilice un cable con un núcleo de ferrita.
- Si el aparato está equipado con núcleo(s) de ferrita, tiene que conectarse al cable(s) siguiendo las instrucciones contenidas en este manual.

#### **3. Nivel de rendimiento**

El nivel de rendimiento del aparato es equivalente a o mejor respecto al nivel de rendimiento requerido por estas normas.

Sin embargo, el aparato puede quedar perjudicado por las interferencias si se está utilizando en un ambiente CEM, como una zona donde haya fuertes campos electromagnéticos (generados por la presencia de torres de transmisión de señales, teléfonos móviles, etc.). Para minimizar los efectos negativos de la interferencia en el aparato en casos como éste, se recomienda llevar a cabo las siguientes operaciones en el aparato afectado y en su ambiente de funcionamiento.

- 1. Colocar el aparato a cierta distancia de la fuente de la interferencia.
- 2. Cambiar de dirección el aparato.
- 3. Cambiar el método de conexión utilizado para el aparato.
- 4. Conectar el aparato a otra toma de corriente que no comparta su energía con otros dispositivos.

#### **Acerca de las baterías que puede utilizar con esta unidad (Correcto a partir de marzo de 2014)**

Con este producto se pueden utilizar baterías VW-VBD58 de Panasonic.

Se ha descubierto que en unos mercados están disponibles a la venta paquetes de baterías contrahechos que parecen muy parecidos al producto original. Algunos de estos paquetes no están adecuadamente dotados de protección interior para satisfacer los requisitos de apropiados estándares de seguridad. Es posible que dichos paquetes de baterías puedan incendiarse o estallar. Le advertimos que no tendremos responsabilidad alguna por accidentes o averías causados por el uso de un paquete de baterías contrahecho. Para garantizar el uso de productos seguros le recomendamos que utilice el paquete de baterías original de Panasonic.

#### **Adaptador de CA**

Desconecte la clavija de alimentación de CA de la toma de CA cuando no utilice el adaptador.

#### **Nota relacionada con la función de Gestión del consumo eléctrico que se especifica de conformidad con el REGLAMENTO (CE) Nº 1275/2008 DE LA COMISIÓN por el que se desarrolla la Directiva 2009/ 125/ CE del Parlamento Europeo y del Consejo.**

Este dispositivo se diseña y fabrica para su uso en una emisora de radiodifusión y/o en un entorno similar. Este dispositivo no incorpora una función de Gestión del consumo eléctrico, o tal función se encuentra desactivada, debido a que impediría que el dispositivo cumpliera el propósito concebido por los motivos que se indican a continuación.

- 1. Si el dispositivo es una cámara de estudio, una cámara de clima, un mezclador u otro procesador: Una función de Gestión del consumo eléctrico puede provocar que el dispositivo deje de grabar de forma imprevista durante una grabación o en directo.
- 2. Si el dispositivo es un monitor de estudio: Una función de Gestión del consumo eléctrico puede provocar que no se pueda visualizar vídeo para confirmar si una señal es normal, o si se ha perdido la señal.
- 3. Si el dispositivo es una videocámara: Una videocámara profesional debe tener la capacidad de iniciarse con rapidez en cualquier momento, pero una función de Gestión del consumo eléctrico provocará un retraso debido al tiempo requerido para reanudar el funcionamiento desde el modo preparado.

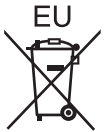

#### **Extracción de la batería Batería de alimentación principal**

Presione el botón de liberación de la batería.

#### **Batería de Reserva**

- Consulte en su establecimiento para obtener infor-mación sobre la elim
	- inación de la batería al final de su vida útil.

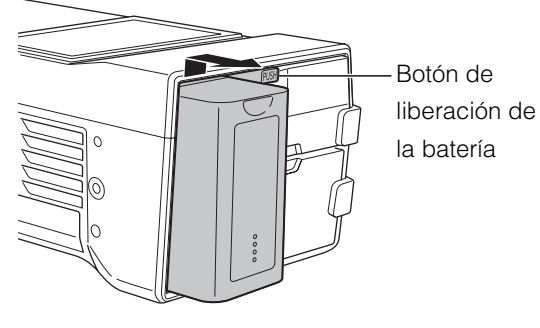

- El logotipo SDXC es una marca comercial de SD-3C, LLC.
- HDMI, el logotipo HDMI y High-Definition Multimedia Interface son marcas comerciales o marcas comerciales registradas de HDMI Licensing LLC en los Estados Unidos y/o en otros países.
- Microsoft® y Windows® son marcas comerciales o marcas comerciales registradas de Microsoft Corporation en los Estados Unidos y/o en otros países.
- QuickTime y el logotipo de QuickTime son marcas comerciales o marcas comerciales registradas de Apple Inc., y se utilizan bajo dicha licencia.
- Apple, Mac, Mac OS, MacBook, iPhone, iPod touch, iPad, QuickTime y Safari marcas comerciales registradas de Apple Inc. en los Estados Unidos y/o en otros países.
- Las capturas de pantalla de productos Microsoft se utilizan según las guías de Microsoft Corporation.
- Otros nombres de empresas y de productos de este manual son marcas comerciales registradas o marcas comerciales de sus respectivos propietarios.

#### Ilustraciones de este manual

• Las ilustraciones de la grabadora y las pantallas de menú pueden parecer diferentes a la grabadora y las pantallas de menú reales.

#### Referencias de pagina

• En este manual, las referencias a las paginas se indican del siguiente modo: (→ " $****$ " página  $**$ ).

#### Terminología

- Se hace referencia a las tarjetas de memoria SD, las tarjetas de memoria SDHC y las tarjetas de memoria SDXC como "tarjetas de memoria SD".
- Una tarjeta de memoria con el logotipo "P2" (por ejemplo, la tarjeta AJ-P2E064FG que se vende por separado) se denomina "tarjeta de memoria P2".
- Una tarjeta de memoria con el logotipo "microP2" (por ejemplo, la tarjeta AJ-P2M032AG que se vende por separado) se denomina "tarjeta de memoria microP2".
- Se hace referencia a las tarjetas de memoria P2 y a las tarjetas de memoria microP2 como "tarjetas P2". Se hace referencia a las ranuras para tarjetas de memoria P2 y a las ranuras para tarjetas de memoria microP2 como "ranura para tarjetas P2".
- Se hace referencia a la grabación con la frecuencia del sistema a 23,98 Hz o 24 Hz como "grabación nativa".
- En este manual, se hace referencia a los siguientes sistemas operativos como "Windows 7". - Sistema operativo Microsoft<sup>®</sup> Windows<sup>®</sup> 7
- En este manual, se hace referencia a los siguientes sistemas operativos como "Windows 8". - Sistema operativo Microsoft<sup>®</sup> Windows<sup>®</sup> 8
- En este documento, un dispositivo de soporte grabable, como una unidad de disco duro externo conectada a un puerto USB, se denomina "dispositivo de almacenamiento".
- El vídeo que se crea durante la grabación se llama "clip".
- Las etiquetas del botón naranja del panel de la unidad indican funciones alternativas, que se habilitan cuando se mantiene pulsado el botón [SHIFT]. Las instrucciones de funcionamiento solamente hacen referencia a los botones por las etiquetas, sin mencionar el botón [SHIFT].

#### Grabación proxy con este producto

Este producto cuenta con una licencia de AVC Patent Portfolio para uso personal y no comercial, y no dispone de licencia para ninguna otra actividad excepto el uso personal que se describe a continuación.

- Grabación de vídeo que cumple con el estándar AVC (en adelante denominado "vídeo AVC").
- Reproducción de vídeo AVC grabado por un consumidor realizando una actividad personal y no comercial.
- Reproducción de vídeo AVC obtenido a partir de un proveedor con licencia. Para obtener más detalles, consulte el sitio web de MPEG LA, LLC (http://www.mpegla.com).

#### URL del sitio web

http://pro-av.panasonic.net/

#### Acerca de los derechos de autor

• Las leyes de derechos de autor pueden prohibir el uso del contenido de vídeo y audio que haya grabado, excepto para disfrute personal, si no dispone del permiso del propietario de los derechos.

# **Índice**

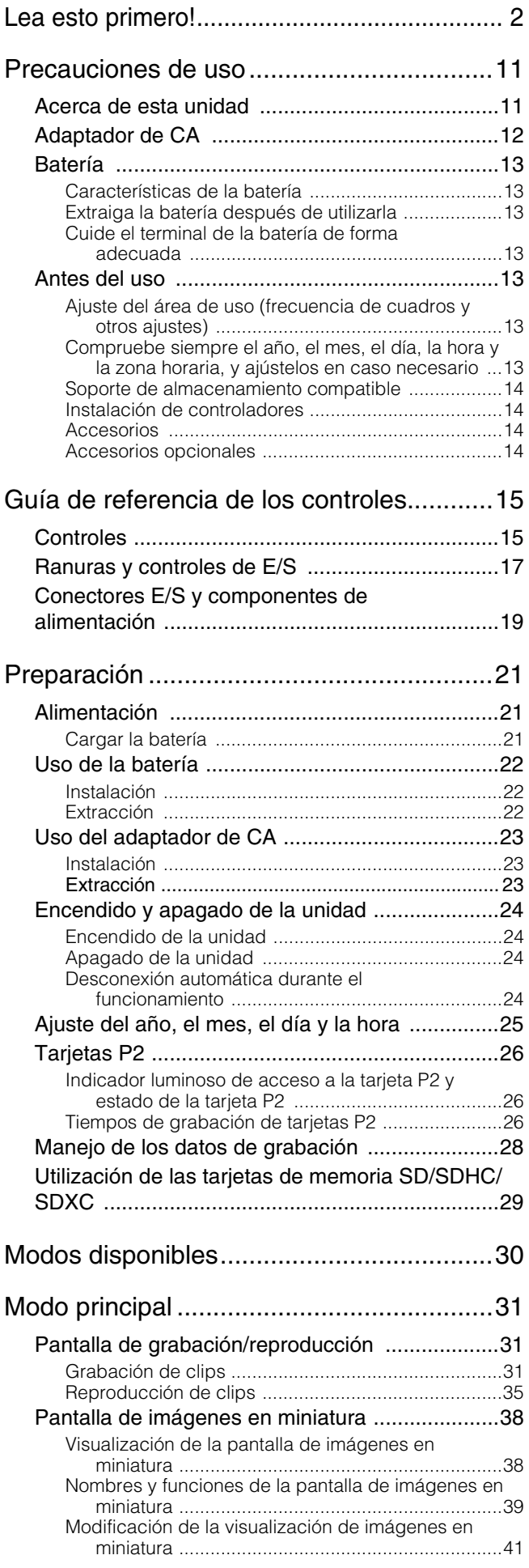

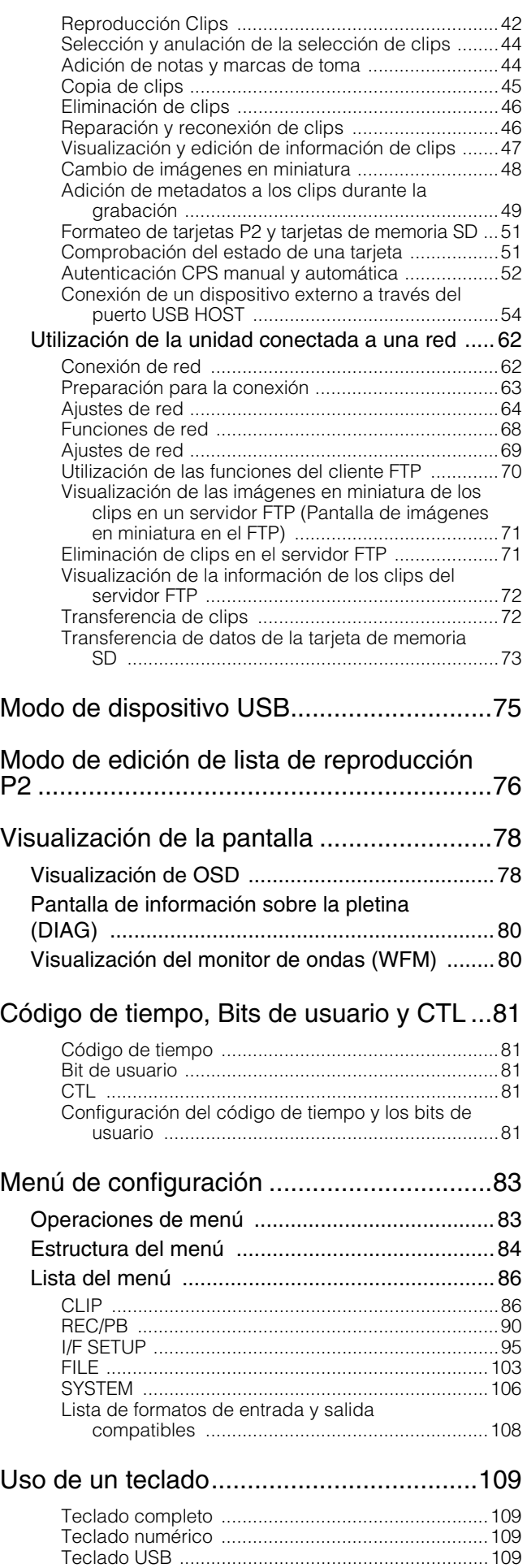

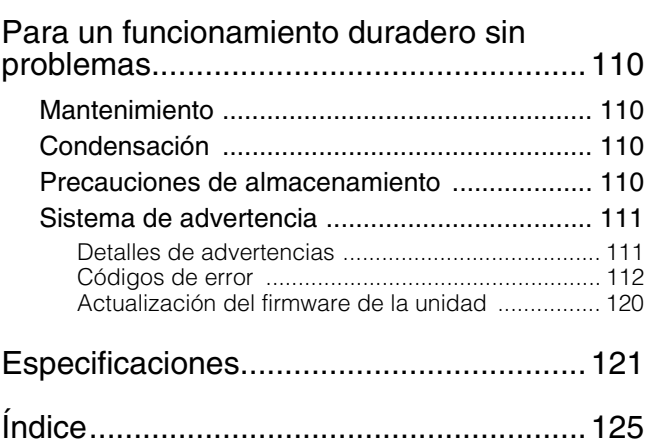

## **Precauciones de uso**

## Acerca de esta unidad

#### **Panasonic no otorga garantías para las grabaciones que usted realice.**

- Tenga en cuenta que Panasonic no garantiza sus grabaciones en los casos en los que las imágenes y/o el audio no se hayan grabado de la forma prevista debido a problemas con esta unidad o con las tarjetas P2.
- Tenga cuidado de no verter agua en el interior **de la unidad si la utiliza en condiciones meteorológicas de nieve o lluvia, o cerca del mar.**
- La unidad o alguna de las tarjetas podrían dañarse. (En algunos casos, estos daños podrían ser irreparables).
- **No instale esta unidad en un lugar expuesto a la luz solar directa.**
- Podría deformarse la carcasa o dañarse la pantalla LCD.
- **Mantenga la unidad alejada de dispositivos electromagnéticos (como televisores y consolas de videojuegos).**
- El uso de la unidad con un televisor o cerca de él podría provocar distorsiones de imagen o audio debido a la radiación electromagnética.
- El fuerte campo magnético producido por los altavoces y los monitores de televisión grandes puede dañar las grabaciones o distorsionar las imágenes.
- La radiación electromagnética procedente de los ordenadores puede distorsionar el vídeo y el audio.
- Si sospecha que se ha producido un fallo de funcionamiento debido a la influencia de un dispositivo electromagnético, apague la unidad y desconecte el cable de CA de la toma eléctrica. A continuación, vuelva a conectar el cable de CA. Finalmente, vuelva a encender la unidad.
- **No utilice la unidad cerca de un transmisor de radio o de un equipo de alto voltaje.**
- Las imágenes y el audio grabados podrían verse afectados si la unidad se utiliza cerca de un transmisor de radio o de un equipo de alto voltaje.
- **Cuando utilice la unidad cerca del mar o al aire libre, tenga cuidado para evitar que la arena o el polvo penetren en su interior.**
- La arena y el polvo pueden dañar la unidad o alguna tarjeta. (Tenga especial cuidado durante la inserción y la extracción de tarjetas).

#### **Al transportar la unidad, tenga cuidado de que no se le caiga.**

• La unidad puede dañarse con los golpes fuertes, y podría no funcionar correctamente.

- **Mantenga la unidad alejada de posibles contactos con insecticidas u otros materiales volátiles.**
- Los insecticidas y otros materiales volátiles pueden deformar la unidad y disolver el acabado.
- No deje la unidad en contacto con productos de goma o vinilo durante períodos de tiempo prolongados.

#### **Eliminación segura de datos de las tarjetas de memoria y los dispositivos de almacenamiento antes de desechar o transferir la unidad.**

Las funciones de formato y eliminación de esta unidad o de un ordenador tan solo modifican los datos de administración de archivos y dejan los datos de la tarjeta de memoria o del dispositivo de almacenamiento intactos. Es recomendable que las tarjetas o los dispositivos de almacenamiento se destruyan físicamente o que se utilice software disponible en tiendas para eliminar por completo cualquier dato que

contengan. La administración de los datos de las tarjetas de memoria y de los dispositivos de almacenamiento es responsabilidad única del usuario.

#### **LCD**

- Los píxeles del monitor LCD se controlan para obtener una alta precisión con el 99,99% de los píxeles efectivos. Así, el porcentaje de píxeles que pueden no iluminarse o no apagarse en ningún momento queda reducido a menos del 0,01%. Esto es normal y no afectará en absoluto a las imágenes que usted capte.
- Es posible que se detecten irregularidades en la pantalla en función de la imagen que se visualice.
- Si limpia o frota la pantalla LCD con un paño basto podría dañarla.
- Es posible que, al mostrarse la misma imagen o el mismo texto durante un período de tiempo prolongado, se produzca una imagen residual (efecto de pantalla quemada) que se puede solucionar apagando la unidad durante unas horas.
- La respuesta y el brillo del monitor LCD variarán según la temperatura de funcionamiento.
- En entornos con altas temperaturas y humedad elevada, las características del panel LCD pueden cambiar y provocar una calidad de imagen irregular.
- Si se conecta una señal no compatible a la unidad durante un periodo prolongado de tiempo, las características del panel LCD pueden cambiar y provocar una calidad de imagen irregular.

#### **Notas sobre el uso de la función de red**

Panasonic no otorga garantías en relación con los daños que puedan producirse derivados de una configuración incorrecta de los ajustes de red para utilizar la función de red. Tenga en cuenta, asimismo, que Panasonic no está sujeto a pagar ningún tipo de compensación por los daños que puedan producirse debido al uso de esta función.

#### **Notas sobre la seguridad**

En caso de utilizar las función de red de este producto, existe la posibilidad de sufrir los daños que se indican a continuación.

- Filtraciones de información personal a través de este producto.
- Uso no autorizado de este producto por terceras personas de forma malintencionada.
- Interferencias o interrupciones de este producto por terceras personas de forma malintencionada.

Asegúrese de que cuenta con las medidas de seguridad oportunas tanto en los ordenadores como en los dispositivos móviles.

- Configure una contraseña para limitar el número de usuarios que pueden acceder.
- Utilice una contraseña que sea lo más difícil de adivinar posible.
- Cambie la contraseña de manera regular.
- Panasonic y sus empresas afiliadas nunca le pedirán que proporcione su contraseña. En caso de que alguna persona la solicite directamente, no se la proporcione.
- Antes de que se lleven a cabo tareas de reparación, mantenimiento, eliminación o de que se transfiera este producto, inicialice los ajustes de red para evitar la filtraciones de información.

#### **Información acerca del software para este producto**

- 1. Con este producto se incluye software con licencia de GNU General Public License (GPL) y GNU Lesser General Public License (LGPL), y a los usuarios se les informa por la presente de que tienen el derecho a obtener, modificar y redistribuir los códigos fuente de este software.
- 2. Con este producto se incluye software con licencia de MIT-License.
- 3. Con este producto se incluye software desarrollado por el Proyecto OpenSSL para su uso en el kit de herramientas OpenSSL (http://www.openssl.org/).
- 4. Con este producto se incluye software con licencia OpenBSD.
- 5. Este producto incluye PHP, disponible de forma gratuita en <http://www.php.net/>.
- 6. Parte de este software está basado en el trabajo del Independent JPEG Group.
- 7. Con este producto se incluye software con MOZILLA PUBLIC LICENSE.
- Para consultar los detalles (en el texto original (idioma inglés)) y obtener el código fuente, visite el siguiente sitio web. (➝ "URL del sitio web" en la página 8)

Se pide a los usuarios que se abstengan de realizar consultas sobre el código fuente que obtengan.

## Adaptador de CA

Utilice el adaptador de CA suministrado. Lea las Instrucciones de funcionamiento (→ "Uso del adaptador de CA" página 23) antes de utilizarlo.

## Batería

## Características de la batería

Esta unidad utiliza una batería de iones de litio recargable que utiliza su reacción química interna para generar energía eléctrica. Esta reacción se ve afectada fácilmente por la humedad y la temperatura ambiente y, además, el tiempo efectivo de funcionamiento de la batería se ve reducido según aumente o disminuya la temperatura. A temperaturas muy bajas, la batería podría durar solo 5 minutos.

Si utiliza la batería en un lugar con temperaturas muy altas, se activará del sistema de circuitos de protección y tendrá que esperar antes de poder utilizarla de nuevo.

### Extraiga la batería después de utilizarla

Extraiga la batería por completo. (La batería sigue siendo utilizada incluso si ha apagado la unidad.) La batería puede descargarse en exceso si la deja en la unidad y puede que sea imposible volver a cargarla.

### Cuide el terminal de la batería de forma adecuada

No permita que se introduzca polvo ni objetos extraños en el terminal de la batería.

Asimismo, si deja caer la batería por error, asegúrese de que el cuerpo de la batería y el terminal no estén deformados. Si inserta una batería deformada en la unidad o la coloca en el cargador de la batería, es posible que se produzcan daños en la unidad o en el cargador de la batería.

## Antes del uso

## Ajuste del área de uso (frecuencia de cuadros y otros ajustes)

La unidad se envía con el área de uso sin fijar. Antes de utilizar la unidad por primera vez, consulte el folleto incluido.

## Compruebe siempre el año, el mes, el día, la hora y la zona horaria, y ajústelos en caso necesario

El ajuste del reloj afecta a la gestión del contenido grabado y al orden de reproducción. Antes de la grabación, configure y confirme los ajustes de año, mes, día, hora y zona horaria correctos.

Si la unidad se deja sin un suministro eléctrico durante un periodo prolongado de tiempo (aproximadamente 3 meses), puede que se muestre "BACKUP BATT EMPTY" al encender la unidad. Si esto ocurre, ajuste la información de la fecha y la hora porque esta se habrá inicializado. (→ "Ajuste del año, el mes, el día y la hora" página 25) Además carque la batería de reserva. (→ "BACKUP BATT EMPTY" página 113)

### Soporte de almacenamiento compatible

Se pueden utilizar los siguientes tipos de soporte de almacenamiento. Consulte las páginas especificadas para obtener más información.

#### **Grabación y reproducción**

• Tarjetas de memoria P2 y tarjetas de memoria microP2 (→ "Tarjetas P2" página 26)

#### **Grabación proxy y almacenamiento de datos**

· Tarjetas de memoria SD, SDHC y SDXC (→ "Utilización de las tarjetas de memoria SD/SDHC/SDXC" página 29)

### Instalación de controladores

Antes del uso, descargue los controladores necesarios del sitio web de Panasonic e instálelos en el PC. Para obtener más información sobre el procedimiento de instalación, consulte el manual de instalación en el sitio web de Panasonic.

Para obtener información más reciente sobre controladores, consulte el sitio web de Panasonic. Consulte (→ "URL del sitio web" página 8)

### Accesorios

Para obtener detalles sobre los accesorios suministrados, consulte el folleto incluido.

### Accesorios opcionales

- Batería VW-VBD55 (7,2 V/5400 mAh)
- Batería VW-VBD58 (7,2 V/5800 mAh, producto equivalente a la batería suministrada)

## **Guía de referencia de los controles**

## **Controles**

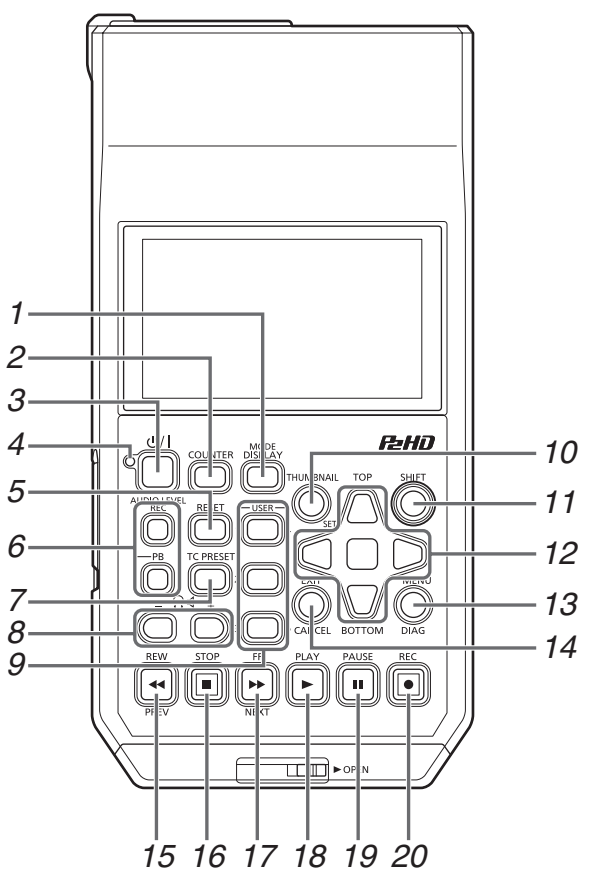

Acerca de las etiquetas de los botones: Las etiquetas naranjas indican funciones alternativas, que se habilitan cuando se pulsa simultáneamente el botón [SHIFT].

<Ejemplo> Pulse los botones [SHIFT] y [DISPLAY/MODE] al mismo tiempo para ejecutar la función del botón [MODE].

#### 1. Botón DISPLAY/MODE

#### Botón [DISPLAY]:

Este botón permite activar o desactivar la pantalla de la OSD.

(➝ "Visualización de la pantalla" página 78) Botón [MODE]:

Este botón cambia entre el modo de dispositivo USB (USB DEVICE) y el modo de edición PLAYLIST.

(➝ "Modo de dispositivo USB" página 75, "Modo de edición de lista de reproducción P2" página 76)

#### 2. Botón COUNTER

Selecciona el tipo de información para la pantalla del contador, en la siguiente secuencia.

TC➝UB➝CTL➝TC

(➝ "Código de tiempo, Bits de usuario y CTL" página 81)

#### 3. Botón (b/ | (de encendido)

Activa y desactiva la alimentación de la unidad. (➝ "Encendido y apagado de la unidad" página 24)

#### 4. Indicador luminoso  $\bigcup$  /  $\bigcup$  (de encendido)

Esta botón muestra el estado de funcionamiento de la unidad. (➝ "Encendido y apagado de la unidad" página 24) Cuando se detecte un error después de conectar la alimentación o durante el funcionamiento, el indicador luminoso O/ (POWER) y un pitido le notificarán que se ha producido un error. (→ "Detalles de advertencias" página 111)

#### 5. Botón RESET

Cuando la pantalla del contador del panel de visualización muestre CTL, pulse este botón para restablecerla a "0:00:00:00".

(➝ "Código de tiempo, Bits de usuario y CTL" página 81)

#### 6. Botones AUDIO LEVEL

Botón [AUDIO LEVEL-REC]:

Este botón muestra la pantalla de ajuste del nivel de audio de la grabación.

(➝ "Grabación de clips" página 31)

#### Botón [AUDIO LEVEL-PB]:

Este botón muestra la pantalla de ajuste del nivel de audio de la reproducción.

(➝ "Reproducción de clips" página 35)

#### 7. Botón TC PRESET

Este botón ajusta el valor de TC o de UB. (➝ "Código de tiempo, Bits de usuario y CTL" página 81)

## 8. Botones  $\bigcap_{i=1}^{\infty}$  (de ajuste de volumen del monitor)

Ajuste del volumen de audio del monitor: Pulse el botón + o - de  $\Omega$  para mostrar el volumen de audio de los auriculares/altavoces y mantenga pulsado el botón para realizar el ajuste. Espere un poco o pulse [SET] o [EXIT] para volver a la pantalla normal.

#### 9. Botones USER 1-3, 4-6

Los usuarios pueden asignar cualquier función a estos botones.

(➝ "USER BUTTON" página 102)

#### 10.Botón THUMBNAIL

Este botón muestra u oculta la pantalla de imágenes en miniatura.

(➝ "Visualización de la pantalla de imágenes en miniatura" página 38)

#### 11.Botón SHIFT

Mantenga pulsado este botón mientras pulsa otro botón para llevar a cabo la función asignada de dicho botón.

#### 12.Botones de control del cursor

#### Botones de cursor Arriba/Abajo/Izquierda/Derecha:

- •Estos botones controlas el movimiento del cursor para las imágenes en miniatura, los menús, etc.
- •Durante la reproducción, pulse los botones de cursor Izquierda/Derecha para activar el modo SHTL y cambiar la velocidad de reproducción.
- (➝ "Reproducción a velocidad variable" página 35)
- •Pulse el botón [SET] para pausar la reproducción a velocidad variable.
- •Pulse los botones de cursor Arriba/Abajo durante la reproducción de imágenes fijas para pasar un fotograma hacia adelante o hacia atrás. (→ "Reproducción fotograma a fotograma" página 36)
- •Utilice los botones de cursor Izquierda/Derecha para cambiar el canal de audio al ajuste del nivel de audio de grabación y reproducción.

(➝ "Grabación de clips" página 31)

#### Botones [TOP]/[BOTTOM]:

Estos botones desplazan el cursor hasta la primera (TOP) o la última (BOTTOM) imagen en miniatura.

Botón [SET]:

Este botón le permite seleccionar las imágenes en miniatura o los elementos de menú.

#### 13.Botón MENU, DIAG

#### Botón [MENU]:

Este botón muestra el menú en pantalla. Botón [DIAG]:

Cuando el menú no se visualice, al pulsar este botón aparecerá la pantalla DIAG que le mostrará varios factores. (➝ "Pantalla de información sobre la pletina (DIAG)" página 80)

#### 14.Botón EXIT, CANCEL

#### Botón [EXIT]:

Este botón permite cerrar el menú o volver del explorador del dispositivo de almacenamiento a la visualización normal. Botón [CANCEL]:

Este botón cancela una selección, interrumpe la copia, etc.

#### 15. Botón REW, PREV

#### Botón [REW]:

Este botón permite el rebobinado rápido durante la reproducción.

Se puede seleccionar la velocidad en el elemento de menú "FF.REW MAX" (➝ página 91).

#### Botón [PREV]:

Durante la reproducción, pone en la cola el clip anterior o la ubicación de la nota de texto y el clip.

#### 16.Botón STOP **□**

Este botón detiene la reproducción o la grabación.

## 17. Botón FF, NEXT

#### Botón [FF]:

Este botón permite el avance rápido durante la reproducción. Se puede seleccionar la velocidad en el elemento de menú "FF.REW MAX" (➝ página 91).

#### Botón [NEXT]:

Durante la reproducción, pone en la cola el clip siguiente o la ubicación de la nota de texto y el clip.

#### 18.Botón PLAY  $\boxed{\triangleright}$

Este botón activa la reproducción.

(➝ "Reproducción de clips" página 35)

#### 19. Botón PAUSE [  $\parallel$

Pulse este botón durante la reproducción para realizar una pausa (STILL) y visualizar una imagen estática. Púlselo cuando la reproducción esté en pausa para reanudar la reproducción.

Púlselo durante la grabación para pasar al estado de espera de grabación (PAUSE).

Púlselo cuando se encuentre en el estado de espera de grabación para reanudar la grabación.

### 20.Botón REC<sup>[0]</sup>

Durante la reproducción de la salida de imagen, pulse este botón para comprobar el vídeo y el audio EE. EE continuará mientras el botón siga presionado.

La supervisión con el modo EE solamente está disponible cuando el formato de vídeo de reproducción coincide con la configuración del elemento de menú "LINE&FREQ" (→ página 106). No funcionará si no existe el soporte de grabación.

Pulse este botón y el botón [PLAY] ▶ simultáneamente para iniciar la grabación.

Pulse este botón y el botón [PAUSE] **in** simultáneamente para pasar al estado de espera de grabación. Se puede activar la grabación desde una cámara remota desde el menú.

Ajuste la grabación desde la cámara remota en el elemento de menú "AUTO REC" (→ página 90).

## Ranuras y controles de E/S

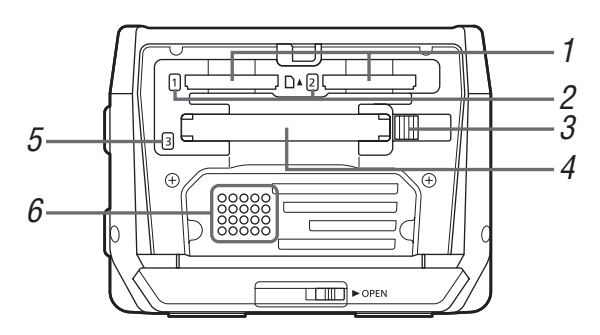

#### 1. Ranuras para tarjetas de memoria microP2

(➝ "Tarjetas P2" página 26)

#### 2. Indicadores luminosos de acceso a la tarjeta de me-

#### moria microP2

(➝ "Indicador luminoso de acceso a la tarjeta P2 y estado de la tarjeta P2" página 26)

#### 3. Boton EJECT

(➝ "Tarjetas P2" página 26)

#### 4. Ranura para tarjetas de memoria P2

(➝ "Tarjetas P2" página 26)

#### 5. Indicador luminosos de acceso a la tarjeta de memoria P2

(➝ "Indicador luminoso de acceso a la tarjeta P2 y estado de la tarjeta P2" página 26)

#### 6. Altavoz

Este altavoz emite el audio del monitor. La salida de los altavoces se desactiva cuando los auriculares están conectados.

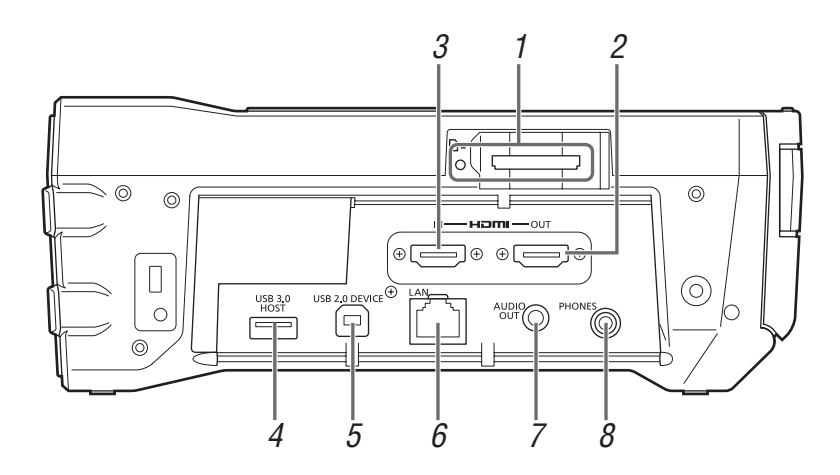

#### 1. Indicador luminoso de acceso y ranura para tarjetas de memoria SD/SDHC/SDXC

Inserte una tarjeta de memoria SD/SDHC/SDXC.

Primero inserte el extremo con la esquina recortada y el lado de la etiqueta hacia arriba hasta que la tarjeta encaje en su sitio. Al extraer la tarjeta, asegúrese de que el indicador luminoso de acceso no esté iluminado de color verde y, a continuación, libere el pestillo presionando suavemente la tarjeta de nuevo hacia el interior.

#### ◆Nota:

Utilice tarjetas de memoria SD/SDHC/SDXC para la lectura de la contraseña CPS, la lectura y escritura de los ajustes de menú, la lectura y escritura de metadatos y para las grabaciones proxy. (➝ "Utilización de las tarjetas de memoria SD/SDHC/SDXC" página 29)

#### 2. Conector HDMI OUT

Se conecta a un monitor o a un televisor mediante un cable HDMI.

#### ◆ Nota:

- Esta unidad no es compatible con VIERA Link. Tenga en cuenta que si conecta el equipo a un dispositivo compatible con el VIERA Link mediante un cable HDMI, puede causar un fallo de funcionamiento del VIERA Link en el otro dispositivo.
- Utilice un cable de doble blindaje para conectarlo a este puerto.
- Cuando "VIDEO" "INPUT SEL" está ajustado en "HDMI", el vídeo, el audio y otras señales procedentes del conector de salida HDMI no se emitirán. Además, la pantalla de imágenes en miniatura no se emitirá.

#### 3. Conector HDMI IN

Utilice un cable HDMI para conectar una videocámara, etc.

#### ◆ Nota:

- Esta unidad no es compatible con VIERA Link. Tenga en cuenta que si conecta el equipo a un dispositivo compatible con el VIERA Link mediante un cable HDMI, puede causar un fallo de funcionamiento del VIERA Link en el otro dispositivo.
- Utilice un cable de doble blindaje para conectarlo a este puerto.
- Cuando se detectan señales HDCP, la salida externa se detiene y no será posible realizar una grabación. Además, la pantalla de imágenes en miniatura no se emitirá.
- Esta unidad no es compatible con señales de frecuencia de 60 Hz. Utilice señales de 59,94 Hz o 50 Hz para las señales de entrada. Aunque se utilice señales de 59,94 Hz o 50 Hz, si hay una discrepancia en la frecuencia, la recepción no será posible (por ejemplo, en el caso de algunos ordenadores).

• Cuando no se pueda recibir una señal de entrada, se mostrará la advertencia "INVALID INPUT FORMAT", el vídeo se verá en negro y el audio estará silenciado.

#### 4. Puerto USB 3.0 HOST (USB 3.0 Tipo A)

(➝ "Conexión de un dispositivo externo a través del puerto USB HOST" página 54)

#### ◆ Nota:

- Utilice un cable de doble blindaje para conectarlo a este puerto.
- Utilice un cable compatible con USB 3.0 para conectar dispositivos de almacenamiento compatibles con USB 3.0.
- Cuando utilice esta unidad con la batería, proporcione una fuente de alimentación externa a cualquier dispositivo de almacenamiento conectado al puerto [USB3.0 HOST].

#### 5. Puerto de dispositivo USB 2.0

(➝ "Modo de dispositivo USB" página 75)

#### ◆ Nota:

Utilice un cable de doble blindaje para conectarlo a este puerto.

#### 6. Puerto LAN

Este puerto permite una conexión de red 100BASE-TX/ 10BASE-T.

(➝ "Utilización de la unidad conectada a una red" página 62)

#### ◆Nota:

- Utilice un cable blindado para conectarlo a este puerto.
- El indicador luminoso naranja se enciende cuando se establece una conexión a una LAN. El indicador luminoso verde parpadea cuando se transfieren datos.

#### 7. Conector AUDIO OUT

Emite las señales de audio (de CH1 a CH4) seleccionadas en el elemento de menú "MONITOR CH" (→ página 97).

#### 8. Toma PHONES (de auriculares)

#### Toma de auriculares:

A esta toma se pueden conectar auriculares estéreo para escuchar el sonido que se está grabando o reproduciendo.

## Conectores E/S y componentes de alimentación

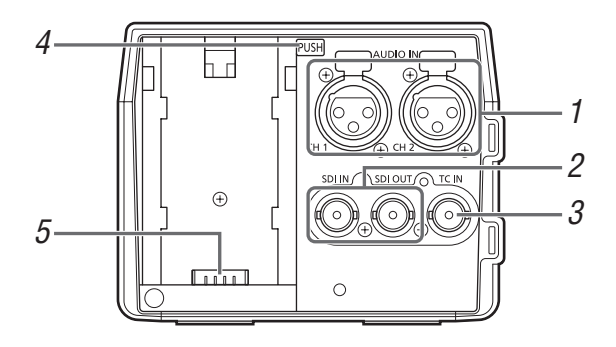

#### 1. Tomas ANALOG AUDIO IN

Estas tomas aceptan la entrada de audio analógica.

#### 2. Tomas HD/SD-SDI IN/OUT

Estas tomas proporcionan la entrada y la salida de señales de audio/vídeo componentes digitales en serie. La toma de salida para superposición puede modificarse en el ajuste de menú "OSD OUTPUT" (→ página 100), y la toma de salida para superposición de la pantalla de imágenes en miniatura puede modificarse en el ajuste de menú "GUI OUTPUT" (➝ página 100).

#### ◆ Nota:

Utilice el cable 5C-FB o un cable de doble blindaje equivalente para realizar las conexiones.

#### 3. Tomas TIME CODE IN

Esta toma sirve para grabar un código de tiempo externo en tarjetas P2.

#### 4. Botón de desbloqueo de la batería

(➝ "Uso de la batería" página 22)

#### 5. Punto de sujeción de la batería

(➝ "Uso de la batería" página 22)

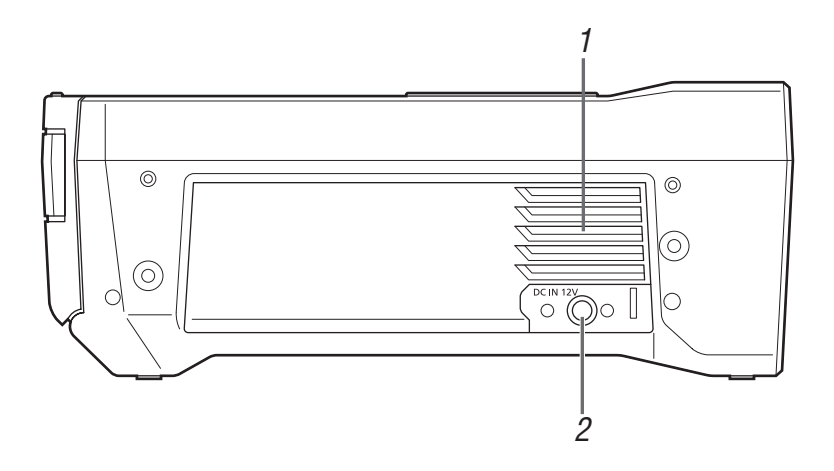

#### 1. Ventilador

Esta ventilador sirve para enfriar la unidad. Instale la unidad de manera que los orificios de ventilación no queden bloqueados.

#### ◆Nota:

Si el ventilador se detiene mientras la unidad está encendida, aparece la advertencia "FAN STOPPED" (→ página 113). Detenga la operación, desconecte la unidad de inmediato y consulte con su distribuidor.

#### 2. Conector DC IN

Conecte una fuente de alimentación de CC de 12 V. Cuando el voltaje desciende a aproximadamente 10,0 V, la unidad se apaga automáticamente.

A continuación, la alimentación no se restablece automáticamente aunque se recupere el voltaje de la fuente de alimentación. Mantenga pulsado el botón [  $\bigcup /$  ] durante al menos 1 segundo para conectar la alimentación.

#### ◆Nota:

Cuando utilice una fuente de alimentación de CC externa, compruebe las especificaciones nominales y utilice una que sea adecuada para la unidad.

Verifique la asignación de contactos del conector de salida de CC en la fuente de alimentación de CC externa y del conector de entrada de CC en la unidad, y conéctelos con la polaridad correcta. Una conexión errónea entre la fuente de alimentación de 12 V y el conector GND puede ser causa de fuego o fallo.

## **Preparación**

## Alimentación

Puede utilizar una batería o un adaptador de CA para suministrar alimentación a la unidad.

## Cargar la batería

La batería no está cargada en el momento de la compra. Antes de utilizar la batería, cárguela por completo con el cargador de baterías.

Se recomienda tener una batería de repuesto a mano.

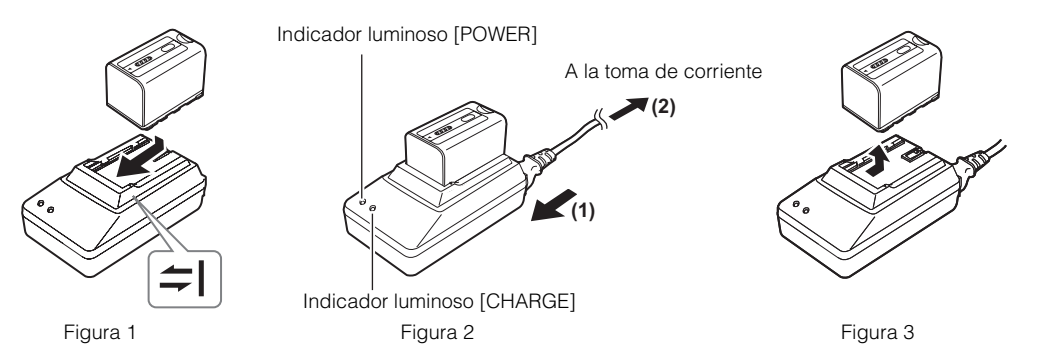

*1* Coloque la batería paralela al cargador de baterías y deslícela en la dirección que indican las marcas del cargador (figura 1).

Introduzca la batería firmemente.

## *2* Conecte el cable de alimentación de CA (figura 2).

Conecte el cable de alimentación de CA en el orden que se indica en la figura.

- •Indicador luminoso [POWER]
- Se enciende cuando se conecta el cable de alimentación de CA.
- •Indicador luminoso [CHARGE]
- Encendida: cargando.
- Apagada: carga completa.
- Parpadea: vuelva a introducir la batería.

*3* Deslice la batería para extraerla (figura 3).

#### **Estimación de tiempo de carga y tiempo de reproducción**

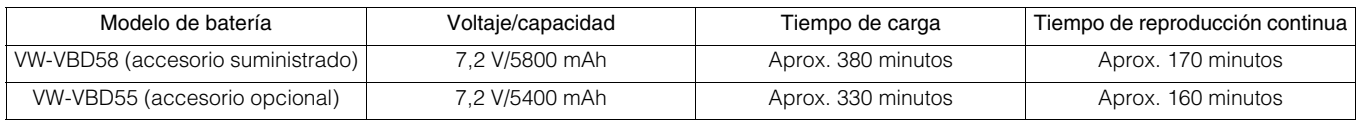

• Estos tiempos corresponden a los que se darían en una temperatura ambiente de 20 °C y una humedad relativa del 60%. El tiempo de carga puede ser superior si las condiciones de temperatura y humedad son distintas.

#### ◆Nota:

- La tabla anterior muestra las estimaciones de reproducción en el modo AVC-Intra 100.
- No se garantiza el funcionamiento de la batería VW-VBD33 (1500 mAh).
- La batería y la unidad se calientan durante su uso y carga.
- Guarde la batería descargada.
- Si se va a guardar la batería durante un largo periodo de tiempo, es recomendable cargarla una vez al año y utilizarla cargada con la unidad antes de volver a guardarla.
- Cuando la temperatura de la batería es demasiado alta o baja, la luz indicadora [CHARGE] parpadea varias veces y, a continuación, se inicia la carga automáticamente.
- Cuando la batería se ha dejado descargada y sin usar durante un largo periodo de tiempo, la luz indicadora [CHARGE] parpadea varias veces y, a continuación, se inicia la carga automáticamente.
- Si la luz indicadora [CHARGE] sigue parpadeando aun cuando la batería está a una temperatura normal, puede que la batería o el cargador no funcionen correctamente. Póngase en contacto con su distribuidor.
- El tiempo de carga es superior al habitual si la batería está caliente.
- Si el cargador de baterías se utiliza cerca de una radio, puede que el sonido de la misma se oiga distorsionado. Coloque el cargador de baterías a una distancia de al menos 1 metro de la radio.
- El cargador de baterías puede emitir ruido durante su uso, pero tenga en cuenta que esto no indica un fallo de funcionamiento. • Función del indicador de nivel

El indicador LED de la batería permite comprobar una estimación del nivel de batería.

- El indicador de nivel puede variar dependiendo de si la batería está en uso o está separada de la unidad.
- La batería suministrada está diseñada específicamente para la unidad.
- No la utilice con otro equipo.

## Uso de la batería

### Instalación

*1* Deslice la batería hasta que encaje y haga clic.

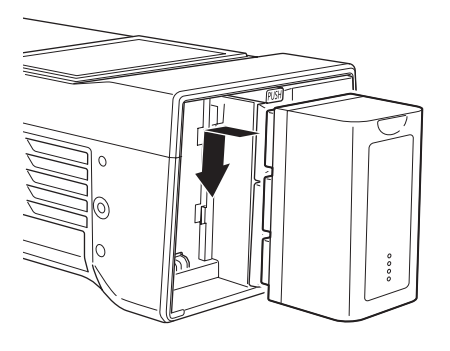

### Extracción

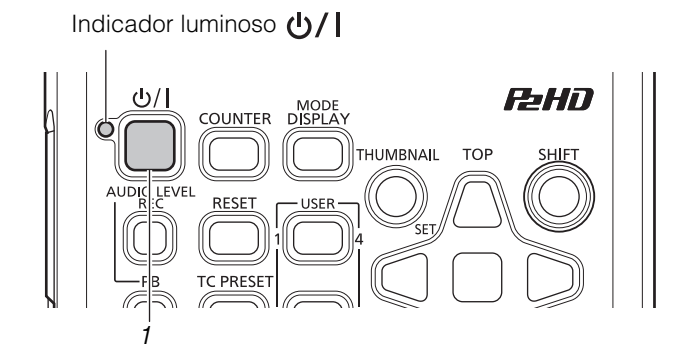

- 1 Pulse el botón [ **U** / **]** durante dos segundos para apagar la alimentación y confirme que el indicador luminoso  $\bigcup$  | se ha apagado.
- *2* Extraiga la batería mientras pulsa el botón de liberación de la batería.

Sujete la batería con la mano para que no se caiga.

#### ◆ Nota:

Si la alimentación está activada, asegúrese de desactivarla antes de extraer la batería.

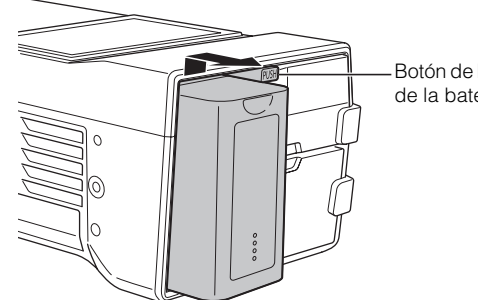

Botón de liberación de la batería

## Uso del adaptador de CA

### Instalación

se indica en la figura. ര A la toma de corriente  $(2)$ 

Conecte el cable de alimentación de CA en el orden que

*1* Conecte el cable de alimentación de CA.

- *2* Inserte el cable de alimentación de CC en el conector DC IN.
- *3* Fije el calbe de CC.

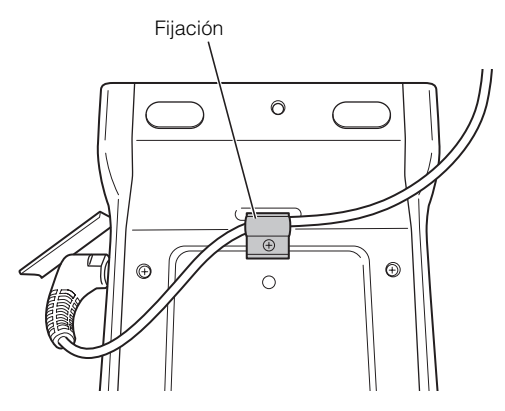

## Extracción

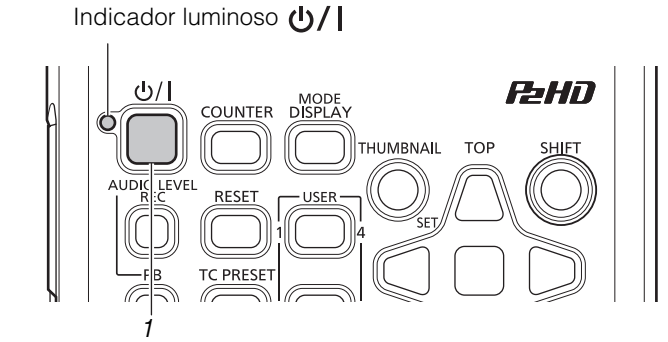

1 Pulse el botón [ **U** / **]** durante dos segundos para apagar la alimentación y confirme que el indicador luminoso  $\bigcup$  | se ha apagado.

*2* Extraiga el cable de alimentación de CC.

#### ◆Nota:

Si la alimentación está activada, asegúrese de desactivarla antes de extraer el cable de alimentación de CC.

#### *3* Desconecte el cable de alimentación de CA (del adaptador de CA) de la toma de corriente.

#### ◆Nota:

- El adaptador de CA está diseñado para funcionar con todos los voltajes de la fuente de alimentación (de 100 V a 240 V) y frecuencias (50 Hz/60 Hz) de todo el mundo. Sin embargo, la forma de la toma de corriente varía dependiendo del país. Utilice una clavija que esté diseñada para el país en el que la utilizará. Si es necesario, póngase en contacto con su proveedor para obtener el adaptador de la clavija apropiado.
- Cuando no vaya a utilizar la unidad, desconecte el cable de alimentación de CA (del adaptador de CA) de la toma de corriente.

## Encendido y apagado de la unidad

## Encendido de la unidad

Con la unidad apagada, pulse el botón [ U / ] durante un segundo para encender la alimentación. Cuando se encienda, el indicador luminoso  $\left(\frac{1}{\sqrt{2}}\right)$  se iluminará en verde.

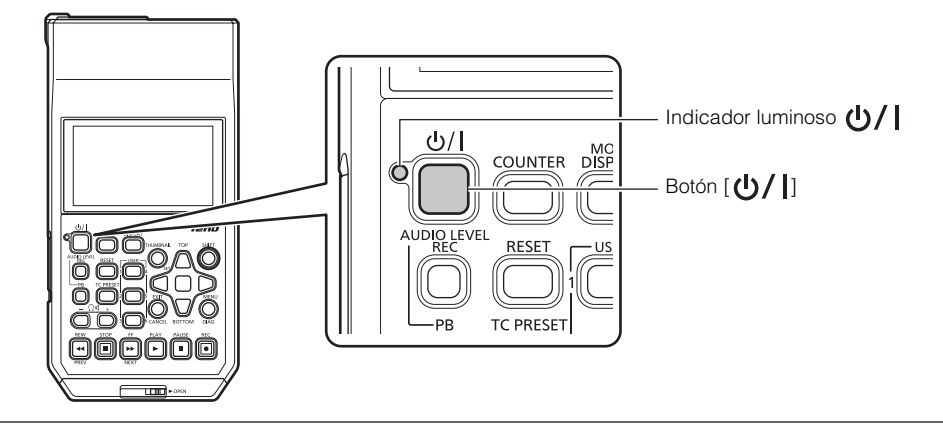

#### ◆ Nota:

Durante la inicialización aparecen los siguientes mensajes.

- "STARTING SYSTEM..." (INICIANDO EL SISTEMA...): parpadea durante la inicialización.
- "AUTO POWER OFF = ¾ min": Se muestra el tiempo establecido "AUTO POWER OFF" (➝ página 95) en el elemento de menú en lugar de "½." Cuando el ajuste del elemento de menú esté ajustado en OFF, este mensaje no se mostrará.

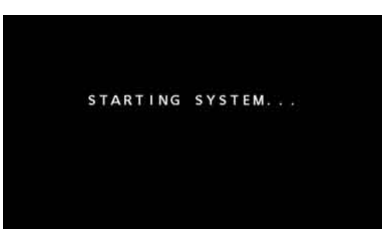

## Apagado de la unidad

Con la unidad encendida, pulse el botón  $[\bigcup /]$  durante al menos dos segundos para apagar la alimentación. El indicador luminoso  $\langle \cdot \rangle$  | parpadea durante el proceso de desconexión y, a continuación, se apaga.

### Desconexión automática durante el funcionamiento

La unidad cuenta con una función que apaga la unidad automáticamente después de un corto período de tiempo si no se ejecuta ninguna operación, como la grabación, la reproducción, la copia o el formateo, durante dicho período de tiempo. Para reanudar el funcionamiento después de la desconexión automática, pulse el botón de encendido de nuevo.

#### ◆ Nota:

El tiempo de desconexión automática se puede cambiar mediante la configuración del elemento de menú "AUTO POWER OFF" (→ página 95).

## Ajuste del año, el mes, el día y la hora

Ajuste el reloj antes de utilizar la unidad por primera vez.

1 Pulse el botón [ **(b / |** ] de la unidad un segundo para activar la alimentación.

*2* Pulse el botón [MENU] para visualizar el menú. (➝ "Operaciones de menú" página 83)

*3* Utilice los botones de cursor para seleccionar el elemento de menú "I/F SETUP" - "CLOCK" y pulse el botón [SET].

Aparece la pantalla de ajuste del reloj. Los valores predeterminados son los ajustes de hora actuales.

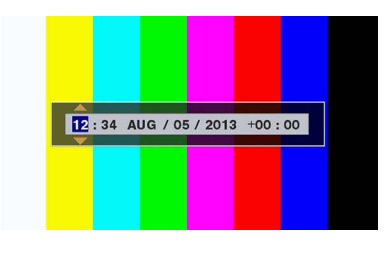

*4* Utilice los botones de cursor Izquierda/Derecha para seleccionar los dígitos que desea establecer.

- •La información se visualiza en la siguiente secuencia: hora/minuto/mes/día/año/zona horaria.
- •En la zona horaria, ajuste la diferencia horaria con el Tiempo medio de Greenwich.
- •Las horas se muestran en formato de 24 horas.

 ${\bf 5}$  Utilice los botones de cursor Arriba/Abajo para fijar el año, el mes, el día, la hora y la zona horaria.

*6* Una vez haya configurado los ajustes, pulse el botón [SET].

Si pulsa el botón [SET], el reloj se ajustará en la hora establecida.

#### ◆Nota:

- Dado que al reloj le afecta la desviación, debe comprobarse antes de usarlo.
- Si necesita ajustar la hora exacta, compruebe la hora y restablézcala antes de usar el reloj.

#### **Zona horaria**

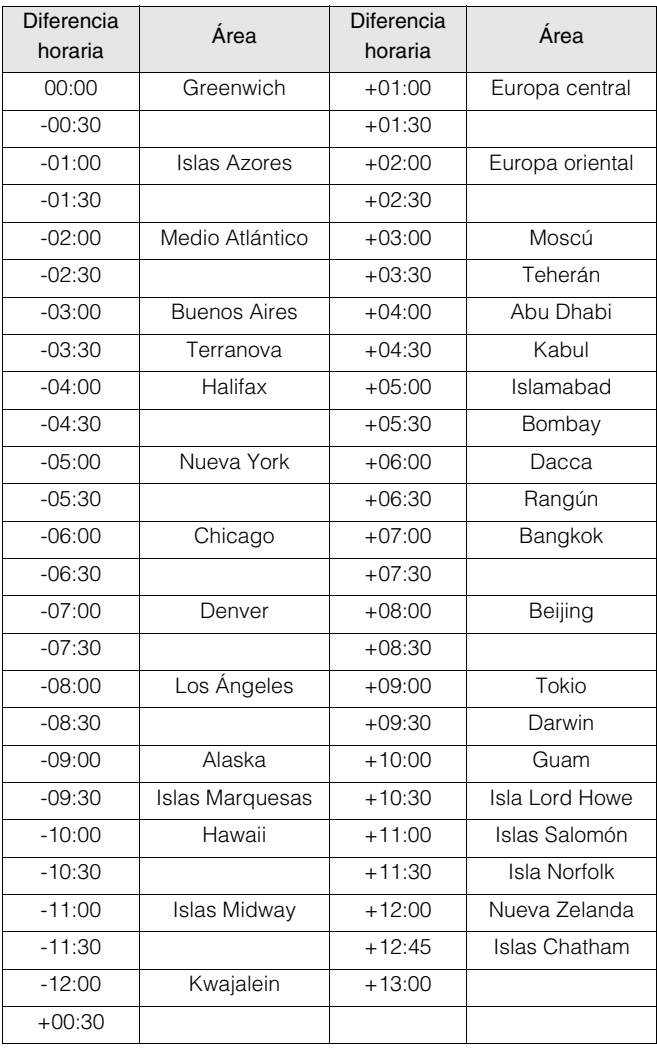

#### **Acerca de la batería del reloj interno**

Si la batería del reloj interno está vacía porque, por ejemplo, no se ha suministrado alimentación durante un largo periodo de tiempo, se mostrará la advertencia "BACKUP BATT EMPTY". Si esto ocurre, conecte el adaptador de CA y, a continuación, deje la unidad durante 4 horas para cargar la batería. Si se muestra la advertencia "BACKUP BATT EMPTY" después de cargarla, es necesario sustituir la batería. Acuda a su distribuidor para sustituir la batería.

## Tarjetas P2

## Indicador luminoso de acceso a la tarjeta P2 y estado de la tarjeta P2

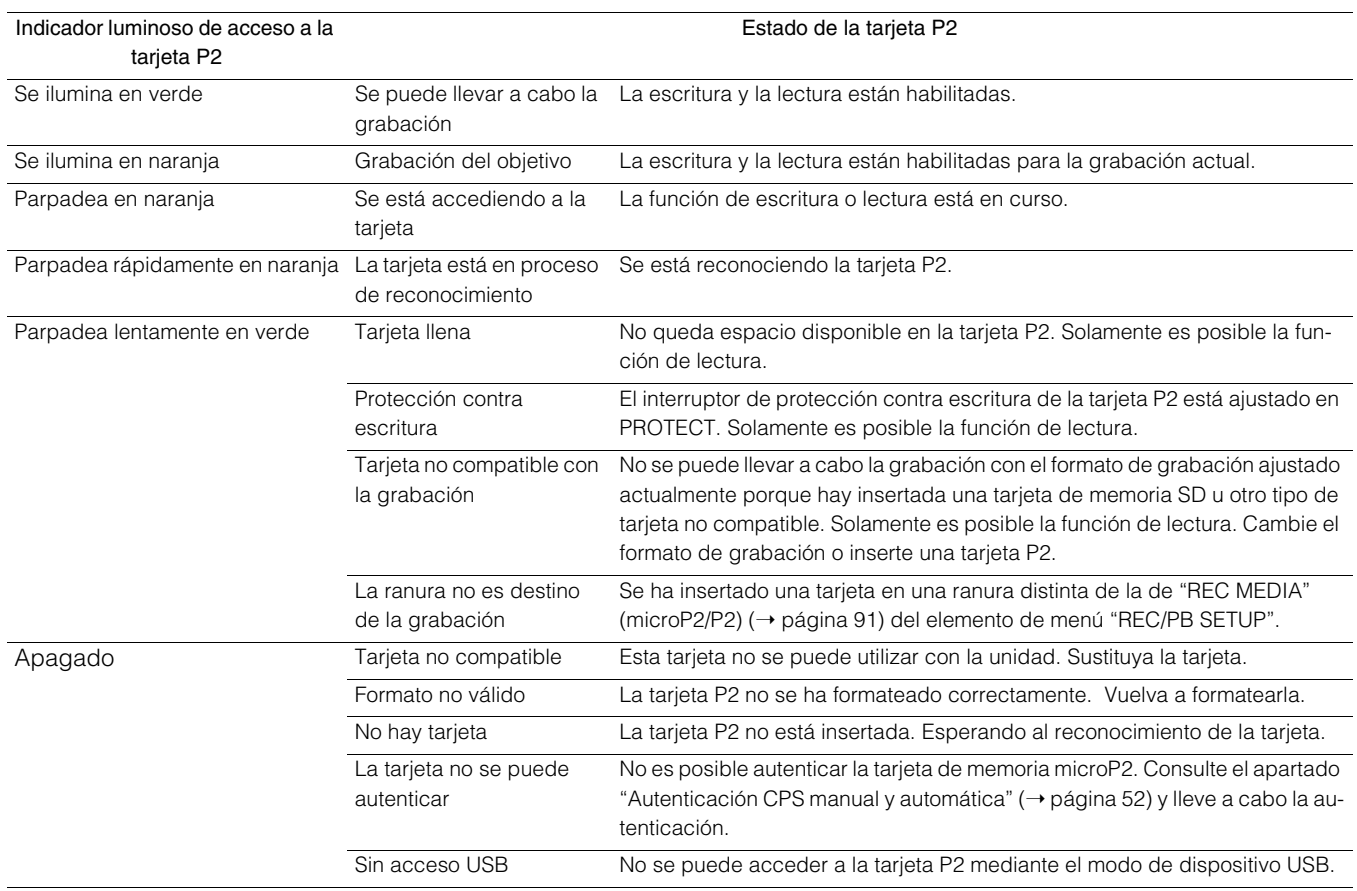

#### ◆Nota:

Puede aparecer "FORMAT ERROR!" o "NOT SUPPORTED!" si se inserta lentamente una tarjeta de memoria microP2. Si esto ocurre, vuelva a insertarla.

### Tiempos de grabación de tarjetas P2

#### Tarjetas P2 compatibles con la unidad

La unidad es compatible con las tarjetas de memoria P2 y microP2 de 4 GB a 64 GB, que se venden por separado. (A partir de diciembre de 2014)

#### ◆Nota:

- Cuando se selecciona AVC-Intra100 de 1080/59.94p y 1080/50p o cuando se selecciona AVC-Intra200, independientemente del ajuste "LINE&FREQ", no es posible grabar en las siguientes tarjetas P2.
- Tarjetas de memoria P2 de las series E, A, R y H.
- Tarjeta colocada en el adaptador de tarjeta microP2 (AJ-P2AD1G)
- Las tarjetas AJ-P2C002SG (2 GB) no se pueden utilizar.
- Es posible que la unidad tenga que actualizarse dependiendo del tipo de tarjeta P2.
- Para obtener información más reciente no disponible en las Instrucciones de funcionamiento, visite el sitio web. (→ "URL del sitio web" página 8)

### Tiempos de grabación de tarjetas P2

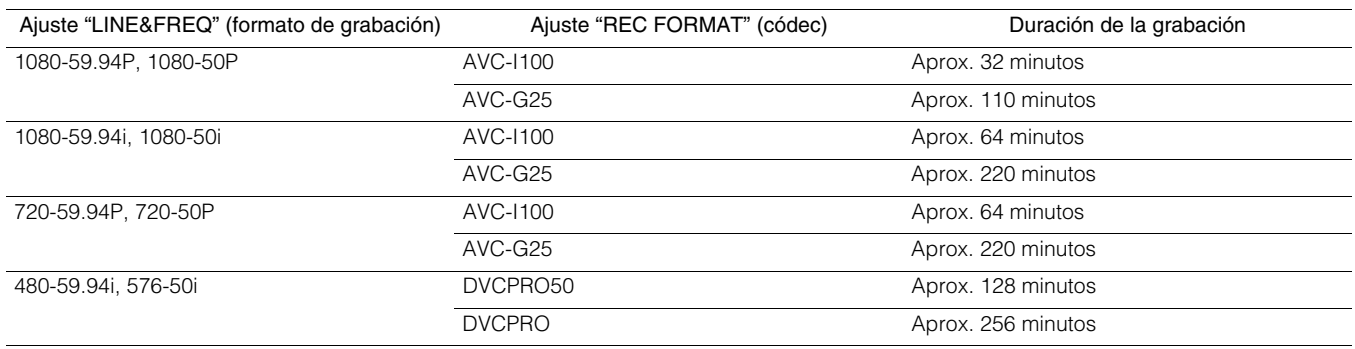

#### (Ejemplo con una tarjeta de 64 GB)

#### ◆Nota:

- La utilización de tarjetas P2 de 32 GB, 16 GB y 8 GB ofrecerán 1/2, 1/4 y 1/8 respectivamente de los tiempos de grabación anteriores.
- Los tamaños mostrados incluyen, por ejemplo, la zona de gestión, de modo que el espacio disponible para la grabación será inferior al que se ha indicado.

#### División de clips grabados en las tarjetas P2

Cuando se utiliza una tarjeta P2 de 8 GB o de mayor tamaño en la unidad, las grabaciones continuas que superen las duraciones que se indican a continuación causarán la división automática de la grabación en varios clips. Sin embargo, en un dispositivo P2 las grabaciones de este tipo se gestionan como un único clip para las operaciones con imágenes en miniatura (visualización, eliminación, reparación, etc.). Dichas grabaciones se pueden gestionar como clips independientes en software de edición no lineal, en un ordenador o en otro tipo de dispositivos.

Cuando realice una grabación en una tarjeta de memoria microP2 superior a 32 GB utilizando el códec AVC-LongG, puede habilitar la grabación continua en el mismo clip en el elemento de menú "FILE SPLIT" (→ página 91).

Es posible realizar grabaciones en las que un mismo clip exceda los 4 GB, pero no será posible realizar copias para almacenarlas en el modo usb-host de la unidad.

Además, no se podrá copiar el clip si el tamaño máximo de un archivo está limitado, por ejemplo, a 4 GB por el formato (NTFS, FAT32, etc.) del almacenamiento del ordenador u otro dispositivo, así que configure los ajustes para adaptarlos a su entorno.

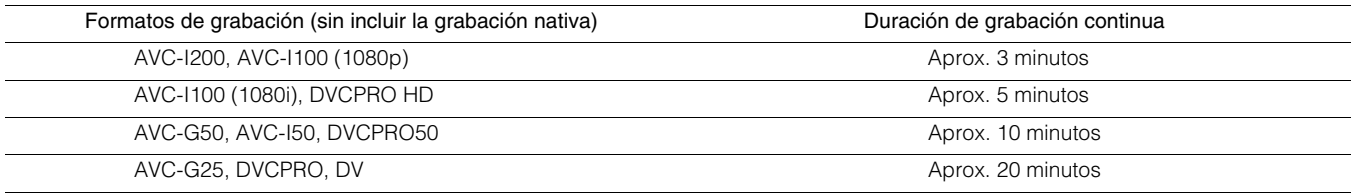

### Sistema de protección de contenido (CPS)

Las tarjetas de memoria microP2 son compatibles con el sistema de protección de contenido (CPS), que es una función de seguridad que evita las filtraciones de datos a terceras personas gracias a la grabación en formato encriptado. Para utilizar la función CPS, deberá establecer una contraseña CPS y habilitar la función de autenticación de la tarjeta de memoria microP2 (→ "Autenticación CPS manual y automática" página 52) y la función de formato cifrado (→ "Formateo de tarjetas P2 y tarjetas de memoria SD" página 51) en la unidad. Las tarjetas de memoria microP2 que tienen un formato cifrado se autentican automáticamente para habilitar el uso como tarjetas de memoria microP2 para la grabación la reproducción únicamente en dispositivos para los que se ha establecido la misma contraseña CPS. Para obtener más información acerca de las contraseñas CPS, consulte "Autenticación CPS manual y automática" (→ página 52).

#### ◆Nota:

- Se pueden introducir hasta 16 caracteres para la contraseña.
- Una tarjeta de memoria microP2 con formato cifrado no se reconocerá en la ranura SD de un ordenador.
- Si se produce un error de autenticación, realice la autenticación de nuevo con la contraseña correcta, formatee la tarjeta para permitir su uso como soporte de almacenamiento o extráigala del dispositivo. Cuando una tarjeta en la que se ha producido un error de autenticación se encuentra introducida en la unidad, no realice ninguna otra operación que no sea la autenticación manual o el formateo.
- Para acceder a una tarjeta de memoria microP2 cifrada desde un ordenador en el modo de dispositivo USB, lleve a cabo la autenticación de la tarjeta de memoria microP2 con P2 Viewer Plus.

## Manejo de los datos de grabación

Las tarjetas de memoria P2 y microP2 son unas tarjetas de memoria semiconductoras diseñadas para la serie P2, la línea de Panasonic de equipos de emisión y de vídeo profesionales.

■La grabación de datos en formato P2 resulta ideal para el procesamiento informático debido al formato de los archivos. La estructura de archivos no solo incluye datos de vídeo y de audio grabados en el formato de archivo MXF especial, sino que también incluye otra información importante y cuenta con la configuración de carpetas que se muestra a la derecha.

Si se modifican o eliminan estos datos, podrían aparecer problemas, como que los datos no se reconozcan como datos de P2 o que la tarjeta ya no se pueda utilizar en un dispositivo P2.

■ Una tarieta P2 que se haya formateado en un dispositivo que no sea compatible con las tarjetas de memoria microP2, no contendrá la carpeta AVCLIP. En caso de que una tarjeta P2 no contenga la carpeta AVCLIP, dicha carpeta se creará automáticamente cuando se lleve a cabo una grabación en un dispositivo compatible con una tarjeta de memoria microP2.

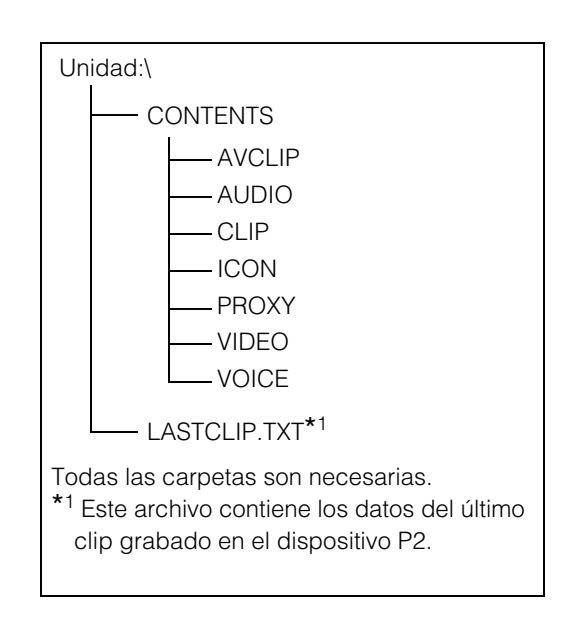

■Para evitar que se pierdan datos cuando se transfieran los datos de una tarjeta P2 a un ordenador o a otro dispositivo, o cuando se vuelvan a escribir los datos almacenados en un ordenador en una tarjeta P2, asegúrese de utilizar el software especial P2 Viewer Plus, que se puede descargar del sitio web de Panasonic.

Para obtener más información acerca de la URL, consulte (→ "URL del sitio web" página 8)

- Si se transfieren datos a un ordenador utilizando una herramienta informática general como, por ejemplo, Microsoft Windows Explorer o Apple Finder, tenga en cuenta lo siguiente. Asegúrese de utilizar P2 Viewer Plus para volver a escribir datos en una tarjeta P2.
	- Procese la carpeta CONTENTS y el archivo LASTCLIP.TXT al mismo tiempo. No modifique los datos que se encuentran en la carpeta CONTENTS. Al copiar, asegúrese de copiar la carpeta CONTENTS y el archivo LASTCLIP.TXT al mismo tiempo.
	- Cuando transfiera datos desde varias tarjetas P2 a un ordenador, cree carpetas independientes para cada tarjeta P2 a fin de evitar que se sobrescriban los clips con nombres idénticos.
	- No elimine datos de una tarieta P2.
	- Asegúrese de utilizar un dispositivo P2 o el software P2 Viewer Plus para formatear tarjetas P2.

## Utilización de las tarjetas de memoria SD/SDHC/SDXC

Utilice únicamente tarjetas de memoria SD, SDHC y SDXC<sup>\*1</sup> que cumplan las normas SD, SDHC y SDXC<sup>\*3</sup> de la unidad. No deben utilizarse las tarjetas que no sean SD, SDHC o SDXC (por ejemplo, MultiMediaCard<sup>\*2</sup>).

- \*<sup>1</sup> La tarjeta de memoria SDHC es un nuevo estándar para tarjetas (versión 2.0), establecido por la SD Card Association en 2006, para tarjetas de memoria con capacidades de almacenamiento superiores a 2 GB.
- \*<sup>2</sup> MultiMediaCard (MMC) es una marca comercial registrada de Infineon Technologies AG.
- \*<sup>3</sup> La tarjeta de memoria SDXC es un nuevo estándar (versión 3.0), establecido por la SD Card Association en 2009, para tarjetas de memoria con capacidades de almacenamiento superiores a 32 GB.
- Cuando utilice una tarjeta miniSD, miniSDHC, microSD, microSDHC o microSDXC en la unidad, utilícela siempre con el adaptador especial adecuado que se incluye. (Tenga en cuenta que esta unidad no funcionará con normalidad cuando solamente esté instalado un adaptador sin la tarjeta).
- Asegúrese de utilizar esta unidad para formatear tarjetas.
- La unidad es compatible con tarjetas de memoria SD, SDHC y SDXC de las siguientes capacidades.

SD: De 8 MB a 2 GB SDHC: De 4 GB a 32 GB SDXC: Más de 32 GB Es recomendable utilizar tarjetas de memoria SD, SDHC y SDXC y tarjetas miniSD, miniSDHC, microSD, microSDHC y microSDXC de Panasonic.

• Encontrará la información más reciente sobre las tarjetas de memoria compatibles en nuestro sitio web de compatibilidades con P2.

Para obtener más información acerca de la URL, consulte (→ "URL del sitio web" página 8)

## **Modos disponibles**

Esta unidad cuenta con tres modos: modo principal, modo de dispositivo USB y modo de edición de lista de reproducción AVCHD.

Pulse el botón [MODE] y seleccione uno de los elementos de menú que se muestran para seleccionar o cambiar el modo. El modo principal tiene una "pantalla de miniaturas" para la visualización y la gestión de imágenes en miniatura de los clips, así como para la reproducción de los clips; también cuenta con una "pantalla de grabación/reproducción" para la grabación y la reproducción.

La ilustración que aparece a continuación muestra un diagrama esquemático de dichos modos.

- Pantalla de grabación/reproducción: muestra el vídeo, el código de tiempo y otros datos, además habilita la grabación y la reproducción.
- Pantalla de imágenes en miniatura: muestra las propiedades y las imágenes en miniatura de los clips, además, gestiona y reproduce los clips.

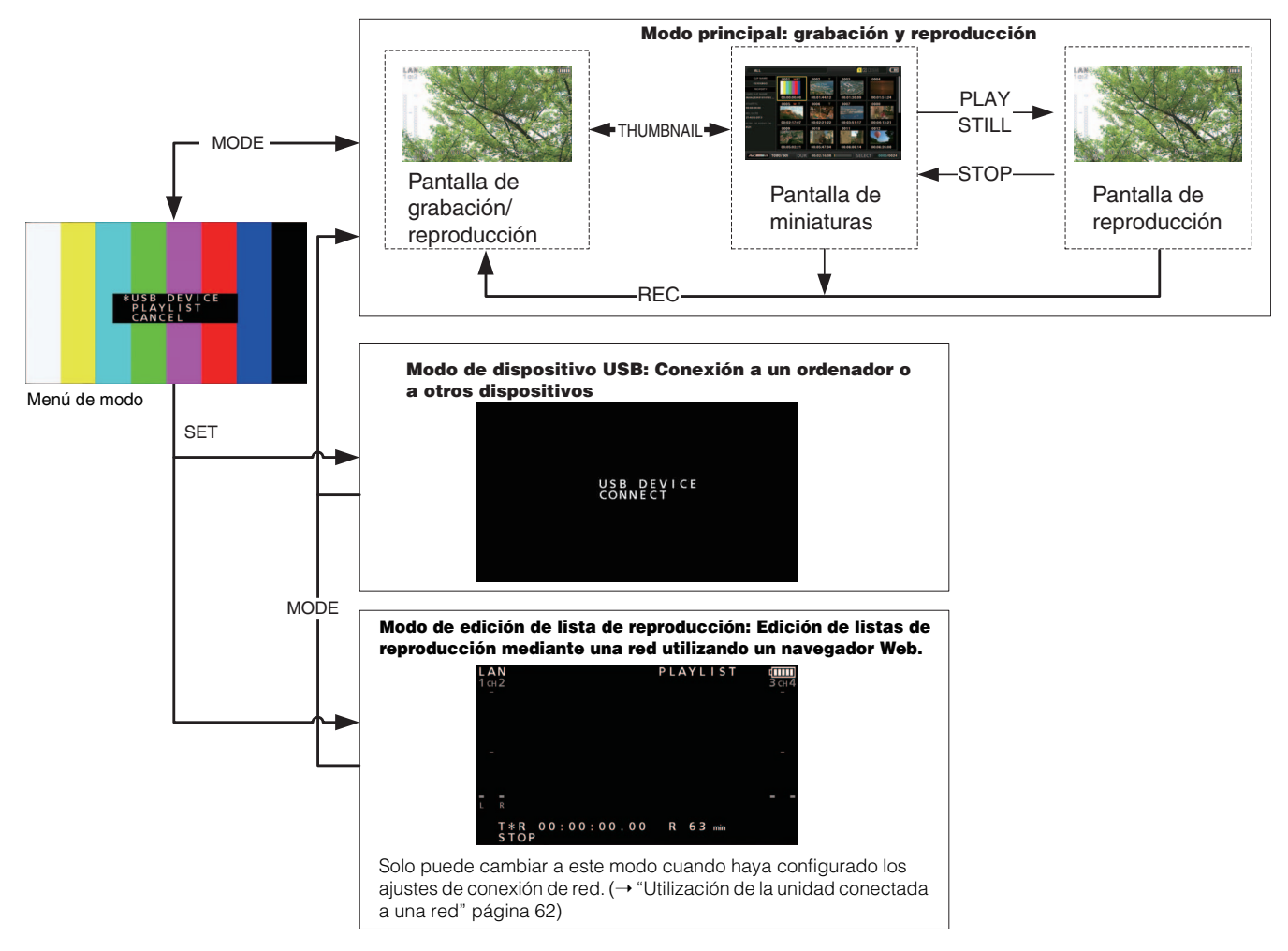

## **Modo principal**

## Pantalla de grabación/reproducción

Utilice la pantalla de grabación/reproducción para realizar lo siguiente.

- Grabación en tarjetas P2
- Reproducir todas las tarjetas en el mismo orden en que se grabaron

## Grabación de clips

Utilice los pasos que se indican a continuación para grabar clips de audio y de vídeo.

### Grabación de clips

Antes de que pueda iniciar la grabación, debe establecer la frecuencia de grabación, el formato, la ranura para la grabación, la señal de entrada y otros ajustes en el menú. (➝ Menú de configuración "SYSTEM MODE" página 106, "REC/PB" página 90)

#### ◆Nota:

La selección de la entrada de audio analógica crea un archivo de audio de 4 canales, pero no se grabará sonido en ningún canal a excepción de los canales 1 y 2.

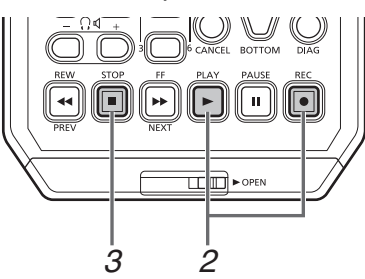

## *1* Inserte una tarjeta P2.

### 2<sup>2</sup> Pulse el botón [PLAY] → mientras mantiene pulsado el botón  $[{\sf REC}]$   $\lceil \bullet \rceil$ .

La grabación se iniciará en la tarjeta P2 situada en la ranura que tenga el indicador luminoso de acceso encendido en naranja.

#### ◆Nota:

Si se ajusta el elemento de menú "DUAL CODEC SETUP" - "CODEC USAGE" (➝ página 92) en "PROXY REC(P2)" o "PROXY REC(P2&SD)" y, a continuación, se realiza una grabación, se llevará a cabo una grabación proxy de manera simultánea a la grabación del material principal. (→ "Grabación de códec dual (proxy)" página 34)

## 3<sup>3</sup> Pulse el botón [STOP] **para detener la grabación.**

#### ◆ Nota:

No es posible realizar una grabación en una mezcla de ranuras para tarjetas de memoria P2 (3) y ranuras para tarjetas de memoria microP2 (1 y 2). Seleccione las ranuras objetivo para la grabación en el elemento de menú "REC/PB SETUP" - "REC MEDIA" (➝ página 91).

#### **Ajuste de los niveles de grabación de audio**

Siga el procedimiento que se indica a continuación para cambiar el nivel de volumen para la grabación.

- 1. Pulse el botón [AUDIO LEVEL-REC]. Se mostrará el volumen de grabación.
- 2. Utilice los botones de cursor Arriba/Abajo.
- 3. Utilice el botón de cursor Izquierda/Derecha para seleccionar un canal de audio.

El número del canal seleccionado parpadea. Puede ajustarse cada uno de los canales.

#### 4. Una vez haya finalizado el ajuste, pulse el botón [AUDIO LEVEL - REC], el botón [SET] o el botón [EXIT].

Los valores de ajuste se guardan y desaparece la información mostrada.

#### ◆ Nota:

- Los valores de ajuste no cambian al apagar la alimentación.
- Si se pulsa el botón [RESET] durante la modificación de los niveles de audio el nivel del canal seleccionado vuelve al valor predeterminado.

#### **Cambio de las ranuras utilizadas para la grabación**

Con las ranuras para tarjetas microP2, la ranura objetivo para la grabación puede cambiarse durante la grabación o cuando esta se haya detenido.

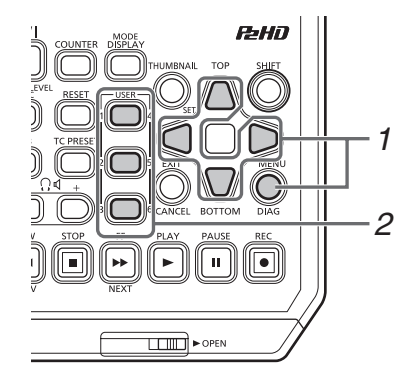

1. Asigne la función SLOT SEL a un botón [USER] en el elemento de menú "USER BUTTON" (→ página 102).

#### 2. Pulse el botón [USER] durante una pausa en la grabación.

La ranura utilizada para la grabación cambia cada vez que se pulsa el botón.

#### ◆Nota:

- Cuando SLOT SELECT no se ejecuta justo después de cambiar la tarjeta P2 utilizada para la grabación y el elemento de menú "OSD TC SELECT" (➝ página 100) se ajusta en "T&S&M", el mensaje "SLOT SEL INVALID" aparecerá en la
- tercera línea de la OSD. • Las ranuras pueden modificarse con la función SLOT SEL solo cuando "microP2" está seleccionada en el elemento de menú "REC/PB SETUP" - "REC MEDIA" (➝ página 91).

#### Diversos tipos de grabación

#### **Grabación con intercambio sobre la marcha**

Si se insertan tarjetas P2 en las dos ranuras para tarjetas de memoria microP2, es posible realizar una grabación continua que ocupe ambas tarjetas. También puede grabar de forma continua en tres o más tarjetas (grabación con intercambio sobre la marcha) mediante la sustitución de una tarjeta durante la grabación en la otra.

#### ◆Nota:

- Es posible que el reconocimiento de la tarjeta P2 se retrase y que evite la grabación con intercambio sobre la marcha, en función de cuándo (inmediatamente antes o después de que la grabación continúe en la otra tarjeta) se ha insertado una tarjeta P2 en la ranura vacía. Una tarjeta P2 se debería insertar cuando aún queda 1 minuto o más tiempo restante en la tarjeta en la que se está grabando.
- Esta unidad no admite el intercambio sobre la marcha durante la reproducción.

#### **LOOP REC**

Cuando hay dos tarjetas P2 insertadas en las ranuras para tarjetas de memoria microP2, LOOP REC le permite grabar de manera continua mediante el intercambio sucesivo de las tarjetas. La grabación se puede llevar a cabo de manera continua volviendo a la primera tarjeta cuando se haya agotado el espacio disponible en las tarjetas P2 y sobrescribiendo la grabación antigua con la nueva grabación.

Para utilizar la función LOOP REC, seleccione "LOOP" en el elemento de menú "RECORDING" (→ página 90).

#### ◆Nota:

- La función LOOP REC solo se puede utilizar con tarjetas de memoria microP2, no con tarjetas de memoria P2.
- La grabación en bucle requiere que las tarjetas P2 dispongan de al menos un minuto de espacio libre cada una.
- Durante la grabación en bucle, los indicadores LED de acceso de las dos tarjetas P2 utilizadas en la grabación se iluminarán en naranja. Tenga en cuenta que si extrae cualquiera de las tarjetas P2, se detendrá la grabación en bucle.

#### Cuando la opción "LOOP" está seleccionada en el elemento de menú "RECORDING"

- El mensaje "LOOP" se visualiza en la segunda línea de la OSD. Sin embargo, si solamente se ha insertado una tarjeta o si el tiempo de grabación restante de una tarjeta es inferior a 1 minuto, la grabación en bucle no funcionará, incluso si "LOOP" está seleccionado en "RECORDING". Si esto ocurre, el mensaje "LOOP" parpadea en la OSD.
- La capacidad restante de las tarjetas P2 se indica como tiempo de grabación garantizado de manera estándar según el formato de grabación. Si se detiene la grabación en bucle justo después de eliminar los datos antiguos, es posible que el tiempo restante real sea inferior al indicado.
- La grabación proxy no puede ejecutarse.

#### Durante la grabación en bucle

• No es posible añadir marcas de toma ni borrarlas. Tampoco es posible añadir notas.

#### Cancelación del modo de grabación en bucle

• Seleccione "NORMAL" en el elemento de menú "RECOR-DING".

#### **AUTO REC**

Cuando una cámara compatible con la función está conectada a través de HD SDI o HDMI, es posible controlar automáticamente el inicio y la detención de la grabación en la unidad mediante la función REC START/STOP de la cámara.

- 1. Haga coincidir el elemento de menú "AUTO REC" ( $\rightarrow$ página 90) con la cámara que se va a utilizar.
- 2. Pulse el botón [REC]  $\boxed{\bullet}$  y el botón [PAUSE]  $\boxed{\bullet}$  simultáneamente para activar el modo REC PAUSE.

Ahora puede iniciar o detener la grabación en la unidad mediante la función REC START/STOP de la cámara.

#### ◆Nota:

Puede existir un breve retraso en el inicio y la detención de la grabación en la unidad en comparación con los de la cámara, y no se garantiza una precisión absoluta.

#### **SIMUL REC**

Esta función graba las mismas imágenes en dos tarjetas P2 cuando se insertan dos tarjetas P2 en las ranuras para tarjetas de memoria microP2.

Para utilizar la función SIMUL REC, seleccione "ON" en el elemento de menú "SIMUL REC" (→ página 90).

#### ◆Nota:

- La cantidad de tiempo restante (de la tarjeta de memoria con menos tiempo restante) para SIMUL REC se mostrará para la indicación de espacio restante del soporte.
- SIMUL REC se detendrá si alguna de las tarjetas P2 en sus respectivas ranuras se queda sin espacio.
- SIMUL REC no funcionará si se ha seleccionado "1080-59.94P" o "1080-50P" en el ajuste de menú "LINE&FREQ" (➝ página 106).
- Si se produce un error de grabación que provoca la detención de la grabación en una de las tarjetas P2 durante SIMUL REC, la grabación continuará en la otra tarjeta P2. Sin embargo, la grabación finalizará si se retira una tarjeta mientras se está accediendo a ella.
- Antes de comenzar a grabar, asegúrese de que se reconocen las dos tarjetas P2. Si comienza a grabar antes de que se reconozcan las dos tarjetas P2, la grabación normal se realizará en la tarjeta que se reconoció. El estado de la tarjeta se comprueba cuando finaliza la grabación. Si en ese momento se reconocen dos tarjetas, se activará SIMUL REC.

#### Cuando la opción "ON" está seleccionada en el elemento de menú "SIMUL REC"

- El mensaje "SIMUL" se visualiza en la segunda línea de la OSD. Sin embargo, aunque "SIMUL REC" se haya ajustado a "ON", SIMUL REC no funcionará si una de las tarjetas no se ha insertado. Si esto ocurre, el mensaje "SIMUL" parpadea en la OSD.
- Si pulsa el botón de grabación mientras "SIMUL" está parpadeando, se realizará la grabación normal en la tarjeta que tenga espacio restante.

#### Cancelar el modo SIMUL REC

• Seleccione "OFF" en el elemento de menú "SIMUL REC".

### Grabación de códec dual (proxy)

Grabe simultáneamente vídeo, datos con código de tiempo y otros datos en tiempo real en formato MPEG4 o formato H.264 en una tarjeta P2 o una tarjeta de memoria SD de manera independiente al material de vídeo y audio principal que se graba con la unidad.

(→ Elemento de menú "DUAL CODEC SETUP" página 92)

#### **Modos de grabación y señales de grabación (vídeo y audio)**

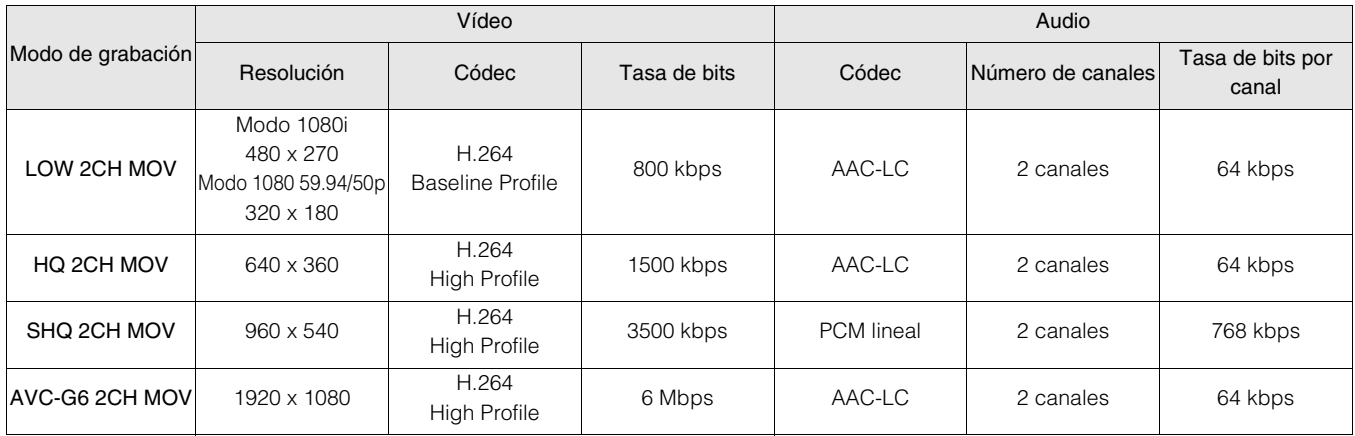

#### **Grabación de datos proxy**

Ajuste el elemento de menú "DUAL CODEC SETUP" - "CODEC USAGE" (➝ página 92) en "PROXY REC(P2)" o "PROXY REC(P2&SD)" y, a continuación, pulse el botón

 $[PLAY]$   $\blacktriangleright$  mientras mantiene pulsado el botón  $[REC]$   $\lceil \cdot \rceil$ .

Se llevará a cabo una grabación proxy de manera simultánea a la grabación del material principal.

- Puede comprobar la información detallada de los datos proxy grabados en las propiedades del clip. (➝ "Visualización de metadatos de clips" página 47)
- Los datos proxy se graban en una tarjeta P2 o una tarjeta de memoria SD como un archivo de vídeo y audio y como un archivo de datos en tiempo real.

Archivo de vídeo y audio: ½½½½½½½½.MOV Archivo de metadatos en tiempo real: ½½½½½½½½.BIN El código de tiempo, los bits de usuario y otros datos se graban fotograma a fotograma.

#### ◆ Nota:

- La grabación de códec dual no es posible en los siguientes modos.
- LOOP REC
- SIMUL REC
- 480-59.94i o 576-50i
- AVC-I200
- Cuando el ajuste de menú "LINE&FREQ" (➝ página 106) está ajustado en "1080-59.94p" o "1080-50p", no se puede grabar.
- "AVC-G6 2CH MOV" no puede grabarse cuando el elemento de menú "REC FORMAT" (➝ página 106) está ajustado a "DVCPRO HD", "AVC-G12" o "AVC-I50".
- Cuando realice una grabación de datos proxy en una tarjeta de memoria SD, utilice una tarjeta de memoria SD de clase 2 o superior.
- El indicador de acceso de la tarjeta de memoria SD se ilumina en verde durante la grabación de datos proxy en la tarjeta de memoria SD.
- Si se repiten las grabaciones cortas, el tiempo de grabación disponible podría reducirse significativamente en comparación con el espacio disponible.
- Si el número de clips es de 1.000 o más, no se pueden grabar datos proxy en la tarjeta de memoria SD aunque haya espacio libre. Compruebe el número de clips que se han grabado en la tarjeta de memoria SD en "NUMBER OF CLIP" en el elemento de menú "SD CARD PROPERTY" (→ página 103).
- No se pueden añadir marcas de toma ni notas a los clips en una tarieta de memoria SD.
- Aunque se eliminen los clips grabados en la tarjeta P2 en la pantalla de imágenes en miniatura, los datos proxy grabados en la tarjeta de memoria SD no se eliminarán.

#### **Comprobación de datos proxy**

- $\bullet$  Se muestra el indicador  $\mathbf P$  en los clips de material para los que se han grabado datos proxy.
- Compruebe los datos proxy en P2 Viewer Plus. Los datos podrían no poder comprobarse según la versión de P2 Viewer Plus. Para obtener más información acerca de P2 Viewer Plus, visite el sitio web de Panasonic.  $(\rightarrow$  "URL del sitio web" página 8)
- Los datos proxy no pueden reproducirse con la unidad.

### Reproducción de clips

#### Reproducción

Antes de que iniciar la reproducción, debe establecer la frecuencia de reproducción, el formato y otros ajustes en el menú. (➝ Menú de configuración "SYSTEM MODE" página 106)

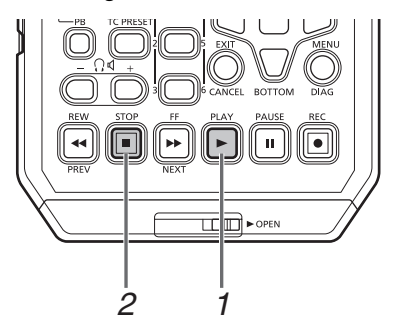

## 1<sup>2</sup> Pulse el botón [PLAY]

Comienza la reproducción. Los clips se reproducen en el orden en que se grabaron.

#### ◆ Nota:

- Al pulsar el botón [REW]  $\blacktriangleleft$  en lugar del botón [PLAY]  $\blacktriangleright$ , la reproducción se rebobina, mientras que al pulsar el botón  $[FF]$   $\rightarrow$  , la reproducción avanza rápidamente.
- Es posible que el audio y el vídeo se distorsionen durante la reproducción entre los clips que tengan distintos formatos de compresión.
- Cuando se reproducen de forma continua clips con el mismo formato de vídeo pero con velocidad de bits de audio diferente, el audio entre los clips se silenciará.

## $2$  Pulse el botón [STOP]  $\Box$

La reproducción se detiene y se muestra el vídeo de entrada (EE).

#### **Ajuste de los niveles de reproducción de audio**

Siga el procedimiento que se indica a continuación para cambiar los niveles de reproducción.

1. Pulse el botón [AUDIO LEVEL-PB].

Se mostrará el volumen de reproducción.

2. Pulse los botones de cursor Arriba/Abajo.

Pueden ajustarse los niveles de todos los canales.

3. Utilice el botón de cursor Izquierda/Derecha para seleccionar un canal de audio.

El número del canal seleccionado parpadea. Puede ajustarse cada uno de los canales.

4. Una vez haya finalizado el ajuste, pulse el botón [AUDIO LEVEL - PB] o el botón [EXIT].

Los valores de ajuste se guardan y desaparece la información mostrada.

#### ◆ Nota:

- Los valores de ajuste no cambian al apagar la alimentación.
- Si se pulsa el botón [RESET] durante la modificación de los niveles de audio el nivel del canal seleccionado vuelve al valor predeterminado.

### Reproducción a velocidad variable

La velocidad de reproducción se puede cambiar para facilitar las búsquedas.

#### *1* Pulse los botones de cursor Izquierda/Derecha durante la reproducción o STILL.

La reproducción cambia a velocidad rápida o lenta y se indica como velocidad SHTL +/–.

### *2* Pulse los botones de cursor Izquierda/Derecha para cambiar la velocidad de reproducción.

- •La velocidad de reproducción cambia cada vez que se pulsan los botones. La velocidad de reproducción máxima depende del valor establecido en la configuración del menú REC/PB - REC/PB SETUP - SHUTTLE MAX (→ Configuración del menú "REC/PB SETUP" - "SHUTTLE MAX" página 91).
- •El audio no se reproduce a velocidades superiores a 10 veces la velocidad normal.
- •El botón de cursor Derecha cambia la velocidad hacia adelante y el botón de cursor Izquierda cambia la velocidad hacia atrás.
- •Pulse el botón [STILL/PAUSE] o el botón [SET] para pausar la reproducción. Para volver a la reproducción normal, pulse el botón  $[PLAY]$   $\blacktriangleright$
- •Es posible que la secuencia de conversión no sea uniforme para la reproducción a velocidad variable del vídeo nativo grabado (incluida la velocidad x1).
- •Durante la reproducción inversa o rápida no se reproducirán todos los fotogramas de un clip grabado en formato AVC-G.

#### Reproducción fotograma a fotograma

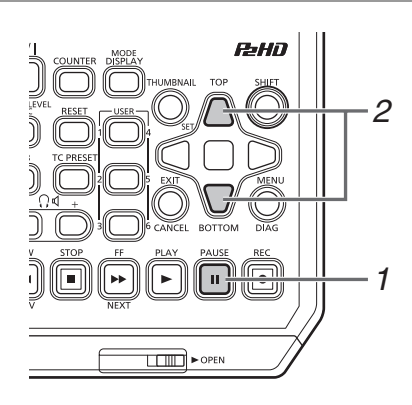

1 Pulse el botón [PAUSE] **n** para cambiar al modo de imagen fija.

## *2* Pulse los botones de cursor Arriba/Abajo.

- •El botón de cursor Arriba realiza la reproducción fotograma a fotograma en la dirección de avance y el botón de cursor Abajo realiza la reproducción fotograma a fotograma en la dirección de retroceso.
- •Si se mantiene pulsado un botón de cursor, se obtiene una reproducción continua fotograma a fotograma. Para volver a la reproducción normal, pulse el botón [PLAY] . ∣►

### Reproducción de un clip (1 CLIP PLAY)

*1* Asigne la función "1 CLIP PLAY" a un botón [USER] en el menú "USER BUTTON".

- (➝ Menú de configuración "USER BUTTON" página 102)
- 2 Pulse el botón [PAUSE] **mientras se muestra una** imagen en miniatura o en la pantalla de visualización de imágenes en miniatura y, a continuación, pulse el botón [USER] con la opción "1 CLIP PLAY" asignada cuando esté en modo de imagen fija.
	- •Solo de reproduce el clip que se encuentra en la posición del cursor o en la posición actual.
	- •Solo está activada la opción STOP durante esta reproducción.
	- ◆ Nota:
	- La reproducción de un clip también se ejecuta cuando se pulsa el botón [PLAY]  $\blacktriangleright$  | mientras se mantiene pulsado el botón [SHIFT].
	- Si se ejecuta la operación "1 CLIP PLAY" en el modo pantalla de grabación/reproducción, no se reproducirá un clip. En ese caso, la operación será una reproducción normal.
*1* Active la reproducción, las imágenes fijas u otros modos de visualización de imágenes.

## *2* Pulse el botón [PREV] o [NEXT].

La posición del principio del clip o de la nota que se ubica depende del valor que se ha establecido en el elemento de menú "SEEK POS SEL" (➝ página 91).

 $SHTL +$ 

Izquierda

Ajuste +SHTL MAX

## **Descripción general de todas las transiciones de reproducción de clips**

Esta unidad permite variar la velocidad de reproducción de audio y de vídeo. La ilustración que aparece a continuación muestra los cambios de velocidad y transición.

Datos en las casillas:Estado y velocidad

Flechas: Dirección posible de la transición

Texto de las flechas: Funcionamiento del botón de cursor

Derecha  $\mathcal{I}$  / Izquierda • Los asteriscos (\*) del diagrama indican cambios escalonados en la velocidad.

SHTL + 2.0 Derecha Ejemplo: Si pulsa el botón de cursor Derecha durante [PLAY] |▶ | la velocidad de la reproducción se dobla (SHTL + 2.0) y cada vez que se pulsa el botón, se incrementa la velocidad de forma gradual hasta el ajuste SHTL MAX.

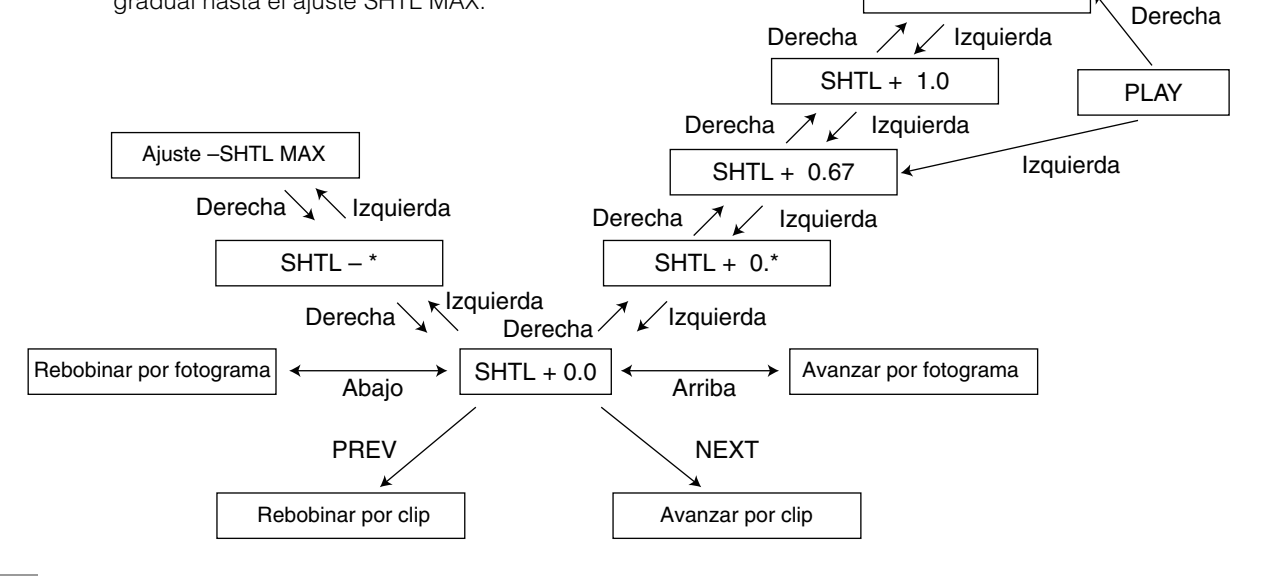

## Reproducción repetida

Reproduce varias veces los clips que se pueden reproducir.

*1* Presione [MENU] para mostrar el menú.

(➝ "Operaciones de menú" página 83)

 $2$  Ajuste el elemento de menú "REPEAT PLAY" ( $\rightarrow$  página 90) en "ON".

*3* Cierre el menú.

## <sup>4</sup> Pulse el botón [PLAY] **▶** para iniciar la reproducción.

Todos los clips se reproducirán varias veces.

- •La reproducción repetida continúa hasta que se pulsa el botón [STOP] $\boxed{\blacksquare}$
- •La reproducción repetida no se lleva a cabo durante los modos de reproducción distintos de la reproducción normal como, por ejemplo, la reproducción variable, y la reproducción se detiene al principio (BOS) o al final (EOS) de un clip que se puede reproducir.
- •Durante la reproducción repetida, "REPEAT PLAY" aparece indicado en la visualización del estado de funcionamiento de la OSD.

# Pantalla de imágenes en miniatura

Esta unidad cuenta con una pantalla de imágenes en miniatura para la gestión de clips. Un "clip" consta de un conjunto de vídeo, audio e información adicional, como los metadatos, y una "toma" es un clip generado mediante una operación de grabación única de inicio a fin normal. Una toma que engloba varias tarjetas P2 se gestiona como un único clip. La pantalla de imágenes en miniatura muestra una lista de imágenes en miniatura de clips grabados. La pantalla de imágenes

- en miniatura permite realizar las siguientes funciones de gestión de clips:
- Reproducir los clips de las tarjetas P2
- Ejecutar la reproducción única de los clips de un dispositivo de almacenamiento
- Copiar y eliminar los clips
- Adición de notas a los clips
- Comprobación y eliminación de notas
- Visualización y eliminación de marcas de toma
- Formateo de tarjetas P2
- Visualización de las propiedades del clip
- Visualización del estado de la tarjeta P2

#### ◆Nota:

- Las imágenes en miniatura se generan a partir de una muestra de vídeo grabado. Por lo tanto, se visualizan con menor definición que el vídeo real.
- Se pueden ajustar los elementos de menú para las imágenes en miniatura cuando se muestra la pantalla de imágenes en miniatura.

## Visualización de la pantalla de imágenes en miniatura

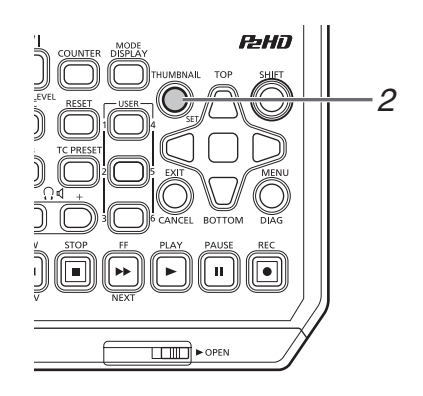

## 1 Pulse el botón [ **U / |** ] de la unidad un segundo para activar la alimentación.

#### ◆Nota:

Si está seleccionada la opción "THUMBNAIL" en el elemento de menú "POWER ON GUI" (→ página 95), la pantalla de imágenes en miniatura aparecerá cuando se encienda la unidad.

# *2* Pulse el botón [THUMBNAIL].

La pantalla de imágenes en miniatura aparecerá en el monitor LCD.

Pulse el botón [THUMBNAIL] de nuevo para cerrar la pantalla de imágenes en miniatura y volver a la pantalla de grabación/reproducción (vídeo).

#### ◆ Nota:

La configuración del menú "GUI OUTPUT" (→ página 100) permite emitir a HDMI OUT y SDI OUT.

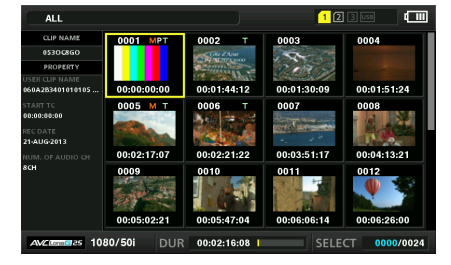

## Nombres y funciones de la pantalla de imágenes en miniatura

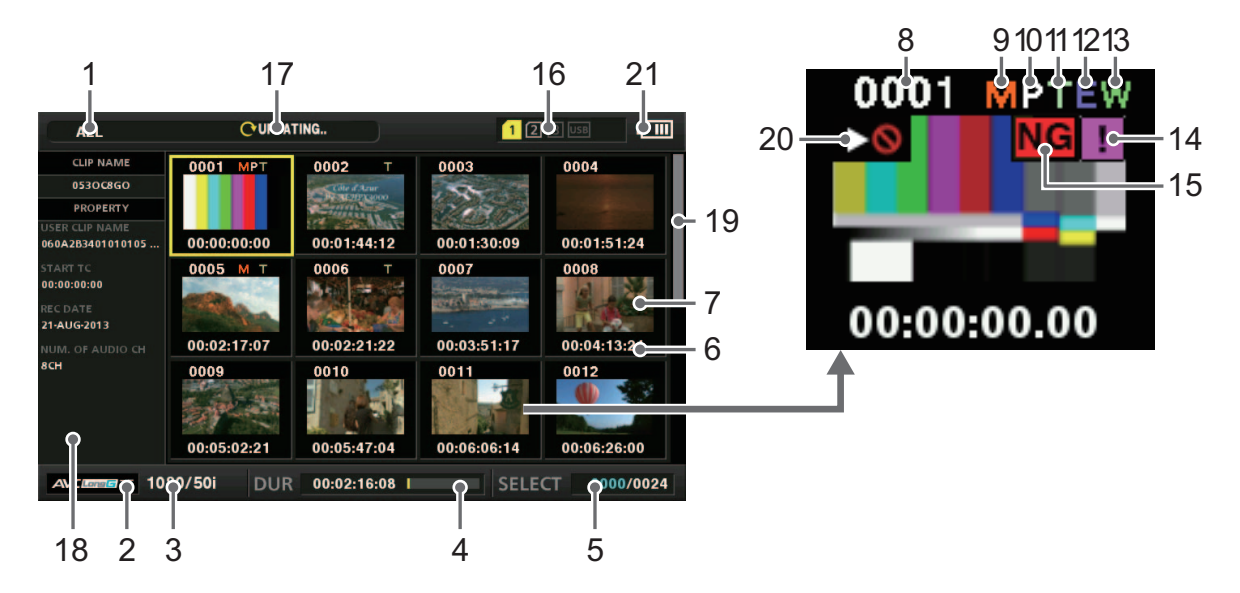

## 1. Estado de la visualización

En la pantalla se visualiza la información siguiente:

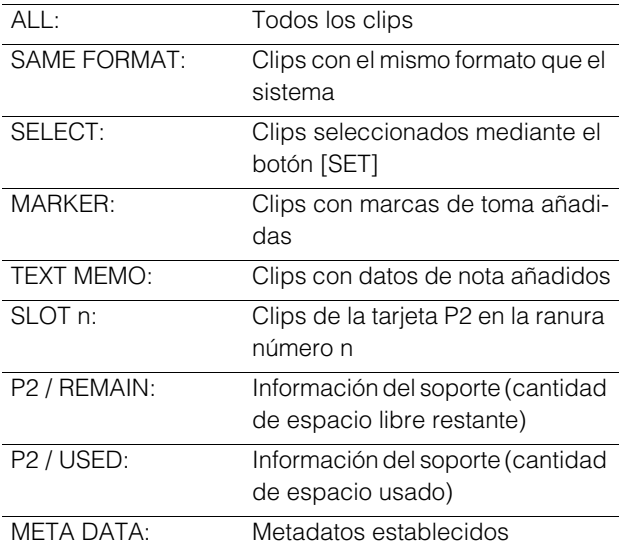

Procedimientos para alternar entre los tipos de visualización

(➝ "Modificación de la visualización de imágenes en miniatura" página 41)

## 2. Modo de grabación

Indica el modo de grabación del clip que se encuentra en la posición del cursor.

## 3. Formato del sistema

Indica el formato de grabación del clip que se encuentra en la posición del cursor.

#### 4. Duración

Indica la longitud (duración) del clip que se encuentra en la posición del cursor y la ubicación aproximada del clip correspondiente a la reproducción actual.

La visualización de la posición de reproducción se habilita cuando se selecciona "RESUME" en el elemento de menú "PB POSITION" (➝ página 89).

Cuando la posición de inicio de la reproducción no es el principio del clip, aparece indicada la posición de la reproducción actual aproximada.

## 5. Número de clips seleccionados y visualización del tiempo de reproducción

Indica el número de clips seleccionados, el tiempo de reproducción del clip que se visualiza, etc.

(➝ "Configuración de la visualización del número y las duraciones de los clips" página 42)

## 6. Visualización de información del clip

Se visualiza uno de los siguientes datos: El TC (código de tiempo), los UB (bits de usuario) al comienzo de la grabación del clip, la hora de la filmación, el día de la filmación, la fecha y la hora de la filmación, el nombre del clip, el nombre del clip de usuario y el número de ranura. (➝ "Modificación de la visualización de imágenes en miniatura" página 41)

## 7. Imagen en miniatura

Muestra las imágenes en miniatura grabadas de cada clip. Puede utilizar la función EXCH.THUMBNAIL para cambiar esta imagen en miniatura.

(➝ "Modificación de la visualización de imágenes en miniatura" página 41)

## 8. Número de clip

Indica los números asignados a los clips de la tarjeta P2, que normalmente se asignan en orden a partir de la fecha de filmación más antigua. Los números de los clips que no se pueden reproducir se muestran en rojo y además se muestra el indicador de no reproducible. Puede cambiar el orden en que aparecen los clips si utiliza los clips seleccionados en la visualización o la función SORT.

(➝ "Modificación de la visualización de imágenes en miniatura" página 41)

## 9. M Indicador de marca de toma

Indica que se ha añadido una marca de toma al clip.

#### 10. **P** Indicador proxy

Indica que se han grabado adicionalmente datos de proxy para el clip.

## 11. Indicador de nota

Indica que se ha añadido una nota al clip.

## 12. **Indicador de copia de edición**

Indica un clip de copia de edición.

## 13. **Indicador de formato panorámico**

Indica un clip grabado en formato 16:9. Sin embargo, esta indicación no se muestra en clips de formato HD.

### 14. **I** Indicador de clip incompleto

Indica que el clip ocupa varias tarjetas P2, pero una de las tarjetas que contiene parte del clip no se ha insertado.

## 15. NG Clip dañado e **?** Indicador de clip desconocido

Indica un clip con un defecto debido a que se ha apagado la alimentación durante la grabación o que se ha dañado por otros motivos. En algunas ocasiones, los clips con el indicador de clip dañado amarillo (NG) pueden repararse.

(➝ "Reparación de clips dañados" página 46)

Los clips con el indicador de clip rojo (NG) no pueden repararse y deben eliminarse. Si la eliminación no es posible, formatee la tarjeta P2.

Cuando, por ejemplo, un clip no está en el formato estándar P2, se muestra ? en lugar de NG

#### ◆ Nota:

Los clips sólo proxy (es decir, clips que se han copiado en una tarjeta de la ranura para tarjetas SD o clips copiados utilizando FTP (PROXY)) se mostrarán como clips defectuosos, ya que no contienen datos AV.

## 16.Indicación de ranura para tarjetas P2 y estado del dispositivo de almacenamiento o de la NETWORK

El estado de las conexiones de la tarjeta P2, del dispositivo de almacenamiento y de la NETWORK se indica tal como se muestra a continuación.

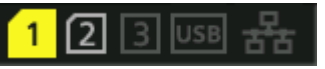

Los números de las ranuras de tarjeta P2 que  $\lceil \rceil \lceil 2 \rceil \rceil$ contienen tarjetas P2 se indican en blanco. (Blanco)

 $\overline{1}$ (Amarillo)

El número de la ranura de tarjeta P2 de la tarjeta P2 que contiene el clip que se encuentra en la posición del cursor se indica en amarillo. Si un clip abarca varias tarjetas P2, se indican los números de todas las ranuras que albergan las tarjetas que contienen dicho clip.

## ◆ Nota:

Un número de ranura con un marco rojo indica cualquiera de las siguientes condiciones acerca de una tarjeta P2 introducida.

- "RUNDOWN CARD" Tarjeta P2 en la que se ha superado el número máximo de veces que se puede sobrescribir.
- "DIR ENTRY NG CARD" La estructura de directorios de la tarjeta P2 no cumple con las especificaciones estándares. • "AUTH NG CARD"
	- Una tarjeta de memoria microP2 para la que no se puede autenticar la contraseña CPS.

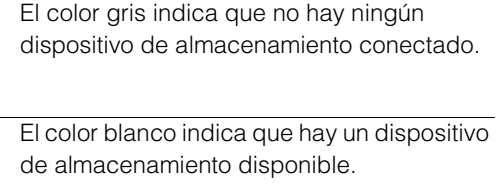

(Blanco) (Amarillo) El color amarillo indica que los clips de un dispositivo de almacenamiento aparecen como imágenes en miniatura.

(Rojo) El color rojo indica que hay un dispositivo de almacenamiento conectado, pero no está disponible.

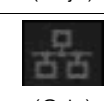

(Gris)

El color gris indica que la LAN está desactivada.

(Gris)

El color blanco indica que la LAN está activada.

古古 (Blanco)

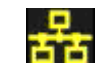

El color amarillo indica que hay un cable de LAN conectado y que hay un enlace.

(Amarillo)

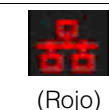

El color rojo indica un fallo en la unidad. Consulte a su distribuidor porque la unidad puede no haber funcionado correctamente.

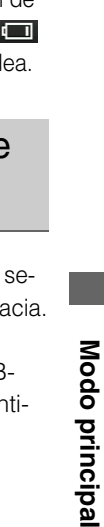

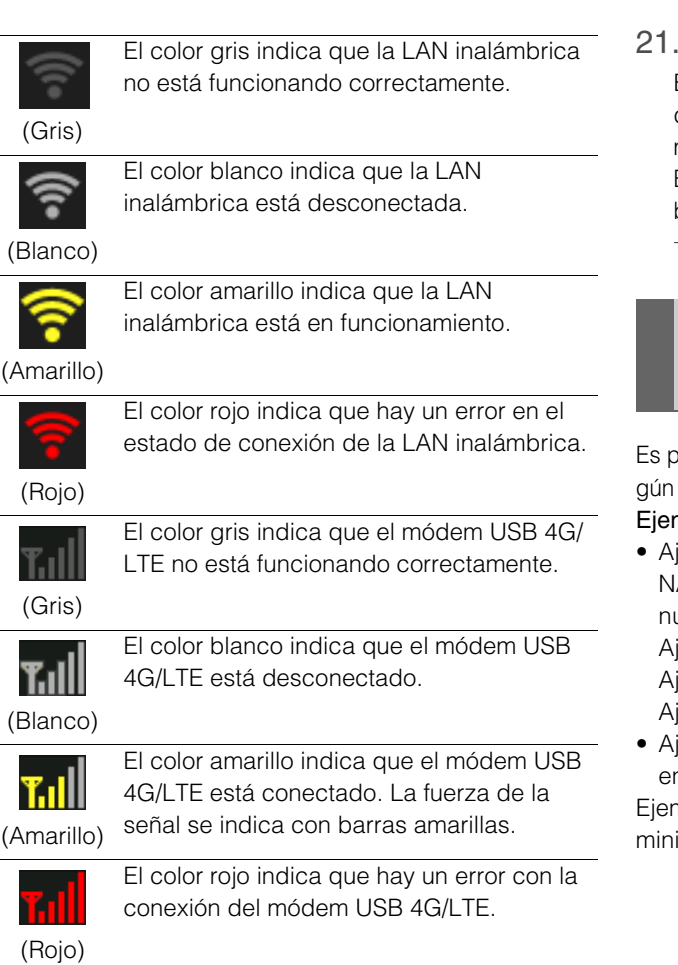

## 17.Mensaje de estado

Muestra mensajes que indican el estado del proceso. Por ejemplo, la pantalla de actualización muestra el mensaje de texto "UPDATING" y un icono rotativo  $\bullet$ .

## 18.Visualización única de las propiedades

Se visualizan las propiedades del clip que se encuentra en la posición del cursor. Se muestra cuando el elemento de menú "THUMBNAIL SIZE" (➝ página 88) está ajustado en "SMALL". Puede seleccionar la información que desea que se muestre desde el menú.

(➝ "Selección de los elementos que se visualizarán como propiedades" página 42)

## ◆ Nota:

Cuando hay más caracteres de los que se pueden mostrar, solamente aparece la gama de caracteres que se puede visualizar.

## 19.Barra de desplazamiento de las imágenes en miniatura

Indica la ubicación de la imagen en miniatura visualizada en ese momento entre las imágenes en miniatura mostradas.

## 20.  $\sim$  Indicador de clip no reproducible

Indica que un clip no se puede reproducir porque, por ejemplo, la frecuencia es diferente a la del sistema.

## Indicador del nivel de la batería

El icono **como** se visualiza cuando la unidad está alimentada por una batería, y **se s**e visualiza cuando está alimentada por un adaptador de CA.

El indicador cambia en el siguiente orden conforme el nivel de batería va disminuyendo: ➝ ➝ ➝ ➝ → **i** . Cuando la batería está vacía, **i . ( i . )** parpade

# Modificación de la visualización de imágenes en miniatura

osible personalizar la pantalla de imágenes en miniatura las condiciones de funcionamiento y para mejorar la efica mnlo<sup>.</sup>

juste la configuración del elemento de menú "THUMB AIL SETUP" (→ página 88) tal como se muestra a cor uación.

juste "INDICATOR" en "ALL HIDE" iuste "DATA DISPLAY" en "CLIP NAME" juste "THUMBNAIL SIZE" en "LARGE"

juste el elemento de menú "REPOSITION" (→ página 86) n "SELECTED CLIPS".

mplo de visualización de una pantalla con imágenes en iatura

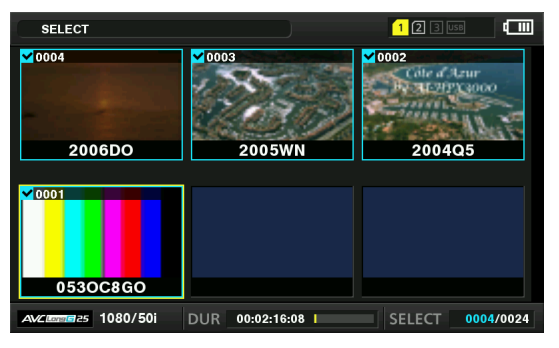

#### ◆ Nota:

Los destinos de salida de las imágenes en miniatura pueden modificarse en el elemento de menú "GUI OUTPUT" (→ página 100).

## Configuración de las imágenes en miniatura que se visualizarán

*1* Utilice los botones del cursor para alinear el cursor con los tipos de clip que desea que se visualicen en el elemento de menú "REPOSITION" (→ página 86).

*2* Pulse el botón [SET].

## Configuración del tamaño de la miniatura

*1* Utilice los botones del cursor para alinear el cursor con el tamaño de las imágenes en miniatura que desea que se visualice en el elemento de menú "THUMBNAIL SIZE" (➝ página 88).

*2* Pulse el botón [SET].

## Configuración de la visualización de la información de los clips

Se puede personalizar la visualización de la información de los clips según el propósito.

- *1* Utilice los botones de cursor para seleccionar la configuración de menú "DATA DISPLAY" (→ página 88) y, a continuación, alinee el cursor con el elemento que quiere ajustar.
- *2* Pulse el botón [SET].

Configuración de la visualización del número y las duraciones de los clips

- *1* Utilice los botones del cursor para alinear el cursor con el tipo de información que desea que se visualice en el elemento de menú "THUMBNAIL INFO." (→ página 89).
- *2* Pulse el botón [SET].

## Selección de los elementos que se visualizarán como propiedades

Seleccione los elementos que se mostrarán en una visualización simplificada de las propiedades a la izquierda de una imagen en miniatura.

- *1* Utilice los botones de cursor para alinear el cursor con el elemento de menú "PROPERTY DISP." (→ página 89).
- *2* Pulse el botón [SET] para abrir el elemento de menú. Se indicarán todos los elementos seleccionados mediante marcas de verificación.

## *3* Pulse el botón [SET] y añada marcas de verificación a los elementos que desee mostrar.

Si se pulsa el botón [SET], se marcarán los elementos no marcados y se desmarcarán los elementos marcados.

## ◆Nota:

- Es posible mostrar hasta seis elementos simultáneamente.
- Una vez seleccionado el sexto elemento, no se podrá seleccionar ningún otro elemento que no se haya marcado. Es posible seleccionar otros elementos si antes desmarca algún elemento marcado.

## Reproducción Clips

## Reproducción

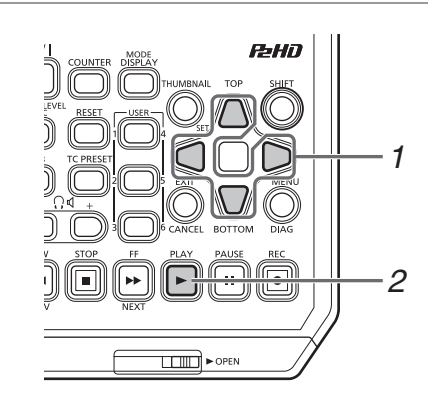

*1* Utilice los botones de cursor para alinear el cursor con el clip que desea reproducir.

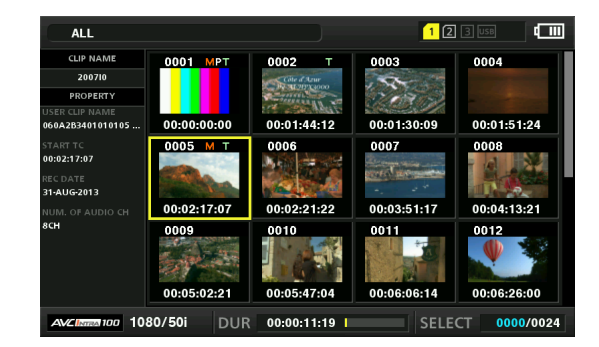

# $2$  Pulse el botón [PLAY]  $\Box$

La reproducción se iniciará a partir del clip que se encuentra en la posición del cursor. Después de reproducirse el clip en el que está ubicado el cursor, se reproducirán en orden los clips posteriores. Después de reproducirse el último clip, aparecerá la pantalla de imágenes en miniatura.

#### ◆ Nota:

- Para reproducir un clip, no necesita seleccionarlo (de manera que la imagen en miniatura aparezca dentro de un marco azul).
- Puede cambiar la configuración de la visualización de imágenes en miniatura para reproducir clips solamente desde las ranuras especificadas o para reproducir únicamente los clips con notas añadidas.
- Puede cambiar el orden en que se reproducirán los clips.
- 1 Seleccione los clips en el orden que desee que se reproduzcan.
- 2 Seleccione "SELECTED CLIPS" en el elemento de menú "REPOSITION" (➝ página 86) para cambiar la visualización de imágenes en miniatura únicamente la los clips seleccionados (en el orden de selección).
- Al pulsar el botón [PAUSE]  $\left[\begin{array}{c} \mathbf{u} \end{array}\right]$  en lugar del botón [PLAY]
- $\blacktriangleright$  aparece una imagen fija del primer fotograma del clip.
- Un clip cuyo número de clip aparece en rojo no puede reproducirse.
- Al pulsar el botón [REW]  $\left| \right|$  en lugar del botón [PLAY]  $\blacktriangleright$ , la reproducción se rebobina, mientras que al pulsar el botón [FF]  $\blacktriangleright$ , la reproducción avanza rápidamente.
- Si se pulsa el botón [STOP]  $\boxed{=}$  durante la reproducción de un clip, esta se detiene y se vuelve a mostrar la pantalla de imágenes en miniatura.
- Si se detiene la reproducción, el cursor se desplaza al clip reproducido antes de la detención.
- Es posible que el audio y el vídeo se distorsionen durante la reproducción entre los clips que tengan distintos formatos de compresión.
- Cuando se reproducen de forma continua clips con el mismo formato de vídeo pero con velocidad de bits de audio diferente, el audio entre los clips se silenciará.
- Cambiar de la pantalla de imágenes en miniatura a la pantalla de notas permite iniciar la reproducción desde la ubicación de las notas.
- Puede seleccionar la ubicación desde la que se inicia la reproducción de las imágenes en miniatura en el elemento de menú "PB POSITION" (➝ página 89).

## Reproducción de un clip (1 CLIP PLAY)

Cuando se asigna "1 CLIP PLAY" a un botón [USER], el botón [USER] le permite reproducir el clip en la ubicación del cursor.(→ "USER BUTTON" página 102)

#### **Nota:**

- La reproducción de un clip solo está activada en el modo de pantalla con imágenes en miniatura. La operación se convertirá en una reproducción normal en el modo de grabación/reproducción.
- Cuando se vuelve a mostrar la pantalla de imágenes en miniatura después de finalizar la reproducción de un clip, el cursor se desplaza al siguiente clip.
- Durante la reproducción de un clip independiente no estarán disponibles los botones distintos de [STOP]  $\boxed{\blacksquare}$
- La reproducción de un clip independiente se inicia desde la posición especificada en el elemento de menú "PB POSITION" (→ página 89).
- Cuando se utiliza PAUSE/SHTL para visualizar una imagen fija durante la reproducción desde la pantalla de imágenes en miniatura, el botón [USER] al que se le ha asignado "1 CLIP PLAY" le permite reproducir el clip entero hasta el final desde la posición de la imagen fija.
- La reproducción de un clip también se ejecuta cuando se pulsa el botón [PLAY] mientras se mantiene pulsado el botón [SHIFT].

## Uso de la reproducción a velocidad variable y la reproducción fotograma a fotograma

Estas funciones siguen el mismo procedimiento operativo que en la pantalla de grabación/reproducción.

(➝ "Reproducción a velocidad variable" página 35, "Reproducción fotograma a fotograma" página 36)

## Reproducción desde la ubicación de las notas

*1* Seleccione "TEXT MEMO CLIPS" en el elemento de menú "REPOSITION" (→ página 86).

Las imágenes en miniatura de los clips con notas aparecen en la parte superior del monitor LCD. La información sobre la nota del clip seleccionado aparece en la parte inferior del monitor LCD.

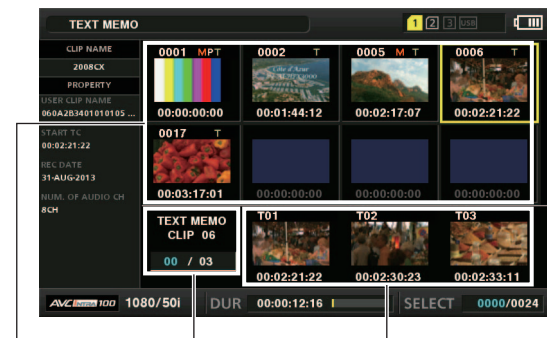

Pantalla de miniaturas El azul indica el número seleccionado de clips de notas y el blanco, el número total de clips de notas.

Indica las imágenes fijas incluidas con las notas.

## ◆ Nota:

• Cuando se muestra un clip de nota con ajustes diferentes para el elemento de menú "SYSTEM MODE" (→ página 106), podría mostrarse  $\Box$  en lugar de la imagen en miniatura de la posición de la nota que se muestra en la parte inferior.

## *2* Seleccione el clip con una nota que desee reproducir y pulse el botón [SET].

El cursor se desplaza a la parte inferior del monitor LCD.

**TEXT MEMO** 0017 .<br>02:21:22 .<br>Alicanti  $00.02.17.01$  $00 / 03$ PRESS [EXIT] BUTTON TO GO

El cursor se mueve.

*3* Cuando el cursor se encuentre en la parte inferior, utilice los botones de cursor Izquierda/Derecha para alinear el cursor con la imagen en miniatura con nota que desee reproducir y, a continuación, pulse el botón [PLAY]  $\blacktriangleright$  .

El clip se reproduce desde la ubicación correspondiente al código de tiempo de la nota seleccionada con el cursor. Si pulsa el botón [STOP] **[a]** para interrumpir una reproducción en curso o cuando una reproducción finaliza al llegar al final del clip, la pantalla de la imagen en miniatura vuelve a aparecer y el cursor regresará a la ubicación correspondiente a la nota de la imagen en miniatura donde se inició la reproducción. Pulse el botón [EXIT] para que el cursor vuelva a la parte superior de la pantalla de imágenes en miniatura.

## ◆ Nota:

Durante la reproducción no estarán disponibles los botones distintos de [STOP]

# Selección y anulación de la selección de clips

Seleccione los clips que desea procesar en la pantalla de imágenes en miniatura.

## Selección de clips

## *1* Utilice los botones de cursor para alinear el marco amarillo (cursor) con el clip que desee.

#### ◆ Nota:

Pulse el botón [TOP] o [BOTTOM] para desplazar el cursor hacia el primer o el último clip.

# *2* Pulse el botón [SET].

Aparecerá un cuadro azul claro y un √ en el clip seleccionado con el cursor para indicar la selección.

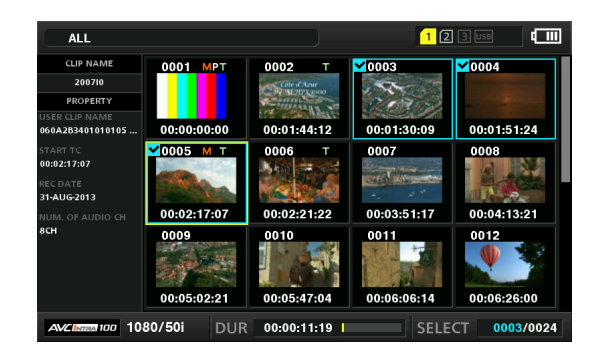

#### ◆Nota:

- Repita los pasos 1 y 2 para seleccionar varios clips.
- Después de seleccionar un clip, desplace el cursor a otro clip, mantenga pulsado el botón [SHIFT] y pulse el botón [SET] para seleccionarlo. Este método permite seleccionar ambos clips y los clips que se encuentran entre ellos.
- Al seleccionar un clip se actualiza el número de clips seleccionados que se muestra en la esquina inferior derecha de la pantalla.

## Anulación de la selección de clips

## *1* Alinee el cursor con un clip seleccionado y pulse el botón [SET] de nuevo.

Esta acción cancelará la selección.

#### ◆Nota:

Pulse el botón [CANCEL] para anular la selección de los clips seleccionados.

## Adición de notas y marcas de toma

Es posible añadir una nota a un clip para marcar una ubicación específica. También puede añadir marcas de toma a los clips para distinguirlos entre sí. No se puede añadir una nota o una marca de toma a un clip que se encuentre en una tarjeta P2 con el interruptor de protección contra escritura ajustado en Protect.

## Adición de notas

Cuando se añade una nota, es posible visualizar una imagen en miniatura en la ubicación de la nota para reproducirla o copiarla y buscar la ubicación de la nota (desplazarse) mediante la pulsación del botón [NEXT] o [PREV] durante la reproducción de vídeo. (➝ Menú de configuración "SEEK POS SEL" página 91)

## *1* Asigne la función "TEXT MEMO" a cualquier botón [USER].

Se asignará al botón USER3 de forma predeterminada. (➝ Menú de configuración "USER BUTTON" página 102)

## *2* Pulse el botón [USER] al que se ha asignado la función "TEXT MEMO" durante la grabación, reproducción o visualización de imágenes en miniatura.

- •Pulse este botón durante la grabación y reproducción en el lugar donde desee añadir una nota. La OSD mostrará "TEXT MEMO" (cuando se haya realizado correctamente) o "INVALID" (cuando la adición no sea posible).
- •Si pulsa este botón en la pantalla de imágenes en miniatura, se añade una nota a la ubicación del clip de la imagen en miniatura (normalmente al principio).

#### ◆Nota:

- Es posible insertar hasta 100 notas en un clip.
- Al pulsar el botón [USER] al que se ha asignado la función "TEXT MEMO" durante la reproducción, es posible que se congele temporalmente la visualización de la pantalla de reproducción. Esto es normal y no indica ningún fallo de funcionamiento.
- Durante la grabación en bucle no es posible añadir notas de texto.

## Eliminación de notas

Abrir la pantalla de notas desde la pantalla de miniaturas permite eliminar notas.

## *1* Abra la pantalla de notas desde la pantalla de imágenes en miniatura.

Seleccione "TEXT MEMO CLIPS" en el elemento de menú "REPOSITION" (➝ página 86).

*2* Utilice los botones de cursor para desplazarse hasta la imagen en miniatura para la que desea eliminar la nota y pulse el botón [SET].

El cursor se mueve hasta la parte inferior.

Cuando "DELETE" esté asignado a un botón [USER], también podrá realizar la operación de borrado con tan solo pulsar el botón [USER], en lugar de tener que realizar una selección de menú.

*4* Seleccione "YES" en el mensaje de confirmación.

La nota se elimina.

# Adición de marcas de toma

Añada marcas de toma a los clips para poder volver a distinguirlos entre sí gracias a la visualización de la marca.

*1* Asigne la función "MARKER" a un botón [USER].

Se asignará al botón USER6 de forma predeterminada. (➝ Menú de configuración "USER BUTTON" página 102)

*2* Utilice los botones de cursor para alinear el cursor con el clip que desee.

*3* Pulse el botón [USER] al que se ha asignado "MARKER".

Cada vez que se pulsa este botón, el indicador de marca de toma se enciende y se apaga.

## ◆ Nota:

- Se añadirá una marca de toma a un clip, incluso si se pulsa el botón en la pantalla de grabación/reproducción.
- Al añadir o eliminar marcas de toma de clips que ocupan varias tarjetas P2, asegúrese de insertar todas las tarjetas P2 en las que está grabado el clip.
- Durante la grabación en bucle no es posible añadir marcas de toma ni borrarlas.

# Copia de clips

Los clips pueden copiarse en tarjetas P2, dispositivos de almacenamiento conectados a través de USB o servidores FTP.

## ◆Nota:

- No apague la alimentación ni retire/inserte una tarjeta durante el proceso de copia. De lo contrario, el clip copiado podría dañarse.
- Si el clip copiado se daña, elimínelo y realice una nueva copia.
- Vuelva a conectar los clips incompletos antes de realizar la copia.

*1* Seleccione el clip que desee copiar.

*2* Utilice los botones de cursor para alinear el cursor con un destino de la copia en la lista de la configuración de menú "COPY" ( $\rightarrow$  página 87) y, a continuación, pulse el botón [SET].

- •Cuando se seleccionen varios clips, pulse el botón [SET] para ver cuántos clips se han seleccionado.
- Al copiar clips en un dispositivo de almacenamiento  $(\rightarrow$ "Conexión de un dispositivo externo a través del puerto USB HOST" página 54), seleccione los detalles del destino de los datos copiados.
- •Cuando "COPY" esté asignado a un botón [USER], podrá copiar con tan solo pulsar el botón [USER] en lugar de tener que realizar una selección de menú.
- •Cuando el destino de la copia es "SDCARD" o "FTP(PROXY)", no se copiarán el vídeo y audio de la línea principal y sólo se copiarán los datos proxy.

# *3* Alinee el cursor con "YES" en el mensaje de confirmación y pulse el botón [SET].

De este modo, se iniciará la copia.

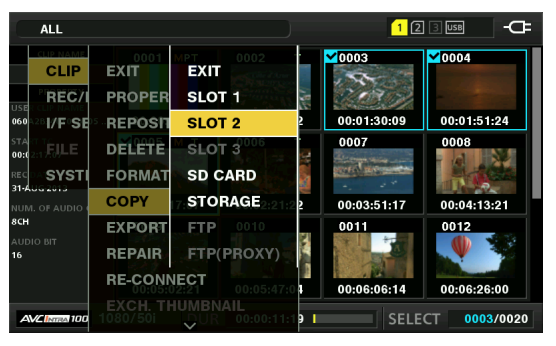

## ◆ Nota:

- Para interrumpir la copia, pulse el botón [SET] o [CANCEL] para cancelar la operación. Se borrarán los clips copiados parcialmente en el destino de la copia.
- Aparecerá "OVERWRITE" si se intenta ubicar una copia (con el mismo identificador GLOBAL CLIP ID) en un destino que ya contiene un elemento idéntico. Seleccione "YES" para sobrescribirla o "NO" para cancelar la copia y pulse el botón [SET].

## *4* Cuando aparezca el mensaje de confirmación, pulse el botón [SET].

#### ◆ Nota:

- No se llevará a cabo ninguna copia si aparece alguno de los mensajes de error siguientes.
- "LACK OF CAPACITY!" La copia ha fallado debido a que no existe espacio suficiente en su destino.
- "UNKNOWN CONTENTS FORMAT!"
- La copia ha fallado porque los clips seleccionados incluían clips dañados.
- "NO COPY TO SAME CARD!"
- La copia ha fallado debido a que se ha intentado ubicar la copia en la misma tarjeta.
- "TOO MANY CLIPS!" La copia ha fallado porque se han seleccionado demasiados clips.
- Si se efectúa una copia en la fila inferior de una nota cuando ésta está seleccionada, se copiará la ubicación de la nota seleccionada y la sección hasta la siguiente nota. Si no hay ninguna nota después de la nota seleccionada, se copiará la sección comprendida entre la nota seleccionada y el final del clip.

## Eliminación de clips

Utilice el procedimiento siguiente para eliminar un clip innecesario de una tarjeta P2.

## *1* Seleccione el clip que desea eliminar.

*2* Utilice los botones de cursor para alinear el cursor con el elemento de menú "DELETE" (→ página 87) y pulse el botón [SET].

## *3* Alinee el cursor con "YES" en el mensaje de confirmación y pulse el botón [SET].

De este modo, se eliminarán todos los clips seleccionados.

#### ◆ Nota:

- Cuando "DELETE" esté asignado a un botón [USER], también podrá realizar la operación de borrado con tan solo pulsar el botón [USER], en lugar de tener que realizar una selección de menú.
- Para interrumpir la eliminación, pulse el botón [SET] o [CAN-CEL] para cancelar la operación. Los clips eliminados parcialmente no podrán ser restablecidos mediante la cancelación.

## Reparación y reconexión de clips

## Reparación de clips dañados

Se muestra el indicador de clip dañado (MG amarillo) en los clips que se han dañado debido a, por ejemplo, cortes repentinos de alimentación durante la grabación. Utilice el procedimiento siguiente para reparar clips con problemas.

*1* Seleccione el clip dañado que desea reparar.

*2* Utilice los botones de cursor para alinear el cursor con el elemento de menú "REPAIR" (→ página 87) y pulse el botón [SET].

# *3* Alinee el cursor con "YES" en el mensaje de confirmación y pulse el botón [SET].

Seleccione "NO" si no desea reparar el clip.

## ◆Nota:

Algunos clips, debido a la magnitud de los daños, no pueden repararse. Estos clips se indican con un indicador de color  $rojo ($   $NG$ ).

## Reconexión de clips incompletos

Un clip que ocupe varias tarjetas P2 que no puedan reconocerse como un clip completo, se marcará con el indicador de clip incompleto (**!)**. Cuando esto ocurre, la función de reconexión permite volver a unir clips relacionados y restaurar el clip original.

#### ◆Nota:

- Los clips incompletos se producen en las condiciones siguientes.
- Cuando los segmentos de un clip continuo que se graban en diversas tarjetas P2 se copian por separado para cada tarjeta P2.
- Cuando los segmentos de un clip continuo que se graban en varias tarjetas se copian por separado en un dispositivo de almacenamiento y, a continuación, vuelven a copiarse a las tarjetas P2.

## *1* Seleccione los clips incompletos que desea reconectar.

#### ◆ Nota:

Por lo general, las imágenes en miniatura con un indicador de clip incompleto  $(\vert \cdot \vert)$  se agrupan.

- *2* Utilice los botones de cursor para alinear el cursor con el elemento de menú "RE-CONNECT" (→ página 87) y pulse el botón [SET].
- *3* Alinee el cursor con "YES" en el mensaje de confirmación y pulse el botón [SET].

Seleccione "NO" si no desea volver a conectar los segmentos del clip.

#### ◆ Nota:

Si se vuelven a conectar algunos segmentos de clip, pero no todos, en un clip que está formado por tres o más segmentos de clip, se conservará el indicador de clip incompleto  $(\blacksquare)$ .

# **Modo principal** Modo principal

# Visualización y edición de información de clips

## Visualización de metadatos de clips

Se puede visualizar y comprobar la información detallada de un clip en una pantalla.

*1* Utilice los botones de cursor para alinear el cursor con el clip que desee.

*2* Utilice los botones de cursor para alinear el cursor con el elemento de menú "CLIP" - "PROPERTY" - "CLIP PROPERTY" y pulse el botón [SET].

Aparecerá información acerca del clip seleccionado.

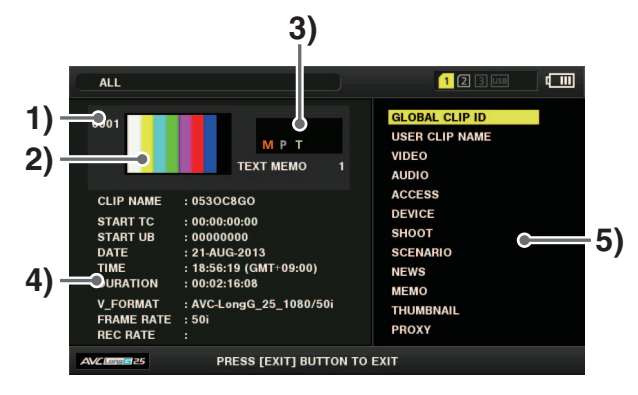

- 1)Número de clip
- 2)Imagen en miniatura
- 3)Información añadida de los clips

Muestra los diversos indicadores y el número de notas de texto que se han añadido al clip. La marca  $\mathbb{F}_1$  aparece cuando la tarjeta P2 que contiene el clip está protegida contra escritura.

## 4)Información del clip

Se muestra la información siguiente.

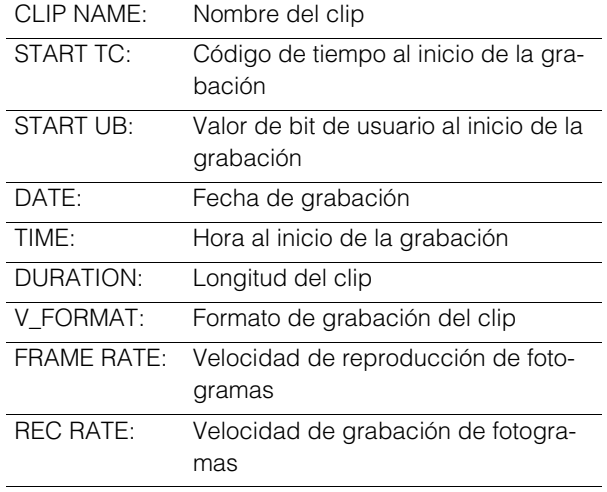

## 5)Metadatos de clips

Muestra información más detallada (metadatos de clips) acerca de un clip.

*3* Examine los metadatos de clips según sea necesario.

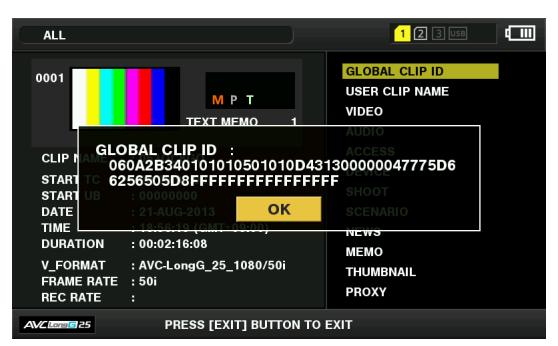

Utilice los botones de cursor para alinear el cursor con un elemento de metadatos y pulse el botón [SET] para visualizar la información que se muestra a continuación.

#### ◆ Nota:

Los elementos en negrita indican los metadatos de clips que se pueden cambiar.

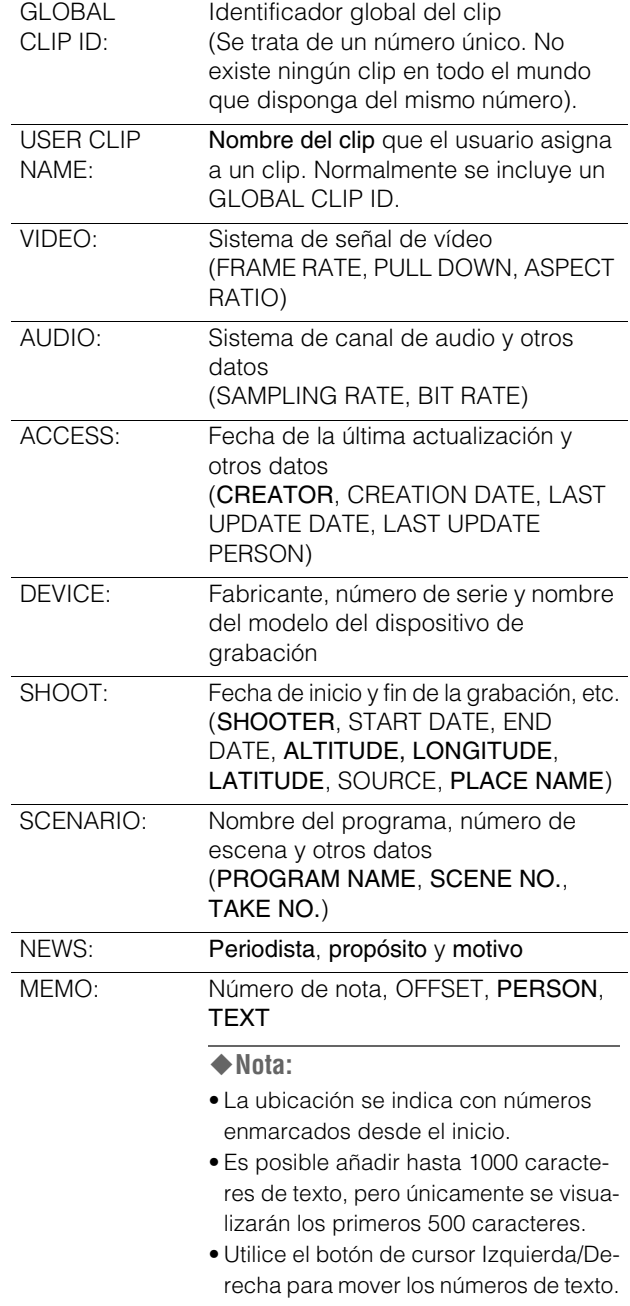

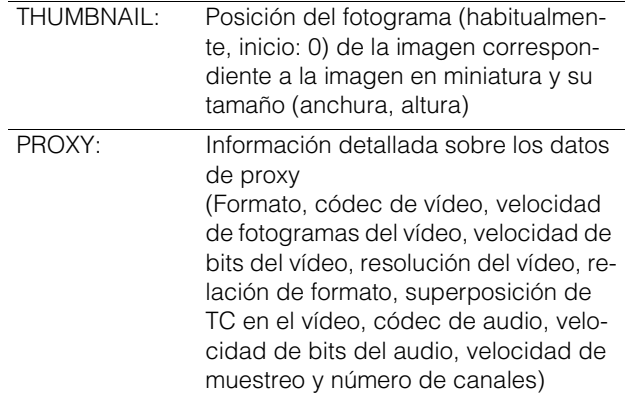

## Cambio de los metadatos de clips

Lleve a cabo los siguientes pasos para cambiar los metadatos de clips.

## *1* Visualice los metadatos de clips.

*2* Utilice los botones de cursor para alinear el cursor con los metadatos que desea editar y pulse el botón [SET]. Los datos que pueden editarse aparecen indicados con "TEXT", como en la siguiente ilustración.

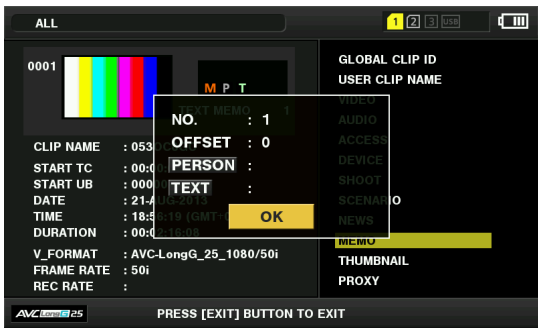

*3* Utilice los botones de cursor para desplazarse hasta el elemento que desee cambiar y pulse el botón [SET]. Aparece la pantalla para modificar los metadatos. (➝ "Uso de un teclado" página 109)

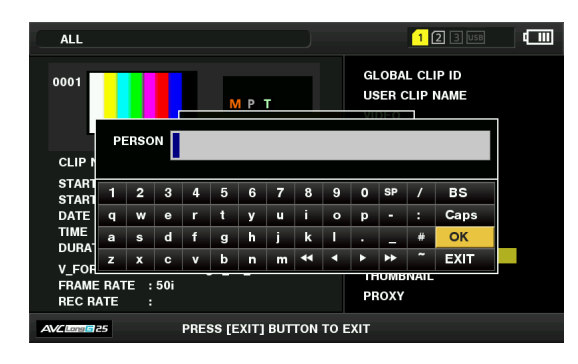

# *4* Seleccione "OK" después de completar los cambios.

Los cambios realizados en los metadatos se guardan en el clip y vuelve a aparecer la pantalla de metadatos. Seleccione [EXIT] para cancelar los cambios y regresar a la pantalla anterior.

#### ◆ Nota:

- Para eliminar la latitud y longitud, introduzca un espacio en blanco en la altitud. No es posible eliminar estas entradas por separado.
- Tenga en cuenta que los metadatos de un clip con un indicador  $\left| \cdot \right|$  no pueden modificarse. Inserte la/s tarjeta/s P2 que contenga/n la parte restante del clip.
- No es posible editar las notas de los metadatos a los cuales se ha añadido una nota de 100 caracteres o más.

# *5* Pulse el botón [EXIT] para finalizar el procesamiento.

# Cambio de imágenes en miniatura

Utilice los siguientes pasos para cambiar una miniatura de vídeo a una ubicación en la que se haya añadido una nota.

- *1* Adjunte una nota al vídeo que desee cambiar. (➝ "Adición de notas" página 44)
- *2* Cambie de la pantalla de imágenes en miniatura a la pantalla de notas.

Seleccione "TEXT MEMO CLIPS" en el elemento de menú "REPOSITION" (➝ página 86).

*3* Utilice los botones de cursor para desplazarse hasta la imagen en miniatura que desee cambiar y pulse el botón [SET].

El cursor se mueve hasta la parte inferior.

- *4* Utilice los botones de cursor Izquierda/Derecha hasta llegar a la imagen en miniatura que desee cambiar.
- *5* Pulse el botón [MENU].
- *6* Utilice los botones de cursor para alinear el cursor con el elemento de menú "EXCH. THUMBNAIL" (→ página 87) y pulse el botón [SET].
- *7* Alinee el cursor con "YES" en el mensaje de confirmación y pulse el botón [SET].

El menú se cerrará y la imagen en miniatura correspondiente al clip se sustituirá.

#### ◆ Nota:

- El campo THUMBNAIL de la pantalla de las propiedades del clip muestra los cambios efectuados en la ubicación de la miniatura (número de fotogramas existente desde el inicio). El número habitual de la primera miniatura es el 0.
- La reproducción se inicia desde el principio del clip independientemente de los cambios efectuados en la ubicación de la miniatura.
- Cuando se muestra un clip de nota con ajustes diferentes para el elemento de menú "SYSTEM MODE" (→ página 106), podría mostrarse  $\Box$  en lugar de la imagen en miniatura de la posición de la nota que se muestra en la parte inferior.

# Adición de metadatos a los clips durante la grabación

Es posible guardar en una tarjeta de memoria SD un archivo de carga de metadatos que contenga el nombre del autor de la filmación, el periodista, la ubicación de filmación o una nota, entre otros datos. Este archivo de datos se puede cargar y grabar como metadatos de clips antes de una grabación.

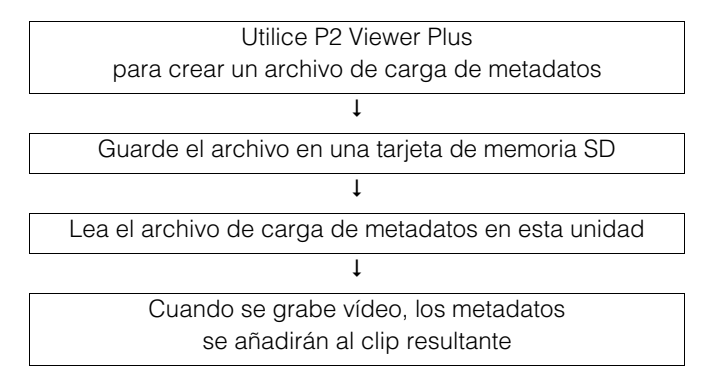

## Preparación de un archivo de carga de metadatos

Utilice P2 Viewer Plus para crear archivos de carga de metadatos en un ordenador.

P2 Viewer Plus es un software que le permite utilizar un PC con sistema operativo Windows para procesar los clips grabados en una tarjeta P2. Puede descargarlo desde el sitio web de Panasonic de manera gratuita. Para obtener más información acerca de la URL, consulte "URL del sitio web"  $(\rightarrow$ página 8).

Instale P2 Viewer Plus en un ordenador, cree un archivo de carga de metadatos y grábelo en una tarjeta de memoria SD.

#### ◆Nota:

- Utilice la versión más reciente de P2 Viewer Plus.
- Para obtener más información acerca de cómo crear un archivo de carga de metadatos, consulte la función de ayuda de P2 Viewer Plus.
- Escriba el archivo de carga de metadatos en una tarjeta de memoria SD formateada en esta unidad.
- (→ "Formateo de tarjetas P2 y tarjetas de memoria SD" página 51)

## Configuración para la adición de metadatos

## **Preparación para la grabación de metadatos**

Utilice este procedimiento para determinar si desea o no adjuntar los metadatos cargados al clip que se ha grabado en el elemento de menú "REC META DATA" - "RECORD" (→ página 94).

## **Selección del método de grabación de USER CLIP NAME**

Utilice este procedimiento para establecer el tipo de datos grabados como "USER CLIP NAME" en el elemento de menú "USER CLIP NAME" (➝ página 94).

Los datos que se graban varían dependiendo de la combinación de los elementos de menú "USER CLIP NAME" y "RECORD".

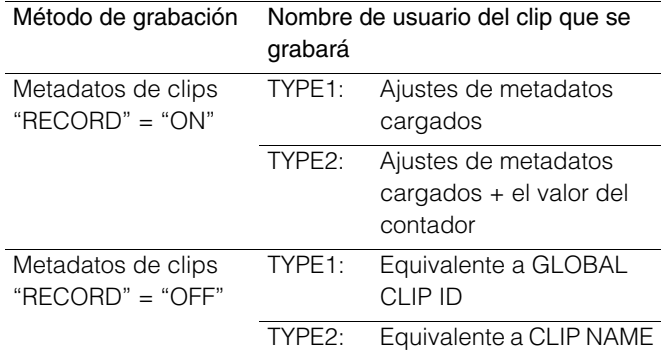

## **Valor del contador**

El valor del contador se indica como un número de cuatro dígitos. Si se selecciona el método de grabación "TYPE 2" para el USER CLIP NAME en los metadatos del clip cargado, el valor del contador se incrementará en 1 por cada grabación nueva y se generará un clip nuevo.

Lleve a cabo el siguiente procedimiento para reiniciar el valor del contador.

- 1. Utilice los botones de cursor para alinear el cursor con "USER CLIP NAME" en la pantalla de metadatos del elemento de menú "REC META DATA" - "PROPERTY" ( $\rightarrow$  página 94) y pulse el botón [SET].
- 2. Utilice los botones de cursor para alinear el cursor con "COUNT RESET" y pulse el botón [SET]. El valor del contador se restablece a 1.

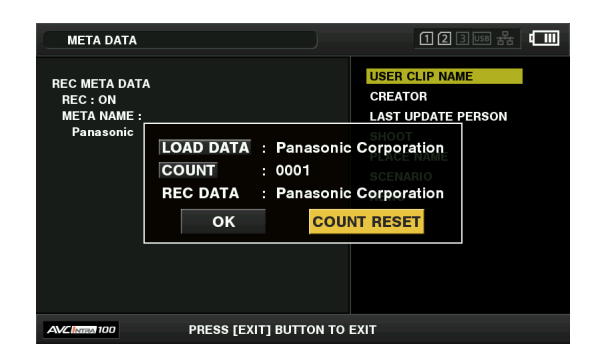

3. Pulse el botón [EXIT] para finalizar el procesamiento.

## **Añadir el número de serie de la tarjeta como metadatos**

Ajuste la función para añadir el número de serie y otros datos de la tarjeta P2 como metadatos (notas sin óffset) en la configuración de menú "REC/PB" - "REC META DATA" - "CARD SERIAL" (→ página 94).

## Archivos de carga de metadatos

### **Carga de archivos**

Utilice el procedimiento siguiente para cargar los ajustes de metadatos desde una tarjeta de memoria SD.

- 1. Inserte la tarjeta de memoria SD que contiene el archivo de carga de metadatos.
- 2. Visualice la pantalla de imágenes en miniatura.
- 3. Pulse el botón [MENU].
- 4. Utilice los botones de cursor para alinear el cursor con el elemento de menú "REC META DATA" - "LOAD" (➝ página 94) y pulse el botón [SET]. Aparecerá el nombre de los metadatos del archivo de carga de metadatos de la tarjeta de memoria SD.

#### ◆ Nota:

Si se muestra el nombre de los metadatos, utilice el botón de cursor derecho para mostrar el nombre de archivo. Utilice el botón de cursor izquierdo para mostrar el nombre de los metadatos.

- 5. Utilice los botones de cursor para alinear el cursor con el archivo que desea cargar y pulse el botón [SET].
- 6. Alinee el cursor con "YES" en el mensaje de confirmación y pulse el botón [SET].

A continuación se cargará el archivo.

7. Pulse el botón [MENU] para finalizar el procesamiento.

## **Comprobación y edición de los metadatos cargados**

Lleve a cabo los pasos siguientes para comprobar los metadatos cargados de una tarjeta de memoria SD.

- 1. Pulse el botón [MENU] y elija el elemento de menú "REC META DATA" - "PROPERTY" (➝ página 94).
- 2. Utilice los botones de cursor para desplazar el cursor y pulse el botón [SET].

Utilice esta función para comprobar los ajustes de metadatos cargados.

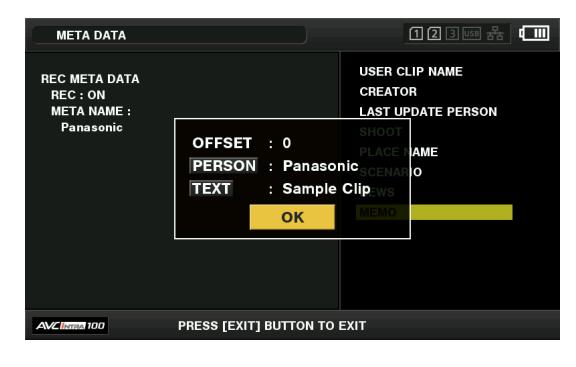

3. Mientras visualiza los ajustes de los metadatos, utilice los botones de cursor para desplazar el cursor hasta el elemento para el que desee cambiar el ajuste y pulse el botón [SET].

Cuando aparezca el teclado en pantalla, lleve a cabo los cambios necesarios.

#### **Nota:**

- <Tipos de metadatos que se pueden ajustar>
- Utilice los botones de cursor para alinear el cursor con el elemento de metadatos que desea comprobar y pulse el botón [SET] para visualizar la información.

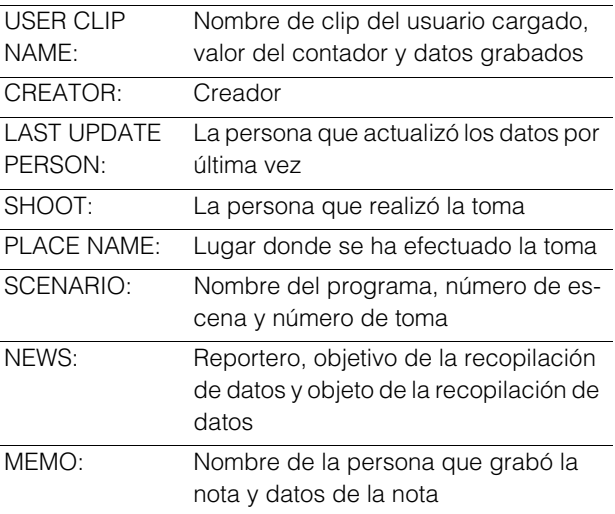

• Una vez haya comprobado la información, pulse el botón [EXIT] o el botón [SET] para cerrar la pantalla que muestra la información.

- Seleccione "OK" después de completar todos los cambios.
- 4. Pulse el botón [EXIT] para cerrar la pantalla de confirmación de los metadatos.

## **Eliminación de los ajustes de metadatos**

Utilice los siguientes pasos para eliminar los metadatos almacenados en la unidad e inicializar los ajustes en el elemento de menú "REC META DATA" - "INITIALIZE" (→ página 94).

# Formateo de tarjetas P2 y tarjetas de memoria SD

*1* Utilice los botones de cursor para alinear el cursor con "SLOT n" ("n" indica el número de la ranura que contiene la tarjeta P2 que desea formatear) en el elemento de menú "FORMAT" (→ página 87) y pulse el botón [SET].

#### ◆ Nota:

- La selección de "SD CARD" formateará la tarjeta de memoria SD insertada en la ranura para tarjetas de memoria SD.
- Si establece una contraseña CPS para la tarjeta de memoria microP2, cuando seleccione la ranura aparecerá un mensaje de confirmación para seleccionar "CPS(ENCRYPT)" (formato cifrado) o "NORMAL" (formato normal). Si selecciona "CPS(ENCRYPT)", la tarjeta de memoria microP2 se cifrará.

## *2* Seleccione "YES" en el mensaje de confirmación que aparece y pulse el botón [SET].

Se inicia el formateo de la tarjeta.

◆Nota:

- Para cancelar el formateo, seleccione "NO" y pulse el botón [SET].
- Asegúrese de comprobar los datos antes de formatear, ya que los datos eliminados mediante este proceso no pueden recuperarse.

## *3* Cuando aparezca el mensaje de confirmación, seleccione "OK" (y pulse el botón [SET]).

## ◆Nota:

Repita los procedimientos que se describen en los pasos del 1 al 3 para formatear tarjetas P2 en otras ranuras para tarjetas P2 o tarjetas de memoria SD.

# Comprobación del estado de una tarjeta

Utilice los siguientes pasos para ver el estado de las ranuras para tarjetas P2, el uso de las tarjetas P2 y otro tipo de información sobre las tarjetas en la pantalla.

## *1* Utilice los botones de cursor para alinear el cursor con el elemento de menú "CLIP" - "PROPERTY" - "CARD STATUS" y pulse el botón [SET].

Se visualizará el estado de la tarjeta P2.

#### ◆ Nota:

Puede alternar entre la visualización del espacio libre restante y del espacio utilizado en el elemento de menú "REMAIN SETUP" (→ página 86).

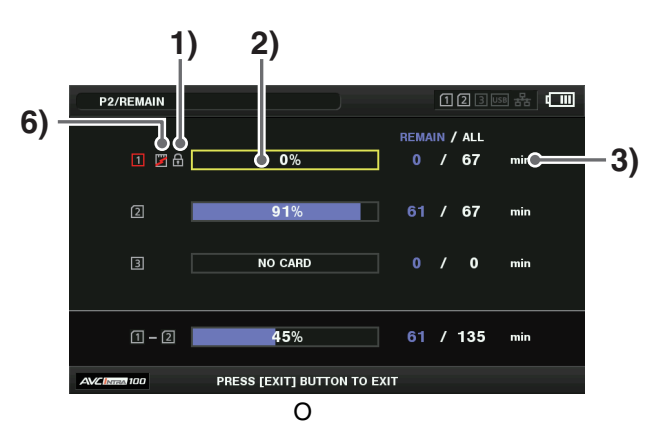

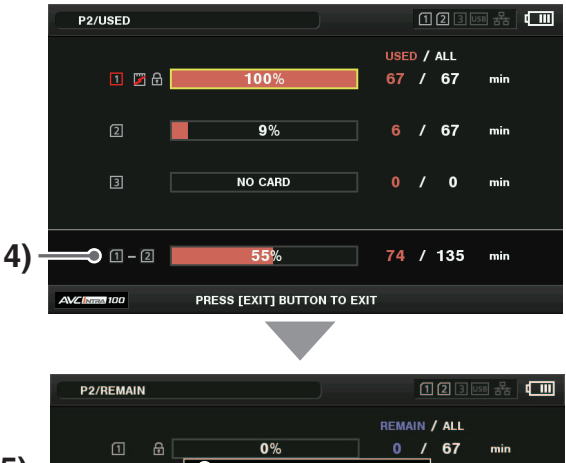

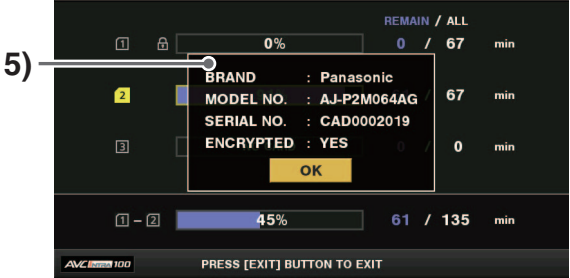

## 1)Marca de protección contra escritura La marca  $\boxed{\bigoplus}$  aparece cuando la tarjeta P2 está protegida contra escritura.

## 2)Estado de la tarjeta P2

La memoria libre restante en la tarjeta P2 se muestra en esta pantalla en forma de un medidor de barra y un porcentaje. La memoria usada de la tarjeta P2 también se muestra en forma de un medidor de barra y un porcentaje. Es posible que también aparezca la información de estado siguiente en función del estado de la tarjeta.

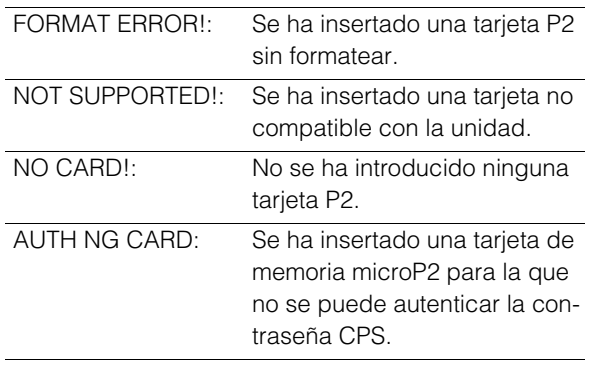

## 3)Memoria restante de la tarjeta P2 (o memoria usa-

## da) y memoria total

Muestra la memoria libre restante de la tarjeta P2 (o la memoria usada) y la memoria total en tiempo indicada en minutos. Las fracciones de minutos se redondean a la baja en la pantalla, de modo que la suma total de la memoria restante disponible para grabar en cada tarjeta P2 (o la memoria usada) podría no coincidir con la cantidad de memoria total.

## 4)Memoria restante total (o memoria usada) de to-

#### das las ranuras

Aquí se muestra la cifra que se obtiene al sumar la memoria libre restante (o la memoria utilizada) de las dos ranuras P2.

#### **Nota:**

El espacio libre de las tarjetas P2 protegidas contra escritura no se incluye en el espacio libre total.

## 5)Estado detallado de las tarjetas P2

Alinee el cursor con la ranura de la pantalla de estado de la tarjeta P2 y pulse el botón [SET] para visualizar el número de modelo y otra información detallada. Pulse el botón [SET] de nuevo o el botón [EXIT] para cerrar la pantalla de información detallada.

#### ◆Nota:

Si el número de clips grabados en una tarjeta P2 supera el límite, el mensaje "OVER MAX NUMBER CLIPS" aparecerá en el estado detallado de las tarjetas P2 para indicar que se ha superado el límite.

## 6)Mensajes de advertencia de la tarjeta

Esta advertencia aparece cuando se insertan una tarjeta P2 en los siguientes casos.

Abra el estado de la tarjeta P2 detallado para obtener más información sobre esta advertencia.

#### • "RUN DOWN CARD"

Se ha superado el número máximo de veces que puede sobrescribirse la tarjeta P2.

#### • "DIR ENTRY NG"

La estructura de directorios de la tarjeta P2 no es compatible.

## • "AUTH NG CARD"

Se ha insertado una tarjeta de memoria microP2 para la que no se puede autenticar la contraseña CPS.

# Autenticación CPS manual y automática

## Autenticación CPS manual

La unidad autentica automáticamente las tarjetas de memoria microP2 que tienen un formato encriptado y pueden utilizarse si la autenticación se lleva a cabo con éxito.

Si se introduce una tarieta de memoria microP2 en un formato encriptado diferente en la ranura para tarjetas de un dispositivo autenticado con una contraseña CPS diferente, se producirá un error de autenticación. Para utilizar de manera temporal la tarjeta en la que se ha producido el error de autenticación, siga el procedimiento que se describe en los pasos 1 y 2 para introducir manualmente el código de autenticación (contraseña CPS) de la tarjeta de memoria microP2. Si el código es correcto, podrá utilizar esa tarjeta.

## *1* Compruebe el fallo de autenticación.

Abra la pantalla de las imágenes en miniatura y seleccione el elemento de menú "CARD STATUS" (→ página 86) para comprobar la información.

En el caso de una tarjeta con un error de autenticación, el marco del número de la ranura situado en la esquina superior derecha pasa a ser rojo y la barra de memoria libre restante muestra "AUTH NG CARD". Utilice los botones de cursor Arriba/Abajo para seleccionar esa tarjeta.

# *2* Lleve a cabo la autenticación manual.

Seleccione el elemento de menú "AUTHENTICATE" (→ página 88) en la pantalla de estado de la tarjeta para visualizar el teclado en pantalla para introducir la contraseña CPS.

Introduzca la contraseña y seleccione "OK".

Cuando se introduce la contraseña CPS correcta, aparece el mensaje "AUTHENTICATED SUCCESSFULLY!". Cuando la contraseña CPS que se introduce es incorrecta, aparece un mensaje de advertencia (→ página 118).

#### ◆ Nota:

- La autenticación manual es solo temporal. La contraseña CPS que se ha introducido de forma manual deja de ser válida cuando se extrae la tarjeta de memoria microP2 o cuando se apaga la alimentación.
- Se pueden introducir hasta 16 caracteres para la contraseña CPS.
- Para obtener información sobre las condiciones en las que la autenticación manual es válida y otro tipo de información, consulte el sitio web. (→ "URL del sitio web" página 8)

# **Modo principal** Modo principal

## Autenticación CPS automática

Una contraseña CPS puede leerse desde una tarjeta de memora SD o introducirse en la unidad.

#### **Configuración de la contraseña**

#### **Carga de la contraseña CPS desde una tarjeta de memoria SD**

*1* Descargue la versión más reciente de P2 Viewer Plus al PC y, a continuación, instálela.

*2* Genere una contraseña CPS con P2 Viewer Plus y, a continuación, grábela en una tarjeta de memoria SD.

#### ◆ Nota:

• El archivo de contraseña CPS generado se cifra, pero tome las medidas de seguridad apropiadas para evitar riesgos de seguridad. Por ejemplo, formatee la tarjeta de memoria SD cuando ya no necesite el archivo.

• La contraseña CPS generada se genera como un archivo con la extensión ".p2p" en private/meigroup/pavcn/sbg/ p2sd/ de la tarjeta de memoria SD. No borre este archivo hasta que el dispositivo lo haya cargado.

# *3* Cargue el archivo de contraseña CPS.

AEncienda la unidad y, a continuación, inserte la tarjeta de memoria SD en la ranura para tarjetas de memoria SD.

BAbra la pantalla de imágenes en miniatura.

**3 Seleccione el menú "CPS PASSWORD" - "LOAD" (→** página 86).

DSeleccione el archivo que desea utilizar de la lista de ar-

chivos de contraseña mostrados y pulse el botón [SET].

- •Cuando se carga la contraseña CPS, aparece el mensaje "LOADINGPASSWORD COMPLETED!".
- •Cuando la contraseña CPS cargada es incorrecta, aparece un mensaje de advertencia. Para obtener más información acerca del mensaje de advertencia, consulte "Detalles de advertencias" (➝ página 111).
- •Si aparece un mensaje de advertencia, compruebe el estado de inserción de la tarjeta de memoria SD, el lugar donde guardó el archivo de la contraseña CPS (nombre de archivo: ½½½½½½.p2p) generado en el paso 2, etc.

## **Ajuste de la contraseña CPS con el teclado en pantalla**

## *1* Seleccione el elemento de menú "CPS PASSWORD" - "SET" (→ página 86).

Aparece el teclado en pantalla para introducir la contraseña CPS.

# *2* Introduzca la contraseña CPS con el teclado

Cuando introduzca la contraseña en "PASSWORD" y en "RETRY PASSWORD" para su verificación, seleccione "OK" y se ajustará la contraseña CPS.

- •Cuando se introduce la contraseña CPS correcta, aparece el mensaje "SETTING PASSWORD COMPLETED!".
- •Cuando la contraseña CPS que se introduce es incorrecta, aparece un mensaje de advertencia. Para obtener más información acerca del mensaje de advertencia, consulte "Detalles de advertencias" (→ página 111).

#### ◆ Nota:

- Se pueden introducir hasta 16 caracteres para la contraseña.
- No olvide la contraseña que ha introducido porque no puede mostrarse en el dispositivo.

### **Eliminar la contraseña**

Cuando ya no necesite usar la función CPS, elimine la contraseña CPS.

Para eliminar la contraseña CPS, seleccione el elemento de menú "CPS PASSWORD" - "DELETE" (→ página 87). Aparece "DELETING PASSWORD COMPLETED!" y la contraseña CPS se elimina.

#### ◆ Nota:

Cuando se deshabilita el ajuste después de borrar la contraseña CPS, también se deshabilita la autenticación automática de tarjetas de memoria microP2 y la función de formato cifrado.

## Dispositivos de almacenamiento compatibles

Es posible utilizar los siguientes dispositivos de almacenamiento.

• Unidades de disco duro o unidades de estado sólido conectadas a través de un puerto USB 2.0/USB 3.0.

## Tipos de dispositivos de almacenamiento y funciones disponibles

Las funciones disponibles dependen del tipo de dispositivo de almacenamiento utilizado. "PARTITION:" en la mitad izquierda de la pantalla EXPLORE ofrece información acerca del dispositivo de almacenamiento concreto que está conectado. (➝ "Visualización de la información del dispositivo de almacenamiento (pantalla EXPLORE)" página 57)

#### ◆ Nota:

- Cuando utilice esta unidad con la batería, proporcione una fuente de alimentación externa a cualquier dispositivo de almacenamiento conectado al puerto [USB3.0 HOST].
- El conector USB 3.0 admite la alimentación de bus USB (5 V; 0,9 A), pero el inicio puede no ser posible según el dispositivo de almacenamiento. En tal caso, proporcione una fuente de alimentación independiente al dispositivo de almacenamiento.
- Esta unidad no es compatible con dispositivos de almacenamiento de 2 TB (2018 GB) o mayores.

#### Tipos de dispositivos de almacenamiento y funciones disponibles

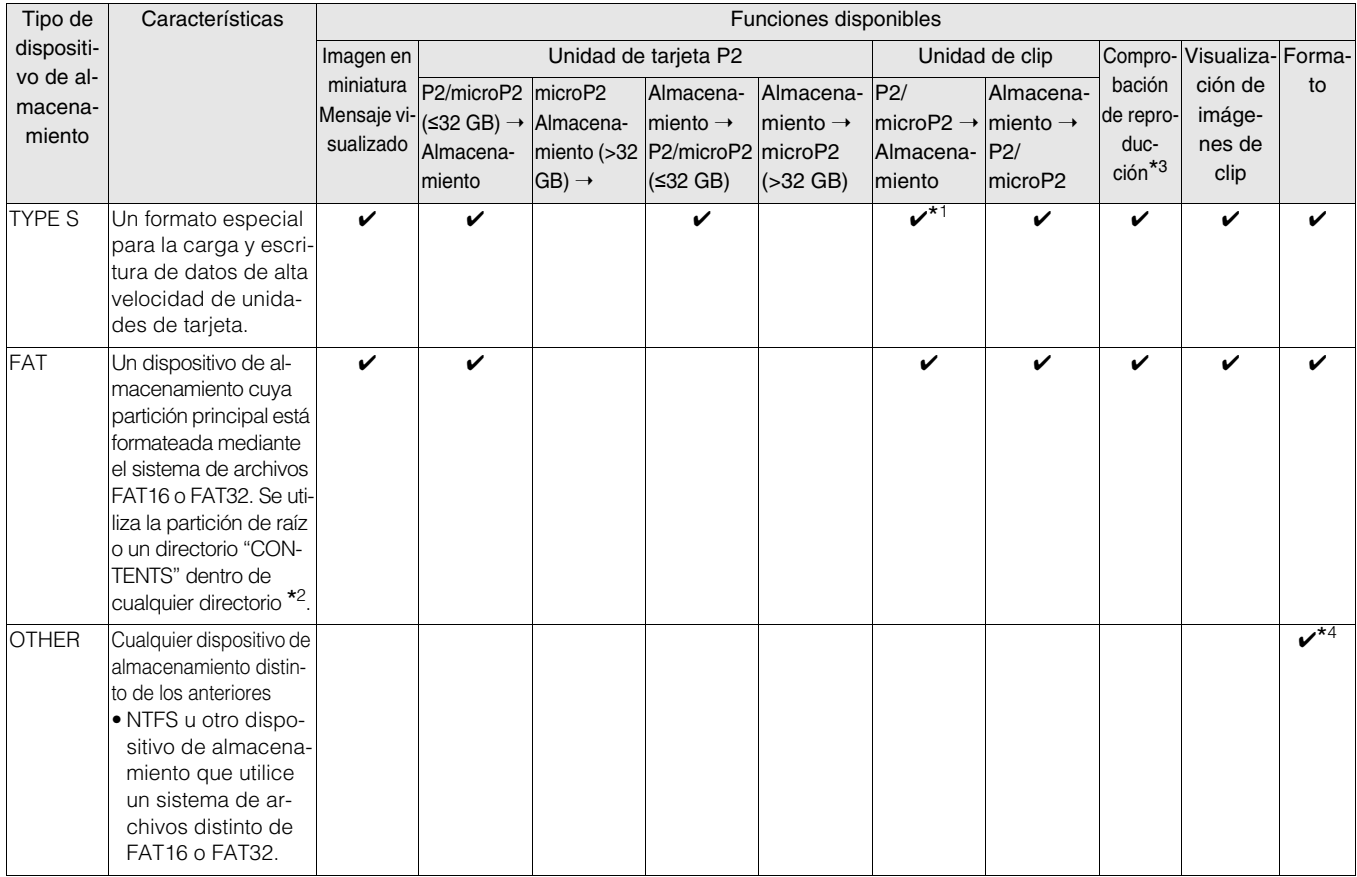

\*1 La adición de clips a una partición impedirá la reescritura de datos mediante la tarjeta en dicha partición.

\*<sup>2</sup> Esto permite la creación de hasta 100 carpetas en hasta tres niveles. Las carpetas aparecen en orden a partir del nivel superior. No se admiten nombres de archivo largos ni de caracteres de dos bytes.

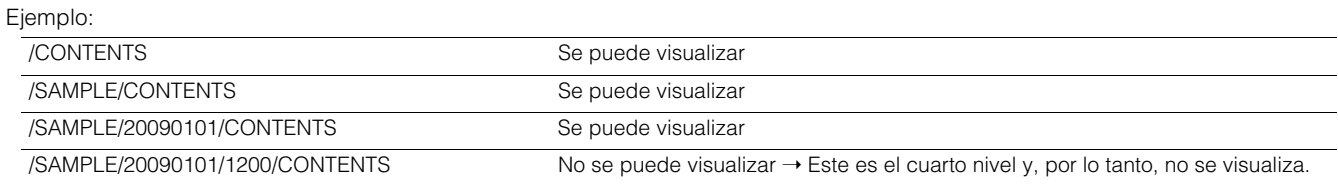

\*3 Es posible que se produzca una pérdida de audio y de vídeo durante la reproducción desde un dispositivo de almacenamiento en función de su rendimiento y de las condiciones de funcionamiento. No se puede garantizar una reproducción perfecta.

\*<sup>4</sup> Los dispositivos de almacenamiento con una capacidad de 2 TB o superior no se pueden formatear.

#### ◆Nota:

Utilice dispositivos de almacenamiento bajo las siguientes condiciones.

- Utilice los dispositivos de almacenamiento según lo establecido en las especificaciones de funcionamiento (temperatura, etc.).
- No instale dispositivos de almacenamiento en lugares inestables o expuestos a vibraciones.
- Es posible que determinados cables y dispositivos de almacenamiento funcionen con normalidad.
- Utilice un dispositivo de almacenamiento que disponga de suficiente espacio para la copia.
- No conecte los dispositivos de almacenamiento a concentradores ni realice otras conexiones que impliquen a varias unidades, incluso si las otras unidades no están alimentadas por la red eléctrica. No conecte dispositivos que no sean dispositivos de almacenamiento a un dispositivo de almacenamiento a través de un concentrador o de otro dispositivo.
- Durante las operaciones de formateo y copia, no desconecte los cables, no extraiga ninguna tarjeta P2 que esté implicada en cualquiera de estas actividades y no apague esta unidad ni el dispositivo de almacenamiento. De lo contrario, esta unidad y el dispositivo de almacenamiento deberán reiniciarse.
- Un dispositivo de almacenamiento es un instrumento de alta precisión cuyas funciones de lectura y escritura podrían fallar si se utilizan en un entorno inadecuado. Tenga en cuenta que Panasonic no se hace responsable en ningún caso de la pérdida de datos ni de otros daños, ya sean directos o indirectos, derivadas de daños en el dispositivo de almacenamiento o causados por otras razones.
- Cuando el contenido de un dispositivo de almacenamiento que se utiliza para copiar desde esta unidad se traslada utilizando un PC u otro dispositivo, es posible que los datos no se puedan volver a utilizar con esta unidad y que los datos del dispositivo de almacenamiento resulten dañados.
- Panasonic recomienda reparar los clips dañados de las tarjetas P2 antes de copiarlos en un dispositivo de almacenamiento.
- Es posible que no se reconozcan los dispositivos de almacenamiento de interfaz SATA (serie ATA) o PATA (ATA en paralelo) conectados mediante un cable adaptador USB.
- No conecte ni desconecte los cables durante los procesos de grabación o reproducción con la unidad. Si lo hace, es posible que la grabación o la reproducción no se realicen con normalidad.
- En algunos dispositivos de almacenamiento, es posible que disminuya el rendimiento de la confirmación de la reproducción inicial después de establecer la conexión de un disco duro.

## Conexión de dispositivos de almacenamiento

*1* Conecte el dispositivo de almacenamiento al puerto [USB 3.0 HOST] del lateral.

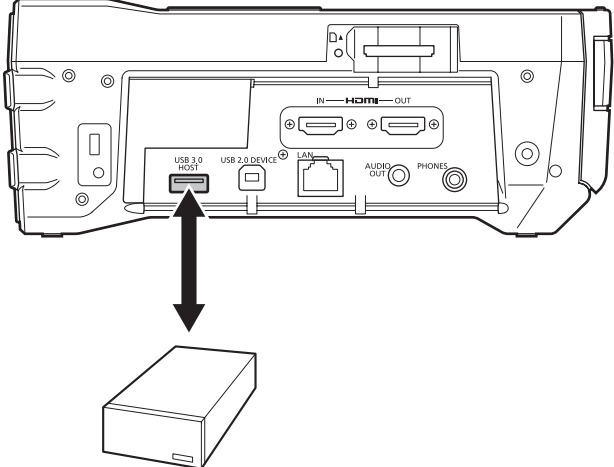

Dispositivo de almacenamiento portátil, etc.

•Utilice cables que cumplan con el estándar USB 3.0 cuando conecte dispositivos de almacenamiento USB 3.0.

Los cables USB 2.0, si se utilizan, sólo proporcionarán capacidad de transferencia USB 2.0.

 $2$  El icono **un** (gris) situado en la esquina superior derecha de la pantalla de imágenes en miniatura, para un dispositivo de almacenamiento que se reconoce y que se puede utilizar, cambia a  $\overline{u}$  (blanco).

## Formateo de dispositivos de almacenamiento

Siga los pasos indicados a continuación para inicializar un dispositivo de almacenamiento en un formato TYPE S o FAT.

#### ◆Nota:

Tenga en cuenta que todos los datos del dispositivo de almacenamiento se eliminarán cuando éste se formatee.

## *1* Conecte el dispositivo de almacenamiento USB.

Cuando el dispositivo de almacenamiento sea reconocido, la indicación de estado (➝ página 40) del dispositivo de almacenamiento se iluminará en blanco (o en rojo).

*2* Utilice los botones de cursor para alinear el cursor con el elemento de menú "EXPLORE" (→ página 88) y pulse el botón [SET], seleccione "STORAGE" y, a continuación, pulse el botón [SET]. Aparecerá la pantalla EXPLORE.

*3* Pulse el botón [MENU] y utilice los botones de cursor para alinear el cursor con el elemento de menú "FORMAT (STORAGE)" (➝ página 87), pulse el botón [SET], seleccione el tipo de formato (TYPE S o FAT) y, a continuación, pulse el botón [SET].

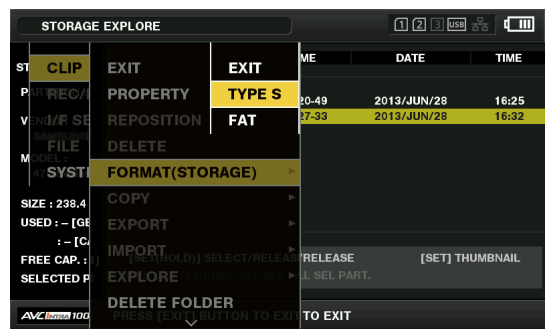

*4* Alinee el cursor con "YES" en el mensaje de confirmación y pulse el botón [SET].

*5* Si vuelve a aparecer el mensaje de confirmación, alinee el cursor con "YES" y pulse el botón [SET]. El dispositivo de almacenamiento está formateado.

#### ◆ Nota:

Asegúrese de comprobar los datos antes de formatear, ya que los datos eliminados mediante este proceso no pueden recuperarse.

## Exportación de datos mediante tarjetas a un dispositivo de almacenamiento

Puede exportar todos los datos de una tarjeta a un dispositivo de almacenamiento (escritura de datos desde una tarjeta P2 hasta el dispositivo de almacenamiento). El resultado de la copia y el número de copias variará según el formato del dispositivo de almacenamiento.

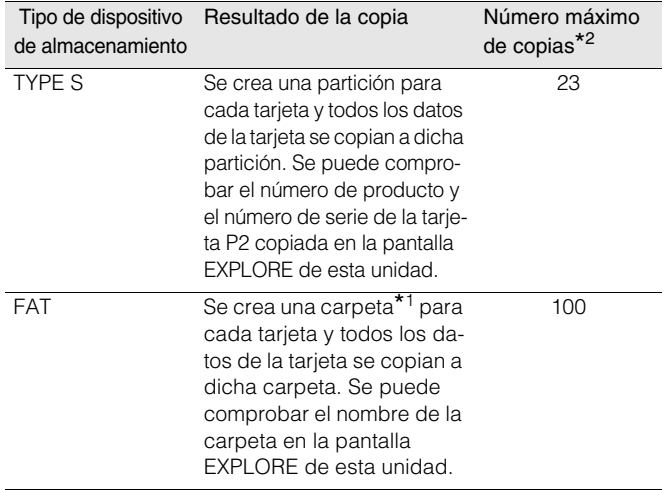

\*1 Las carpetas se crean en dos niveles. Se crea una carpeta con la fecha (año/mes/día) y, a continuación, una carpeta con la hora (hora/minutos/segundos) dentro de la carpeta con la fecha. Ejemplo: Una carpeta creada a las 12:34:56 el 30 de marzo de 2014 dispondrá de la siguiente estructura: /14-03-30/12-34-56

\*2 El volumen de copias está limitado por la capacidad del dispositivo de almacenamiento.

# *1* Conecte un dispositivo de almacenamiento.

Los dispositivos de almacenamiento que no estén en formato TYPE S o FAT se formatearán como un dispositivo de almacenamiento en formato TYPE S o FAT.

(➝ "Formateo de dispositivos de almacenamiento" página 55)

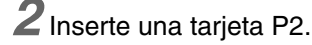

- *3* Utilice los botones de cursor para alinear el cursor con el elemento de menú "EXPORT" (→ página 87) y pulse el botón [SET].
- *4* Alinee el cursor con el número de ranura de la tarjeta P2 que es el origen de la copia y pulse el botón [SET].

Si el dispositivo de almacenamiento tiene formato TYPE S, al seleccionar "ALL SLOT" se llevará a cabo una exportación por lotes de todas las tarjetas insertadas.

## *5* Alinee el cursor con "YES" en el mensaje de confirmación y pulse el botón [SET].

Los datos se exportarán. Aparecerá una barra de progreso durante la exportación.

Una vez completada la operación de exportación, se muestra el mensaje "COPY COMPLETED!".

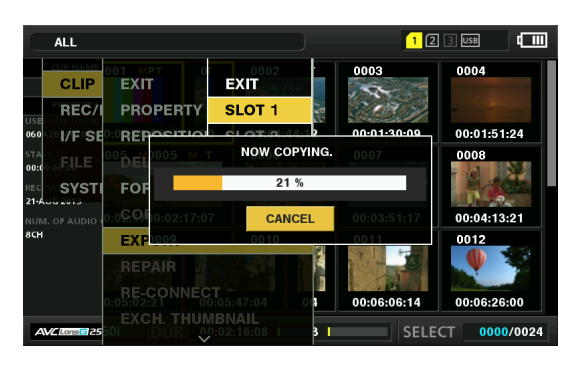

#### ◆ Nota:

• Cuando utilice el formateo TYPE S para la exportación, puede dejar que el sistema verifique (compare) de forma automática los datos de la tarjeta P2 original con los datos copiados en el dispositivo de almacenamiento después de la exportación. Con la configuración predeterminada de fábrica, se activa la verificación para la exportación. La operación de exportación finalizará antes si la verificación no se activa y los datos exportados no se comprueban.

Para desactivar la verificación, ajuste el elemento de menú "VERIFY" (➝ página 89) en "OFF".

Cuando se exporte con el formato FAT la verificación no se llevará a cabo, independientemente de este ajuste.

- Para detener la exportación, pulse el botón [SET], alinee el cursor con "YES" en el mensaje de confirmación "CANCEL" y pulse el botón [SET].
- Los datos copiados desde una tarjeta P2 no se verán afectados si el proceso debe interrumpirse durante la verificación, ya que la copia de datos ya ha finalizado.
- Una tarjeta de memoria microP2 de más de 32 GB no se puede exportar ni importar. Copie los clips.

## Copia de clips en un dispositivo de almacenamiento

Lleve a cabo los pasos indicados a continuación para copiar los clips seleccionados en lugar de las tarjetas enteras a un dispositivo de almacenamiento.

*1* Abra la pantalla de imágenes en miniatura y utilice los botones de cursor para alinear el cursor con los clips que desee copiar y pulse el botón [SET]. También puede seleccionar varios clips.

*2* Utilice los botones de cursor para alinear el cursor con el elemento de menú "COPY" (→ página 87) -"STORAGE" y pulse el botón [SET].

*3* Seleccione el destino del clip en la lista de particiones o en la carpeta del dispositivo de almacenamiento que aparecerá y pulse el botón [SET].

#### ◆Nota:

- Un dispositivo de almacenamiento en formato FAT mostrará las siguientes carpetas.
- Carpeta raíz
- Hasta tres niveles de carpetas que contienen la carpeta **CONTENTS**
- No es posible realizar la copia en un dispositivo de almacenamiento en formato TYPE S que no disponga de al menos una partición. Formatee el dispositivo de almacenamiento en el formato FAT o cree una partición exportando los datos y, a continuación, lleve a cabo la operación de copia.

## *4* Alinee el cursor con "YES" en el mensaje de confirmación y pulse el botón [SET].

Comienza la copia. Aparecerá una barra de progreso durante la copia.

Una vez finalizada la operación de copia, aparecerá el mensaje "COPY COMPLETED!".

#### ◆ Nota:

- Para interrumpir la copia, utilice los botones de cursor para alinear el cursor con "CANCEL" y pulse el botón [SET]. A continuación, alinee el cursor con "YES" en el mensaje de confirmación "CANCEL" que aparece y pulse el botón [SET] de nuevo. Se borrarán los clips copiados parcialmente en el destino de la copia.
- Si se copia un clip en un dispositivo de almacenamiento en formato TYPE S, no será posible importar datos a través de una tarjeta a esa partición. El número de modelo de tarjeta se mostrará, por lo tanto, como "UNKNOWN".

*5* Pulse el botón [SET] para finalizar el procesamiento.

## Visualización de la información del dispositivo de almacenamiento (pantalla EXPLORE)

Lleve a cabo los pasos indicados a continuación para visualizar la información del dispositivo de almacenamiento, seleccione la visualización de la partición del dispositivo de almacenamiento y las imágenes en miniatura de las carpetas, finalmente, seleccione la partición y la carpeta con las que desee trabajar (en la pantalla EXPLORE).

*1* Utilice los botones de cursor para alinear el cursor con el elemento de menú "EXPLORE" (→ página 88) - "STORAGE" y pulse el botón [SET].

Aparecerá la pantalla EXPLORE.

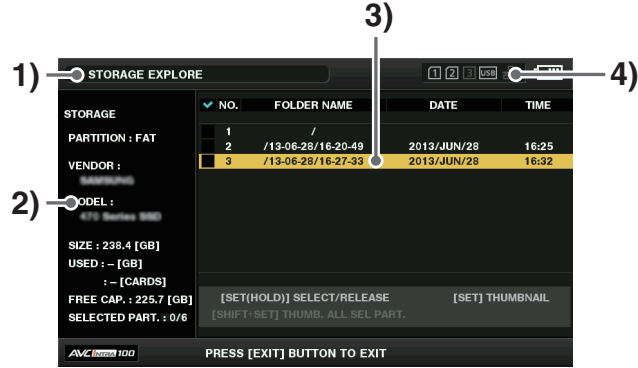

 **Modo principal**

Modo principal

## 1) Estado de la visualización

Indica que la pantalla es la pantalla EXPLORE del dispositivo de almacenamiento.

## 2) Información sobre el dispositivo

Se muestra la información siguiente.

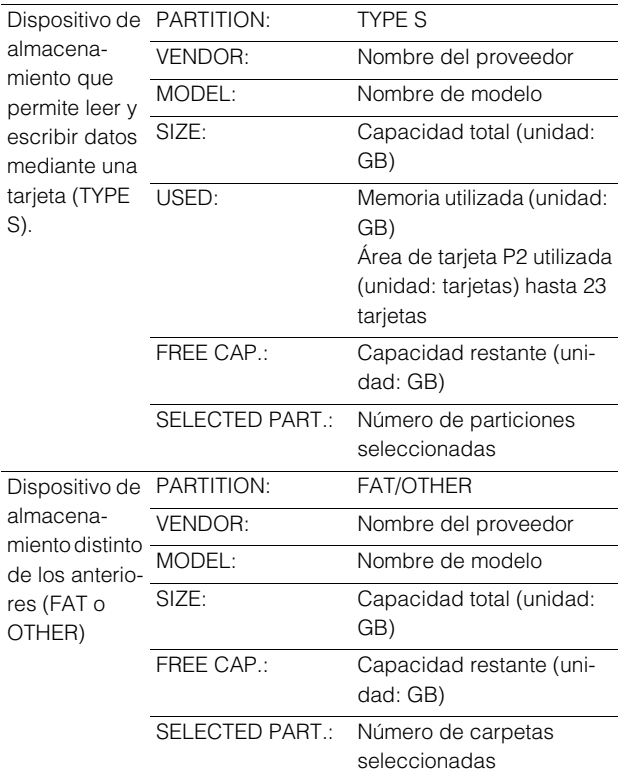

## 3) Información de la partición

## (para un dispositivo de almacenamiento TYPE S)

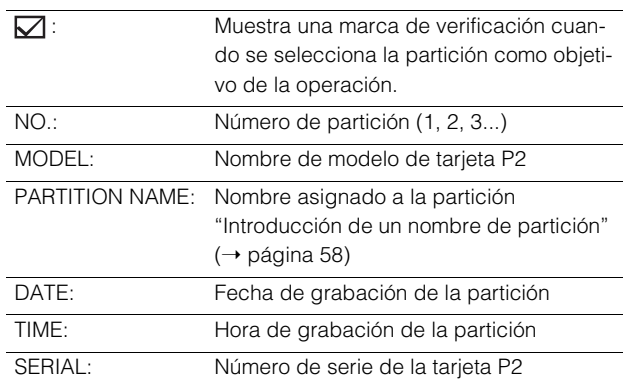

#### Información sobre las carpetas

#### (para un dispositivo de almacenamiento FAT)

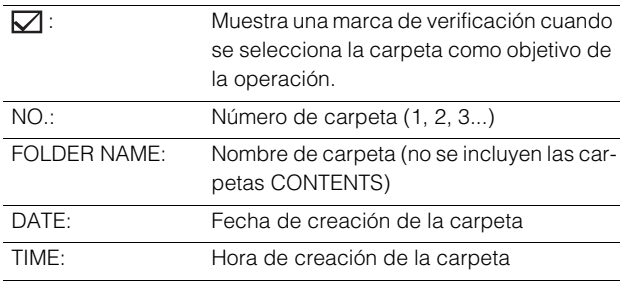

#### ◆Nota:

- Utilice los botones de cursor Izquierda/Derecha para alternar entre los nombres de las particiones y los nombres de serie de los dispositivos de almacenamiento en TYPE S.
- Seleccione el elemento de menú "FREE CAP. OF PARTITION" (→ página 86) para comprobar la capacidad restante de la partición.
- 4) Indicador de dispositivo de almacenamiento

Indica si un dispositivo de almacenamiento está conectado y el tipo de dispositivo.

## **Operaciones en la pantalla EXPLORE**

## **Selección de una partición o carpeta como destino**

Si se selecciona una partición o carpeta como destino, es posible visualizar todos los clips de la partición o carpeta seleccionada como imágenes en miniatura.

(→ "Visualización de la pantalla de imágenes en miniatura" página 38)

Lleve a cabo los pasos indicados a continuación para seleccionar hasta seis particiones o carpetas para utilizarlas como destino.

## 1. Alinee el cursor con una partición o una carpeta en la pantalla EXPLORE.

## 2. Mantenga pulsado el botón [SET] (durante 1 segundo aproximadamente).

La partición o la carpeta está seleccionada y  $\Box$  pasa a  $\nabla$ 

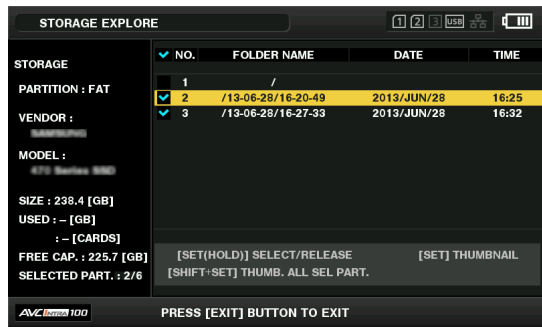

Las áreas de destino seleccionadas permanecen disponibles hasta que el dispositivo de almacenamiento se desconecta o hasta que se apaga la alimentación. Para anular la selección de un destino para las operaciones, mantenga pulsado el botón [SET] de nuevo (durante 1 segundo o más) en la partición seleccionada.

Utilice el botón [CANCEL] para cancelar todas las áreas seleccionadas.

•Cuando se intenta seleccionar una 7.ª área, el elemento no se selecciona y aparece un mensaje de advertencia.

## ◆Nota:

- Una grabación de clip que ocupa varias particiones, incluida una cuyo MODEL se ha convertido en "UNKNOWN"\*1 y otra en un dispositivo de almacenamiento en formato TYPE S, no se ejecutará como un clip normal.
- \*1 Cuando un clip se copia a un dispositivo de almacenamiento en formato TYPE S, el apartado MODEL de la partición en la que se almacena la copia cambia a "UNKNOWN".
- Un dispositivo de almacenamiento en formato TYPE S permite asignar nombres a las particiones. El nombre de la partición ajustada aparece en "PARTITION NAME", en la pantalla EXPLORE.

## **Introducción de un nombre de partición**

Es posible asignar un nombre (que contenga hasta 20 caracteres) a un dispositivo de almacenamiento en formato TYPE S.

#### **Nota:**

El nombre de la partición ajustada aparece en "PARTITION NA-ME", en la pantalla EXPLORE.

1. Alinee el cursor con la partición que desea establecer en la pantalla EXPLORE para el dispositivo de almacenamiento.

También puede mantener pulsado el botón [SET] para abrir la lista de imágenes en miniatura e introducir un nombre para la partición.

- 2. Pulse el botón [MENU].
- 3. Utilice los botones de cursor para alinear el cursor con el elemento de menú "CHANGE PARTITION NAME" (→ página 88) y pulse el botón [SET]. Aparecerá el teclado en pantalla.
- 4. Introduzca un nombre para la partición y seleccione "OK". El nombre se asignará a la partición.

## **Eliminación de la última partición**

Para eliminar la última partición de un dispositivo de almacenamiento seleccione el elemento de menú "DELETE LAST PARTITION" (→ página 88).

#### ◆Nota:

- Desplace el cursor hasta la última partición antes de borrarla.
- La última partición solamente se puede eliminar en un dispositivo de almacenamiento en formato TYPE S. Esta función únicamente puede eliminar la última partición, no las particiones intermedias.
- Compruebe cuidadosamente la partición antes de llevar a cabo esta acción, ya que no se podrá recuperar una vez eliminada.

## **Visualización de imágenes en miniatura de los clips en dispositivos de almacenamiento y visualización de vídeo en el monitor**

#### **Visualización de una imagen en miniatura**

Es posible visualizar imágenes en miniatura y gestionar clips almacenados en un dispositivo de almacenamiento del mismo modo que los clips de las tarjetas P2 insertadas en la unidad.

#### 1. Abra la pantalla EXPLORE.

Aparecerá una lista de las particiones y las carpetas.

2. Utilice los botones de cursor para alinear el cursor con la partición o la carpeta donde desea visualizar las imágenes en miniatura y pulse el botón [SET].

Ahora aparecerán imágenes en miniatura de los clips en la partición o la carpeta. Pulse el botón [EXIT] para volver a la pantalla EXPLORE.

#### ◆Nota:

Si se selecciona un destino para las particiones, al pulsar el interruptor [SHIFT] + [SET] se visualizarán las imágenes miniatura de todas las particiones seleccionadas como destinos para las operaciones.

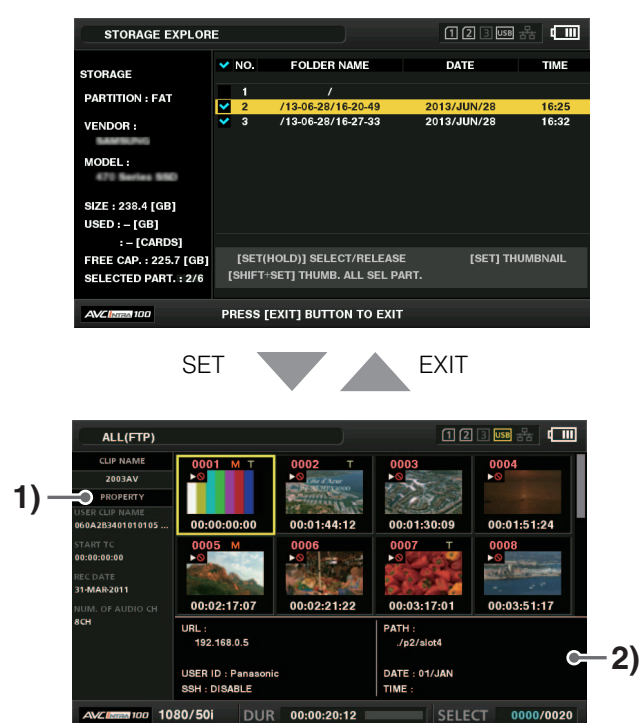

## 1) Información del clip

Se muestran las propiedades del clip.

2) Información del dispositivo de almacenamiento Cuando el dispositivo está en formato TYPE S

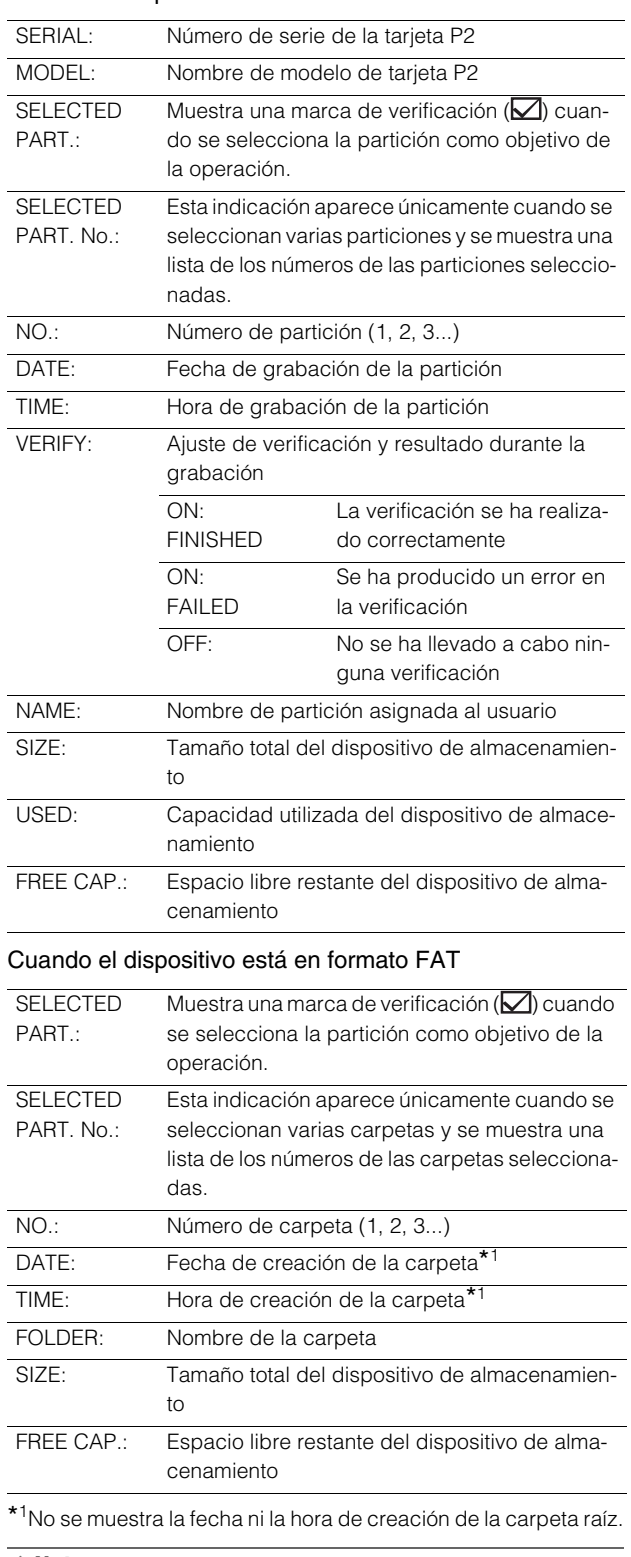

 **Modo principal**

Modo principa

#### ◆ Nota:

- Puede cambiar la visualización de la pantalla de imágenes en miniatura según sea necesario. Estos cambios se llevan a cabo de la misma manera que se hace cuando se utilizan tarjetas P2 (→ "Modificación de la visualización de imágenes en miniatura" página 41).
- Existe un límite de 1.000 clips, de modo que los clips que superen dicho límite no se visualizarán.

## **Visualización de información de los clips**

Lleve a cabo los pasos indicados a continuación para ver diversos metadatos de los clips almacenados en un dispositivo de almacenamiento. Se muestra la información de la misma manera que las propiedades de un clip de una tarjeta P2.

- 1. Desplace el cursor para seleccionar el clip objetivo en la pantalla de imágenes en miniatura del dispositivo de almacenamiento.
- 2. Pulse el botón [MENU].
- 3. Utilice los botones de cursor para alinear el cursor con el elemento de menú "CLIP PROPERTY" (→ página 86) y pulse el botón [SET].

(➝ "Visualización y edición de información de clips" página 47)

No es posible realizar tareas de edición.

## **Eliminación de clips**

Lleve a cabo los pasos indicados a continuación para eliminar clips que ya no sean necesarios de un dispositivo de almacenamiento.

- 1. Seleccione un clip que desee eliminar en la pantalla de imágenes en miniatura de un dispositivo de almacenamiento.
- 2. Pulse el botón [MENU].
- 3. Utilice los botones de cursor para alinear el cursor con el elemento de menú "DELETE" (→ página 87) y pulse el botón [SET].
- 4. Alinee el cursor con "YES" en el mensaje de confirmación y pulse el botón [SET].

#### ◆ Nota:

Puede que no sea posible eliminar los clips que presenten los indicadores  $\overline{NG}$  (indicador de clip dañado) y  $\overline{?}$  (indicador de clip desconocido).

## **Comprobación del audio y el vídeo de un clip**

- 1. Muestre la pantalla de imágenes en miniatura del dispositivo de almacenamiento.
- 2. Utilice los botones de cursor para alinear el cursor con el clip que desea visualizar.

## 3. Pulse el botón  $[PLAY]$  .

La reproducción se iniciará a partir del clip que se encuentra en la posición del cursor. Cuando el clip que se encuentra en la posición del cursor finalice, se reproducirán en orden los clips subsiguientes. Después de la reproducción del último clip, aparecerá de nuevo la pantalla de imágenes en miniatura del dispositivo de almacenamiento.

#### ◆ Nota:

- Para reproducir un clip, no necesita seleccionarlo (de manera que la imagen en miniatura aparezca dentro de un marco azul).
- Puede cambiar la configuración de la visualización de imágenes en miniatura para reproducir clips solamente clips seleccionados o para reproducir únicamente los clips con notas añadidas.
- Al pulsar el botón [SEARCH] en lugar del botón [PLAY]  $\blacktriangleright$ aparece una imagen fija del primer fotograma del clip.
- Al pulsar el botón [REW]  $\left| \right. \leftarrow \left|$  en lugar del botón [PLAY]  $\blacktriangleright$ , la reproducción se rebobina, mientras que al pulsar el  $\overline{\text{bot}}$ ón [FF]  $\blacktriangleright$   $\blacktriangleright$ , la reproducción avanza rápidamente.
- Un clip cuyo número de clip aparece en rojo no puede reproducirse.
- Si se pulsa el botón [STOP] | durante la reproducción de un clip, esta se detiene y se vuelve a mostrar la pantalla de imágenes en miniatura.
- Si se detiene la reproducción, el cursor se desplaza al clip reproducido antes de la detención.
- Es posible que el audio y el vídeo se distorsionen durante la reproducción entre los clips que tengan distintos formatos de compresión.
- No se pueden añadir ni editar notas de texto, metadatos ni otros datos.
- Cuando se asigna "1 CLIP PLAY" a un botón [USER], el botón [USER] le permite reproducir únicamente el clip en la ubicación del cursor.
- Es posible que se produzca una interrupción o una pérdida de información de audio y de vídeo durante la reproducción en determinados dispositivos de almacenamiento. Utilice dispositivos de almacenamiento de alta velocidad para evitar la pérdida de información. Cuando se produce una pérdida de información de vídeo, aparece un mensaje de advertencia. Pulse [STOP] o cualquier otro botón para cerrar el mensaje de advertencia.

Reenvío de datos (importación) desde un dispositivo de almacenamiento hasta una tarjeta P2

#### **Importación de datos por particiones desde dispositivos de almacenamiento en formato TYPE S**

Lleve a cabo los pasos indicados a continuación para importar datos por particiones (mediante tarjetas P2) a una tarjeta P2 que tenga el mismo número de modelo que la tarjeta fuente (reenvío de datos desde un dispositivo de almacenamiento a una tarjeta P2).

1. Inserte la tarjeta P2 en la que se almacenará la partición importada.

Asegúrese de insertar una tarjeta P2 formateada.

- 2. Conecte un dispositivo de almacenamiento.
- 3. Seleccione el elemento de menú "EXPLORE" ( $\rightarrow$  página 88) "STORAGE" para visualizar la pantalla EX-PLORE.
- 4. Visualice la imagen en miniatura de una partición que desee importar en la pantalla EXPLORE.
- 5. Seleccione el elemento de menú "IMPORT" (→ página 87).
- 6. Alinee el cursor con el número de ranura de la tarjeta P2 que es el destino de la importación y pulse el botón [SET].

La importación comienza cuando se selecciona "YES" en el mensaje de confirmación.

Una vez finalizada la operación de importación, aparecerá el mensaje "COPY COMPLETED!".

#### ◆Nota:

- Si se importan datos a una tarjeta P2 que disponga de una capacidad diferente de la tarjeta P2 original, es posible que algunos clips no estén completos (se muestra el indicador de clip incompleto). En ese caso, utilice la función de reconexión para volver a generar los clips.
- (➝ "Reconexión de clips incompletos" página 46)
- Seleccione el elemento de menú "VERIFY" (➝ página 89) para activar o desactivar la verificación durante la copia.
- No es posible importar datos mediante particiones entre tarjetas P2 con números de modelo diferentes. Copie los datos por clips.

#### **Copia de datos a una tarjeta P2 por clips**

Lleve a cabo los pasos indicados a continuación para seleccionar un clip en un dispositivo de almacenamiento y copiarlo a una tarieta P2.

- 1. Muestre la pantalla de imágenes en miniatura del dispositivo de almacenamiento.
- 2. Seleccione el clip que desee copiar.
- 3. Pulse el botón [MENU].
- 4. Alinee el cursor con el destino de la copia que aparece en la lista del elemento de menú "COPY" (→ página 87) y pulse el botón [SET].

La copia comienza cuando se selecciona "YES" en el mensaje de confirmación.

Una vez finalizada la operación de copia, aparecerá el mensaje "COPY COMPLETED!".

# Utilización de la unidad conectada a una red

# Conexión de red

Esta unidad se puede conectar a una red a través de LAN inalámbrica, LAN con cable o 4G/LTE.

Para utilizar la LAN inalámbrica conecte un AJ-WM30 (vendido por separado) al puerto [USB3.0 HOST].

Para utilizar la LAN con cable, conecte el cable LAN al puerto [LAN] en el lateral.

Para utilizar el 4G/LTE, conecte un módem USB compatible (vendido por separado) al puerto [USB3.0 HOST]. Para saber qué módems USB 4G/LTE pueden conectarse, visite el centro de soporte técnico en el sitio web. (→ "URL del sitio web" página 8)

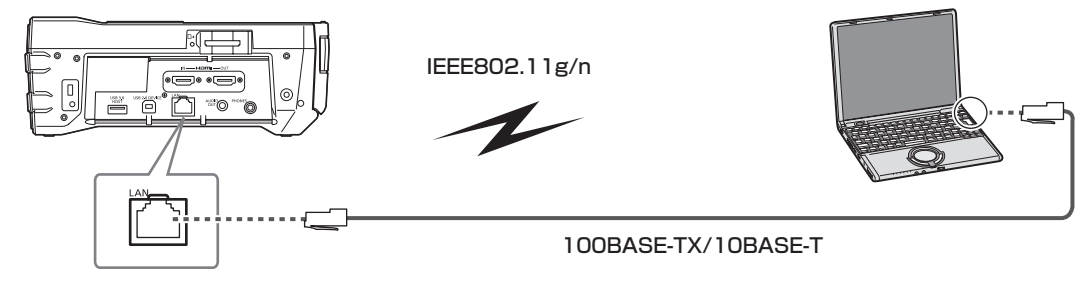

## Funciones disponibles

Las siguientes funciones están disponibles cuando la unidad se conecta a una red.

- Comprobar las imágenes en miniatura
- Reproducción proxy
- Descargar archivos proxy e información de gestión de clips
- Visualizar y editar metadatos
- Añadir y eliminar metadatos (marcas de toma y notas)
- Editar listas de reproducción de clips con facilidad utilizando proxy
- Enviar y recibir clips con la unidad (transferir clips mediante la función de cliente FTP)

#### ◆Nota:

Cuando se utiliza 4G/LTE, solo está disponible la función de enviar y recibir clips con la unidad (transferir clips mediante la función de cliente FTP).

## Entorno de funcionamiento

Para conectarse a una red se necesita el siguiente entorno de funcionamiento.

- Windows
- Microsoft Windows® 8.1 Professional 32 bits/64 bits, Internet Explorer 11 (Vista clásica)
- Mac
	- Mac OS X v10.9.x (Mavericks)<sup>\*1</sup>, Safari 7
	- \*1 El funcionamiento solo está garantizado en un sistema preinstalado o de instalación limpia.
- iPad/iPhone
- iOS v7.x

Para obtener la información más reciente, visite el sitio web.

## **Navegador Web**

Se necesita un navegador Web para realizar el control web.

• Para obtener la información más reciente acerca de navegadores compatibles, consulte el sitio web. (→ "URL del sitio web" página 8)

## **■ Reproductor multimedia**

Se necesita QuickTime para reproducir un vídeo proxy.

• Para obtener la información más reciente acerca de las versiones para las que se ha verificado la operación, consulte el sitio web. (→ "URL del sitio web" página 8)

## **Java Runtime**

Java Runtime se utiliza para visualizar el estado en un ordenador. Se necesita Java para visualizar este panel.

• Para obtener la información más reciente acerca de las versiones para las que se ha verificado la operación, consulte el sitio web. (→ "URL del sitio web" página 8)

## Preparación para la conexión

## Para LAN inalámbrica

Conecte el módulo inalámbrico AJ-WM30 (vendido por separado) al puerto [USB 3.0 HOST] de la unidad.

#### **Notas sobre el uso del módulo inalámbrico**

Lea con atención y comprenda las instrucciones de funcionamiento del módulo inalámbrico antes de utilizarlo. Existen ciertas restricciones para prevenir un funcionamiento incorrecto.

- Especificación compatible: IEEE802.11g/n
- No se pueden utilizar IEEE802.11a ni IEEE802.11b.
- Frecuencias de comunicación: 2412 MHz a 2462 MHz (1ch, 6ch,11ch) No se pueden utilizar 12 ch o superior.

## **Utilización en el extranjero**

A continuación se indican cuatro modelos de este producto para cumplir con las leyes y regulaciones referentes a las ondas de radio en varias regiones del mundo. Cada modelo puede utilizarse en el país o región compatible.

• AJ-WM30MC

República Popular China

- AJ-WM30P
- Estados Unidos de América, Canadá, México, Argentina, Perú, Taiwán
- AJ-WM30E

Estados miembro de la UE, Estados miembro de la AELC, Australia, Nueva Zelanda, Rusia, Ucrania, Arabia Saudí, Emiratos Árabes Unidos, Kuwait, Omán, Egipto, República de Sudáfrica, Corea del Sur, Filipinas, Malasia, Singapur

• AJ-WM30

Japón

#### ◆Nota:

En Francia está prohibido su uso en exteriores.

## Para LAN con cable

Conecte el cable.

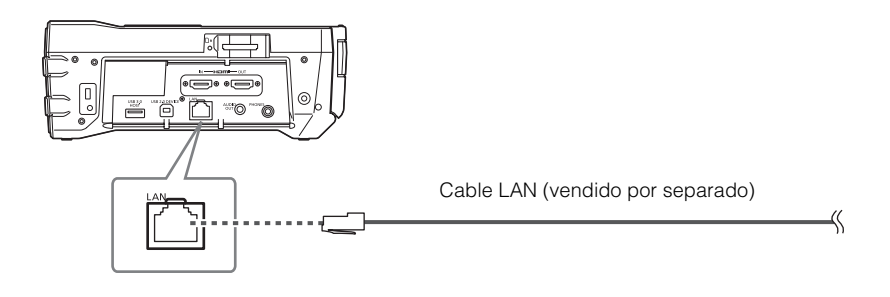

*1* Conecte el cable LAN al puerto [LAN] en la parte trasera.

## Para 4G/LTE

Conecte un módem USB 4G/LTE (vendido por separado) al puerto [USB 3.0 HOST] de la unidad.

#### ◆Nota:

- Para el cable alargador de USB 2.0 (vendido por separado), recomendamos el uso de un cable que no mida más de 0,5 m (19-5/8 pulgadas) entre los conectores macho y hembra tipo A y que sea de doble blindaje para reducir el ruido.
- Para saber qué módems USB 4G/LTE pueden conectarse, visite el centro de soporte técnico en el sitio web. (→ "URL del sitio web" página 8)

## Ajustes de red

Es necesario establecer varios ajustes para conectarse a través de una LAN inalámbrica o una LAN con cable. Configure los ajustes de las funciones que va a utilizar.

## Ajustes de LAN inalámbrica

Estos ajustes sirven para conectarse a un dispositivo móvil (iPad/iPhone), ordenador o punto de acceso inalámbrico a través de una LAN inalámbrica.

## **Modo DIRECT**

Estos ajustes sirven para acceder directamente a las funciones de red de la unidad desde un smartphone, tableta u ordenador.

1 Seleccione "WLAN" en la configuración del menú "I/F SETUP" - "NETWORK" - "NETWORK SEL" (→ página 98). Cuando cambie estos ajustes, reinicie la unidad si es necesario.

*2* Seleccione "DIRECT" en la configuración del menú "I/F SETUP" - "NETWORK" - "WIRELESS PROPERTY" - "TYPE" ( $\rightarrow$  página 98).

## *3* Configure todos los elementos de la configuración del menú "I/F SETUP" - "NETWORK" - "WIRELESS PROPERTY" (→ página 98) según sea necesario.

MAC ADDRESS: dirección MAC de la LAN inalámbrica (Esto no puede cambiarse).

SSID: nombre de red (SSID) de la unidad (Ajuste predeterminado de fábrica: AJ-PG50)

CHANNEL: canal que se va a utilizar (Ajuste predeterminado de fábrica: AUTO)

ENCRYPTION: método de cifrado que se va a utilizar (Ajuste predeterminado de fábrica: WPA2-AES)

ENCRYPT KEY: clave de cifrado WPA2 (Ajuste predeterminado de fábrica: 01234567890123456789abcdef)

DHCP: establece si utilizar o no la asignación automática por DHCP (ENABLE: utilizar la asignación automática / DISABLE:

no utilizar la asignación automática) (Ajuste predeterminado de fábrica: ENABLE) (Esto no puede ajustarse).

IP ADDRESS: dirección IP de la unidad (Ajuste predeterminado de fábrica: 192.168.0.1)

SUBNET MASK: máscara de subred (Ajuste predeterminado de fábrica: 255.255.255.0)

DEFAULT GATEWAY: puerta de enlace predeterminada (Ajuste predeterminado de fábrica: 192.168.0.254) (Esto no puede ajustarse).

PRIMARY DNS: ajuste del servidor DNS primario (Ajuste predeterminado de fábrica: 0.0.0.0) (Esto no puede ajustarse).

SECONDARY DNS: ajuste del servidor DNS alternativo (Ajuste predeterminado de fábrica: 0.0.0.0) (Esto no puede ajustarse).

DHCP SERVER: establece si utilizar o no la función DHCP SERVER (ENABLE: utilizar la función DHCP SERVER / DISABLE: no utilizar la función DHCP SERVER) (Ajuste predeterminado de fábrica: ENABLE)

## *4* Seleccione el SSID desde la lista de puntos de acceso del ordenador y del dispositivo móvil y, a continuación, introduzca la contraseña (clave de cifrado).

Muestre la pantalla de la lista de puntos de acceso desde los ajustes inalámbricos y, a continuación, seleccione el SSID de esta unidad.

•Ajuste predeterminado de fábrica: AJ-PG50

Cuando aparezca la pantalla de confirmación de la contraseña, introduzca la contraseña (clave de cifrado).

•Ajuste predeterminado de fábrica: 01234567890123456789abcdef

# *5* Compruebe la conexión de red.

Cuando los ajustes estén completos, compruebe si la conexión de red del dispositivo móvil (iPad/iPhone) o del ordenador es correcta.

Si la conexión de red se ha establecido correctamente, puede utilizar la aplicación para usar la red (navegador P2). Sin embargo, la función de cliente FTP no se puede utilizar si la unidad está conectada con "DIRECT".

## **Modo INFRA**

Estos ajustes sirven para conectarse con un punto de acceso inalámbrico.

1 Seleccione "WLAN" en la configuración del menú "I/F SETUP" - "NETWORK" - "NETWORK SEL" (→ página 98).

Cuando cambie estos ajustes, reinicie la unidad si es necesario.

*2* Seleccione "INFRA" en la configuración del menú "I/F SETUP" - "NETWORK" - "WIRELESS PROPERTY" - "TYPE"  $(\rightarrow$  página 98).

 $3$  Configure todos los elementos de la configuración del menú "I/F SETUP" - "NETWORK" - "NETWORK SEL" (→ página 98) según sea necesario.

Ajuste "SSID," "ENCRYPTION," y "ENCRYPT KEY" según el punto de acceso inalámbrico al que se va a conectar la unidad. MAC ADDRESS: dirección MAC de la LAN inalámbrica (Esto no puede cambiarse).

SSID INPUT TYPE: seleccione "MANUAL" para ajustarlo manualmente y seleccione "SELECT" para seleccionarlo desde la lista de destino de la conexión.

SSID: nombre de red (SSID) del punto de acceso inalámbrico (Ajuste predeterminado de fábrica: AJ-PG50)

CHANNEL: canal que se va a utilizar (Ajuste predeterminado de fábrica: AUTO) (Esto no puede ajustarse).

ENCRYPTION: método de cifrado que se va a utilizar (Ajuste predeterminado de fábrica: WPA2-AES)

ENCRYPT KEY: Clave de cifrado del punto de acceso inalámbrico (Ajuste predeterminado de fábrica:

## 01234567890123456789abcdef)

DHCP: establece si utilizar o no la asignación automática por DHCP (ENABLE: utilizar la asignación automática / DISABLE: no utilizar la asignación automática) (Ajuste predeterminado de fábrica: ENABLE)

IP ADDRESS: dirección IP de la unidad (Ajuste predeterminado de fábrica: 192.168.0.1)

SUBNET MASK: máscara de subred (Ajuste predeterminado de fábrica: 255.255.255.0)

DEFAULT GATEWAY: puerta de enlace predeterminada (Ajuste predeterminado de fábrica: 192.168.0.254)

PRIMARY DNS: ajuste del servidor DNS primario (Predeterminado de fábrica: 0.0.0.0) (Si se establece DHCP en "ENABLE" y se puede realizar una asignación desde el servidor DNS, el valor se sobrescribirá con el valor del servidor DNS asignado externamente. El valor de ajuste se deshabilita cuando está en "0.0.0.0.")

SECONDARY DNS: ajuste del servidor DNS alternativo (Predeterminado de fábrica: 0.0.0.0) (Si se establece "DHCP" en "ENABLE" y se puede realizar una asignación desde el servidor DNS, el valor se sobrescribirá con el valor del servidor DNS asignado externamente. El valor de ajuste se deshabilita cuando está en "0.0.0.0.")

DHCP SERVER: establece si utilizar o no la función DHCP SERVER (ENABLE: utilizar la función "DHCP" SERVER / DISABLE: no utilizar la función DHCP SERVER) (Ajuste predeterminado de fábrica: ENABLE) (Esto no puede ajustarse).

## *4* Introduzca el SSID y la contraseña (clave de cifrado) del punto inalámbrico de destino de la conexión (solo cuando se configuran los ajustes manualmente).

Ajuste el SSID del punto de acceso inalámbrico de destino de la conexión como el SSID de esta unidad.

•Ajuste predeterminado de fábrica: AJ-PG50

Ajuste la contraseña del punto de acceso inalámbrico de destino de la conexión como la contraseña establecida en "EN-CRYPT KEY" de esta unidad.

•Ajuste predeterminado de fábrica: 01234567890123456789abcdef

## *5* Compruebe la conexión de red.

Cuando los ajustes estén completos, compruebe si la conexión de red entre esta unidad y el punto de acceso inalámbrico es correcta.

Si se ha establecido correctamente la conexión de red, el icono de estado de la red en la esquina superior derecha de la pantalla de imágenes en miniatura se vuelve amarillo y se pueden utilizar las aplicaciones para usar la red (navegador P2 (→ página 68) y funciones de cliente FTP (→ página 70)).

#### **Lista de destino de la conexión de SSID**

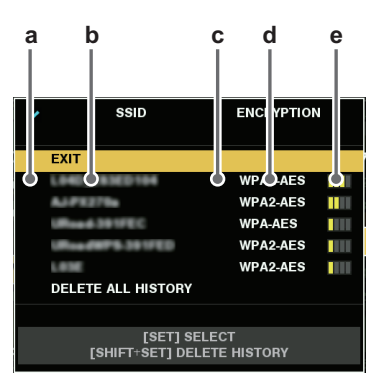

- a: estado de selección
- b: SSID
- c: presencia/ausencia de historial de conexión
- d: método de cifrado
- e: fuerza de la señal
- Se visualiza en orden desde la señal más fuerte.
- El SSID con la marca de verificación para el estado de selección es el SSID seleccionado.
- La indicación H para la presencia/ausencia de historial de conexión indica un SSID del que se almacena su historial de conexión. El SSID se visualiza en la última fila de la lista incluso aunque el destino de la conexión esté fuera de rango.

Utilice el cursor arriba o abajo para seleccionar un SSID y pulse el botón [SET].

## **Modo 4G/LTE**

Estos ajustes sirven para conectarse con un módem USB 4G/LTE.

## **7** Seleccione "4G/LTE" en la configuración del menú "I/F SETUP" - "NETWORK" - "NETWORK SEL" (→ página 98).

Cuando cambie estos ajustes, reinicie la unidad si es necesario.

# *2* Compruebe la conexión de red.

Compruebe si se ha establecido la conexión entre la unidad y la red 4G/LTE.

Si se ha establecido correctamente la conexión de red, el icono de estado de la red en la esquina superior derecha de la pantalla de imágenes en miniatura se vuelve amarillo y se puede utilizar la aplicación para usar la red (función de cliente FTP). (➝ "Utilización de las funciones del cliente FTP" página 70)

## Ajustes de LAN con cable

Estos ajustes sirven para conectarse a un ordenador a través de una LAN con cable.

7 Seleccione "LAN" en la configuración del menú "I/F SETUP" - "NETWORK" - "NETWORK SEL" (→ página 98). Cuando cambie estos ajustes, reinicie la unidad si es necesario.

## $2$  Configure todos los elementos de la configuración del menú "I/F SETUP" - "NETWORK" - "LAN PROPERTY" ( $\rightarrow$ página 98) según sea necesario.

DHCP y DHCP SERVER son ajustes exclusivos.

MAC ADDRESS: dirección MAC de la LAN con cable (Esto no puede cambiarse).

DHCP: establece si utilizar o no la asignación automática por DHCP (ENABLE: utilizar la asignación automática / DISABLE: no utilizar la asignación automática) (Ajuste predeterminado de fábrica: ENABLE)

IP ADDRESS: dirección IP (Ajuste predeterminado de fábrica: 192.168.0.1)

SUBNET MASK: máscara de subred (Ajuste predeterminado de fábrica: 255.255.255.0)

DEFAULT GATEWAY: puerta de enlace predeterminada (Ajuste predeterminado de fábrica: 192.168.0.254)

PRIMARY DNS: ajuste del servidor DNS primario (Ajuste predeterminado de fábrica: 0.0.0.0)

SECONDARY DNS: ajuste del servidor DNS alternativo (Ajuste predeterminado de fábrica: 0.0.0.0)

DHCP SERVER: establece si utilizar o no la función DHCP SERVER (ENABLE: utilizar la función DHCP SERVER / DISABLE:

no utilizar la función DHCP SERVER) (Ajuste predeterminado de fábrica: DISABLE)

# *3* Coloque la LAN con cable del ordenador.

#### (En Windows)

Abra [Propiedades] en [Protocolo de Internet versión 4 (TCP/IPv4)] y configure los ajustes. Para más detalles sobre el proceso de visualización, consulte [Iniciar]  $\rightarrow$  [Ayuda y soporte técnico].

- •Cuando "DHCP SERVER" se establece como "ENABLE" en los ajustes de la unidad Seleccione [Obtener una dirección IP automáticamente] y [Obtener la dirección del servidor DNS automáticamente] en la pestaña [General]. Seleccione [Dirección IP privada automática] en la pestaña [Configuración alternativa].
- •Cuando "DHCP SERVER" se establece como "DISABLE" en los ajustes de la unidad
- Seleccione [Usar la siguiente dirección IP:] en la pestaña [General].
- [Dirección IP]: introduzca la misma dirección que la unidad.
- [Máscara de subred]: introduzca el mismo valor que la unidad.
- [Puerta de enlace predeterminada]: introduzca la misma dirección que la unidad.
- [Servidor DNS preferido] y [Servidor DNS alternativo]: no es necesario introducir ningún valor específico.

## (En Mac OS)

•Cuando "DHCP SERVER" se establece como "ENABLE" en los ajustes de la unidad

[Configure IPv4]: Seleccione [Using DHCP].

- [Configure IPv6]: Seleccione [Automatically].
- •Cuando "DHCP SERVER" se establece como "DISABLE" en los ajustes de la unidad
- [Configure IPv4]: Seleccione [Manually] e introduzca los valores de los siguientes elementos.
- [Dirección IP]
- [Máscara de subred]
- No es necesario ajustar [Router], así que déjelo en blanco.

[Configure IPv6]: Seleccione [Automatically].

## Ajustes del cliente

Para transferir clips con la función FTP, deberá configurar el destino de la conexión y otros ajustes por adelantado. Configure los ajustes en el elemento de menú "CLIENT SERVICE" (→ página 98).

CLIENT SERVICE:

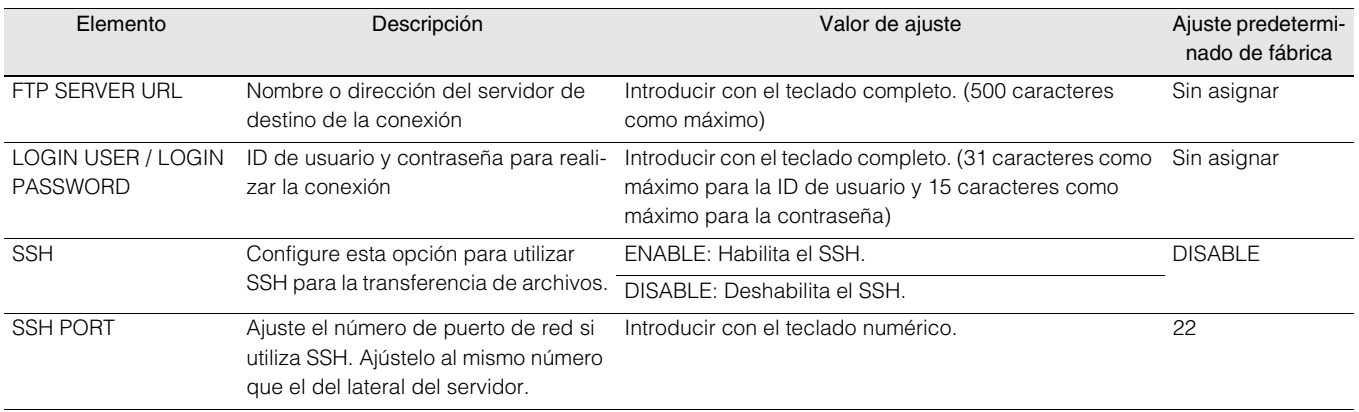

• La contraseña no se mostrará en la pantalla.

## Funciones de red

## Función del navegador P2

## **Inicio de la aplicación (Navegador P2) desde el navegador web**

Cuando se establezca la conexión de red con el dispositivo móvil o el ordenador, abra el navegador en el dispositivo móvil o el ordenador y, a continuación, inicie la aplicación (navegador P2).

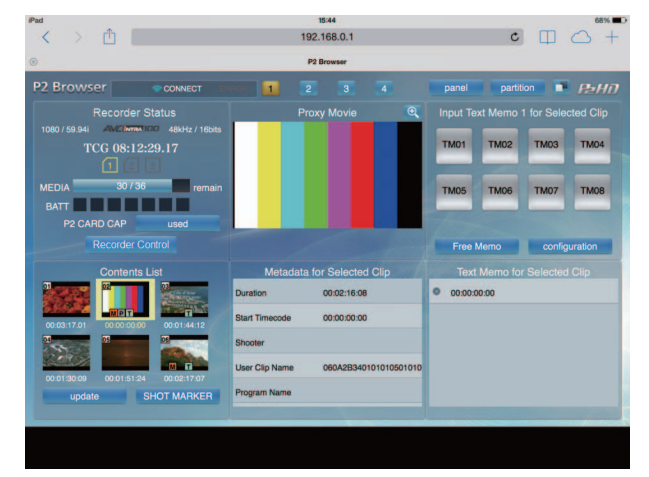

Figura 1

*1* Seleccione "BROWSE" o "BROWSE(+CTRL)" en la configuración del menú "I/F SETUP" - "NETWORK" - "NETWORK FUNC" - "HTTP SERVER" (➝ página 98).

La función del navegador P2 está activada.

# *2* Abra el navegador (Safari o Internet Explorer) en el dispositivo móvil o el ordenador.

 ${\boldsymbol 3}$  Introduzca la dirección IP establecida para la unidad en la barra de direcciones del navegador. •Ajuste predeterminado de fábrica: 192.168.0.1

*4* Pulse la tecla Intro en el caso de un ordenador y toque el botón GO en el caso de un iPad o iPhone. Se inicia la aplicación web (navegador P2).

# ${\overline{\bf 5}}$ Introduzca el nombre de usuario y la contraseña en la pantalla de entrada.

Introduzca el valor configurado para "USER ACCOUNT" (ajuste predeterminado de fábrica: guest) y el valor configurado para "PASSWORD" (ajuste predeterminado de fábrica: p2guest) en la unidad.

La conexión se habrá establecido cuando aparezca la pantalla de la figura 1.

Puede crear un nombre de la cuenta de usuario y una contraseña en la configuración del menú "I/F SETUP" - "NETWORK" - "NETWORK FUNC" - "USER ACCOUNT" (→ página 98).

Puede registrar una nueva cuenta, borrarla o cambiar una contraseña en la configuración de menú "I/F SETUP" -

"NETWORK" - "NETWORK FUNC" - "ACCOUNT LIST" (➝ página 98).

El nombre de la cuenta de usuario puede contener hasta 31 caracteres y la contraseña entre 6 y 15 caracteres.

Para obtener más información acerca del navegador P2, consulte el manual de instrucciones de la aplicación Web P2 disponible en el siguiente sitio web.

http://pro-av.panasonic.net/en/manual/index.html

#### ◆ Nota:

- Cuando "NETWORK SEL" es "WLAN", "4G/LTE" o "LAN", puede tardar más tiempo en arrancar al encender la alimentación debido al inicio de la función de red.
- Cuando "NETWORK SEL" está ajustado en "OFF", la función de red no está disponible.
- Cuando se cambian los ajustes de "NETWORK SEL", los cambios no se aplican hasta que se reinicia la unidad. Cuando se cambian los ajustes, la pantalla de ajustes puede tardar en cerrarse porque se reinicia el servicio de red.
- La combinación de dirección IP, máscara de subred y puerta de enlace predeterminada debe ser correcta.
- Si aparece la advertencia "CANNOT ACCESS GATEWAY!" al cerrar la pantalla de configuración, póngase en contacto con su administrador de red.
- Cuando no vaya a utilizar una puerta de enlace predeterminada y DNS, configure los ajustes en "0.0.0.0".
- Es posible que DHCP y DNS no funcionen correctamente en algunos entornos de red.

Las siguientes funciones son compatibles.

- Editar/Guardar listas de reproducción
- Crear nuevos clips de listas de reproducción (copia de edición)
- Reproducción SDI mediante listas de reproducción
- Visualizar y editar metadatos
- Añadir y eliminar metadatos (marcas de toma y notas)

Para obtener más información sobre cómo cambiar los modos y otros datos, consulte "Modo de edición de lista de reproducción P2" ( $\rightarrow$  página 76).

## Ajustes de red

## Herramientas de comprobación del funcionamiento, indicación del estado e inicialización

Puede comprobar el estado de la conexión de la red de un cliente FTP.

## **Comprobación de la conexión (PING)**

*1* Visualice la pantalla de imágenes en miniatura.

*2* Pulse el botón [MENU] para visualizar el menú. (➝ "Operaciones de menú" página 83)

## *3* Utilice el botón de cursor Arriba/Abajo para alinear el cursor con el elemento de menú "PING" (→ página 99) y pulse el botón [SET].

*4* Compruebe el estado de la conexión para la dirección que se ha introducido.

Cuando la conexión es correcta, aparece el mensaje "PING SUCCESSFUL!".

Si no se puede establecer una conexión en aproximadamente 30 segundos, aparece el mensaje "PING FAILED!". Utilice el registro que se describe en la siguiente sección para determinar la causa del fallo.

## **Visualización del registro de la conexión (LOG)**

*1* Pulse el botón [MENU] para visualizar el menú. (➝ "Operaciones de menú" página 83)

*2* Utilice el botón de cursor Arriba/Abajo para alinear el cursor con el elemento de menú "LOG DISPLAY" (→ página 99) y pulse el botón [SET].

Compruebe la información que proporciona el registro.

## *3* Una vez finalizada la comprobación, pulse el botón [EXIT] para volver al menú.

#### ◆Nota:

• Es posible que lagunas operaciones no generen ninguna información en el registro.

• La contraseña se indica como "½" en el registro.

## **Visualización del estado**

- *1* Pulse el botón [MENU] para visualizar el menú. (➝ "Operaciones de menú" página 83)
- *2* Utilice los botones de cursor para alinear el cursor con el elemento de menú "STATUS DISPLAY" (→ página 99) y pulse el botón [SET]. Se visualizará el estado de la conexión.

## *3* Una vez finalizada la comprobación, pulse el botón [EXIT] para volver al menú.

#### ◆ Nota:

- La información del estado no se actualiza en tiempo real. Para ver la información más reciente, lleve a cabo los pasos anteriores de nuevo.
- Cuando "DHCP" está ajustado en "ENABLE", es posible que los valores difieran de los de los ajustes normales de LAN.
- Cuando se habilita "DHCP", la información del estado no se muestra correctamente mientras se obtiene la información de la dirección.
- La puerta de enlace predeterminada no se muestra como información del estado si no está ajustada correctamente.
- Si en los ajustes de LAN solo está ajustado SECONDARY DNS y PRIMARY DNS no lo está, el DNS se indica como "DNS1".

## **Inicialización de los ajustes de red (INITIALIZE)**

*1* Pulse el botón [MENU] para visualizar el menú.

(➝ "Operaciones de menú" página 83)

*2* Utilice los botones de cursor para alinear el cursor con el elemento de menú "NETWORK TOOLS" - "INITIALIZE" (➝ página 99) y pulse el botón [SET]. El menú reaparece cuando se ha finalizado la inicialización.

# Utilización de las funciones del cliente FTP

Para utilizar las funciones del cliente FTP es necesario establecer los ajustes NETWORK y los ajustes del cliente FTP por adelantado.

## Lista de carpetas del cliente FTP (Pantalla FTP EXPLORE)

Busque el árbol de carpetas del servidor FTP para visualizar una lista de las subcarpetas que se encuentran dentro de las carpetas, así como la información sobre las mismas. También puede visualizar una lista de las imágenes en miniatura que hay en cualquier carpeta CONTENTS (las carpetas que contienen los clips de la tarjeta P2).

*1* Visualice la pantalla de imágenes en miniatura.

*2* Pulse el botón [MENU] para visualizar el menú.

- (➝ "Operaciones de menú" página 83)
- *3* Utilice los botones de cursor para alinear el cursor con el elemento de menú "EXPLORE" (→ página 88)
	- "LAN" y pulse el botón [SET].

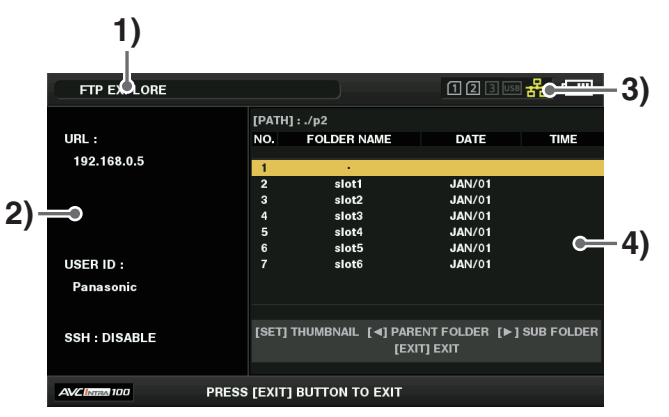

## 1)Estado de la visualización

Indica que la pantalla en la pantalla FTP EXPLORE.

## 2)Información del servidor FTP

Se muestra la información siguiente.

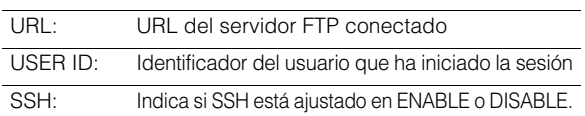

#### 3)Estado del soporte

Indica el estado de inserción de la tarjeta P2, el estado de conexión del disco duro y el tipo y el estado de la conexión de cable LAN.

El indicador de LAN muestra los siguientes estados.

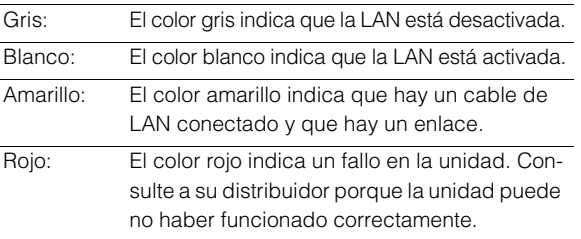

## **Nota:**

Hay un retraso de unos pocos segundos entre la actualización del indicador de LAN y el estado real.

## 4)Información sobre las carpetas

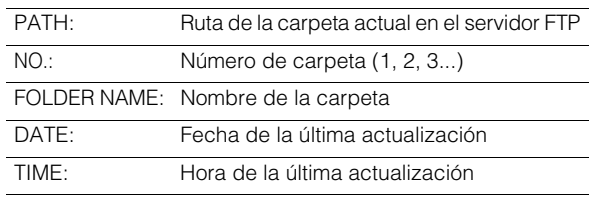

#### ◆ Nota:

- La lista de carpetas muestra únicamente carpetas; no muestra archivos normales ni archivos de vínculo.
- "." indica la carpeta actual. No se mostrará la información de la fecha y la hora.
- La información de la fecha y la hora puede hacer referencia a la hora local o la hora estándar mundial, pero depende de la información del servidor FTP. En ocasiones, únicamente se muestra el año o la hora.
- Según el tipo de servidor FTP, el texto distingue mayúsculas de minúsculas o no.
- Los nombres de las carpetas que utilizan caracteres multibyte no se muestran correctamente.
- Es posible visualizar hasta 100 carpetas dentro de una carpeta. No se puede acceder a la carpeta número 101 y las siguientes desde la pantalla FTP EXPLORE.

Sin embargo, si el nombre de una carpeta se añade directamente a [FTP CLIENT URL:] en los ajustes del cliente FTP, se puede acceder al contenido de esa carpeta aunque se trata de la carpeta número 101 o de alguna de las siguientes.

- Es posible que la conectividad y la visualización de las carpetas difieran de las de un ordenador conectado a un servidor FTP.
- Dependiendo del tipo de servidor FTP y del entorno de conexión, es posible que los mensajes de error no se muestren correctamente.
- Para detener una operación mientras la unidad está conectada, pulse el botón [SET].
- Si se produce un error, lleve a cabo la operación de nuevo.
- Es posible que se genere un error cuando se lleve a cabo una operación de red justo después de conectar un cable de LAN o de detener la operación anterior.
- Compruebe la conexión con PING cuando se produce un error de conexión tras varios intentos de realizar una operación. Si PING falla, compruebe si los ajustes de LAN son correctos, si el cable de LAN, el módulo de control o el módem USB 4G/LTE están conectados debidamente y si los concentradores o los enrutadores que se encuentran en la ruta funcionan correctamente. Si PING logra conectar, compruebe si funcionan los servicios de las funciones del servidor FTP, si hay un cortafuegos en la ruta de la comunicación y si se han establecido una ID de usuario y una contraseña para permitir el acceso al servidor FTP. Tenga en cuenta que puede que sea posible establecer una conexión a través de FTP aunque PING falle.
- Si no se puede establecer una conexión después de haber llevado a cabo las comprobaciones anteriores, póngase en contacto con el administrador de sistemas de su entorno de red.
- Es posible que no se puedan llevar a cabo algunas operaciones de la GUI durante cierto tiempo después de que se haya cancelado la operación del servidor de FTP.

## Operaciones en la pantalla FTP EXPLORE

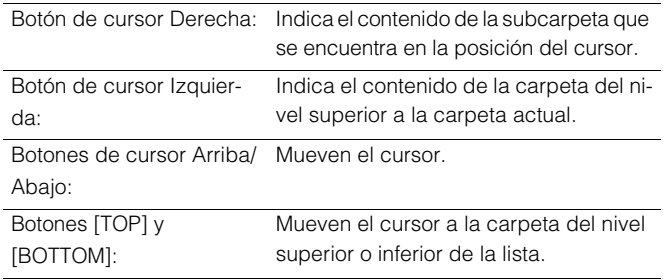

#### ◆Nota:

- Es posible que las especificaciones de funcionamiento y los privilegios de acceso del servidor impidan que se visualice el contenido de la carpeta, la ruta correcta de la carpeta, etc.
- La unidad recuerda la posición del cursor anterior en una carpeta. Sin embargo, si se produce un error, el cursor volverá a aparecer en el nivel superior.

Asimismo, si se muestran las imágenes en miniatura, la unidad únicamente recuerda la posición del cursor en la lista de carpetas que se ha mostrado inmediatamente antes.

# Visualización de las imágenes en miniatura de los clips en un servidor FTP (Pantalla de imágenes en miniatura en el FTP)

Es posible visualizar imágenes en miniatura en un servidor FTP del mismo modo que los clips de las tarjetas P2 insertadas en la unidad.

## Visualización de las imágenes en miniatura del FTP

# *1* Visualice la pantalla FTP EXPLORE.

Aparecerá una lista de las carpetas.

## *2* Utilice los botones de cursor para alinear el cursor con la carpeta de la carpeta CONTENTS que desea visualizar y pulse el botón [SET].

Ahora aparecerán imágenes en miniatura de los clips en la carpeta.

#### ◆Nota:

- Si se pulsa el botón [SET] en la carpeta CONTENTS no se visualizarán las imágenes en miniatura. Pulse el botón [SET] en las carpetas de niveles superiores a CONTENTS o en la carpeta actual indicada por [.].
- Cuando hay una carpeta "CONTENTS" en mayúsculas y una carpeta "contents" en minúsculas, se muestra el contenido de las carpeta en mayúsculas.
- En caso de que haya una mezcla de carpetas con nombres en mayúsculas y con nombres en minúsculas en la carpeta CONTENTS, es posible que no sea posible acceder correctamente o que los mensajes de error se muestren de manera incorrecta.

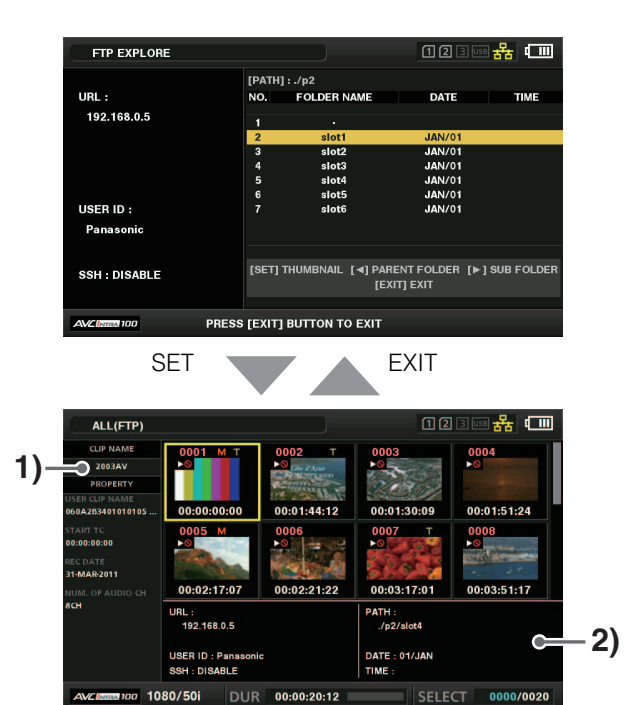

## 1) Información del clip

Indica las propiedades del clip que se encuentra en la posición del cursor.

(➝ "Pantalla de imágenes en miniatura" página 38)

#### 2) Información de la carpeta/del servidor FTP

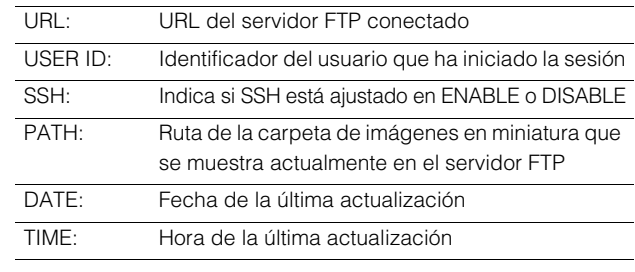

#### ◆ Nota:

- Pulse el botón [EXIT] para volver a la pantalla EXPLORE.
- Existe un límite de 1.000 clips, de modo que los clips que superen dicho límite no se visualizarán.
- La información de la fecha y la hora puede hacer referencia a la hora local o la hora estándar mundial, pero depende de la información del servidor FTP.
- Si se selecciona "." y se visualizan las imágenes en miniatura, la información de la fecha y la hora de la carpeta no se visualizará.

## Eliminación de clips en el servidor FTP

Es posible eliminar los clips que ya no sean necesarios de un servidor FTP del mismo modo que de una tarjeta P2.

(➝ "Eliminación de clips" página 46)

#### ◆Nota:

Es posible que el servidor FTP desconecte la conexión si se deja la visualización de las imágenes en miniatura del FTP sin llevar a cabo ninguna operación y, entonces, no será posible eliminar los clips. En este caso, vuelva a la pantalla FTP EXPLORE, visualice las vistas en miniatura del FTP de nuevo y, a continuación, elimine los clips.

# Visualización de la información de los clips del servidor FTP

Lleve a cabo los pasos indicados a continuación para ver diversos metadatos de los clips almacenados en el servidor FTP.

Tanto la información como el procedimiento para mostrarla son los mismos que para las propiedades de los clips que se encuentran en la tarjeta P2.

*1* Desplace el cursor para seleccionar el clip objetivo en la pantalla de imágenes en miniatura del FTP. Se puede visualizar y comprobar la información detallada de un clip en una pantalla.

*2* Pulse el botón [MENU] para visualizar el menú.

(➝ "Operaciones de menú" página 83)

*3* Utilice los botones de cursor para alinear el cursor con el elemento de menú "CLIP PROPERTY" (→ página 86) y pulse el botón [SET].

#### ◆Nota:

- Los metadatos se pueden visualizar, pero no se pueden editar.
- Es posible que el servidor FTP desconecte la conexión si se deja la visualización de imágenes en miniatura del FTP y de las propiedades del FTP sin llevar a cabo ninguna operación y, entonces, no será posible realizar operaciones como visualizar miniatura. En este caso, vuelva a la pantalla FTP EXPLORE, visualice las vistas en miniatura del FTP de nuevo y, a continuación, lleve a cabo la operación.

# Transferencia de clips

Los clips de una tarjeta P2 o de un disco duro pueden transferirse a un servidor FTP y, a continuación, reenviarse desde el servidor FTP a la tarjeta P2 o al disco duro.

## Transferencia a un servidor FTP (Copia)

*1* Visualice la pantalla de las imágenes en miniatura y seleccione el clip que desea transferir.

*2* Pulse el botón [MENU] para visualizar el menú. (➝ "Operaciones de menú" página 83)

*3* Utilice los botones de cursor para alinear el cursor con "FTP" en el elemento de menú "CLIP" - "COPY" (➝ página 87) y pulse el botón [SET].

Cuando sólo se copian grabaciones proxy, seleccione "FTP (PROXY)" para el elemento de menú "CLIP" - "COPY". Se copiarán otros datos diferentes al vídeo y audio de la línea principal.

#### ◆ Nota:

La pantalla FTP EXPLORE mostrará los clips sin vídeo y audio de la línea principal como clips defectuosos. Por lo tanto, los clips para los que se realizó una copia proxy se mostrarán como clips defectuosos.

## *4* Se mostrará la pantalla del servidor.

Se muestran las carpetas en el servidor ajustado. Utilice los botones de cursor para seleccionar la carpeta de destino de la transferencia.

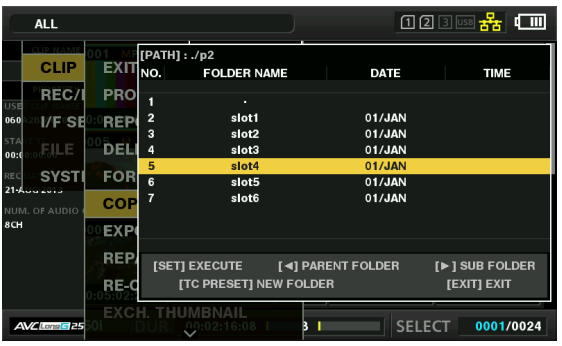

#### ◆ Nota:

- Los nombres de las carpetas que utilizan caracteres multibyte no se muestran correctamente.
- Pulse el botón [TC PRESET] para añadir una carpeta nueva a la lista actual de carpetas. (Esta operación no está relacionada con la posición del cursor).

En el nombre de la nueva carpeta se introducen automáticamente caracteres numéricos que indican la fecha y la hora, pero puede establecer un nombre diferente con el teclado completo. Tenga en cuenta que algunos caracteres no están permitidos en algunos servidores FTP.

No se puede crear una carpeta con el mismo nombre de otras existentes.

## *5* Alinee el cursor con "YES" y pulse el botón [SET].

Comienza la copia.

(→ Cuando realice importaciones por clips, consulte también "Copia de clips" página 45).

Una vez completada la operación de copia, se muestra el mensaje "COPY COMPLETED!".

#### ◆Nota:

- En función del número de clips que haya en el servidor y de las condiciones de red, es posible que las imágenes en miniatura tarden cierto tiempo en visualizarse o copiarse.
- Para detener la copia, pulse el botón [SET], alinee el cursor con "YES" en el mensaje de confirmación CANCEL y pulse el botón [SET]. Si la red no se desconecta, se eliminarán los clips parcialmente copiados en el destino de la copia. Si la red se desconecta, es posible que los clips incompletos permanezcan en el servidor FTP.
- Después de iniciar la copia, no se volverán a detectar errores de desconexión. Lleve a cabo el procedimiento anterior para interrumpir una operación de copia que se ha detenido.
- Confirme con el administrador del servidor FTP la cantidad de espacio libre disponible en el servidor FTP por adelantado, ya que no se puede comprobar automáticamente antes de iniciar la copia.
- Dependiendo del tipo de servidor FTP, se producirá un error cuando el espacio libre restante disponible en el servidor FTP sea 0. Si no se genera un error, utilice el procedimiento anterior para detener la operación.
- No se pueden copiar clips a una carpeta del servidor FTP que contenga más de 1000 clips.
- Para utilizar SSH, es necesario que el servidor FTP sea compatible con SSH.
- Si se ajusta SSH en "ENABLE", se reducirá la velocidad de transferencia.
- Para poder comprobar el resultado de una transferencia en un ordenador o en otro dispositivo, es posible que tenga que actualizar la visualización en el ordenador o en otro dispositivo.

# Reenvío de datos desde un servidor FTP (Copia)

Los clips seleccionados se pueden reenviar desde el servidor FTP en red a una tarjeta P2 o disco duro.

*1* Abra la pantalla de imágenes en miniatura del FTP.

*2* Seleccione el clip que desea copiar en la pantalla de imágenes en miniatura del servidor.

*3* Pulse el botón [MENU] para visualizar el menú. (➝ "Operaciones de menú" página 83)

*4* Utilice los botones de cursor para alinear el cursor con el elemento de menú "CLIP" - "COPY" (→ página 87) y pulse el botón [SET].

*5* Seleccione el destino de la transferencia (tarjeta P2 o disco duro) en la lista del menú para empezar a reenviar los datos.

#### ◆Nota:

- En función del número de clips que haya en el servidor y de las condiciones de red, es posible que las imágenes en miniatura tarden cierto tiempo en visualizarse o copiarse.
- Para detener la copia, pulse el botón [SET], alinee el cursor con "YES" en el mensaje de confirmación CANCEL y pulse el botón [SET]. Se borrarán los clips copiados parcialmente en el destino de la copia.
- Después de iniciar la copia, no se volverán a detectar errores de desconexión. Lleve a cabo el procedimiento anterior para interrumpir una operación de copia que se ha detenido.
- No se pueden copiar clips a una tarjeta P2 o a un disco duro que contenga más de 1000 clips.
- Para utilizar SSH, es necesario que el servidor FTP sea compatible con SSH.
- Si se ajusta SSH en "ENABLE", se reducirá la velocidad de transferencia.
- En caso de que se produzca un error durante una operación como la copia, es posible que la conexión al servidor FTP se desconecte, lo que impedirá que siga llevándose a cabo la operación. En este caso, vuelva a la pantalla FTP EXPLORE, visualice la pantalla de imágenes en miniatura del FTP de nuevo y, a continuación, lleve a cabo de nuevo la copia u otra operación.

Una vez completada la operación de copia, se muestra el mensaje "COPY COMPLETED!".

# Transferencia de datos de la tarjeta de memoria SD

Los datos de una tarjeta de memoria SD pueden transferirse a un servidor FTP y, a continuación, reenviarse desde el servidor FTP a la tarjeta de memoria SD.

# Transferencia a un servidor FTP (exportación)

# *1* Visualice la pantalla de imágenes en miniatura.

# *2* Pulse el botón [MENU] para visualizar el menú. (➝ "Operaciones de menú" página 83)

*3* Utilice los botones de cursor para alinear el cursor con el elemento de menú "CLIP" - "EXPORT" (→ página 87) y pulse el botón [SET].

#### ◆ Nota:

- El elemento de menú "SD CARD" se puede seleccionar únicamente cuando hay una tarjeta insertada en la ranura para tarjetas de memoria SD.
- Cuando hay una tarjeta introducida en la ranura de tarjetas SD, únicamente puede exportarse la tarjeta de memoria entera. No es posible exportar clips seleccionados como en el caso de las tarjetas P2.

# *4* Se mostrará la pantalla del servidor.

Se muestran las carpetas en el servidor ajustado. Utilice los botones de cursor para seleccionar la carpeta de destino de la transferencia.

#### ◆ Nota:

- Los nombres de las carpetas que utilizan caracteres multibyte no se muestran correctamente.
- Pulse el botón [TC PRESET] para añadir una carpeta nueva a la lista actual de carpetas. (Esta operación no está relacionada con la posición del cursor).

En el nombre de la nueva carpeta se introducen automáticamente caracteres numéricos que indican la fecha y la hora, pero puede establecer un nombre diferente con el teclado completo.

Tenga en cuenta que algunos caracteres no están permitidos en algunos servidores FTP. No se puede crear una carpeta con el mismo nombre de otras existentes.

# *5* Pulse el botón [SET] para iniciar la exportación.

#### ◆Nota:

- Es posible que la exportación tarde bastante tiempo, dependiendo de factores como el numero de archivos, los tamaños de los archivos y las condiciones de la red.
- Para detener la exportación, pulse el botón [SET], alinee el cursor con "YES" en el mensaje de confirmación "CANCEL" y pulse el botón [SET]. Si la red no se desconecta, se eliminarán los archivos parcialmente exportados en el servidor FTP.

Si la red se desconecta, es posible que los archivos incompletos permanezcan en el servidor FTP.

- Después de iniciar la exportación, no se volverán a detectar errores de desconexión. Lleve a cabo el procedimiento anterior para interrumpir una operación de exportación que se ha detenido.
- Confirme con el administrador del servidor FTP la cantidad de espacio libre disponible en el servidor FTP por adelantado, ya que no se puede comprobar automáticamente antes de iniciar la exportación.
- Dependiendo del tipo de servidor FTP, se producirá un error cuando el espacio libre restante disponible en el servidor FTP sea 0. Si no se genera un error, utilice el procedimiento anterior para detener la operación.
- Cuando se selecciona una carpeta existente y dicha carpeta contiene archivos con los mismos nombres de ruta que los archivos de la tarjeta de memoria SD, los archivos se sobrescribirán sin que se muestre un mensaje de advertencia. Sin embargo, si los nombres de ruta son los mismos pero cambian los tipos (carpeta y archivo), se generará un error.
- Para evitar sobrescribir archivos por error, cree nuevas carpetas para los datos exportados siempre que sea posible.
- Para utilizar SSH, es necesario que el servidor FTP sea compatible con SSH.
- Si se ajusta SSH en ENABLE, se reducirá la velocidad de transferencia.

Una vez completada la operación de exportación, se muestra el mensaje "COPY COMPLETED!".

# Reenvío de datos desde un servidor FTP (importación)

Una carpeta seleccionada desde un servidor FTP en red puede reenviarse a una tarjeta de memoria SD.

*1* Visualice la pantalla FTP EXPLORE.

# *2* Aparece la pantalla de carpetas del servidor FTP.

Se muestran las carpetas en el servidor ajustado. Utilice los botones de cursor para seleccionar la carpeta de origen de la transferencia.

*3* Pulse el botón [MENU] para visualizar el menú.

(➝ "Operaciones de menú" página 83)

# *4* Utilice los botones de cursor para alinear el cursor con el elemento de menú "IMPORT" (→ página 87) y pulse el botón [SET].

Pulse "OK" en el cuadro de diálogo de confirmación SD IMPORT que aparece para empezar a reenviar los datos a la tarjeta de memoria SD.

### ◆Nota:

- Para detener la importación, pulse el botón [SET], alinee el cursor con "YES" en el mensaje de confirmación "CANCEL" y pulse el botón [SET]. Los archivos parcialmente importados a la tarjeta de memoria SD se eliminan; sin embargo, los archivos importados correctamente permanecen en la tarjeta.
- Después de iniciar la importación, no se volverán a detectar errores de desconexión. Lleve a cabo el procedimiento anterior para interrumpir una operación de importación que se ha detenido.
- Es posible que el reenvío tarde bastante tiempo, dependiendo de factores como el numero de archivos, los tamaños de los archivos y las condiciones de la red.
- Los archivos con los mismos nombres de ruta en la tarjeta de memoria SD se sobrescribirán sin que se muestre un mensaje de advertencia. Sin embargo, si los nombres de ruta son los mismos pero cambian los tipos (carpeta y archivo), se generará un error.
- Para evitar sobrescribir archivos por error, formatee la tarjeta de memoria SD antes de llevar a cabo la importación siempre que sea posible.
- Para utilizar SSH, es necesario que el servidor FTP sea compatible con SSH.
- Si se ajusta SSH en "ENABLE", se reducirá la velocidad de transferencia.

Una vez completada la operación de importación, se muestra el mensaje "COPY COMPLETED!".

# **Modo de dispositivo USB**

Una conexión USB 2.0 con un ordenador u otro dispositivo permite utilizar las tarjetas P2 insertadas en las ranuras de tarjetas P2 de esta unidad como dispositivos de almacenamiento masivo. Tenga en cuenta que debe instalarse en el ordenador un controlador USB por separado, que puede descargarse de manera gratuita del sitio web de Panasonic.(→ "URL del sitio web" página 8)

El uso de P2 Viewer Plus, que puede descargarse de manera gratuita del sitio web de Panasonic, permite manipular en un PC los clips almacenados en una tarjeta P2.

Para obtener más información acerca de la URL (→ "URL del sitio web" página 8)

#### ◆Nota:

Para obtener más información en relación con las conexiones, consulte el manual de instrucciones suministrado con el ordenador y el software.

*1* Pulse el botón [MODE] mientras la unidad se encuentre inactiva.

*2* Alinee el cursor (¾) con "USB DEVICE" en la pantalla de selección y pulse el botón [SET].

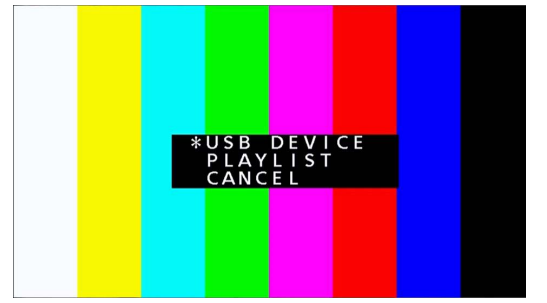

"USB DEVICE" parpadeará en el monitor LCD para indicar que la unidad está cambiando de modo. Después de cambiar de modo, se muestra el mensaje "USB DEVICE DISCONNECT" en la pantalla LCD.

Este mensaje se sustituye por el mensaje "USB DEVICE CONNECT" una vez completada la conexión con el ordenador.

# ${\boldsymbol{\beta}}$  Lleve a cabo las operaciones en el modo de dispositivo USB.

#### ◆ Nota:

Consulte las instrucciones de funcionamiento suministradas con el ordenador y el software.

# *4* Pulse el botón [MODE] para volver al modo normal.

#### ◆Nota:

Las funciones de grabación, reproducción y la mayoría del resto de funciones no se encuentran disponibles en el modo de dispositivo USB.

# **Modo de edición de lista de reproducción P2**

#### **■ Inicio de la aplicación (editor de la lista de reproducción P2) desde el navegador Web**

Cuando se establezca la conexión de red con el dispositivo móvil o el ordenador, abra el navegador en el dispositivo móvil o el ordenador y, a continuación, inicie la aplicación (editor de la lista de reproducción P2).

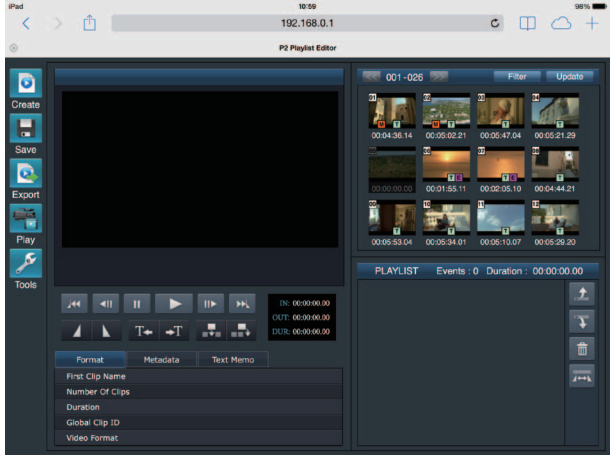

Figura 1

*1* Pulse el botón [MODE] mientras la unidad se encuentre inactiva.

# *2* Alinee el cursor(\*) con "PLAYLIST" en la pantalla de selección y pulse el botón [SET].

En el monitor LCD parpadea "PLAYLIST" y cambia el modo. Cuando cambia el modo, aparece "PLAYLIST" en el área de visualización de información adicional del monitor LCD.

*3* Abra el navegador (Safari o Internet Explorer) en el dispositivo móvil o el ordenador.

*4* Introduzca la dirección IP establecida para la unidad en la barra de direcciones del navegador.

•Ajuste predeterminado de fábrica: 192.168.0.1

 ${\bf 5}$  Pulse la tecla Intro en el caso de un ordenador y toque el botón GO en el caso de un iPad o iPhone. Se inicia la aplicación web (editor de la lista de reproducción P2).

# *6* Cuando aparezca la pantalla de autenticación, introduzca el nombre de usuario y la contraseña en la pantalla de entrada.

Introduzca el valor configurado para "USER ACCOUNT" (ajuste predeterminado de fábrica: guest) y el valor configurado para "PASSWORD" (ajuste predeterminado de fábrica: p2guest) en la unidad.

La conexión se habrá establecido cuando aparezca la pantalla de la figura 1.

Puede crear un nombre de la cuenta de usuario y una contraseña en la configuración del menú "I/F SETUP" - "NETWORK" - "NETWORK FUNC - "USER ACCOUNT" (→ página 98).

Puede registrar una nueva cuenta, eliminar una existente o cambiar una contraseña en la configuración del menú "I/F SETUP" - "NETWORK" - "NETWORK FUNC - "ACCOUNT LIST" (→ página 98).

El nombre de la cuenta de usuario puede contener hasta 31 caracteres y la contraseña entre 6 y 15 caracteres.

Para obtener más información acerca del editor de la lista de reproducción P2, consulte el manual de instrucciones de la aplicación Web P2 disponible en el siguiente sitio web.

http://pro-av.panasonic.net/en/manual/index.html

#### ◆Nota:

- Cuando "NETWORK SEL" es "WLAN", "4G/LTE" o "LAN", puede tardar más tiempo en arrancar al encender la alimentación debido al inicio de la función de red.
- Cuando "NETWORK SEL" está ajustado en "OFF", la función de red no está disponible.
- Cuando se cambian los ajustes de "NETWORK SEL", los cambios no se aplican hasta que se reinicia la unidad. Cuando se cambian los ajustes, la pantalla de ajustes puede tardar en cerrarse porque se reinicia el servicio de red.
- La combinación de dirección IP, máscara de subred y puerta de enlace predeterminada debe ser correcta. Si aparece la advertencia "CANNOT ACCESS GATEWAY!" al cerrar la pantalla de configuración, póngase en contacto con su administrador de red.
- Cuando no vaya a utilizar una puerta de enlace predeterminada y DNS, configure los ajustes en "0.0.0.0".
- Es posible que DHCP y DNS no funcionen correctamente en algunos entornos de red.
- Durante el modo de edición de lista de reproducción solo puede conectarse un cliente cada vez.

# *7* Pulse el botón [MODE] para volver al modo normal.

#### ◆Nota:

Las funciones de grabación, reproducción y la mayoría del resto de funciones no se encuentran disponibles en el modo de edición de lista de reproducción.

# **Visualización de la pantalla**

# **Visualización de OSD**

La visualización de la pantalla OSD se activa o desactiva cada vez que se pulsa el botón [DISPLAY]. Los formatos, los códigos de tiempo y los modos se muestran mediante abreviaciones en las pantallas de reproducción y de grabación.

#### ◆ Nota:

- Seleccione si desea que se muestre el medidor de nivel en esta pantalla en el elemento de menú "OSD GRADE" (➝ página 100). También puede seleccionar los elementos de visualización en el elemento de menú "OSD TC SELECT" (→ página 100).
- Cambia el destino de salida a mostrar en el elemento de menú "OSD OUTPUT" (➝ página 100).
- Puede cambiar la posición de visualización de los códigos de tiempo y otros indicadores que aparecen en la parte inferior de la pantalla en el elemento de menú "CHARA V POSI" (→ página 100).

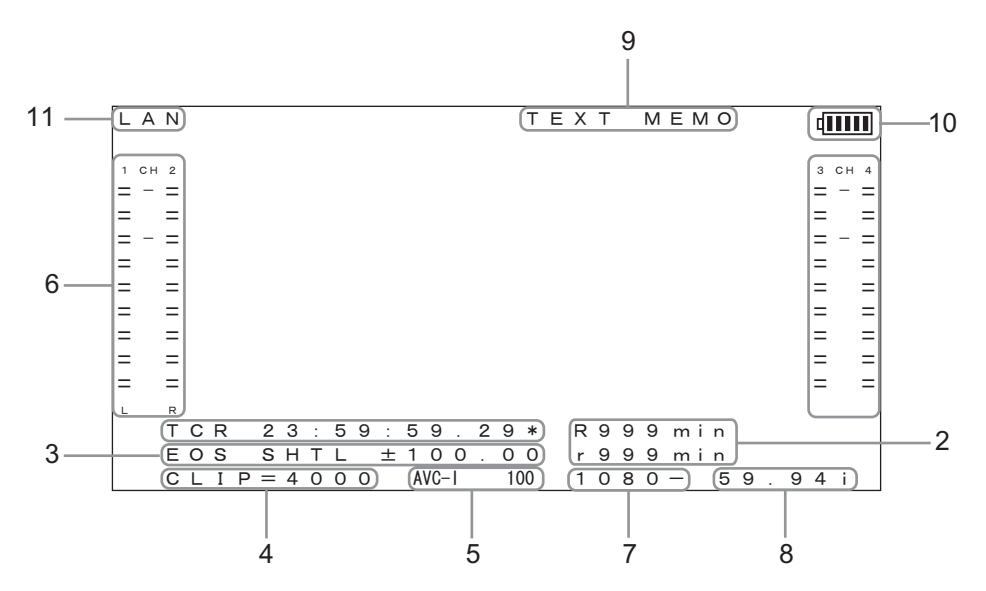

#### 1. Códigos de tiempo y otro tipo de información visualizada

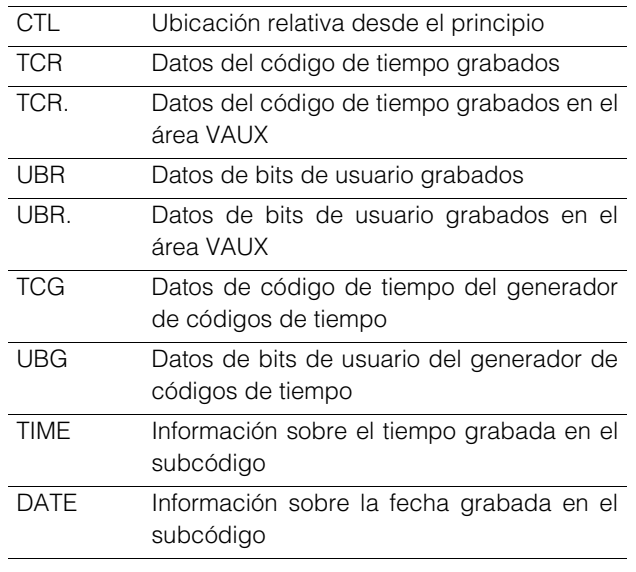

#### ◆Nota:

- "T½R" o "U½R" aparecen cuando no es posible leer correctamente los datos de la tarjeta P2.
- "½" se visualiza después de los fotogramas en los campos 2.º y 4.º.
- En el modo de disminución de fotogramas, se utiliza un punto "." en lugar de dos puntos ":" después de los segundos.

#### 2. Capacidad restante de la tarjeta

La capacidad restante de la tarjeta (tiempo de grabación disponible) se muestra en minutos.

R½½½ indica el espacio de grabación restante. r½½½ indica el espacio de grabación proxy restante.

#### ◆Nota:

- Los períodos de tiempo de 600 minutos y superiores se indican en horas, con una "h" añadida después del número.
- Cuando la información sobre el tiempo restante y la duración de la tarjeta no está definida, la indicación aparece en blanco.
- El tiempo que sobrepase las 99 horas se indicará como 99 h.
- Cuando no es posible grabar en una tarjeta de memoria SD mediante grabación proxy (por ejemplo, cuando el espacio restante en la tarjeta de memoria SD es 0), "r½½½" (espacio de grabación proxy restante) parpadea.

#### 3. Pantalla de estado operativo

Indica el estado de la pletina actual.

#### 4. Número de clip

Indica el número de clip de la imagen en miniatura visualizada.

# **Visualización de la pantalla** Visualización de la pantalla

# 5. Visualización del formato de compresión

Indica el formato de compresión durante la grabación o el modo de espera de la grabación.

Indica el formato de compresión del clip actual durante la reproducción.

# 6. Visor del medidor del nivel de audio

Indica el nivel de entrada durante la grabación o el modo de espera de la grabación y el nivel de audio del clip actual durante la reproducción.

• Cuando el elemento de menú "OSD GRADE" (➝ página 100) se ajusta en "NO LVL METER", no se muestra el medidor de nivel de audio.

# 7. Visualización del formato del sistema

Indica el formato del sistema de los menús de configuración durante la grabación o el modo de espera de la grabación.

Indica el formato del sistema del clip actual durante la reproducción.

# 8. Visualización de la frecuencia del sistema

Indica la frecuencia del sistema.

### 9. Visualización de información adicional

Asimismo, cuando la configuración del elemento de menú "OSD TC SELECT" (➝ página 100) se ajusta en una opción distinta de "T&S&M" se emiten mensajes que notifican la adición de TEXT MEMO y MARKER. Además, se emite el mensaje "PLAYLIST" cuando está en el modo de edición de lista de reproducción.

# 10.Indicador del nivel de la batería

El indicador cambia en el siguiente orden conforme el nivel de batería va disminuyendo:  $[\mathbf{H}_{\mathbf{H}}] \rightarrow [\mathbf{H}_{\mathbf{H}}] \rightarrow [\mathbf{H}_{\mathbf{H}}]$  $\rightarrow \Box$   $\rightarrow$   $\Box$   $\rightarrow$   $\Box$ .

Cuando la batería está vacía,  $\boxed{\blacksquare}$  ( $\boxed{\blacksquare}$ ) parpadea. (Cuando el adaptador de CA está conectado, se muestra  $\left( \begin{matrix} \pm \end{matrix} \right)$ .

El indicador del nivel de la batería puede que no se visualice correctamente en lugares con temperaturas altas o bajas o si la batería no se ha utilizado durante un periodo de tiempo prolongado. Para que el nivel de la batería se visualice correctamente, cargue la batería por completo y, a continuación, gaste toda la batería y vuelva a regargarla. (Aunque se realice esta operación puede que el indicador del nivel de la batería no se visualice correctamente si la batería se ha utilizado durante un periodo de tiempo prolongado en un lugar con temperaturas altas o bajas o se ha cargado muchas veces en repetidas ocasiones). Estas indicaciones son estimaciones, ya que la sincronización del indicador del nivel de la batería varía dependiendo de las condiciones de funcionamiento.

# 11.Indicador del estado de red

Indica el estado de la función de red.

- WLAN: conectado a una LAN inalámbrica (conectado)
- WLAN : no conectado a una LAN inalámbrica (desconectado)
- WLANERR: error en la conexión a la LAN inalámbrica
- LAN: conectado a una LAN con cable (conectado)
- LAN  $\blacksquare$ : no conectado a una LAN con cable (desconectado) o cuando se produce un error
- 4G/LTE ...II: conectado a través de 4G/LTE
- 4G/LTE, ill **II**: no conectado a través de 4G/LTE
- 4G/LTE : error en la conexión 4G/LTE
- Sin indicador: la función de red está deshabilitada

#### ◆ Nota:

- Si aparece " $\blacksquare$ ", puede indicar que el cable, el módem USB u otro dispositivo no está conectado. Compruebe el estado de conexión (del cable y el módem USB) y el estado de recepción de señales.
- Si aparece " $E \, R \, R$ " o " $E$ ", puede indicar que hay un problema con las conexiones. Compruebe si se ha conectado el equipo adecuado o si se han configurado debidamente los ajustes.

# **Pantalla de información sobre la pletina (DIAG)**

Muestra información sobre la pletina. La información sobre la pletina incluye el botón [USER] y la información de advertencia.

# *1* Pulse el botón [DIAG].

Aparece la información de ajuste del botón [USER]. Una vez se haya mostrado la información por primera vez, la página que se haya mostrado la última vez se abrirá la próxima vez.

#### **Nota:**

- •Esta información no se visualizará cuando se visualice un menú.
- •Cambia los destinos de salida a mostrar en la configuración del menú "GUI OUTPUT" (→ página 100) y "OSD OUTPUT" (➝ página 100).
- •La reproducción y otras operaciones no están disponibles mientras se visualiza DIAG.

# *2* Utilice los botones de cursor Izquierda/Derecha.

La información visualizada cambia del modo siguiente cada vez que se pulsa el botón.

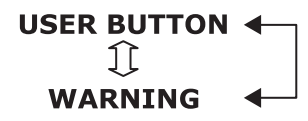

#### Información visualizada

USER BUTTON:

Indica las funciones asignadas a los botones USER del 1 al 6 y los valores establecidos actualmente.

ADVERTENCIA:

Información de advertencia y de error

(➝ "Visualización de información de advertencia" pági-

na 112)

# **Visualización del monitor de ondas (WFM)**

Muestra un sencillo monitor de ondas en la pantalla para la supervisión de vídeo.

Se puede visualizar ajustando el elemento de menú "WFM TYPE" (→ página 100).

WAVE: Visualización de ondas

VECTOR: Visualización vectorial

#### ◆Nota:

- Cambia el destino de salida a mostrar en el elemento de menú "OSD OUTPUT" (➝ página 100).
- Esta información no se visualizará cuando se visualiza un menú o una imagen en miniatura.

# *3* Pulse el botón [DIAG].

Se vuelve a mostrar la pantalla anterior. También puede volver a la pantalla anterior pulsando el botón [EXIT] o el botón [MENU].

# **Código de tiempo, Bits de usuario y CTL**

# Código de tiempo

El código de tiempo se utiliza cuando se graba la señal de código de tiempo generada por el generador de código. Los valores del código de tiempo se indican en la pantalla y en la pantalla superpuesta.

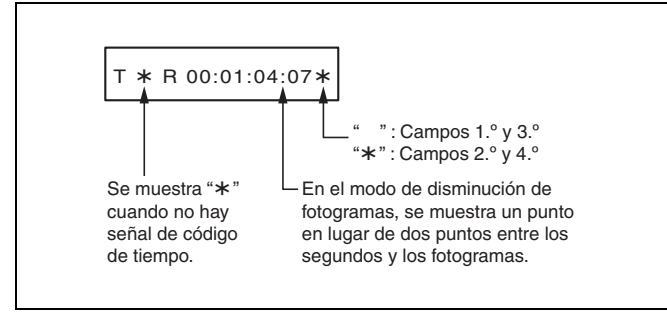

# Bit de usuario

Los "bits de usuario" hacen referencia a la sección de 32 bits (8 dígitos) del código de tiempo que se ha proporcionado a los usuarios. Esto permite grabar números de operador y otros valores. Los caracteres alfanuméricos que pueden utilizarse en el bit de usuario son las cifras 0 a 9 y las letras A a F.

# **CTL**

Durante la reproducción, el contador muestra la posición de reproducción relativa a la posición de inicio. La grabación comienza desde el valor "0:00:00:00" del contador. Cuando la grabación se detiene, el contador muestra la posición actual relativa a la posición de inicio.

# Configuración del código de tiempo y los bits de usuario

# Modo interno

*1* Cambio al modo de detención.

Pulse el botón [STOP]  $\boxed{\blacksquare}$  para cambiar al modo de detención.

*2* Utilice el botón [COUNTER] para seleccionar "TC" o "UB".

# *3* Establezca el modo de ejecución del generador de códigos de tiempo en el elemento de menú "RUN MODE" (➝ página 93).

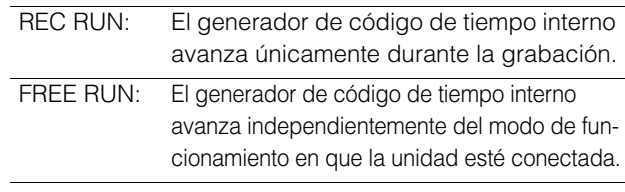

*4* Establezca los modos TC y UB en los elementos de menú "TCG MODE" (→ página 92) y "UBG MODE"  $(\rightarrow$  página 92).

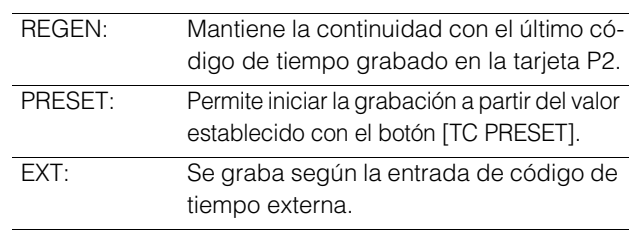

*5* Utilice el botón [TC PRESET] para ajustar el valor de inicio del código de tiempo o de los bits de usuario. Pasos necesarios para establecer TC/UB:

1)Pulse el botón [TC PRESET].

El dígito situado más a la izquierda comienza a parpadear.

- 2)Pulse los botones de cursor Arriba/Abajo para cambiar el valor.
- 3)Pulse los botones de cursor Izquierda/Derecha para seleccionar los dígitos que desea establecer. El dígito seleccionado comienza a parpadear.

Las gamas de ajuste son las siguientes:

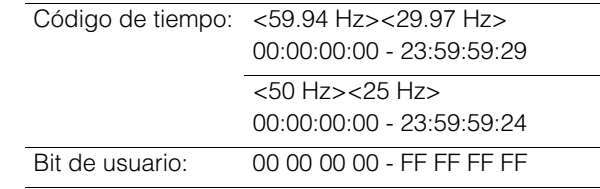

*6* Repita del 2) al 3) del paso 5 para cambiar el otro valor. Si pulsa el botón [RESET], el valor preestablecido vuelve a 0.

*7* Una vez ajustado el valor de inicio, pulse el botón [SET].

Cuando el elemento de menú "RUN MODE" (→ página 93) esté ajustado en "FREE RUN", el código de tiempo empezará a avanzar inmediatamente.

Para cancelar este ajuste, pulse el botón [EXIT] o el botón [CANCEL].

#### **Código de tiempo cuando no se suministra alimentación**

Cuando no se suministra ningún tipo de alimentación, la función de copia de seguridad permite activar el generador de códigos de tiempo para proporcionar un largo período de tiempo (aproximadamente tres meses) de funcionamiento.

#### ◆ Nota:

- Si ya no es posible realizar una copia de seguridad porque la unidad no se ha utilizado durante mucho tiempo, al encender la unidad se mostrará la advertencia "BACKUP BATT EMPTY" y la fecha y hora de la unidad se tendrán que ajustar de nuevo. (Consulte "Ajuste del año, el mes, el día y la hora" página 25 y "BACKUP BATT EMPTY" página 113.)
- Cuando el ajuste del elemento de menú "SYSTEM MODE" "LINE&FREQ" (➝ página 106) esté modificado, los datos de ejecución se borrarán.

# Modo externo

- 1 Pulse el botón [STOP] **□** para cambiar al modo de detención.
- *2* Seleccione "TC" con el botón [COUNTER].
- $\boldsymbol{3}$  Ajuste los elementos de menú "TCG MODE" ( $\rightarrow$  página 92) y "UBG MODE" (→ página 92) en "EXT". (Selección del código de tiempo externo)

# *4* Seleccione el tipo de código de tiempo externo en el elemento de menú "EXT TC SEL" (→ página 93).

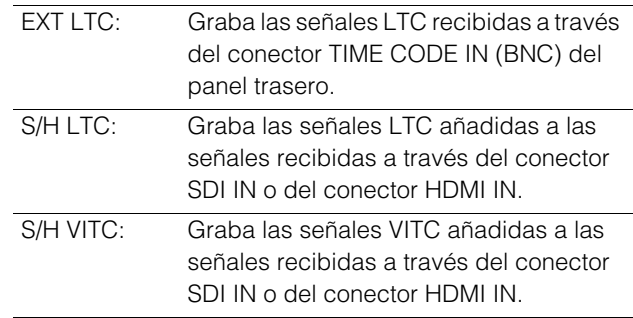

#### ◆Nota:

Cuando se ajusta "S/H LTC" o "S/H VITC" y se selecciona una señal de entrada "SD SDI", el VITC de la señal de vídeo de entrada se grabará.

# **Menú de configuración**

# Operaciones de menú

Opere el menú como sigue:

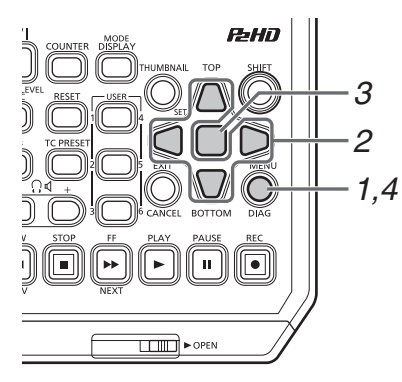

*1* Pulse el botón [MENU] para visualizar el menú.

# *2* Utilice los botones de cursor para alinear el cursor con el elemento de menú correspondiente.

">" aparecerá si existe un menú de nivel inferior.

#### ◆Nota:

- Utilice los botones de cursor arriba/abajo para mover el cursor hacia arriba y hacia abajo.
- Pulse el botón de cursor derecha o el botón [SET] para abrir un menú de nivel inferior.
- Pulse el botón de cursor izquierda o el botón [EXIT] para volver a un menú de nivel superior.

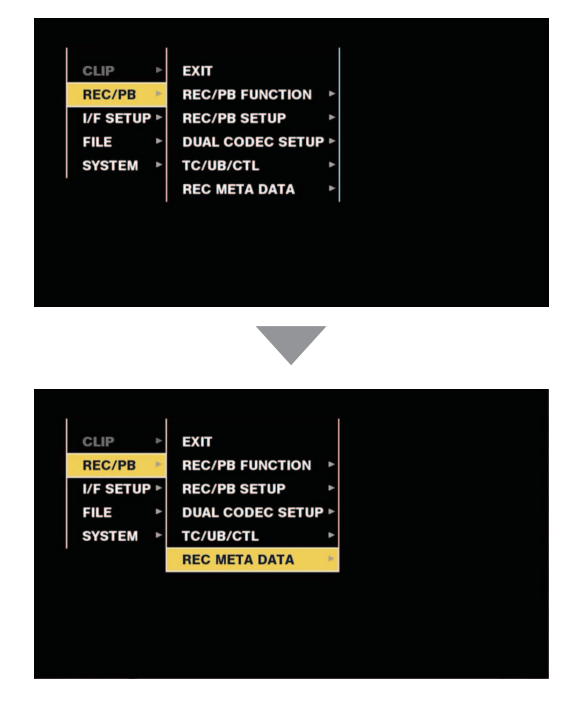

# *3* Pulse el botón [SET].

#### ◆ Nota:

- Se muestra una pantalla de confirmación para ciertos elementos del menú.
- Utilice los botones de cursor para seleccionar un proceso y pulse el botón [SET].
- Aparece una marca de verificación ante un elemento de ajuste.
- Se muestra una pantalla para ajustar un valor numérico para ciertos elementos del menú.
- El cambio de la frecuencia del sistema requiere reiniciar la unidad.

# *4* Pulse el botón [MENU] para salir del menú.

#### ◆ Nota:

Se muestra automáticamente la pantalla anterior para ciertos elementos del menú.

Para saber cómo guardar y cargar datos de ajuste o ajustar el estado predeterminado de fábrica, consulte página 104 a 105.

# Estructura del menú

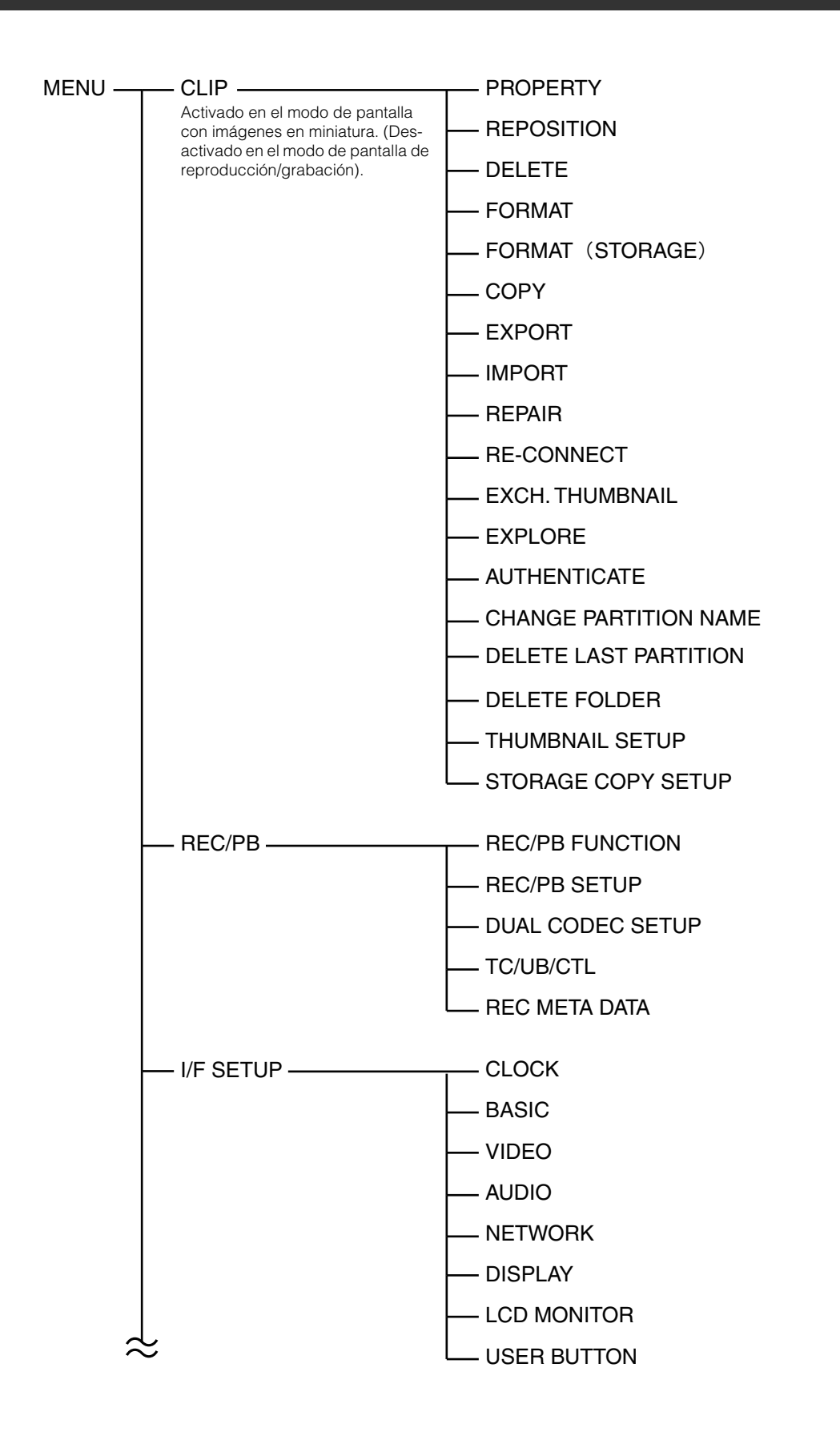

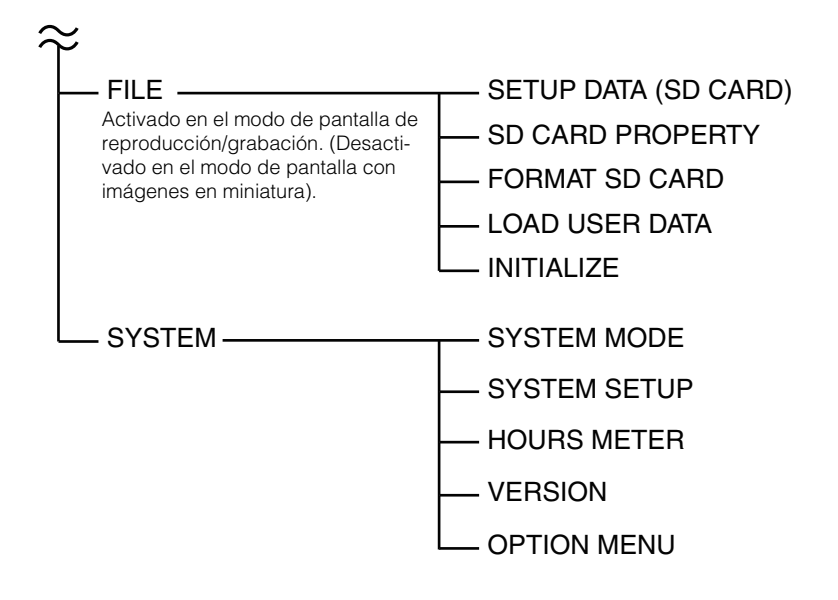

# Lista del menú

# **CLIP**

El menú CLIP está activado en el modo de pantalla con imágenes en miniatura. (Está desactivado en el modo de pantalla de reproducción/grabación).

# PROPERTY

CLIP > PROPERTY

\_ es el ajuste predeterminado de fábrica.

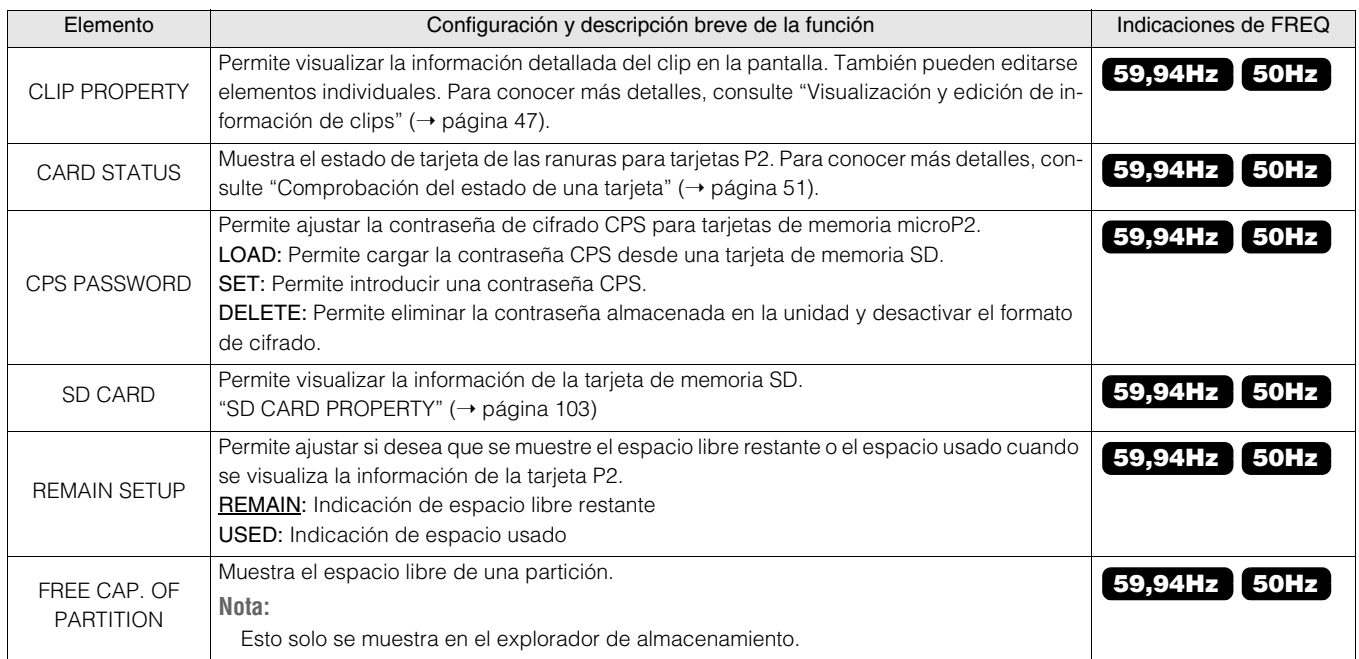

### CLIP > PROPERTY

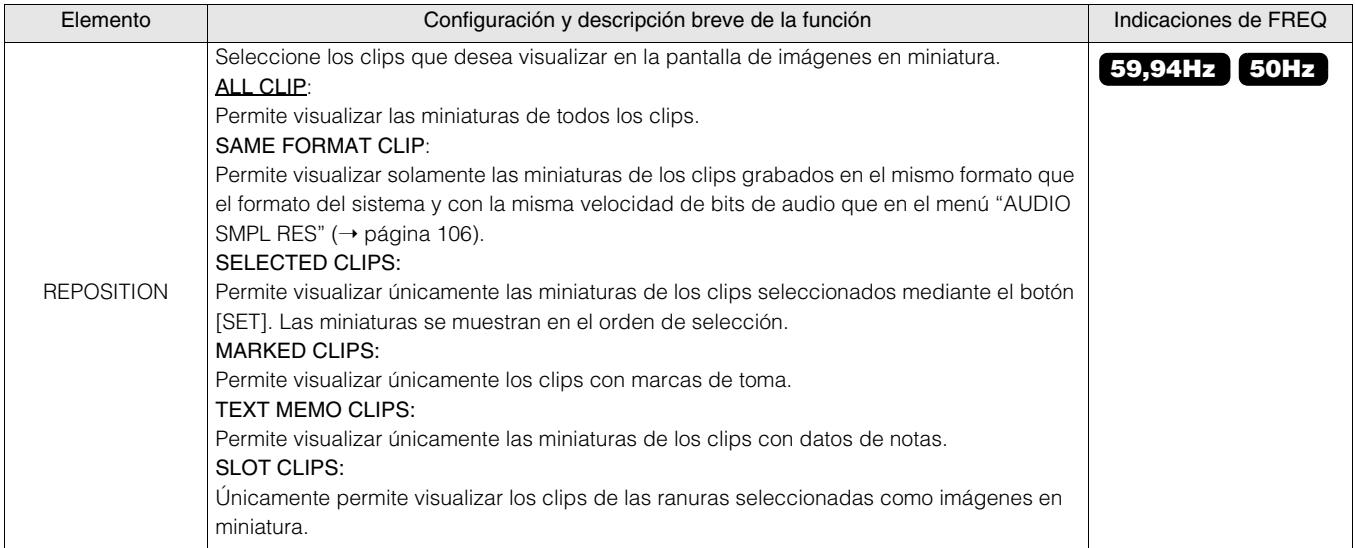

### CLIP > PROPERTY (continuación)

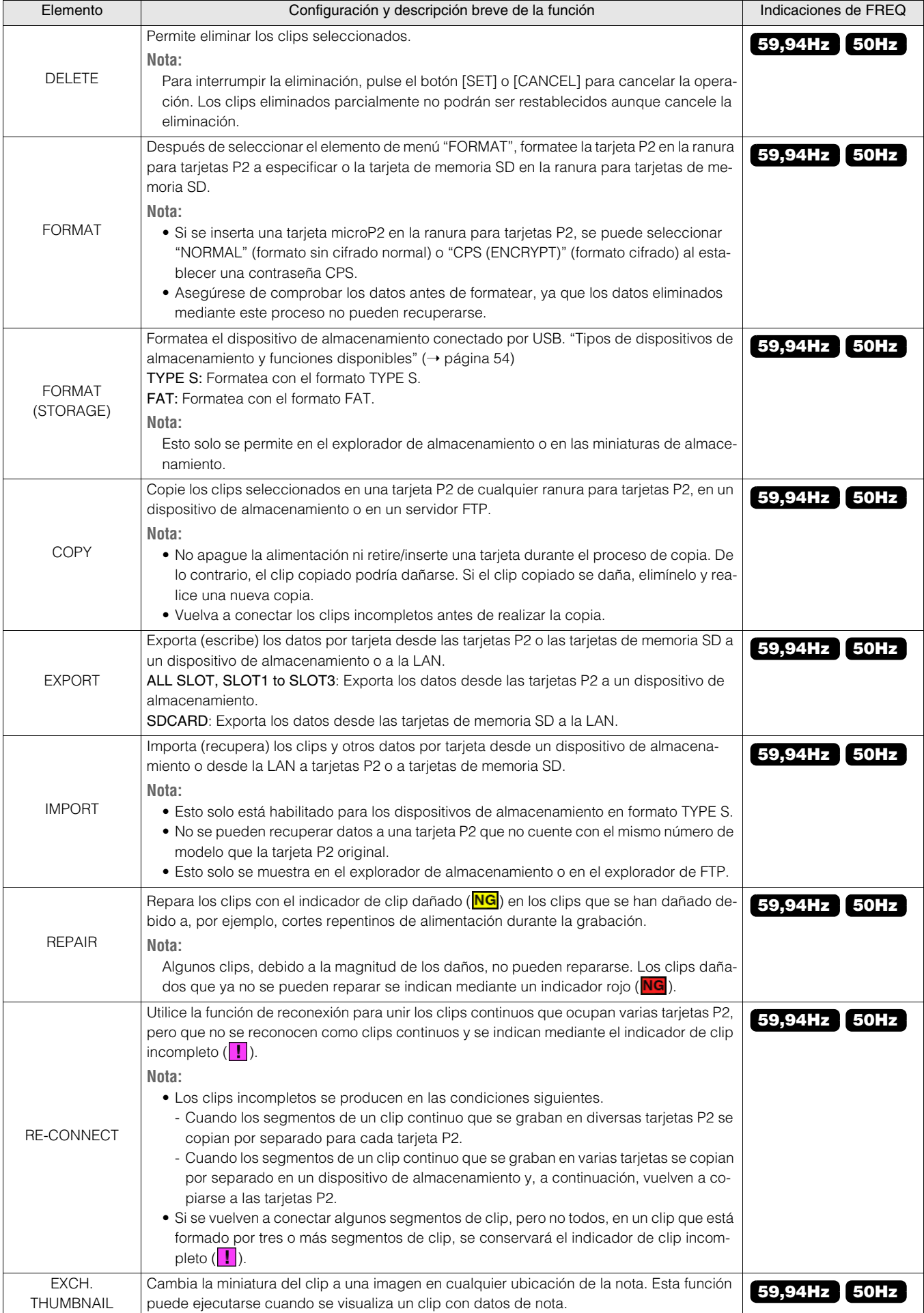

#### CLIP > PROPERTY (continuación)

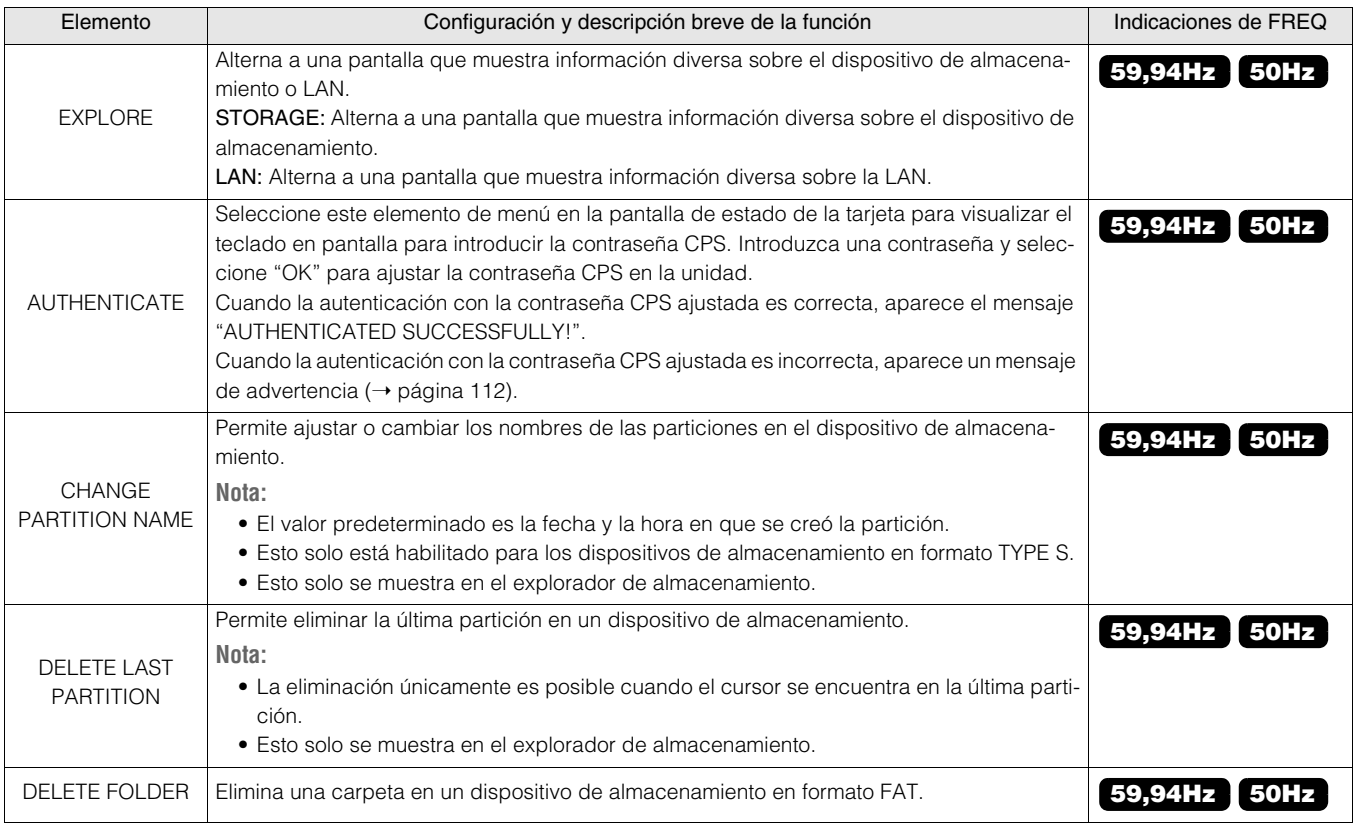

# THUMBNAIL SETUP

#### CLIP > THUMBNAIL SETUP

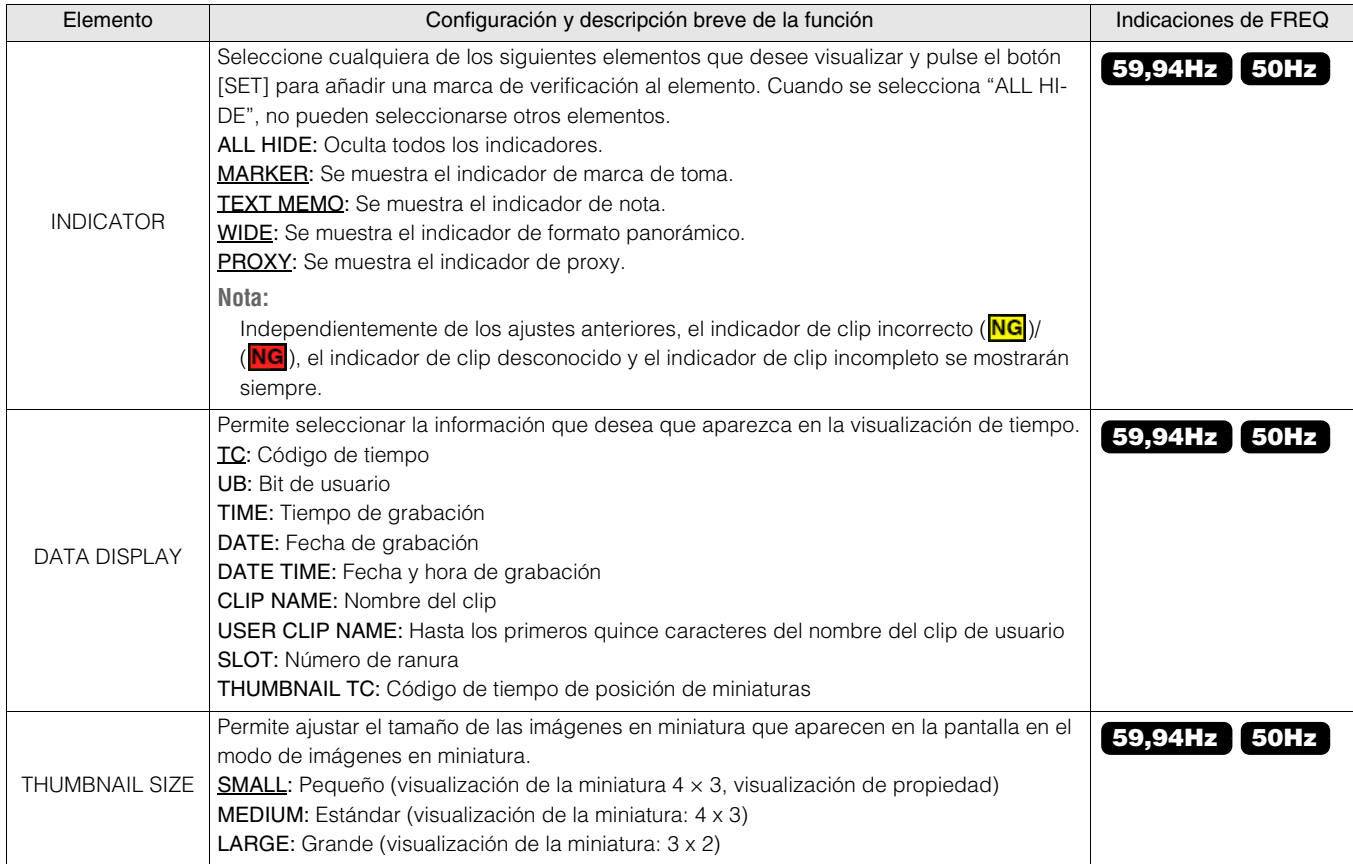

#### CLIP > THUMBNAIL SETUP (continuación)

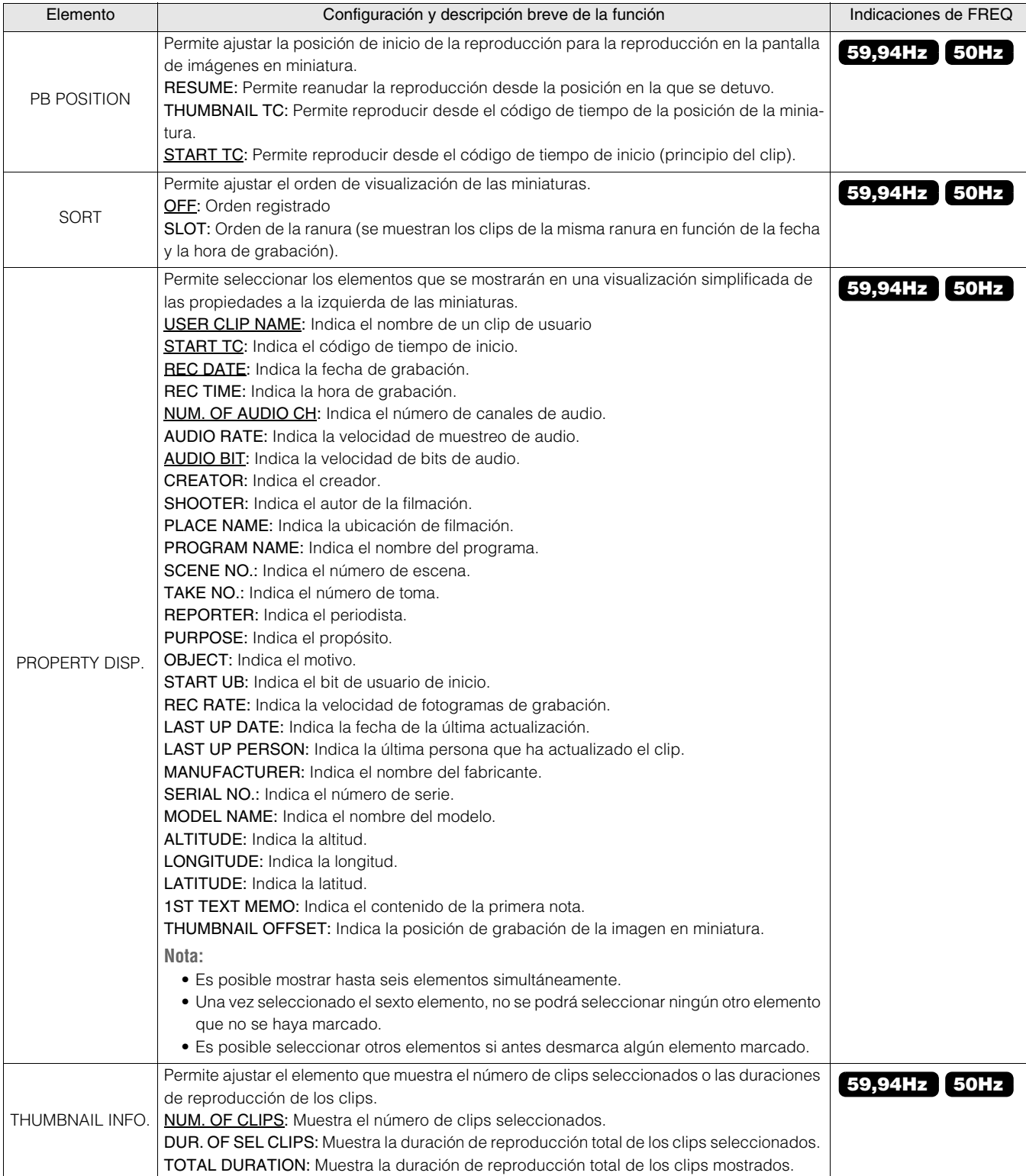

# STORAGE COPY SETUP

### CLIP > STORAGE COPY SETUP

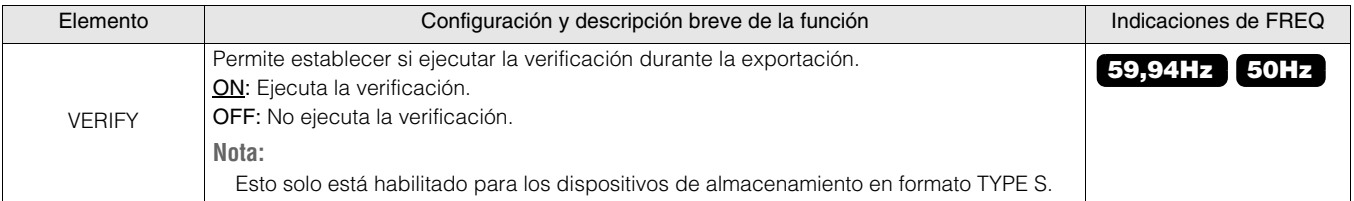

# REC/PB FUNCTION

### REC/PB > REC/PB FUNCTION

\_ es el ajuste predeterminado de fábrica.

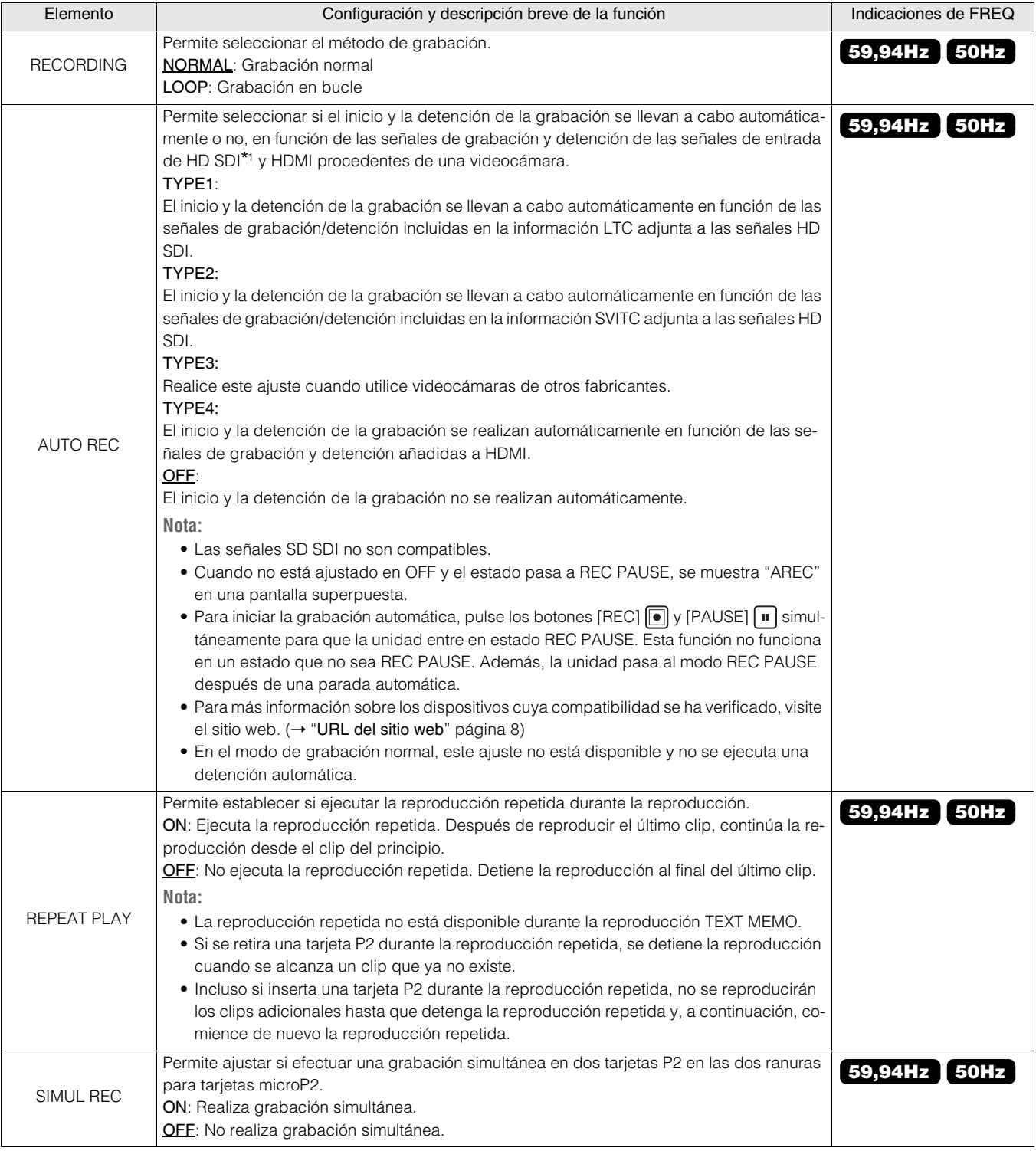

\*1 Las señales 3G-SDI LEVEL-A, 3G-SDI LEVEL-B DL y 1.5G-SDI se escriben como señales "HD SDI".

# REC/PB SETUP

# REC/PB > REC/PB SETUP

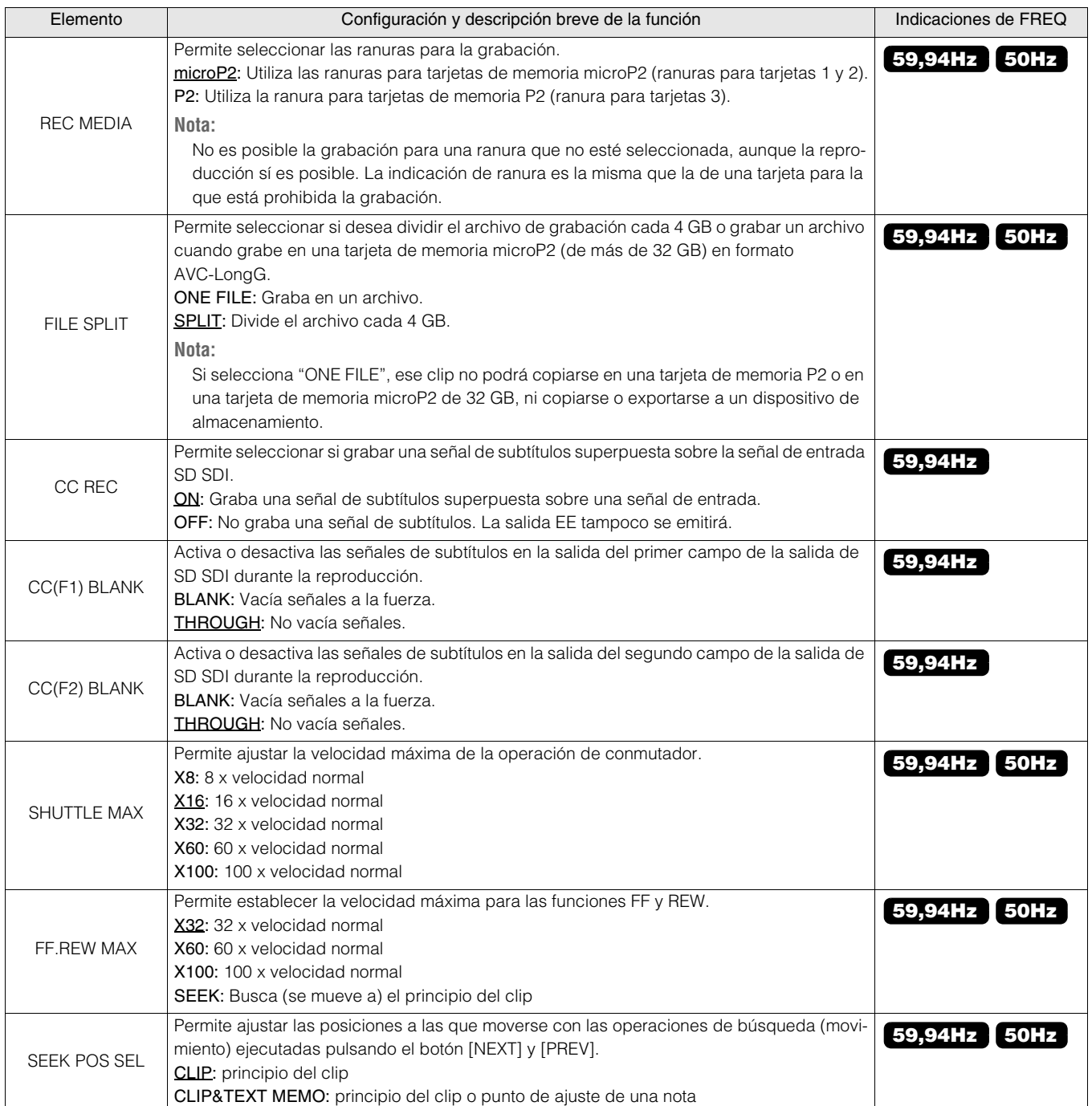

# DUAL CODEC SETUP

#### REC/PB > DUAL CODEC SETUP

#### ◆Nota:

Cuando se selecciona un ajuste diferente a "NORMAL" en el elemento de menú "REC/PB FUNCTION" - "RECORDING" (→ página 90), o cuando se selecciona "ON" en el elemento "SIMUL REC" (→ página 90), la grabación proxy no puede realizarse aunque "CODEC USAGE" esté ajustado a "PROXY REC(P2)" o "PROXY REC(P2&SD)".

\_ es el ajuste predeterminado de fábrica.

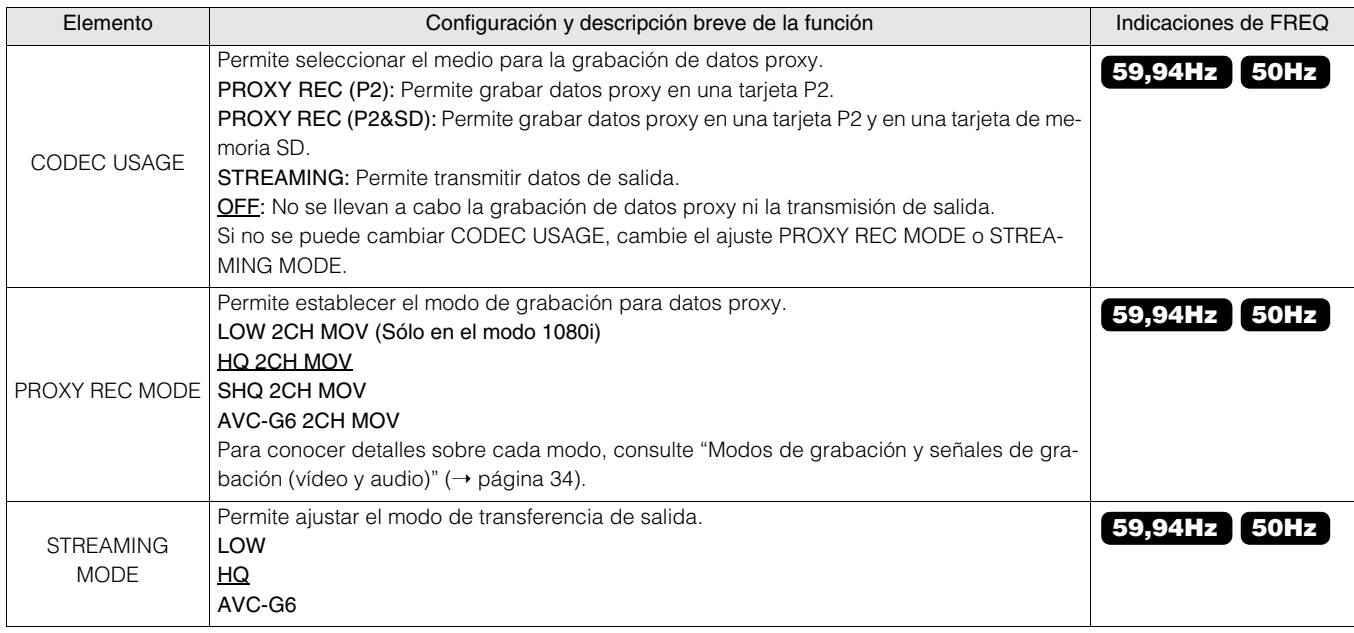

# TC/UB/CTL

#### REC/PB > TC/UB/CTL

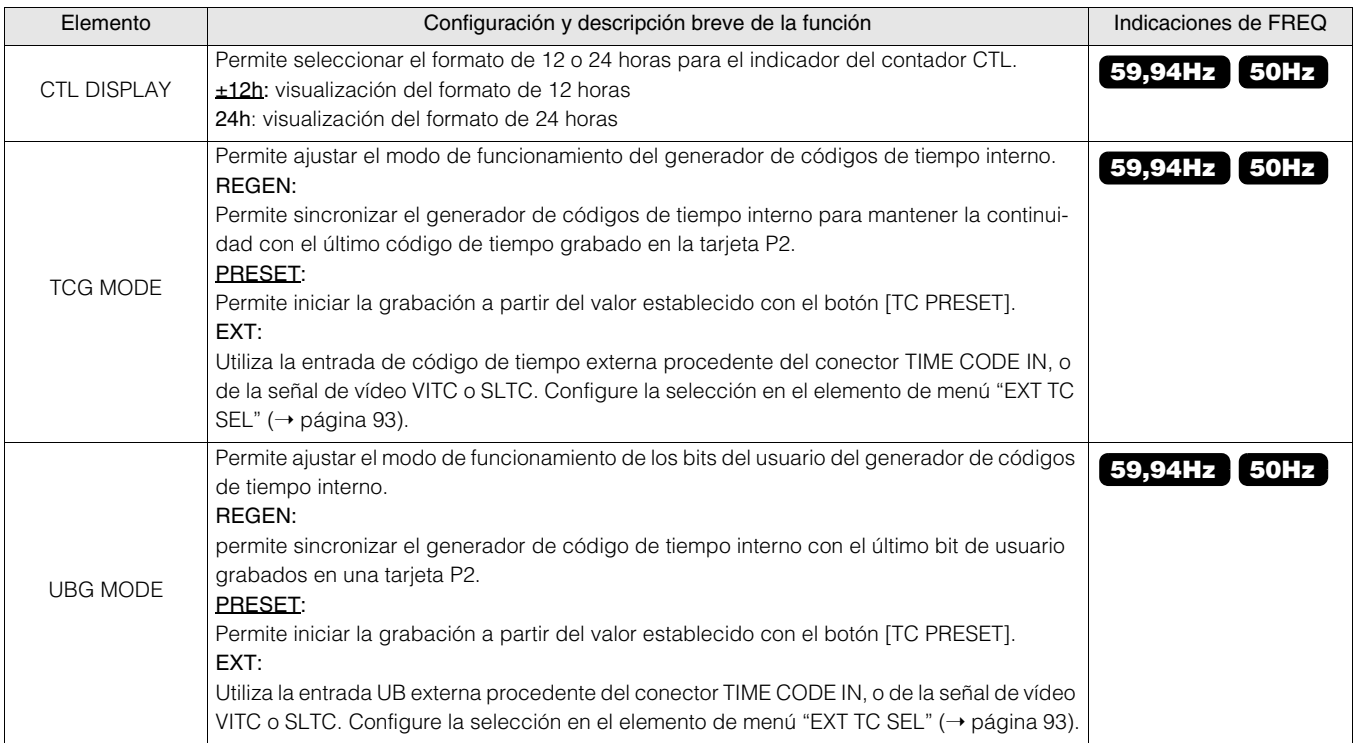

### REC/PB > TC/UB/CTL (continuación)

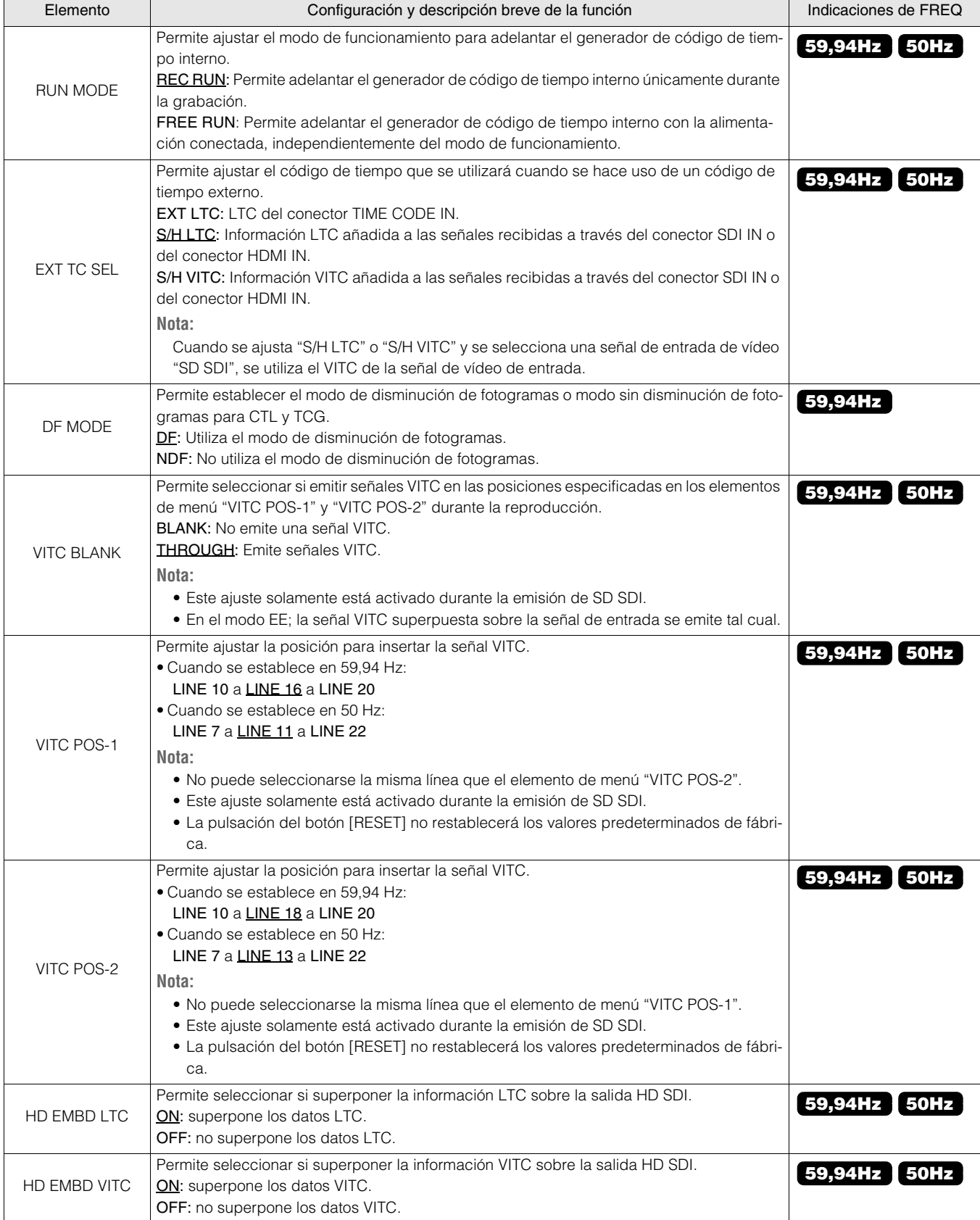

**Tara** 

# REC META DATA

### REC/PB > REC META DATA

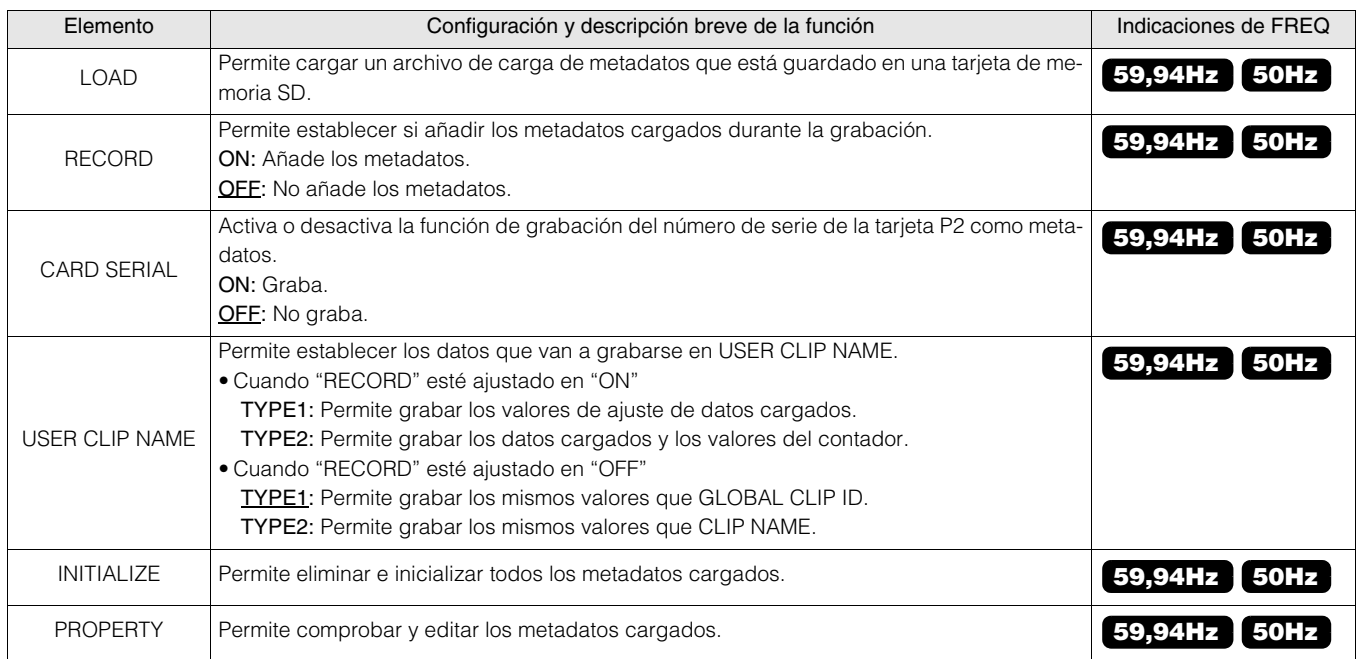

# I/F SETUP

# CLOCK

I/F SETUP > CLOCK

Para conocer más detalles, consulte "Ajuste del año, el mes, el día y la hora" (→ página 25).

# BASIC

# I/F SETUP > BASIC

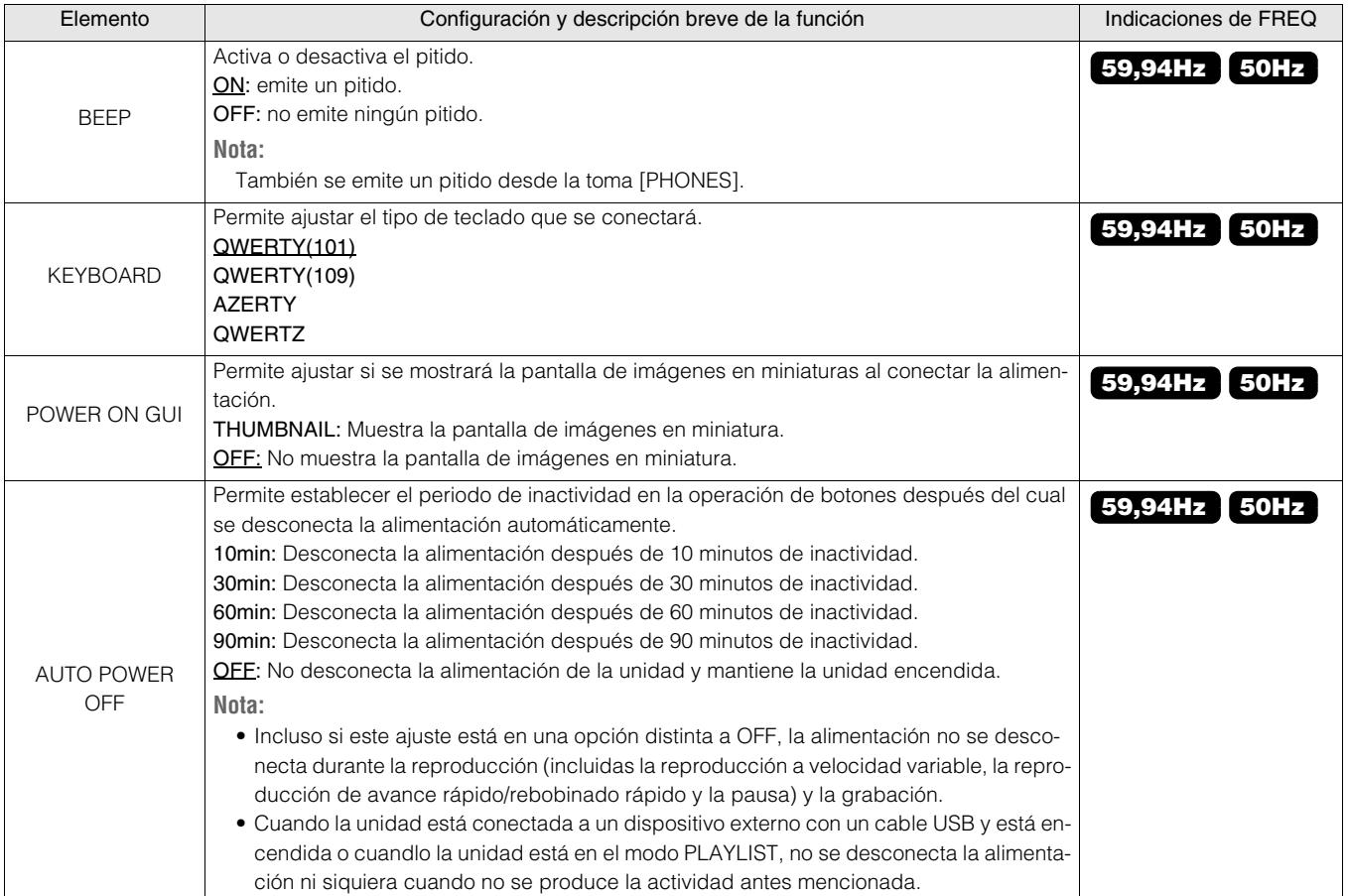

# VIDEO

# I/F SETUP > VIDEO

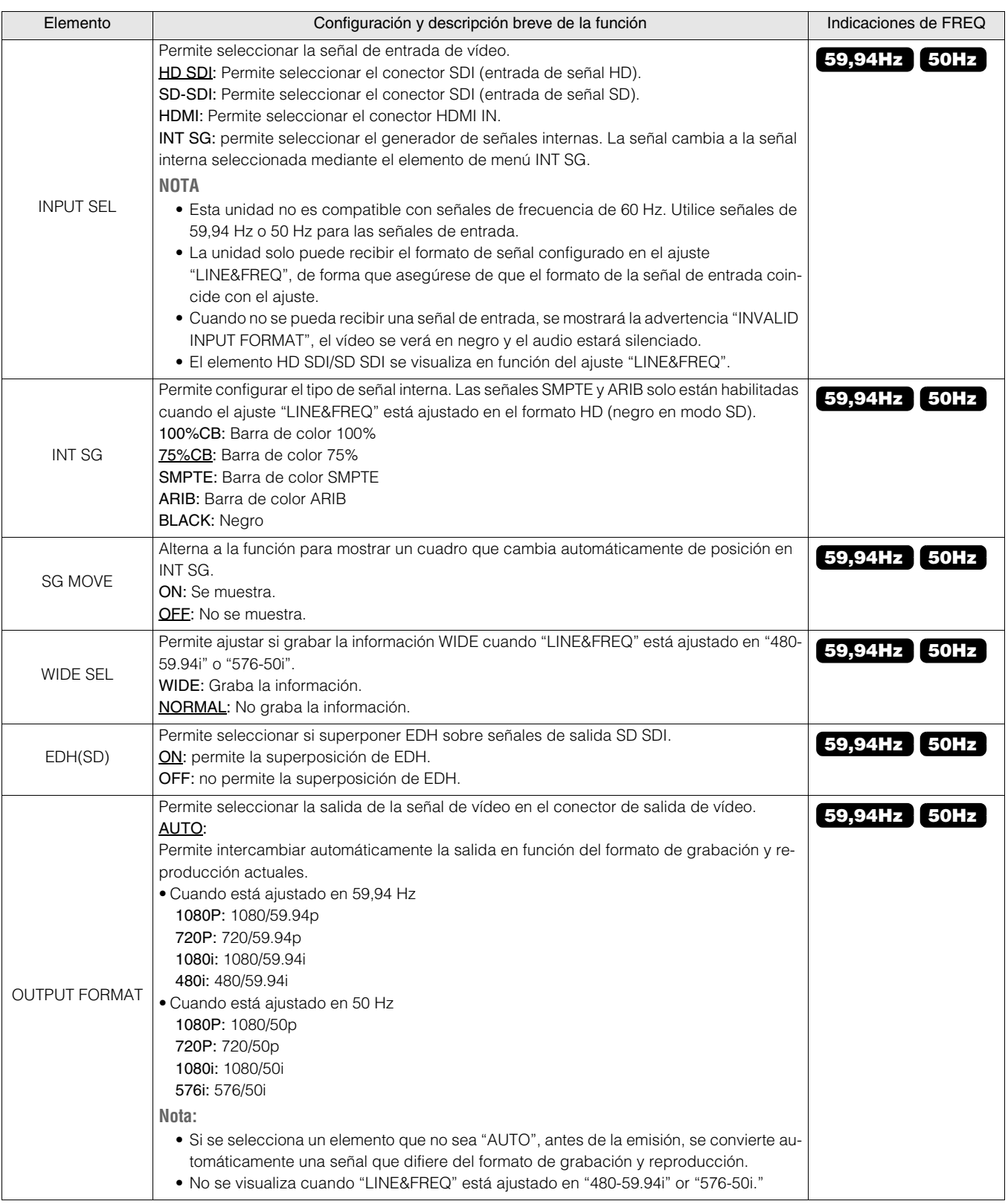

#### I/F SETUP > VIDEO (continuación)

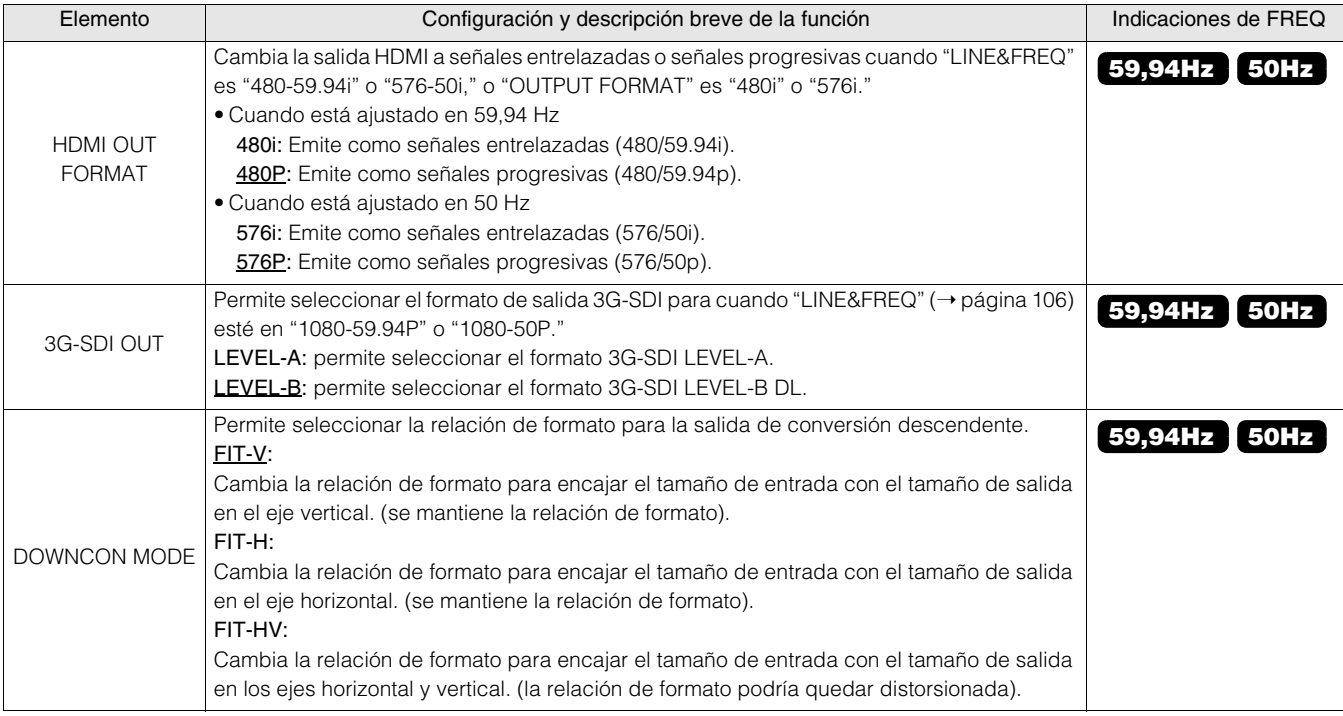

# AUDIO

### I/F SETUP > AUDIO

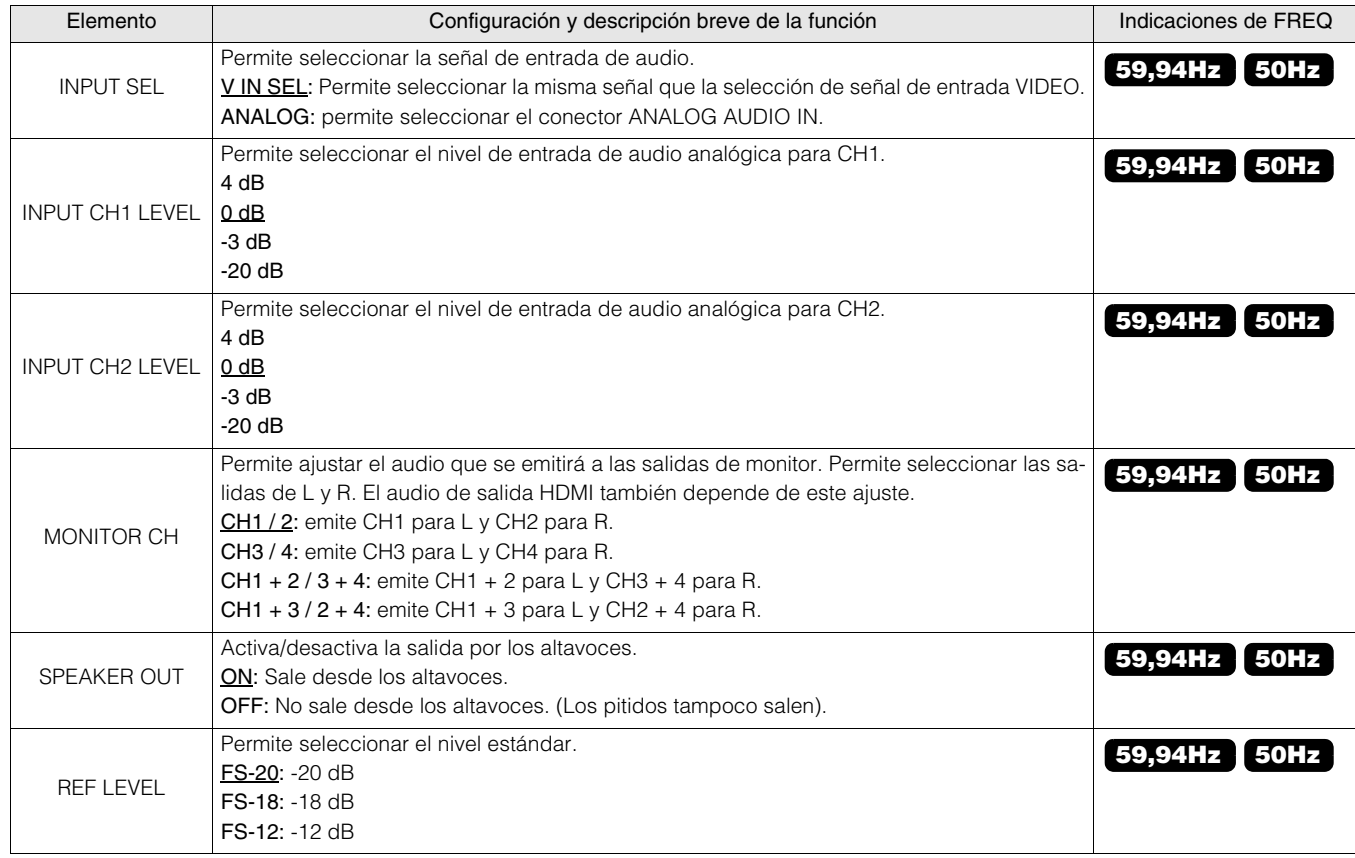

# I/F SETUP > NETWORK

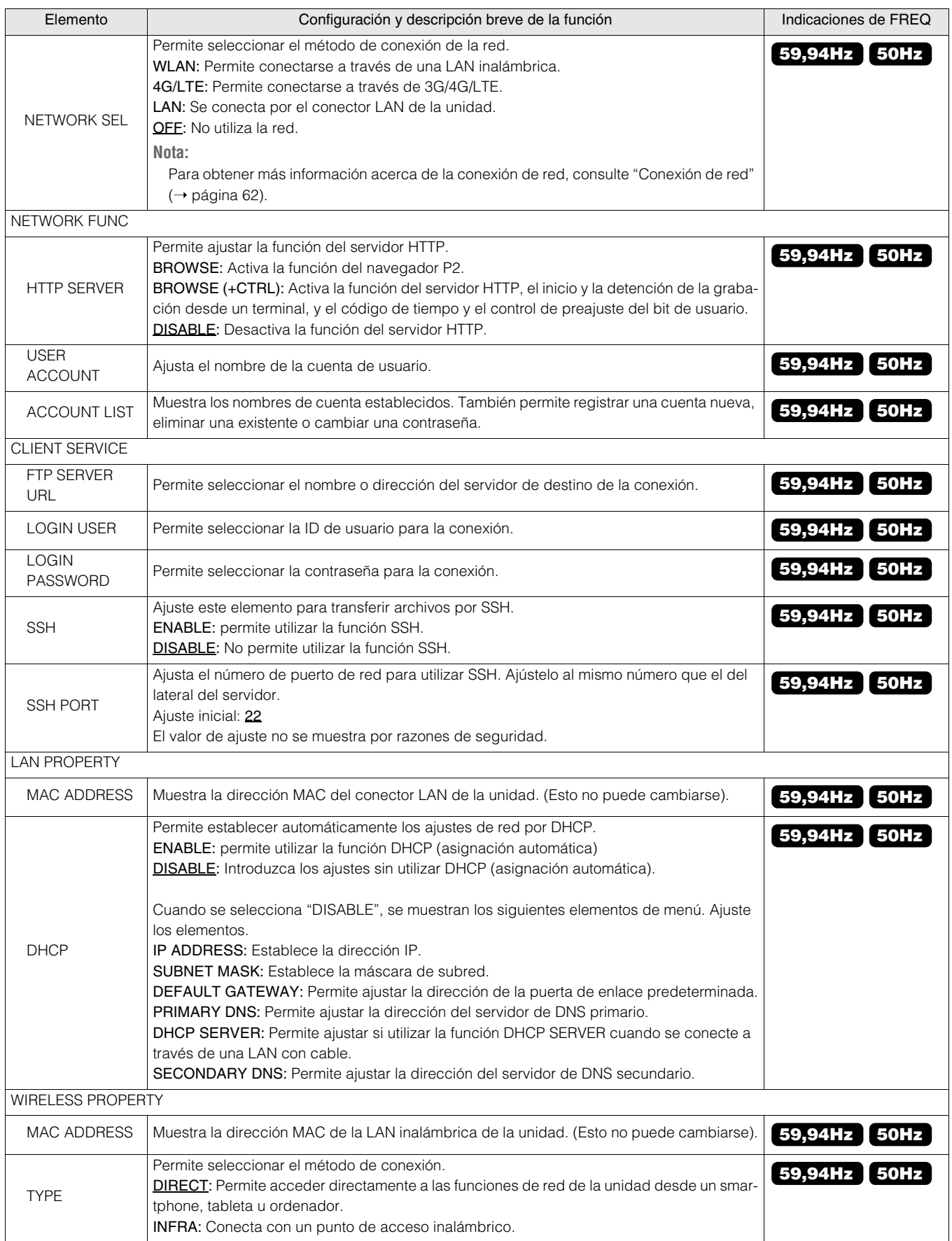

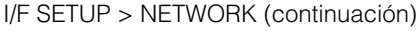

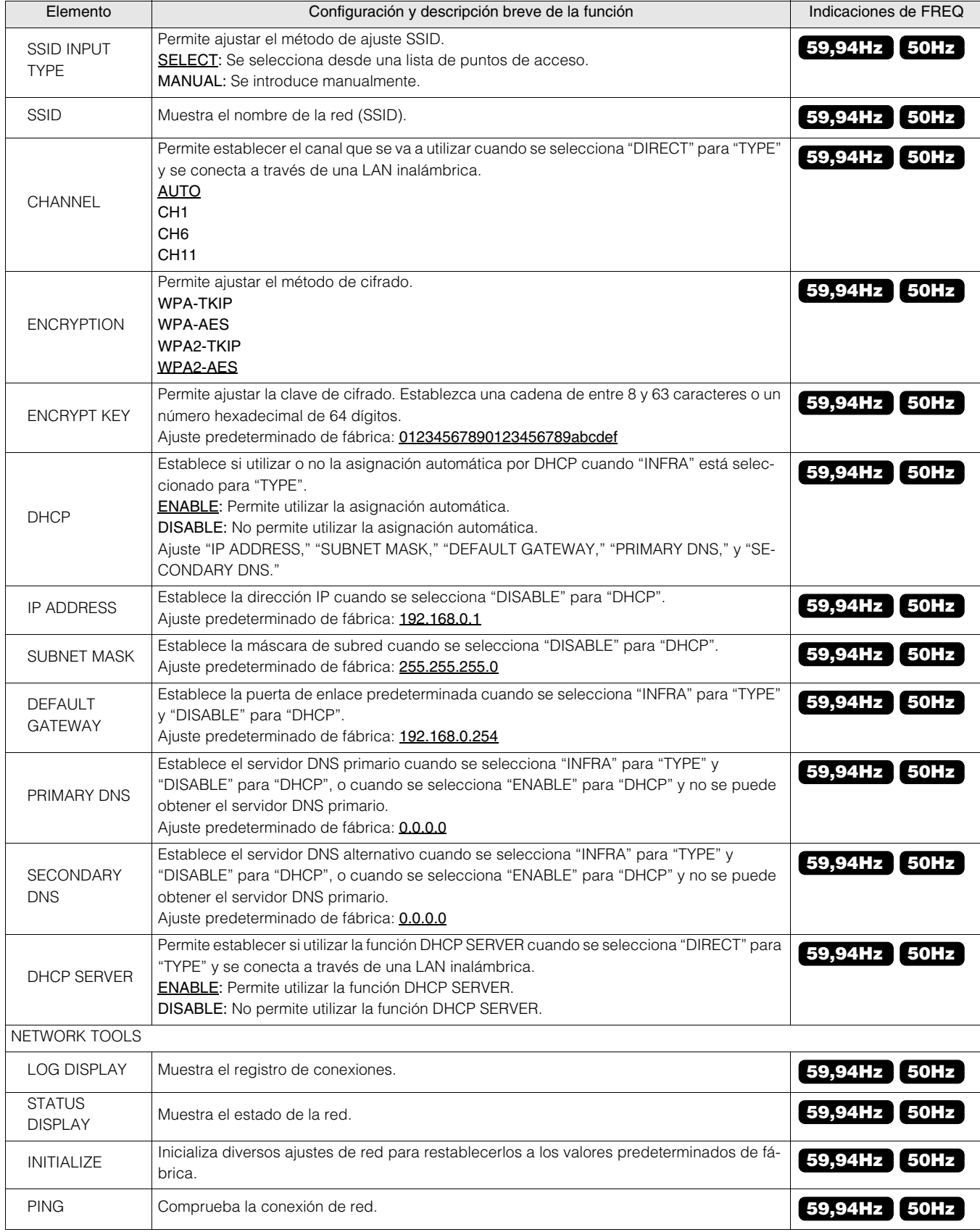

**Tara** 

# I/F SETUP > DISPLAY

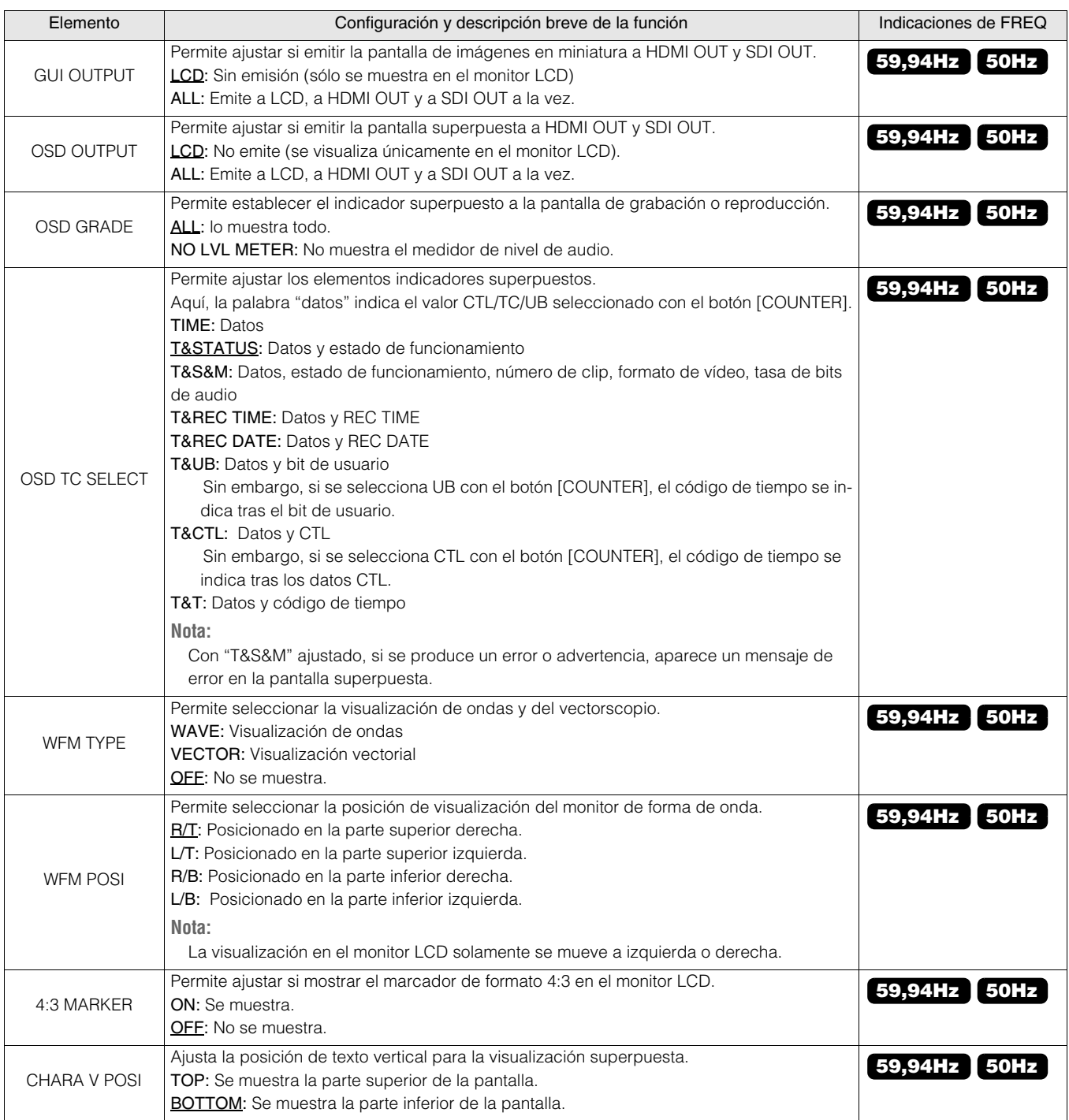

#### I/F SETUP > LCD MONITOR

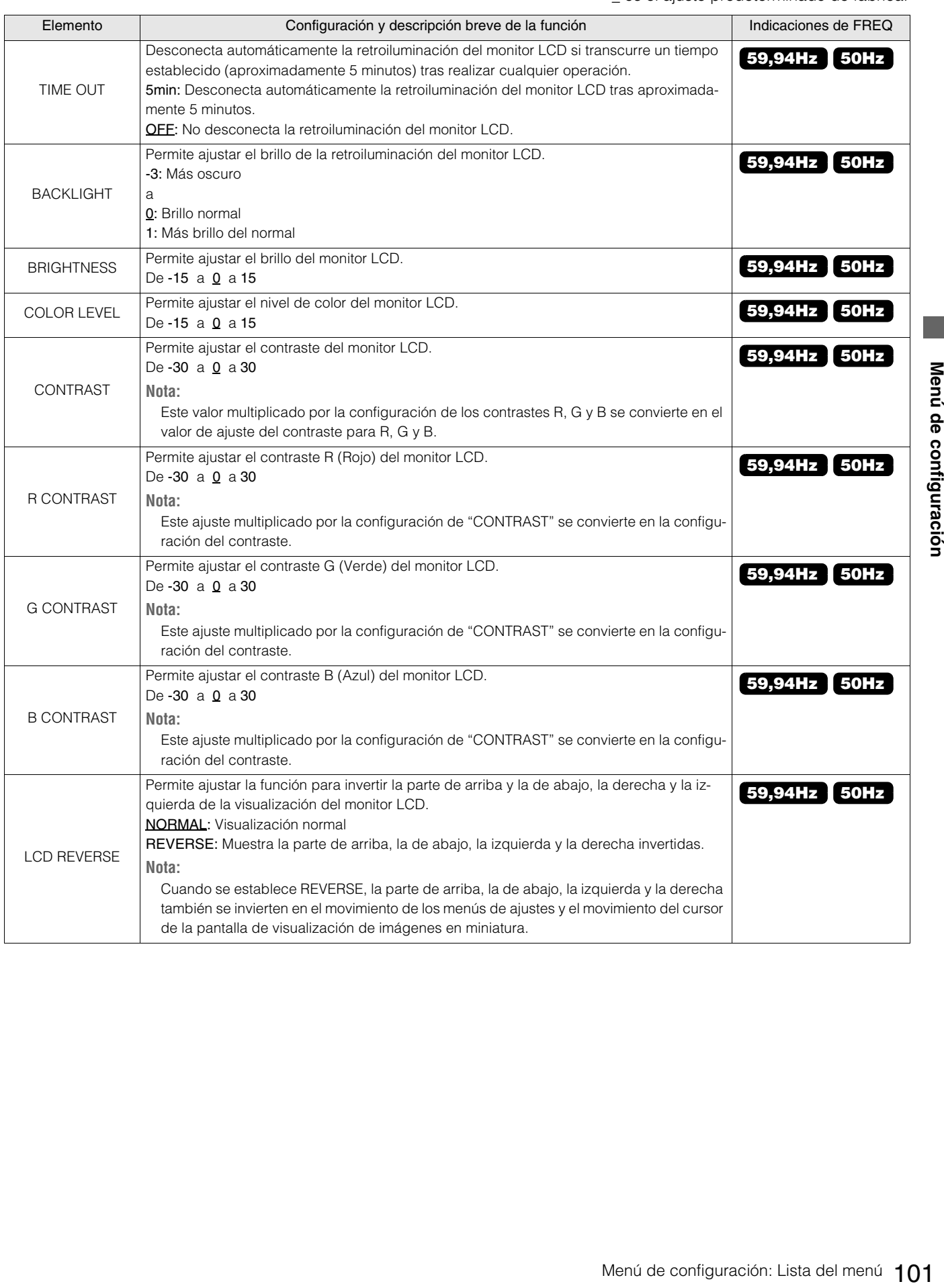

### I/F SETUP > USER BUTTON

Puede asignar funciones específicas establecidas en menús a los botones de [USER1] a [USER6].

Los ajustes se guardan internamente y se conservan incluso cuando la unidad se desactiva y se activa otra vez. Las configuraciones y las funciones asignadas se pueden confirmar en la pantalla DIAG.

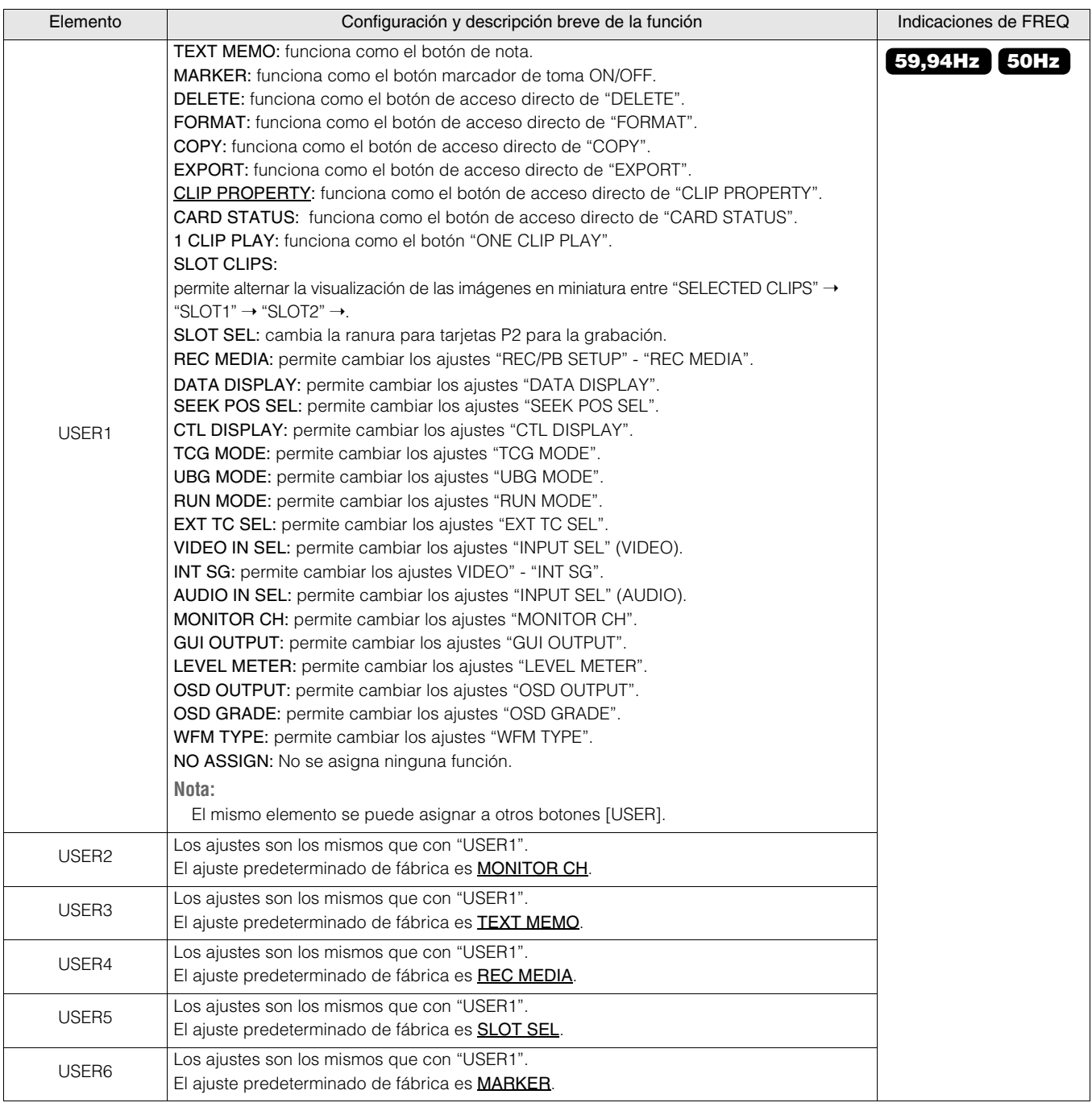

El menú FILE está activado en el modo de pantalla de grabación/reproducción. (Está desactivado en el modo de pantalla de imágenes en miniatura).

# SETUP DATA (SD CARD)

#### FILE > SETUP DATA (SD CARD)

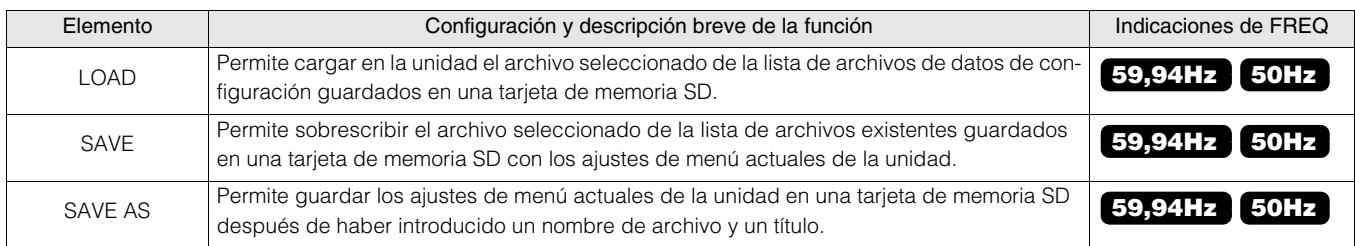

# SD CARD PROPERTY

#### FILE > SD CARD PROPERTY

Muestra el estado de la tarjeta de memoria SD.

Permite comprobar el estado del formato, la cantidad de espacio libre y otra información.

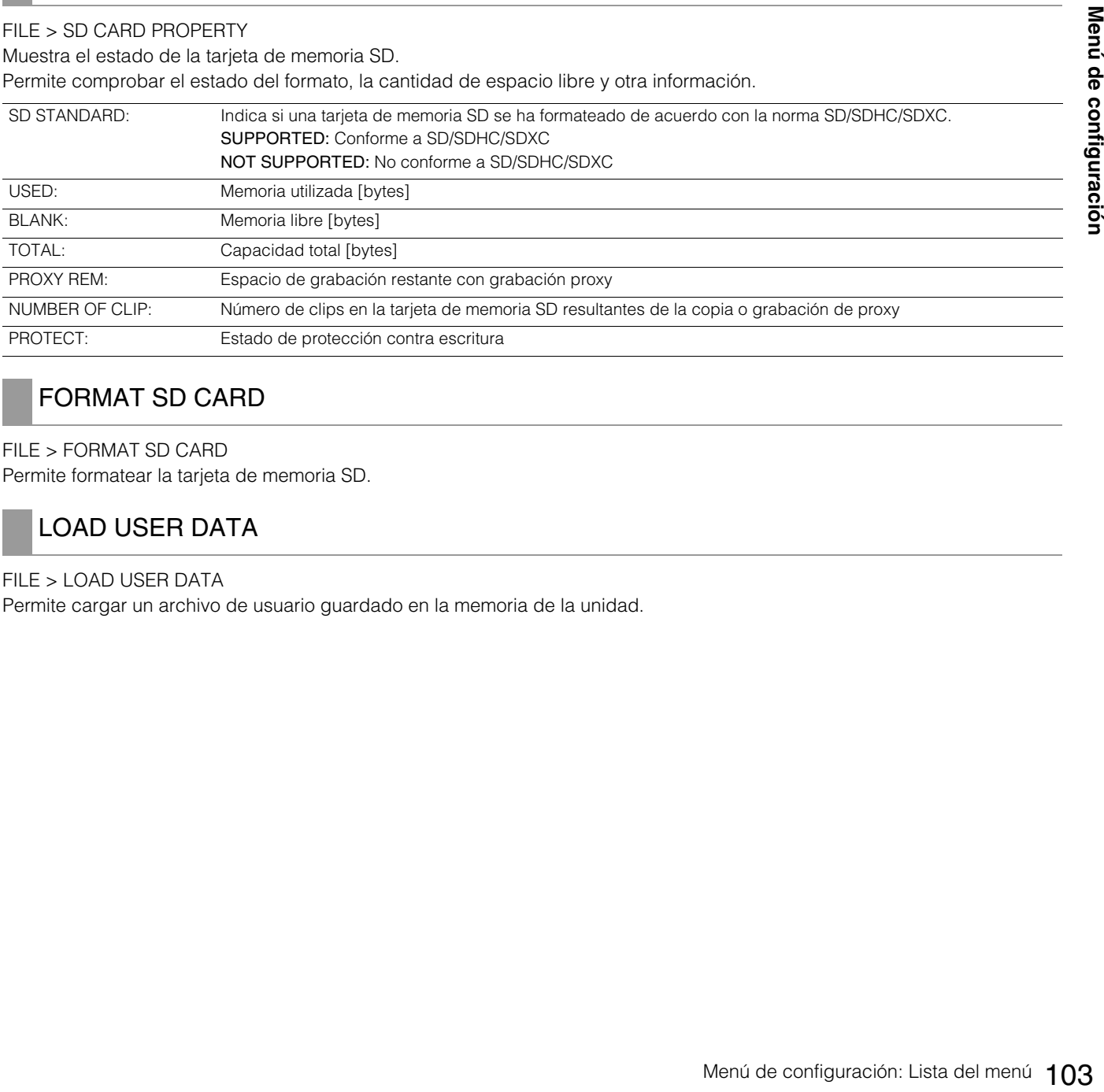

# FORMAT SD CARD

FILE > FORMAT SD CARD Permite formatear la tarjeta de memoria SD.

# LOAD USER DATA

#### FILE > LOAD USER DATA

Permite cargar un archivo de usuario guardado en la memoria de la unidad.

#### FILE > INITIALIZE

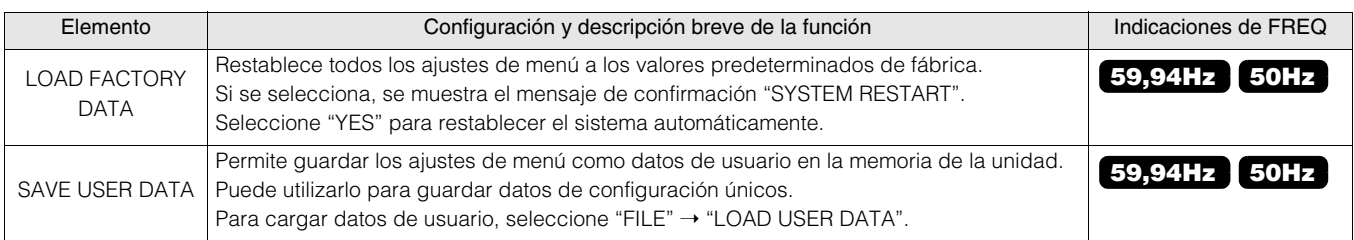

# Guardar y cargar datos de configuración

Puede guardar ajustes de elementos de menú a una tarjeta de memoria SD y cargarlos a la unidad.

Existen dos operaciones para guardar a una tarjeta de memoria SD: SAVE, que le permite sobrescribir un archivo existente, y SAVE AS, que le permite crear un nuevo archivo.

#### ◆ Nota:

Inserte la tarjeta de memoria SD que se utilizará en la ranura para tarjetas de memoria SD.

### **Sobrescribir un archivo existente**

*1* Utilice los botones de cursor para alinear el cursor con el elemento de menú "SAVE" (→ página 103) y, a continuación, pulse el botón [SET].

Se muestra una lista de los datos de configuración almacenados en la carpeta predeterminada de la tarjeta de memoria SD, como se muestra a continuación.

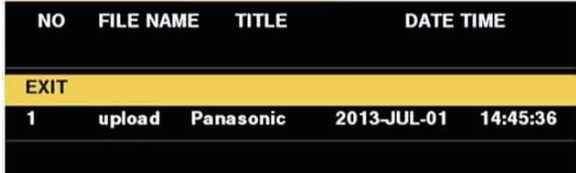

*2* Utilice los botones de cursor arriba o abajo para desplazarse al nombre de archivo que sobrescribir y, a continuación, pulse el botón [SET].

Se muestran la pantalla de entrada de título y el teclado. Introduzca los caracteres (hasta 8) que quiera establecer mediante el teclado. (→ "Uso de un teclado" página 109)

*3* Después de introducir el título, pulse el botón [ME-NU].

*4* Alinee el cursor con "YES" en el mensaje de confirmación y, a continuación, pulse el botón [SET]. Comienza el guardado del archivo.

*5* Cuando aparezca el mensaje de confirmación, pulse el botón [SET].

#### **Creación de un nuevo archivo**

*1* Utilice los botones de cursor para alinear el cursor con el elemento de menú "SAVE AS" (→ página 103) y, a continuación, pulse el botón [SET].

Aparecen el teclado y la pantalla de entrada de nombre de título y nombre de archivo. Introduzca el nombre de archivo (hasta 8 caracteres) y el nombre de título (hasta 12 caracteres) que desee ajustar desde el teclado. (→ "Uso de un teclado" página 109)

- *2* Después de introducir un nombre de archivo y un nombre de título, utilice los botones de cursor para seleccionar el botón [OK].
- *3* Alinee el cursor con "YES" en el mensaje de confirmación y, a continuación, pulse el botón [SET]. Comienza el guardado del archivo.

*4* Cuando aparezca el mensaje de confirmación, pulse el botón [SET].

#### ◆ Nota:

Los archivos de configuración guardados con la unidad no pueden utilizarse con otros modelos. Asimismo, los archivos de configuración guardados con otros modelos no pueden utilizarse con la unidad.

# **Carga de un archivo de configuración**

*1* Utilice los botones de cursor para alinear el cursor con el elemento de menú "SETUP DATA (SD

CARD)" - "LOAD" (➝ página 103) y, a continuación, pulse el botón [SET].

Se muestra una lista de los archivos de configuración almacenados en la carpeta predeterminada de la tarjeta de memoria SD.

*2* Utilice los botones de cursor arriba o abajo para desplazarse al nombre de archivo que sobrescribir y, a continuación, pulse el botón [SET].

*3* Alinee el cursor con "YES" en el mensaje de confirmación y, a continuación, pulse el botón [SET]. Comienza el proceso de carga de archivo. Se muestra el mensaje de confirmación "SYSTEM RES-TART". Seleccione "YES" para restablecer el sistema automáticamente.

# **Escritura de datos de configuración al área de usuario**

*1* Utilice los botones de cursor para mover el cursor al elemento de menú "SAVE USER DATA" (→ página 104) y, a continuación, pulse el botón [SET]. Se muestra un mensaje de confirmación.

*2* Mueva el cursor a "YES" en el mensaje de confirmación y, a continuación, pulse el botón [SET]. Se escriben los datos de configuración al área de usuario de la memoria de la unidad.

*3* Cuando aparezca el mensaje de confirmación, seleccione "OK" y pulse el botón [SET]. Se vuelve a mostrar el elemento de menú "SAVE USER DATA".

### **Cargar los datos de usuario escritos**

*1* Mueva el cursor al elemento de menú "LOAD USER DATA" (→ página 103) y, a continuación, pulse el botón [SET].

Se muestra un mensaje de confirmación.

*2* Mueva el cursor a "YES" en el mensaje de confirmación y, a continuación, pulse el botón [SET]. Se cargan los datos de configuración del área de usuario de la memoria de la unidad.

# *3* Cuando aparezca el mensaje de confirmación, seleccione "OK" y pulse el botón [SET].

Se vuelve a mostrar el elemento de menú LOAD USER DA-TA.

# SYSTEM MODE

SYSTEM > SYSTEM MODE

\_ es el ajuste predeterminado de fábrica.

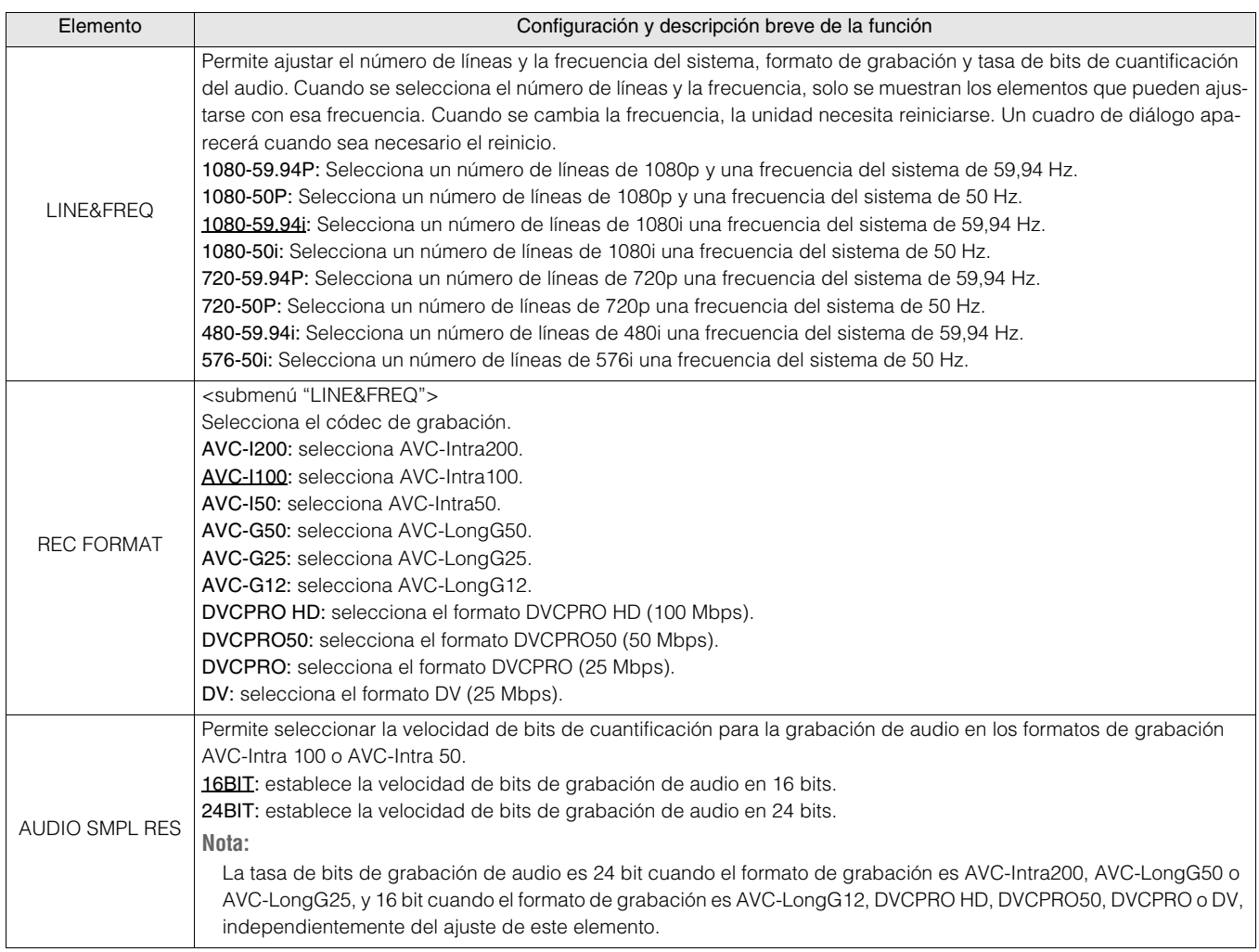

# SYSTEM SETUP

# SYSTEM > SYSTEM SETUP

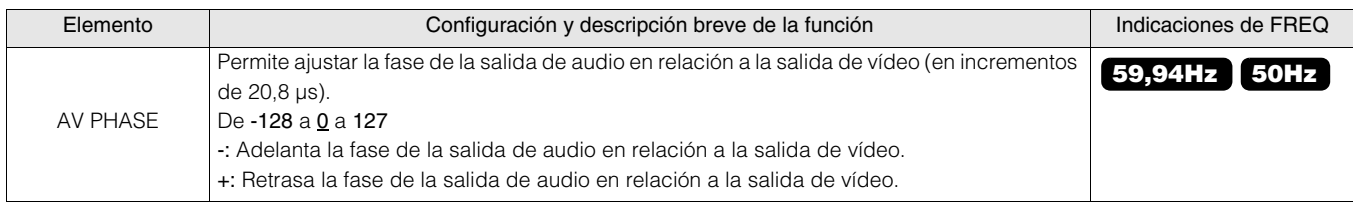

# HOURS METER

#### SYSTEM > HOURS METER

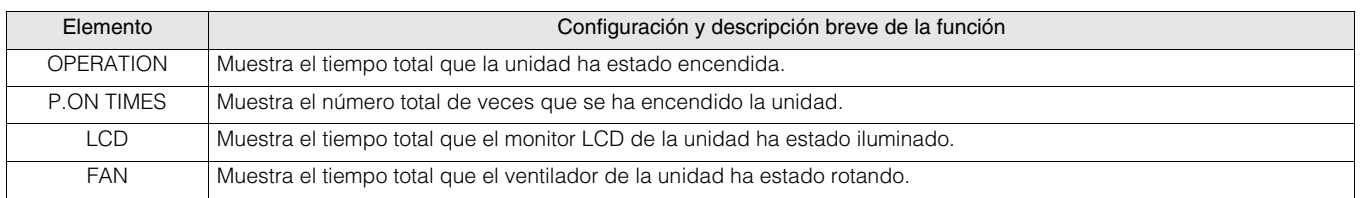

# VERSION

SYSTEM > VERSION

Muestra las diversas versiones de la unidad.

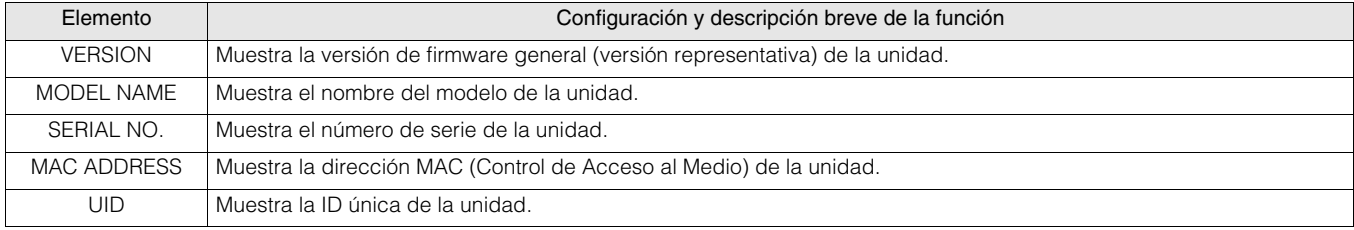

# OPTION MENU

#### SYSTEM > OPTION MENU

El menú de opciones puede visualizarse pulsando el botón [MENU] mientras se pulsa el botón [DISPLAY].

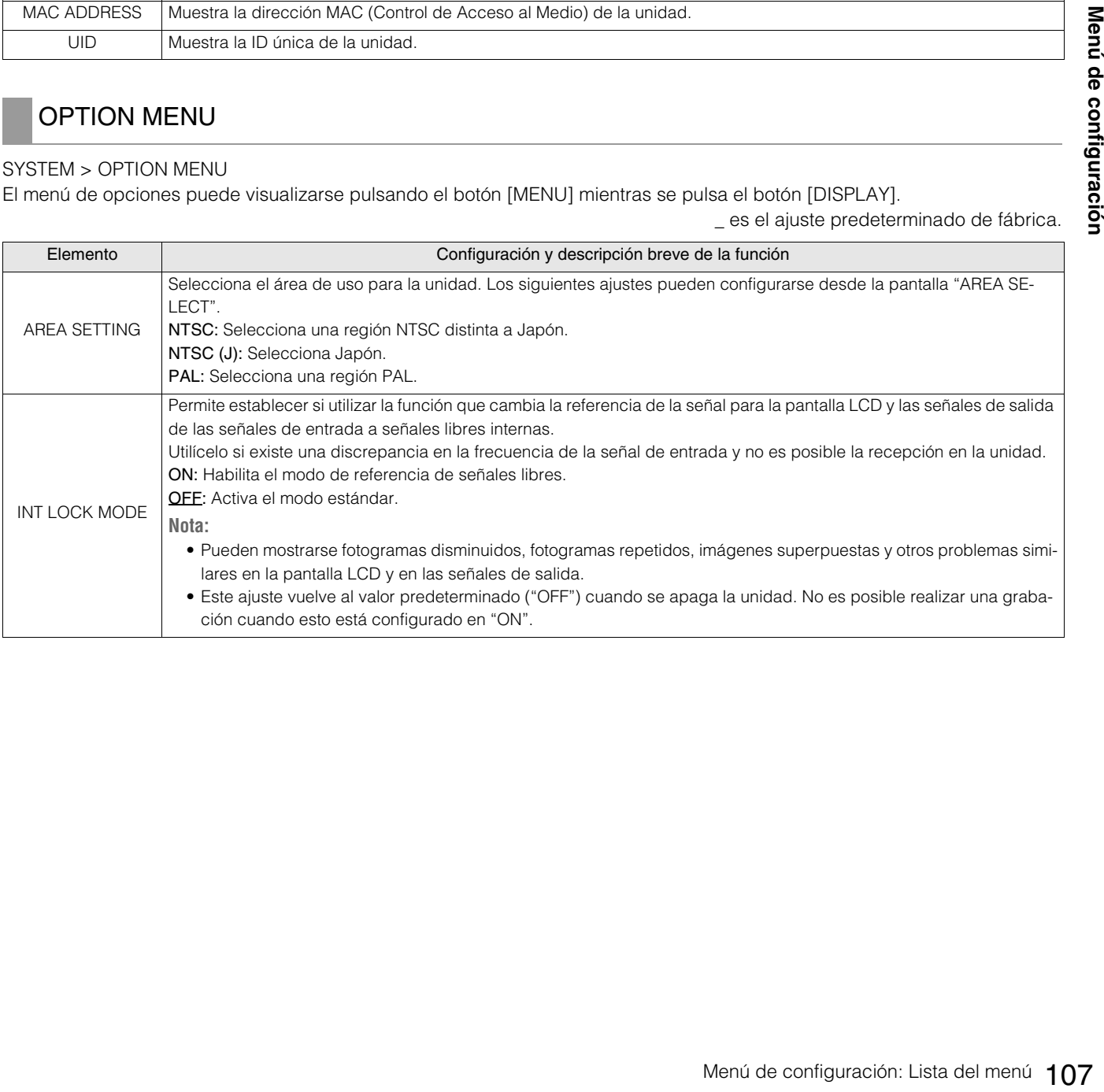

# Lista de formatos de entrada y salida compatibles

Lo siguiente muestra los formatos de entrada/salida compatibles que pueden ajustarse en "LINE&FREQ", "REC FORMAT" y otros elementos de menú.

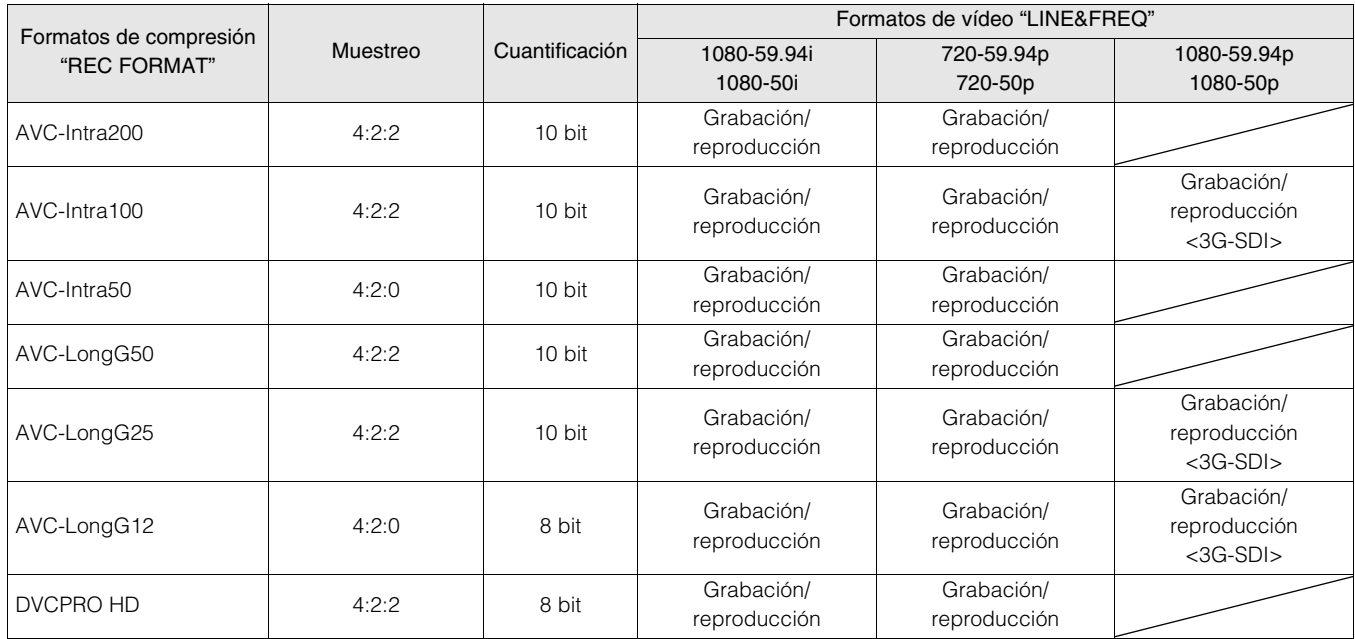

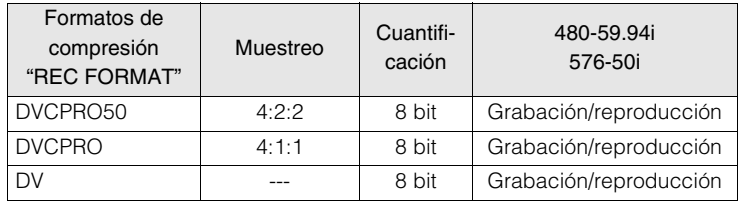
# **Uso de un teclado**

## Teclado completo

El teclado completo aparece cuando se requiere la introducción de metadatos o de otro tipo de datos alfanuméricos. Desplace el cursor hasta el carácter que desee introducir y pulse el botón [SET].

Utilice los botones de cursor para mover el cursor.

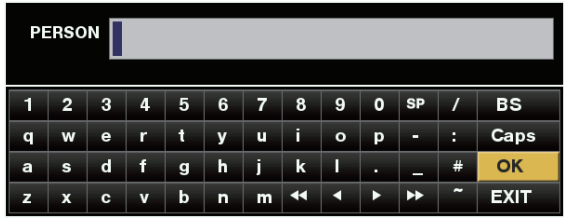

Las teclas del teclado disponen de las siguientes funciones.

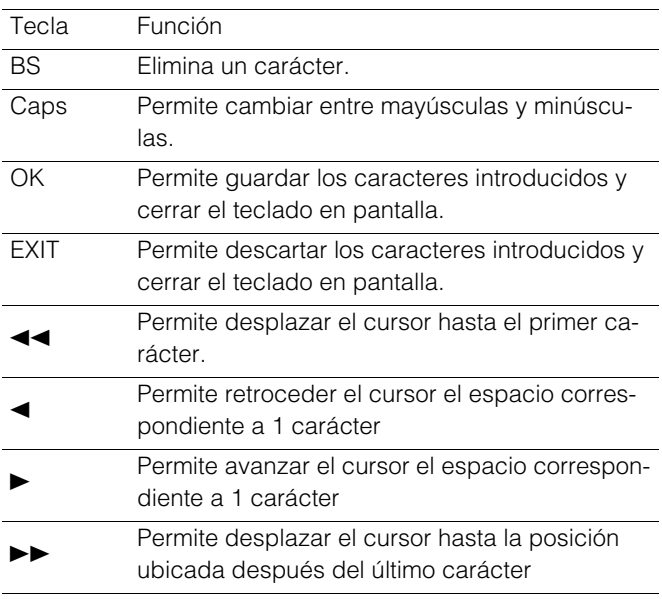

#### ◆Nota:

- Pulse el botón [RESET] para eliminar todos los caracteres introducidos.
- Si pulsa el botón [EXIT], aparecerá un mensaje de confirmación antes de salir del teclado. Seleccione "YES" y pulse el botón [SET] para cerrar el teclado en pantalla.
- Si cambia "Caps", también se cambiarán los símbolos del teclado.

## Teclado numérico

Utilice el teclado numérico cuando únicamente sea necesario introducir números.

Desplace el cursor hasta el número que desee introducir y pulse el botón [SET].

Utilice los botones de cursor para mover el cursor.

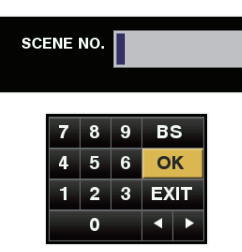

Las teclas del teclado disponen de las siguientes funciones.

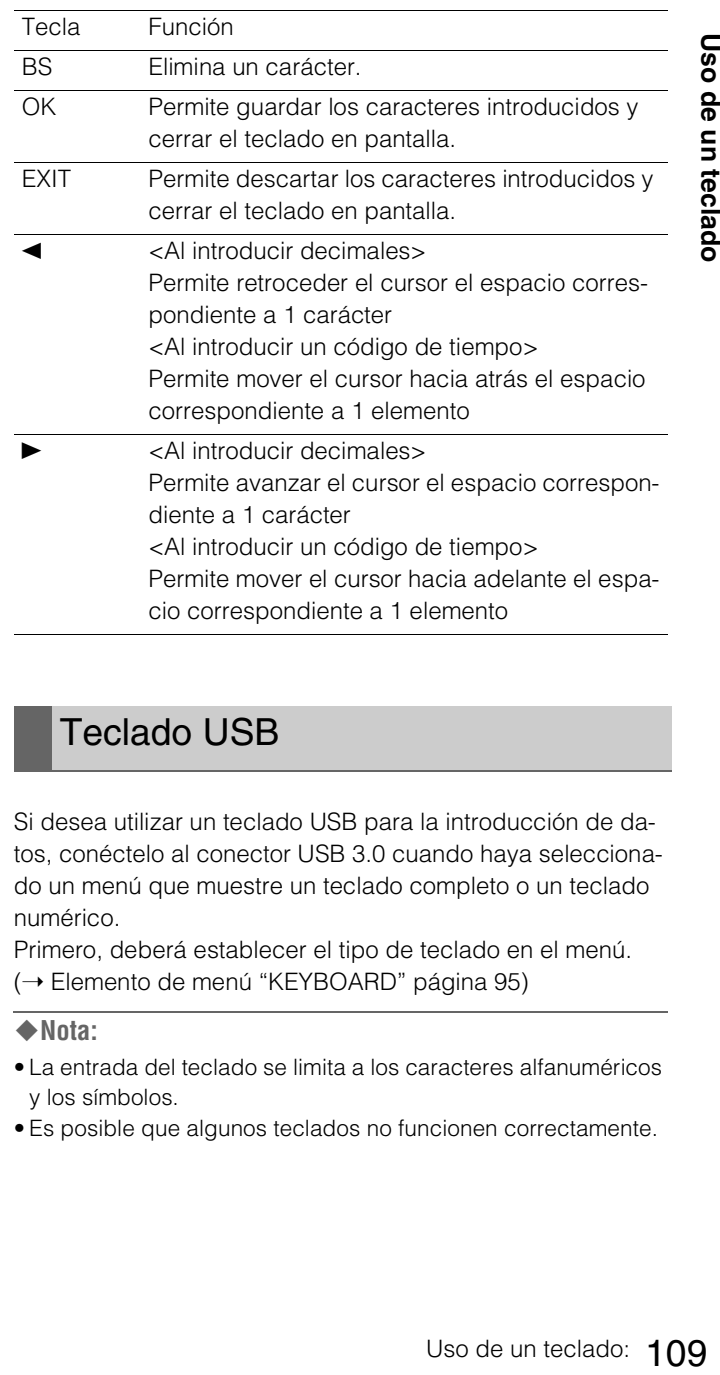

## Teclado USB

Si desea utilizar un teclado USB para la introducción de datos, conéctelo al conector USB 3.0 cuando haya seleccionado un menú que muestre un teclado completo o un teclado numérico.

Primero, deberá establecer el tipo de teclado en el menú. (→ Elemento de menú "KEYBOARD" página 95)

#### ◆ Nota:

- La entrada del teclado se limita a los caracteres alfanuméricos y los símbolos.
- Es posible que algunos teclados no funcionen correctamente.

# **Para un funcionamiento duradero sin problemas**

## Mantenimiento

No utilice gasolina ni diluyente para la limpieza.

- La gasolina y los diluyentes podrían deformar la unidad y hacer que la pintura se desprenda.
- Retire cualquier entrada CC y desconecte el cable de alimentación de la toma de corriente antes de limpiar.
- Limpie la unidad con un paño limpio y suave. En caso de suciedad resistente, limpie la suciedad con un paño humedecido con una solución de detergente neutro y agua y, a continuación, limpie con un paño seco.

## Condensación

La condensación se debe al mismo principio que produce gotas de agua en los cristales de la ventana de una habitación calentada. Esto se produce cuando la unidad o la tarjeta se traslada entre lugares en los que la temperatura o la humedad cambian considerablemente o cuando, por ejemplo:

• Se traslada a un lugar muy húmedo lleno de vapor o a otra habitación justo después de calentarla.

• Se traslada de forma inesperada desde una ubicación fría a otra muy caliente o húmeda.

Cuando traslade la unidad a estos lugares, déjela reposar durante unos 10 minutos en lugar de encenderla inmediatamente.

## Precauciones de almacenamiento

Almacene la unidad en lugares en los que la humedad sea baja y la temperatura sea relativamente constante.

Temperatura ambiente recomendada: De 15 °C a 25 °C (de 59 °F a 77 °F) Humedad relativa recomendada: De 40% a 60%

#### **Unidad**

- Envuelva la unidad en un paño suave para protegerla del polvo.
- No coloque la unidad en una ubicación expuesta a la luz solar directa, ya que el acabado y la pantalla LCD podrían dañarse.

#### **Tarjetas P2 y tarjetas de memoria SD**

- Después de extraer la tarjeta de memoria P2 de la unidad, asegúrese de colocar la tapa de la ranura para tarjetas, que protege los conectores de tarjetas de la arena y el polvo. A continuación, deposite la tarjeta en su estuche antes de guardarla o transportarla.
- Después de extraer una tarjeta de memoria SD o microP2 de la unidad, asegúrese de depositarla en su estuche.
- No deje las tarjetas en lugares en los que estén presentes gases corrosivos.
- No deje las tarjetas en automóviles, en lugares expuestos a la luz solar directa o en otras ubicaciones donde subirá mucho la temperatura.
- No deje las tarjetas en lugares con humedad elevada o con presencia excesiva de polvo.

## Sistema de advertencia

## Detalles de advertencias

Cuando se detecte un error después de conectar la alimentación o durante el funcionamiento, el indicador luminoso  $\bigcup / \bigcup$ (POWER) y un pitido le notificarán que se ha producido un error.

#### ◆ Nota:

Si se producen múltiples errores simultáneamente, aparece el que tenga la prioridad más alta.

#### 1. Error del sistema

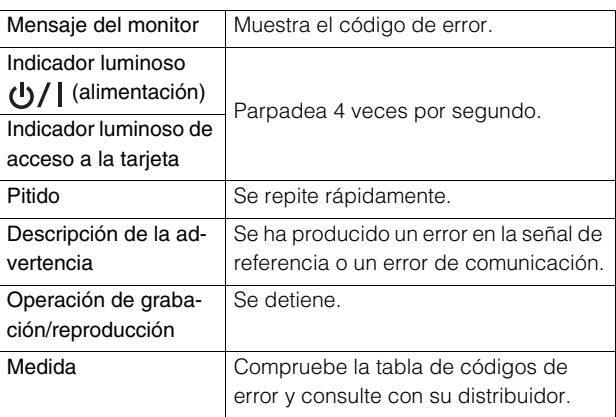

#### 2. Inconsistencia en el formato

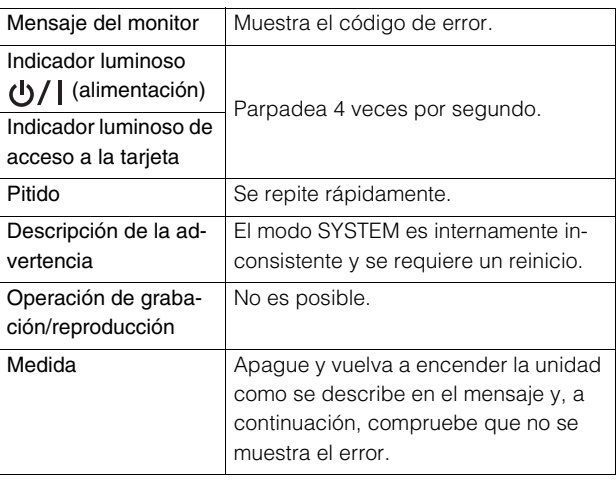

#### 3. Error de extracción de tarjeta

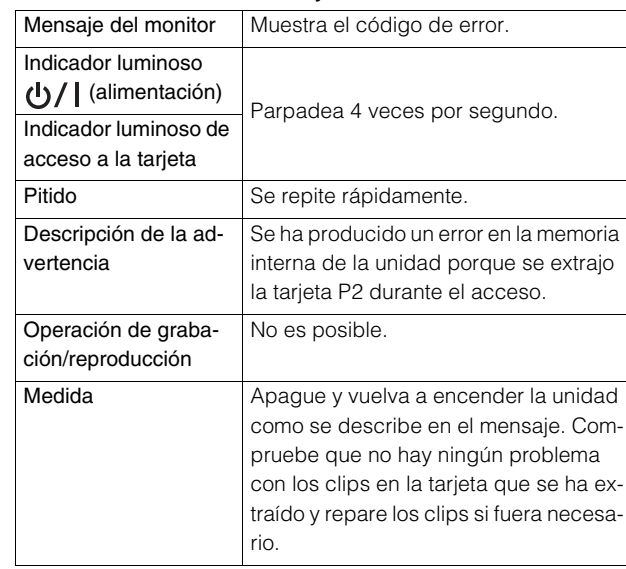

#### 4. Error de grabación

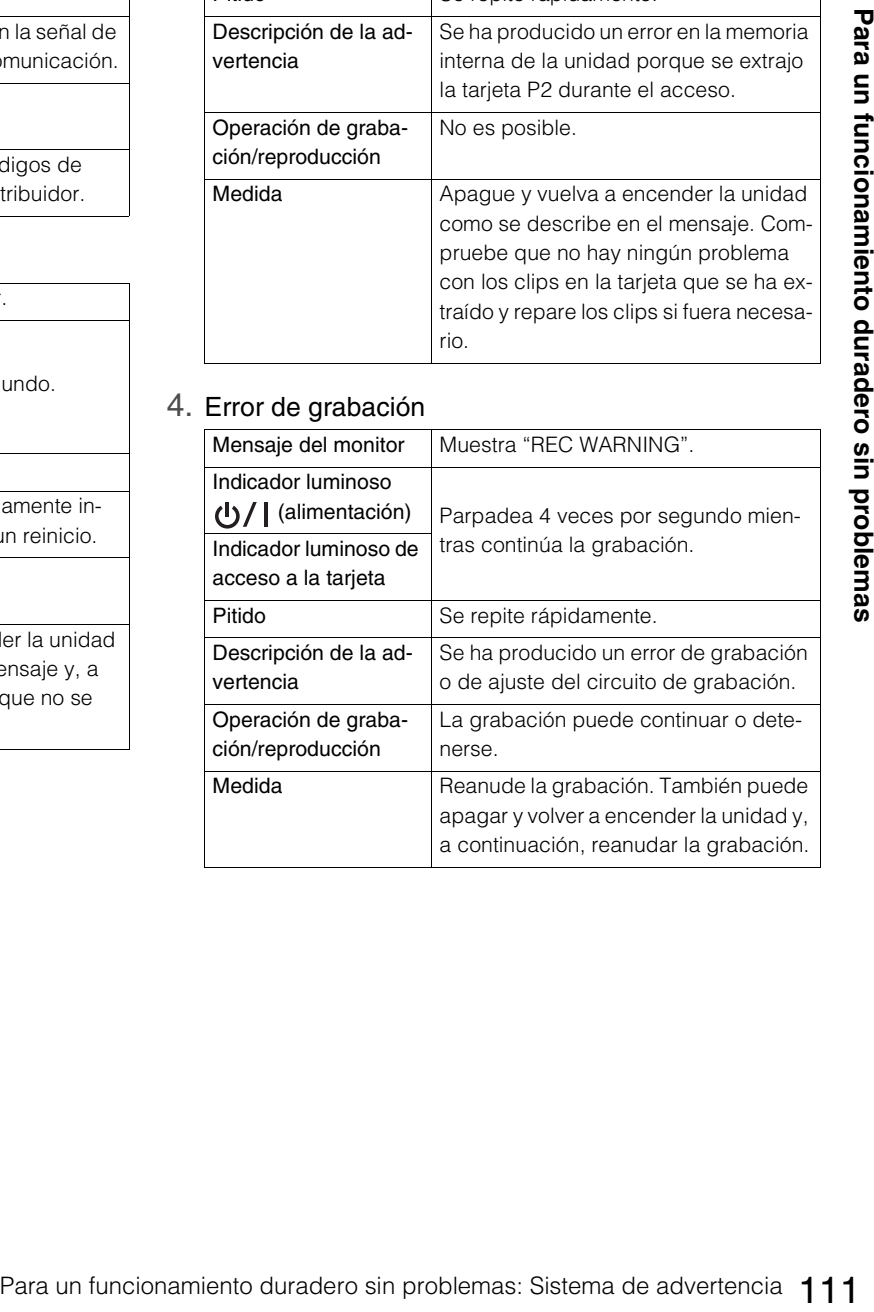

## Códigos de error

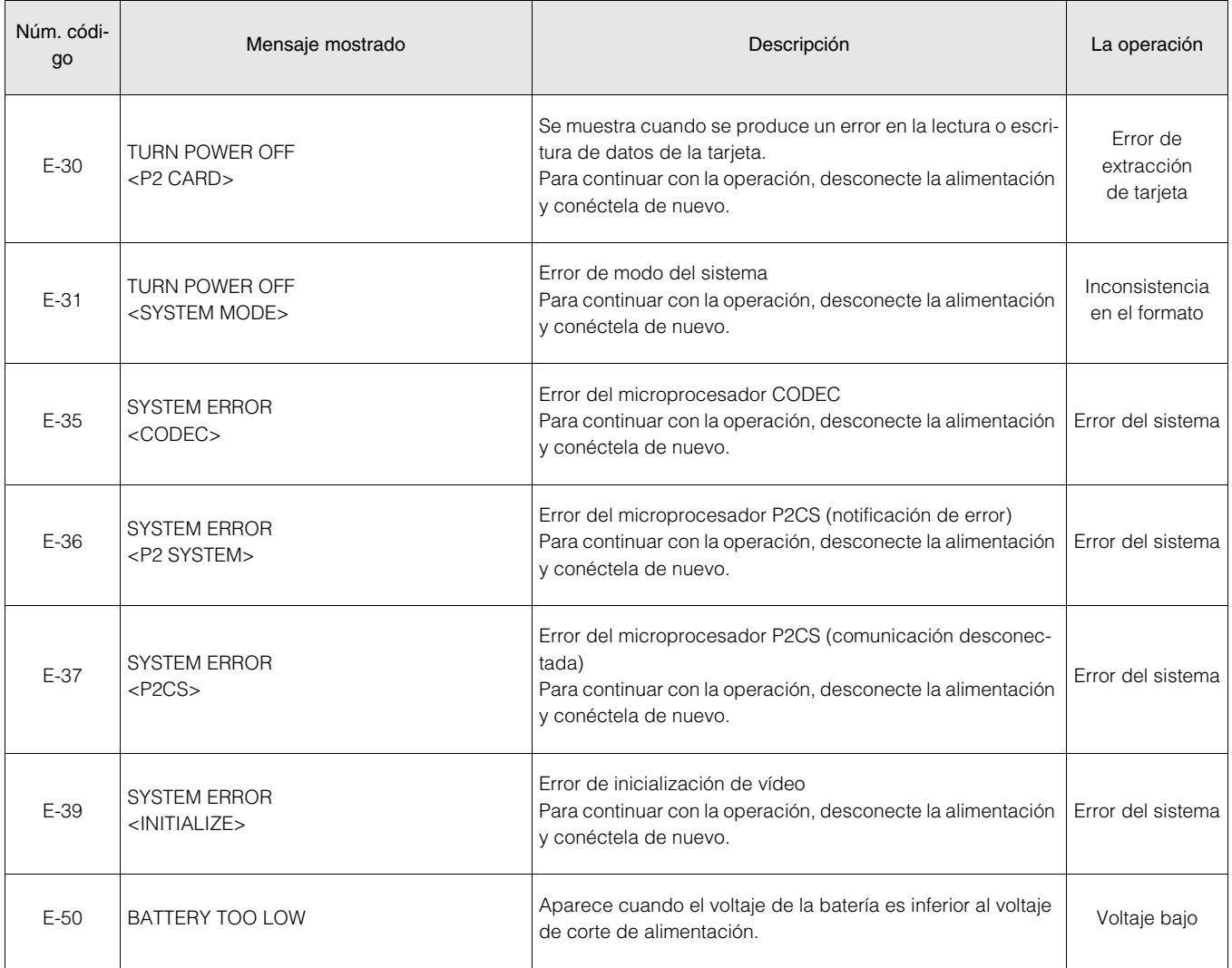

## Visualización de información de advertencia

Cuando se da un error, aparece un mensaje en el indicador OSD y en el indicador de información.

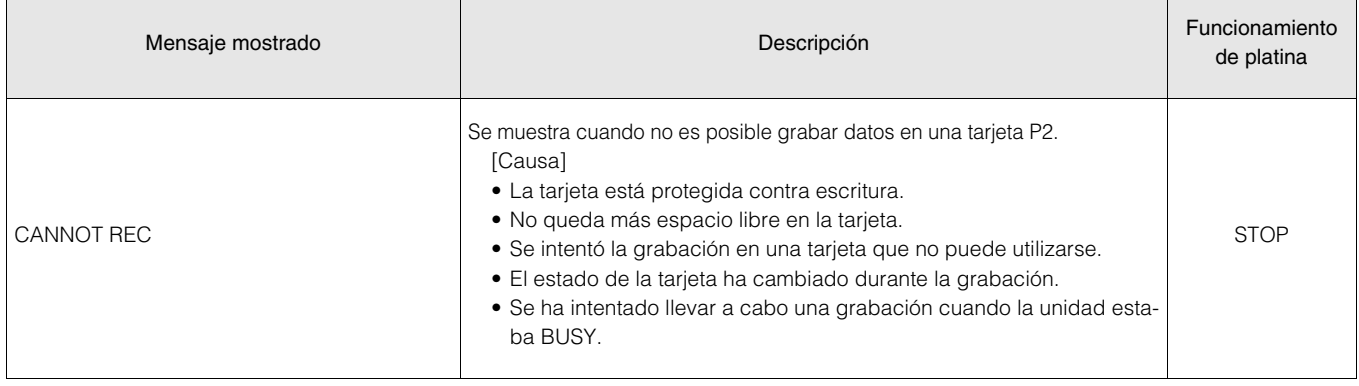

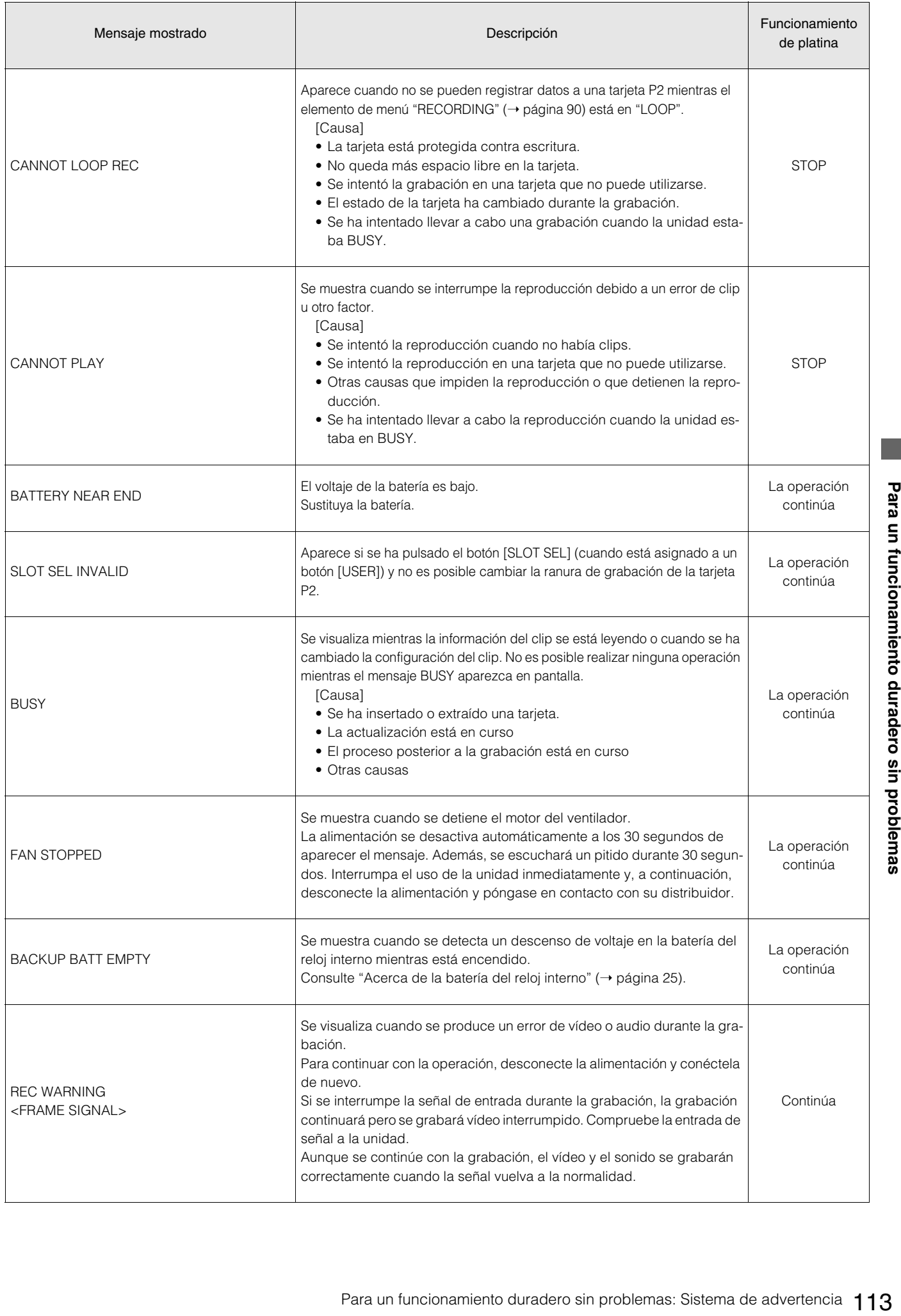

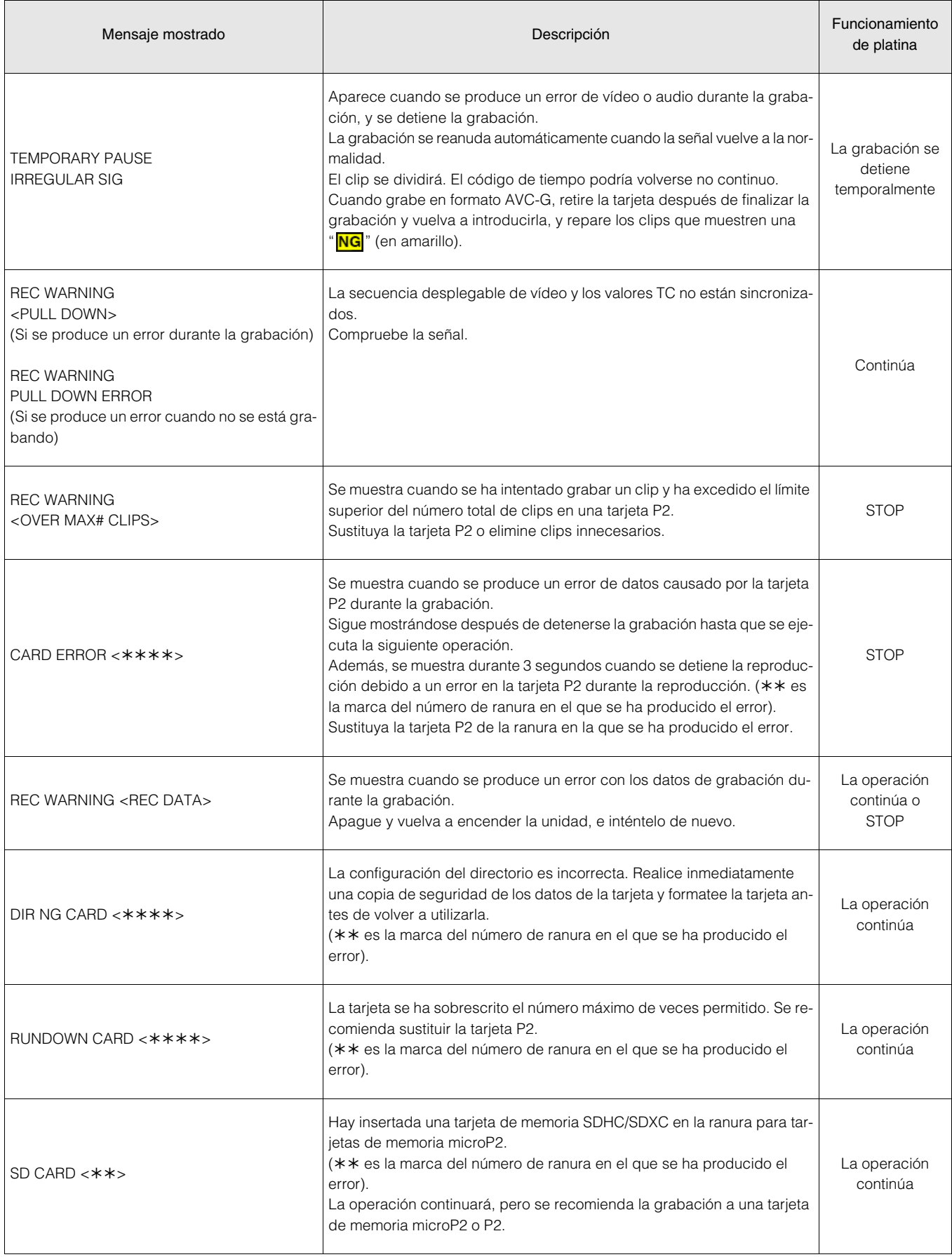

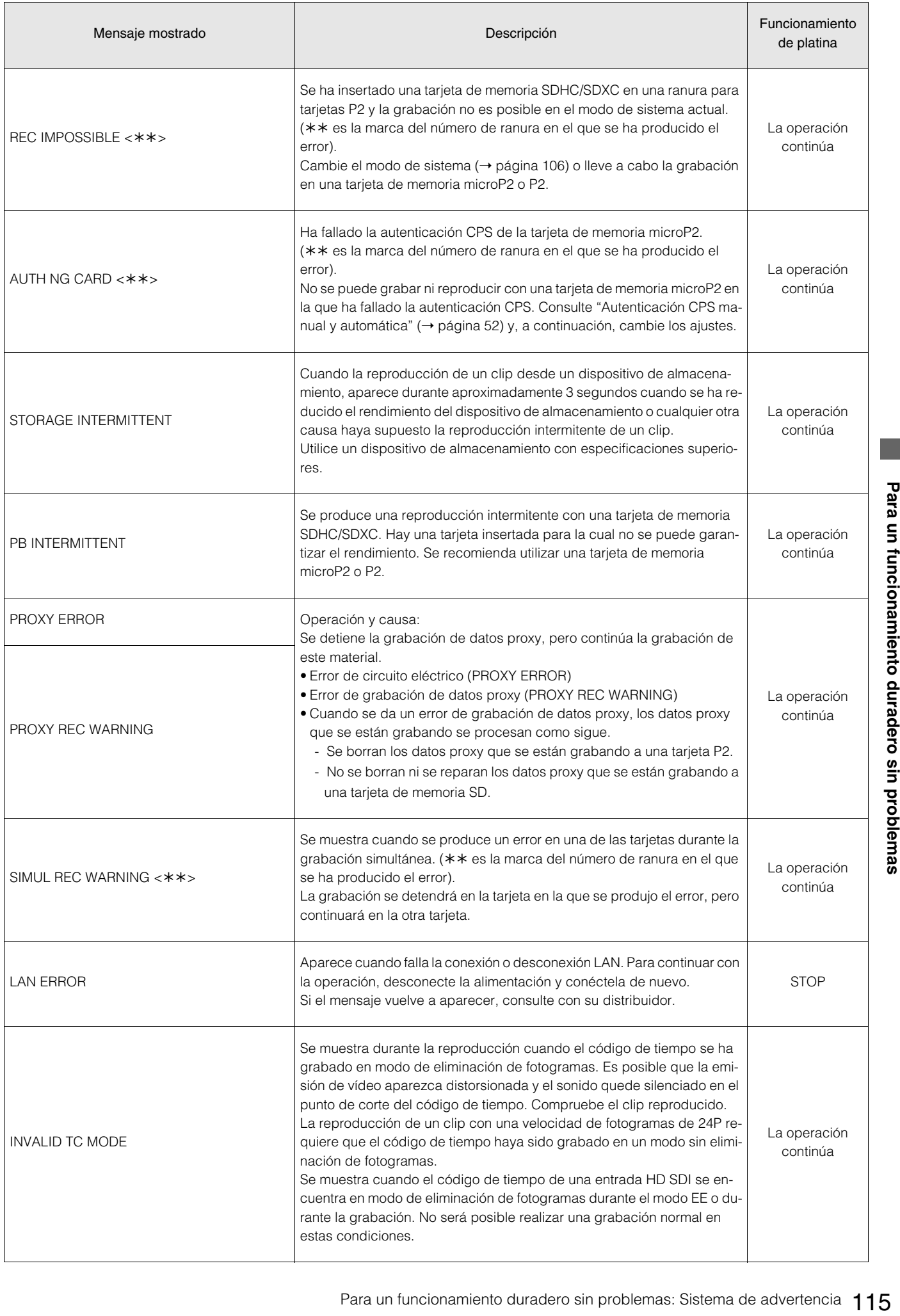

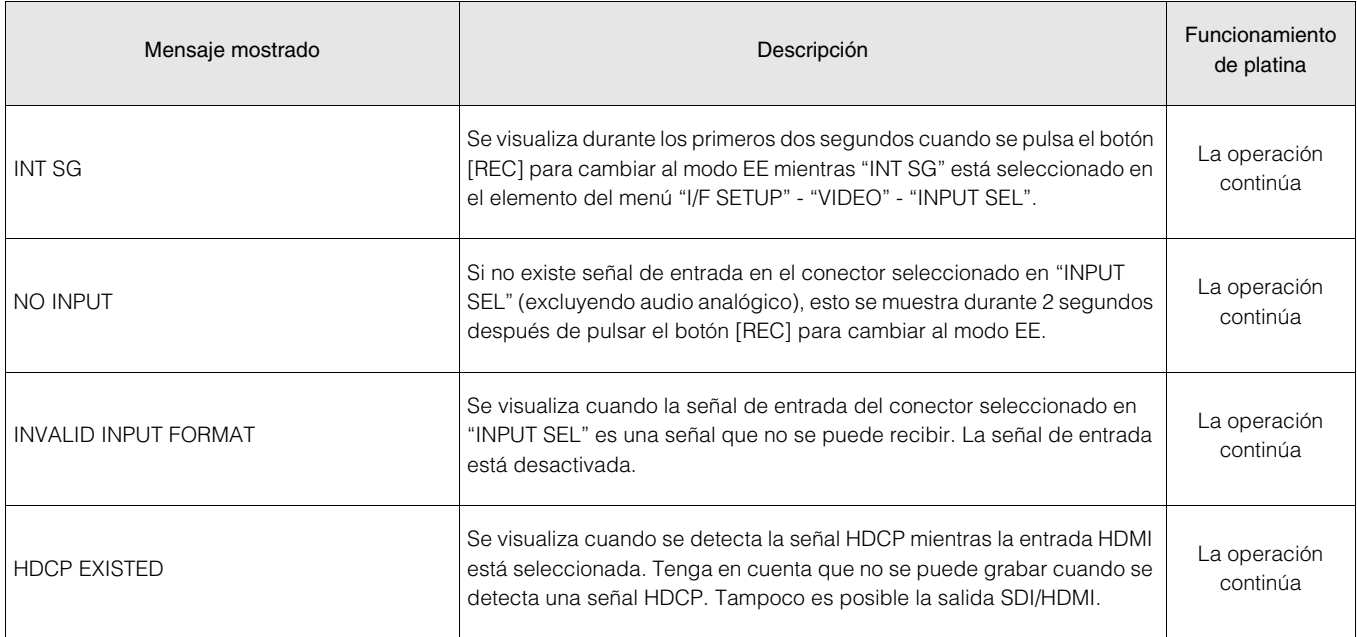

## Visualización de información de advertencia sobre las imágenes en miniatura

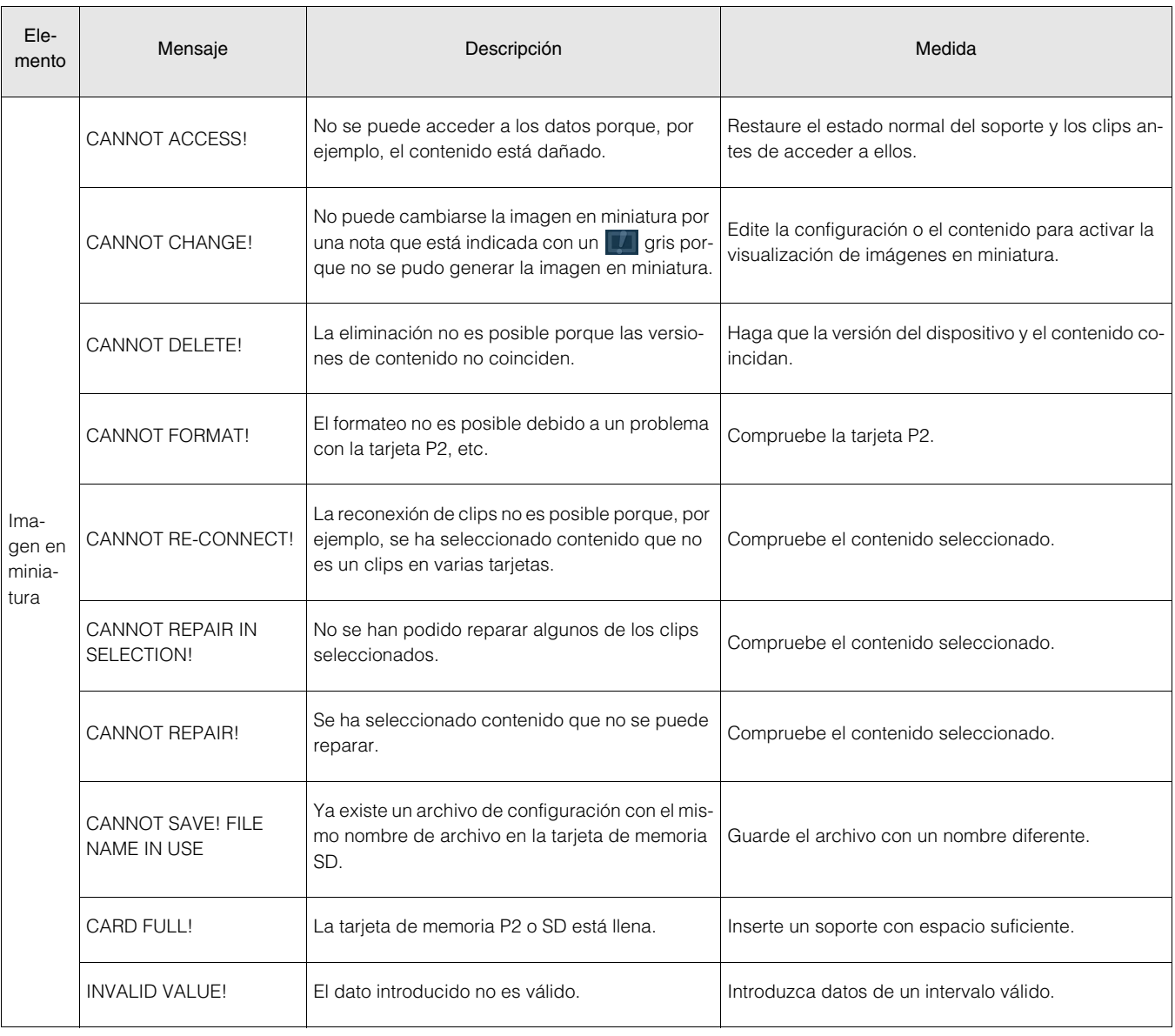

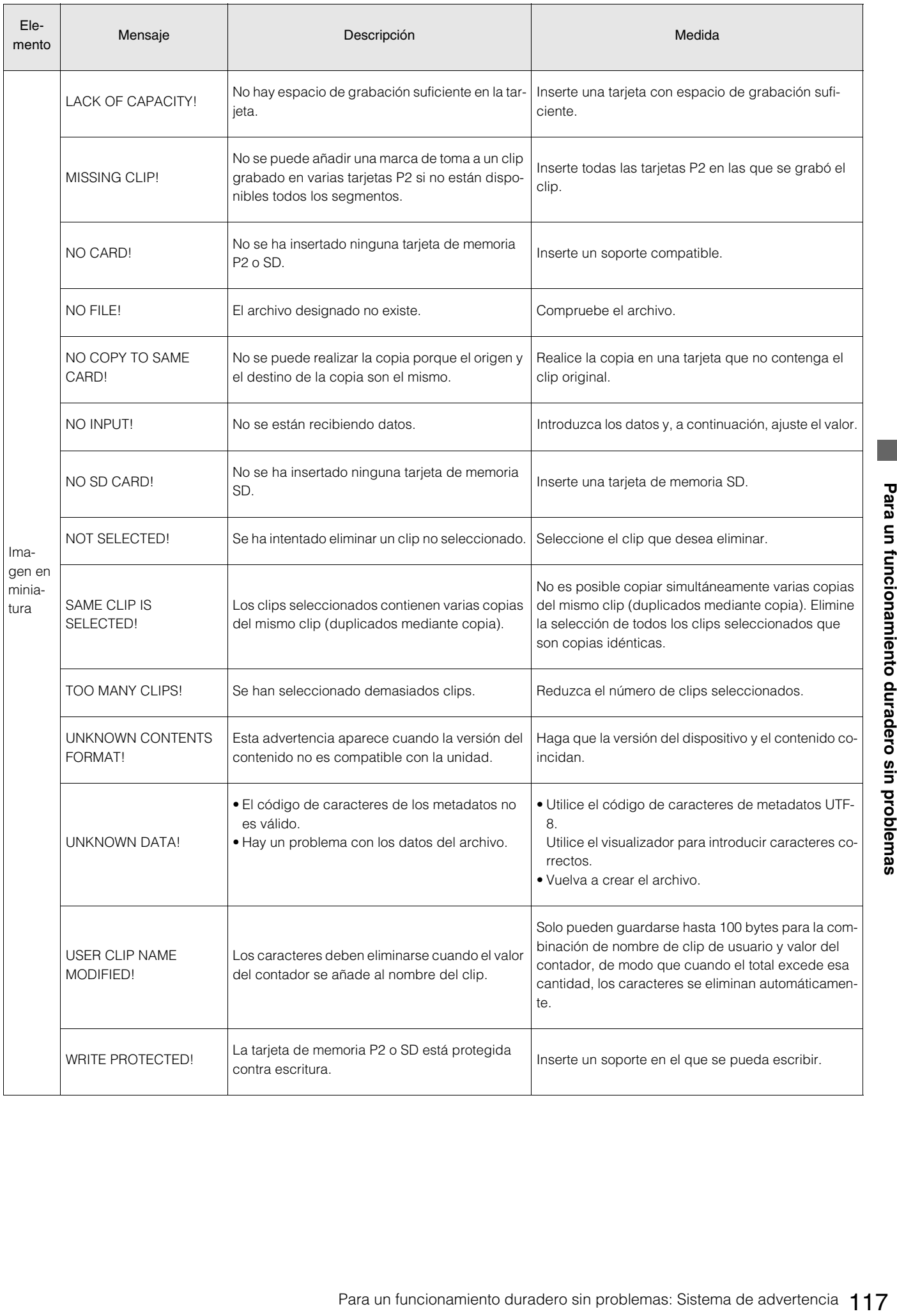

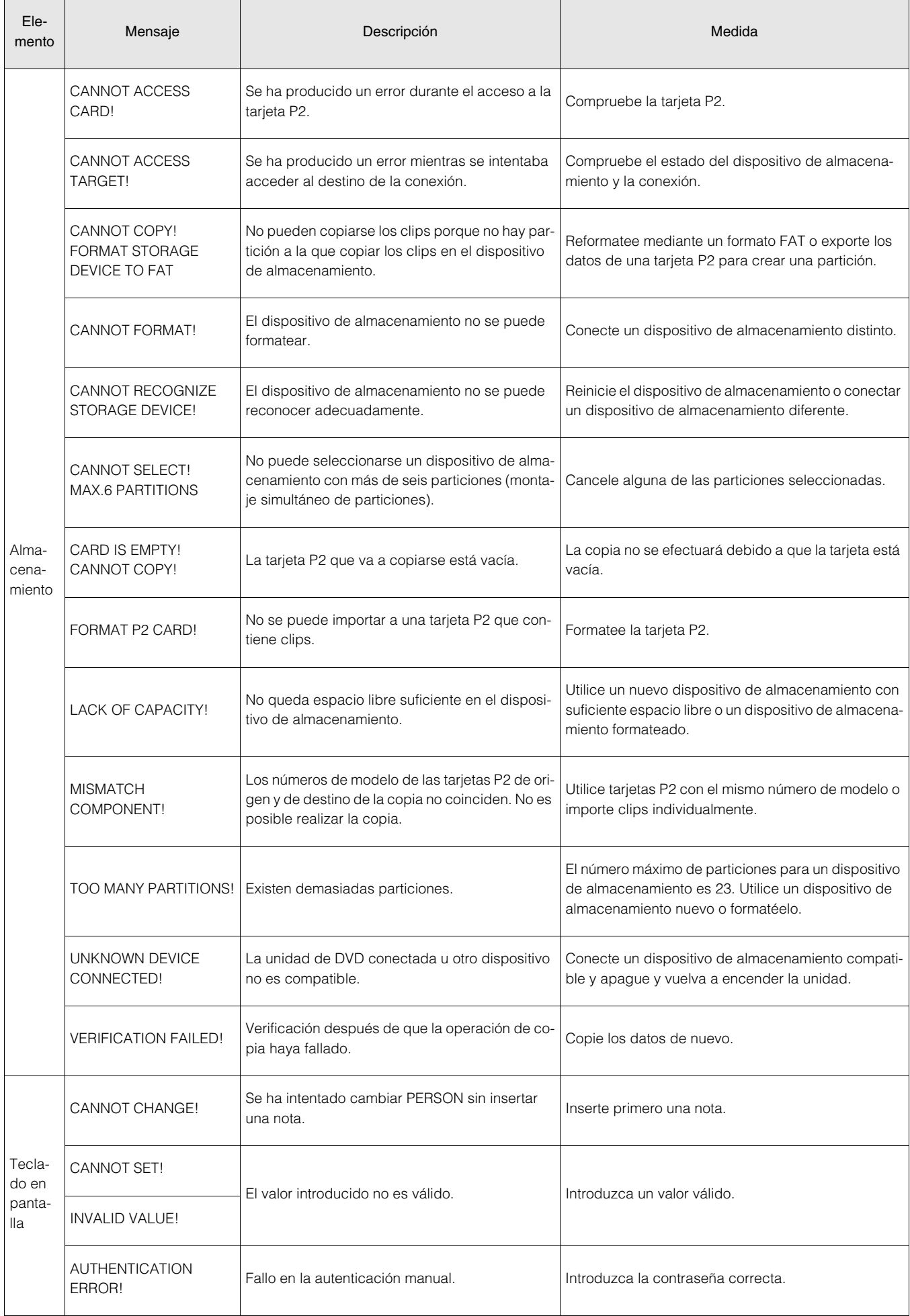

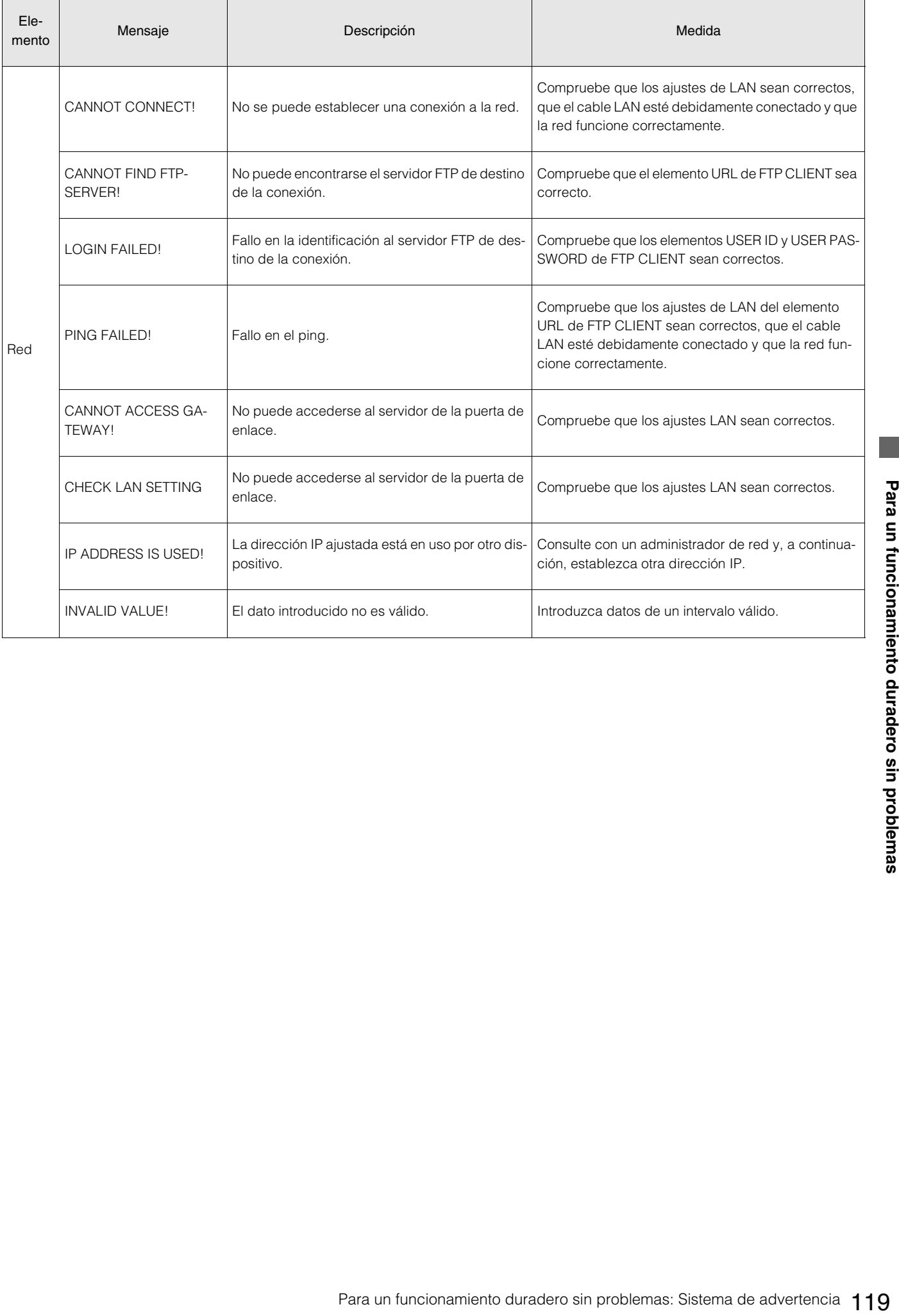

### Actualización del firmware de la unidad

Compruebe la versión de firmware de la unidad en el elemento de menú "SYSTEM" - "VERSION" y, a continuación, acceda al siguiente sitio web para comprobar cuál es el firmware más reciente, y descárguelo si es necesario.

Descargue el archivo de firmware, coloque el archivo de actualización en una tarjeta de memoria SD y, a continuación, inserte la tarjeta de memoria SD en la unidad.

Si desea saber cómo actualizar el firmare, visite el sitio web de Panasonic (→ "URL del sitio web" página 8).

#### ◆ Nota:

Utilice en esta unidad solo tarjetas de memoria SD que cumplan con las especificaciones SD, SDHC y SDXC. Asegúrese de formatear con esta la unidad las tarjetas de memoria SD.

# **Especificaciones**

#### **General**

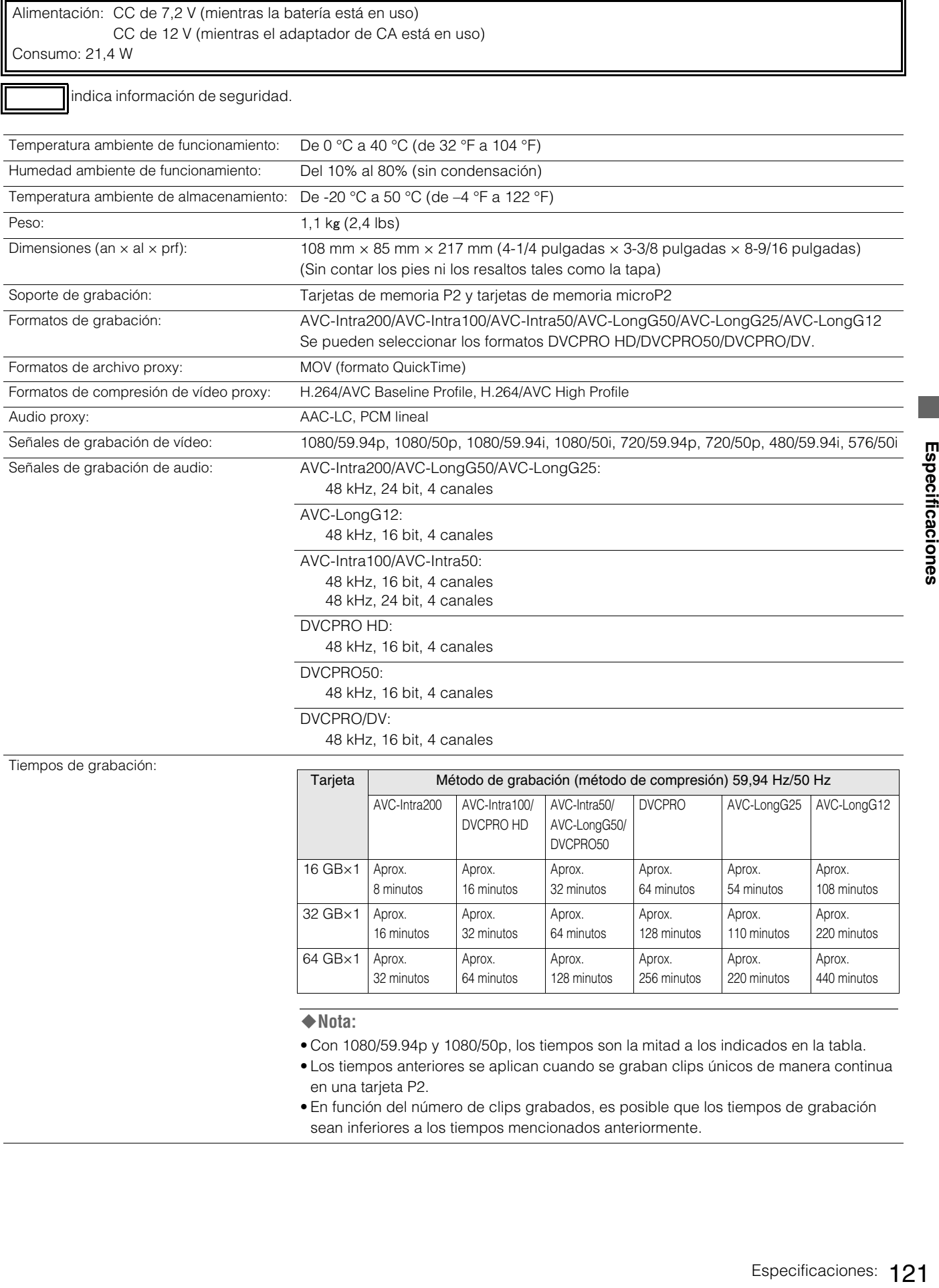

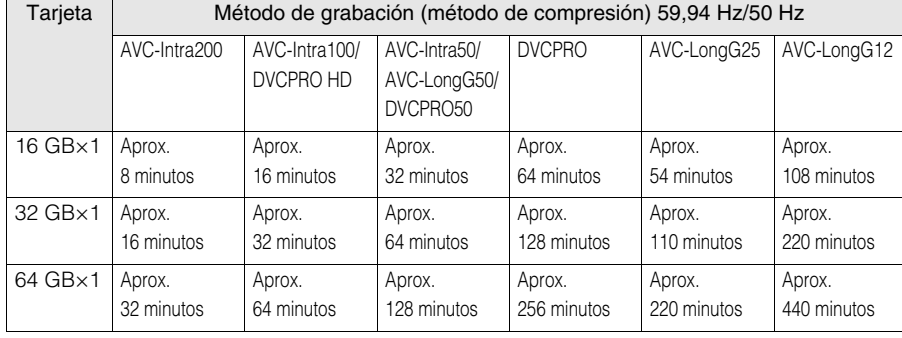

◆ Nota:

- Con 1080/59.94p y 1080/50p, los tiempos son la mitad a los indicados en la tabla.
- Los tiempos anteriores se aplican cuando se graban clips únicos de manera continua en una tarjeta P2.
- En función del número de clips grabados, es posible que los tiempos de grabación sean inferiores a los tiempos mencionados anteriormente.

#### **VÍDEO DIGITAL**

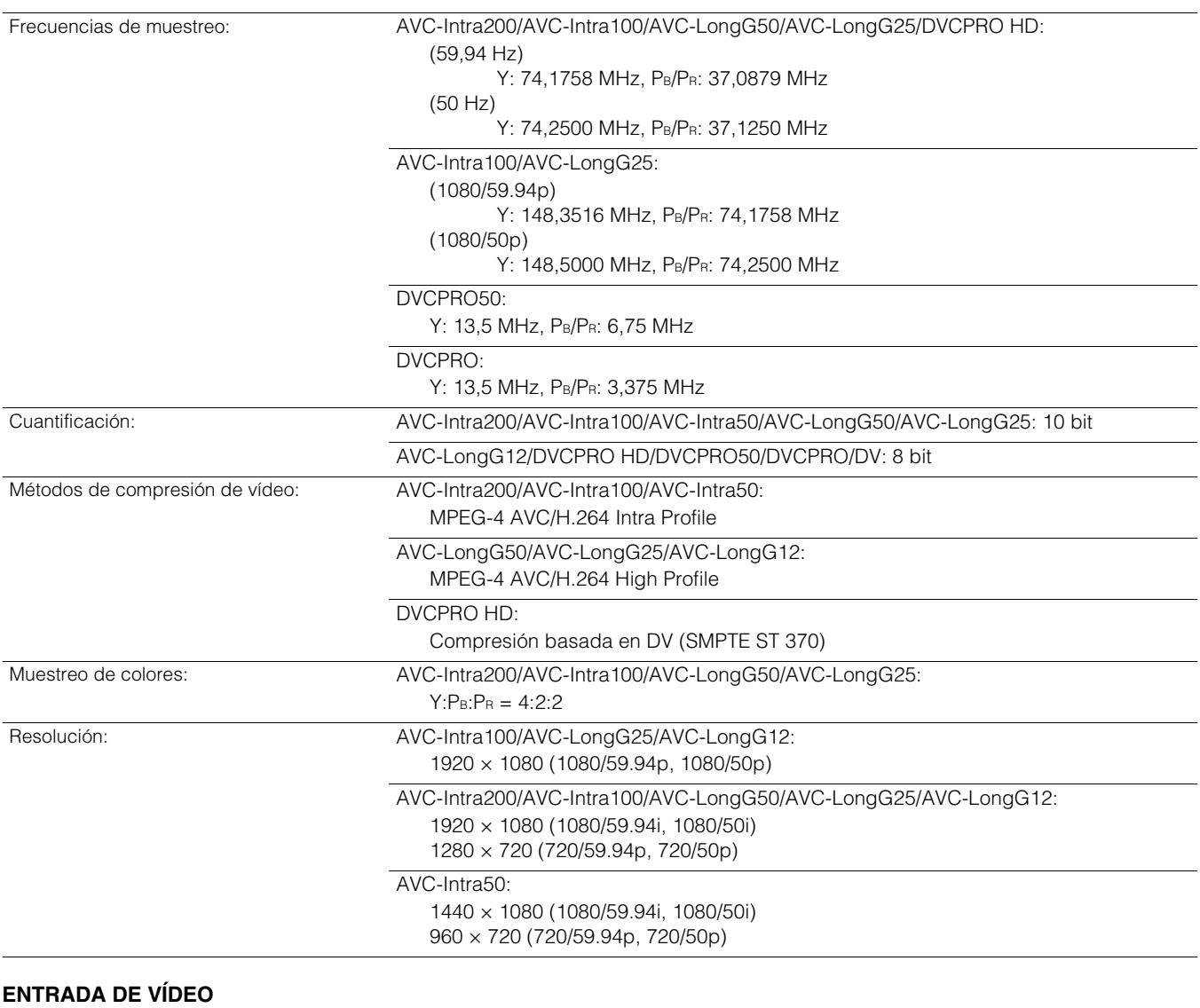

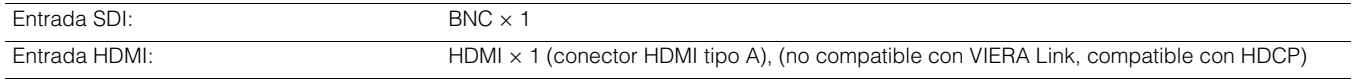

#### **SALIDA DE VÍDEO**

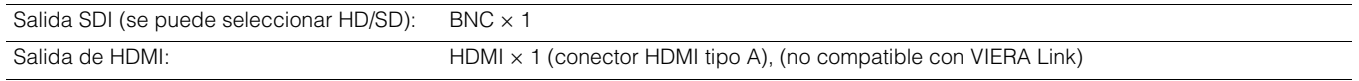

#### ◆Nota:

Cuando "VIDEO" – "INPUT SEL" está ajustado en "HDMI", el vídeo, el audio y otras señales procedentes del conector de salida HDMI no se emitirán.

#### **AUDIO DIGITAL**

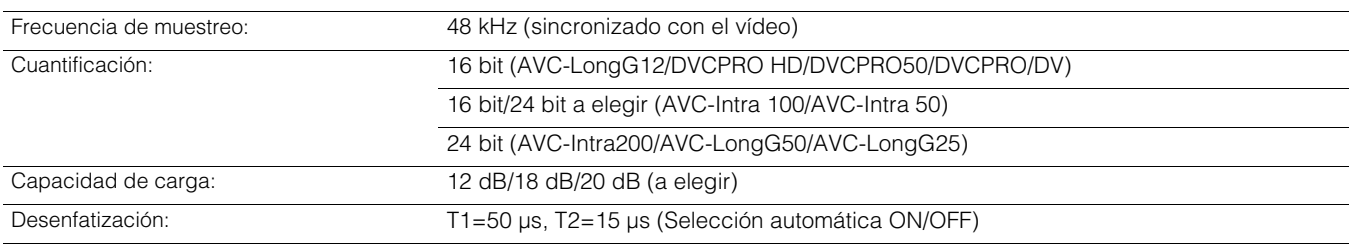

#### **ENTRADA DE AUDIO**

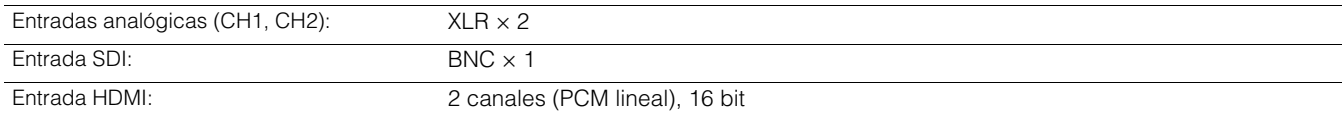

#### **SALIDA DE AUDIO**

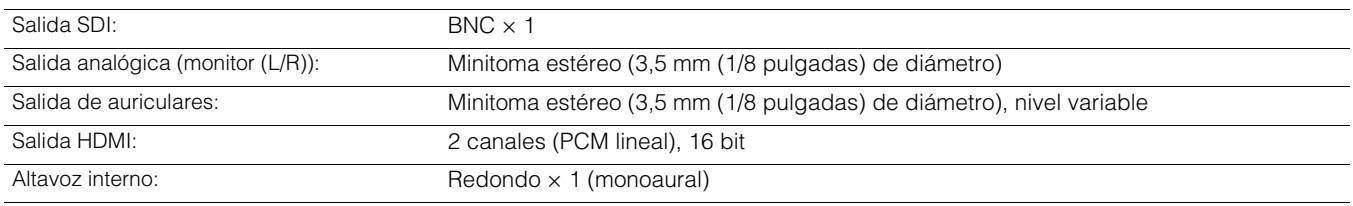

## OTROS E/S

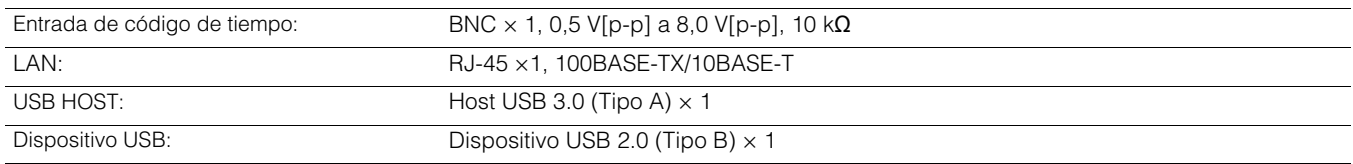

## Adaptador de CA

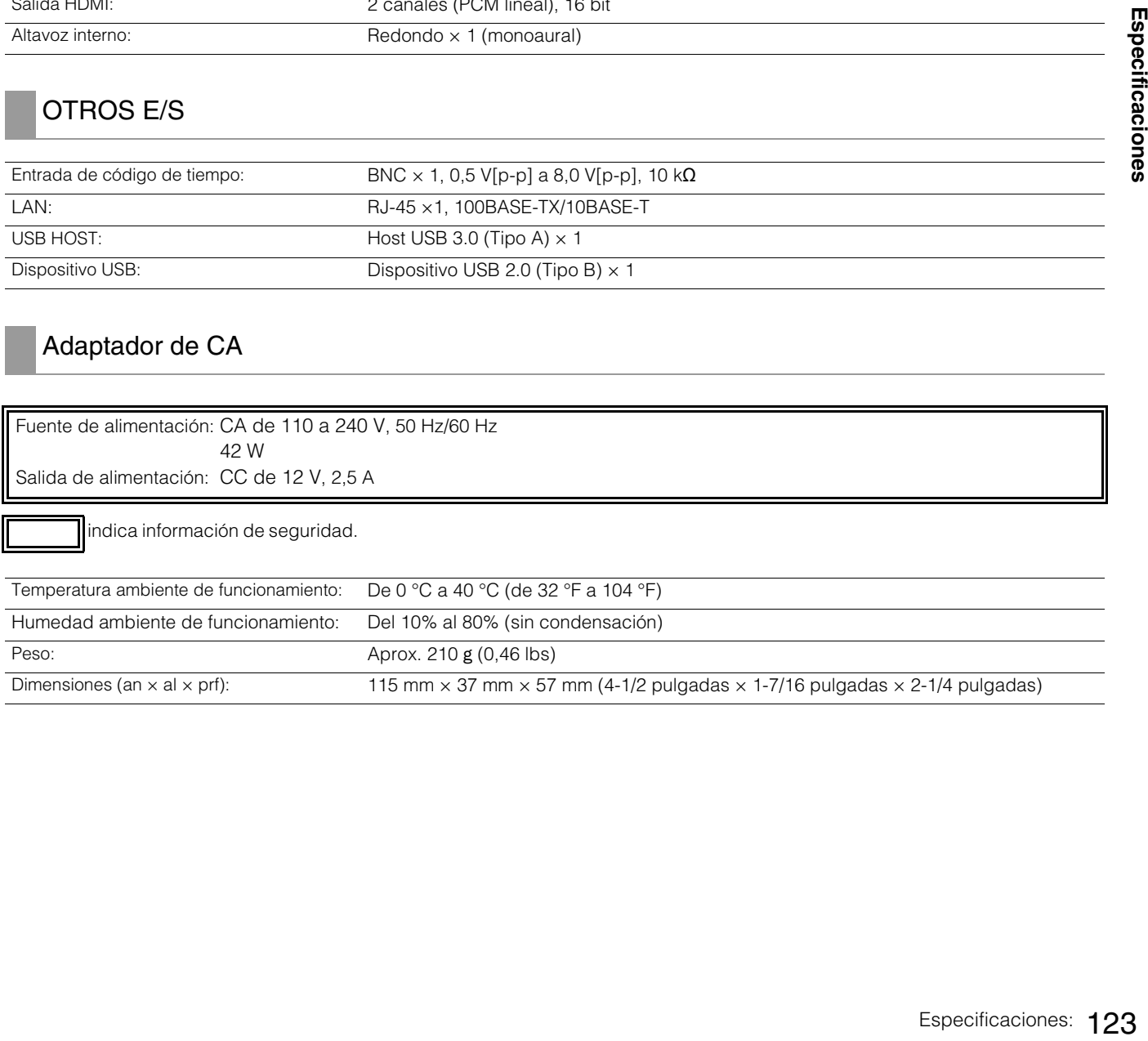

Peso: Aprox. 210 g (0,46 lbs) Dimensiones (an  $\times$  al  $\times$  prf): 115 mm  $\times$  37 mm  $\times$  57 mm (4-1/2 pulgadas  $\times$  1-7/16 pulgadas  $\times$  2-1/4 pulgadas)

## Cargador de batería

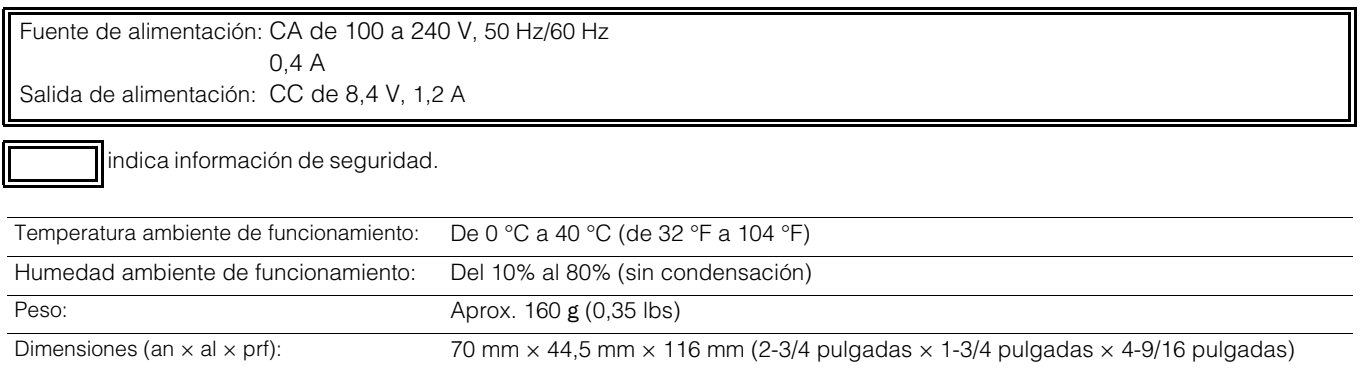

Corriente de entrada, medida conforme al estándar europeo EN55103-1: 9 A

# Índice

#### ■ Número

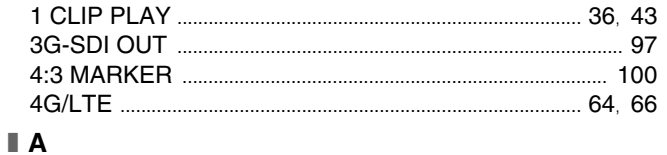

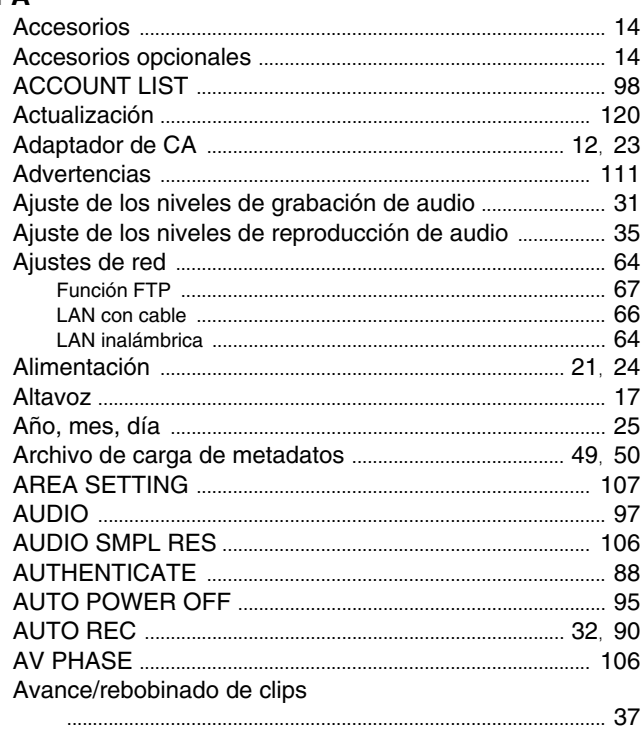

#### $\blacksquare$  B

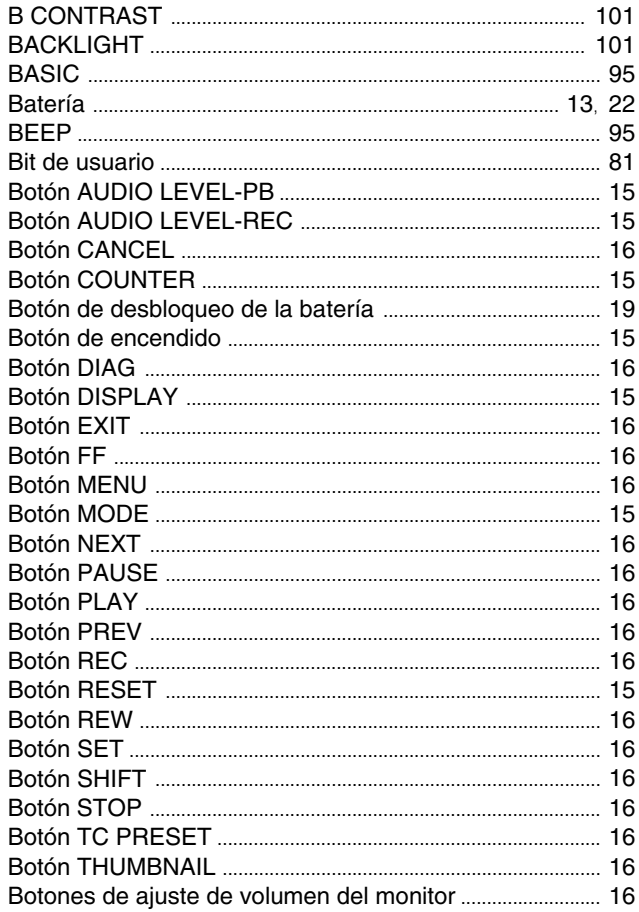

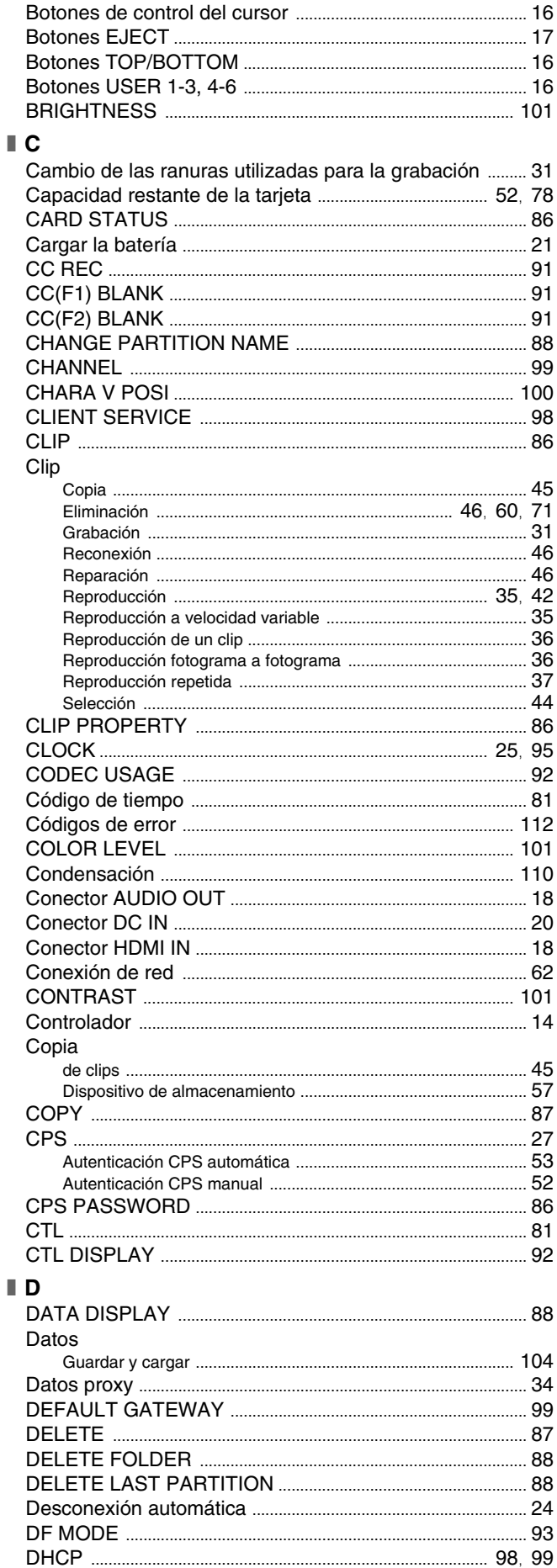

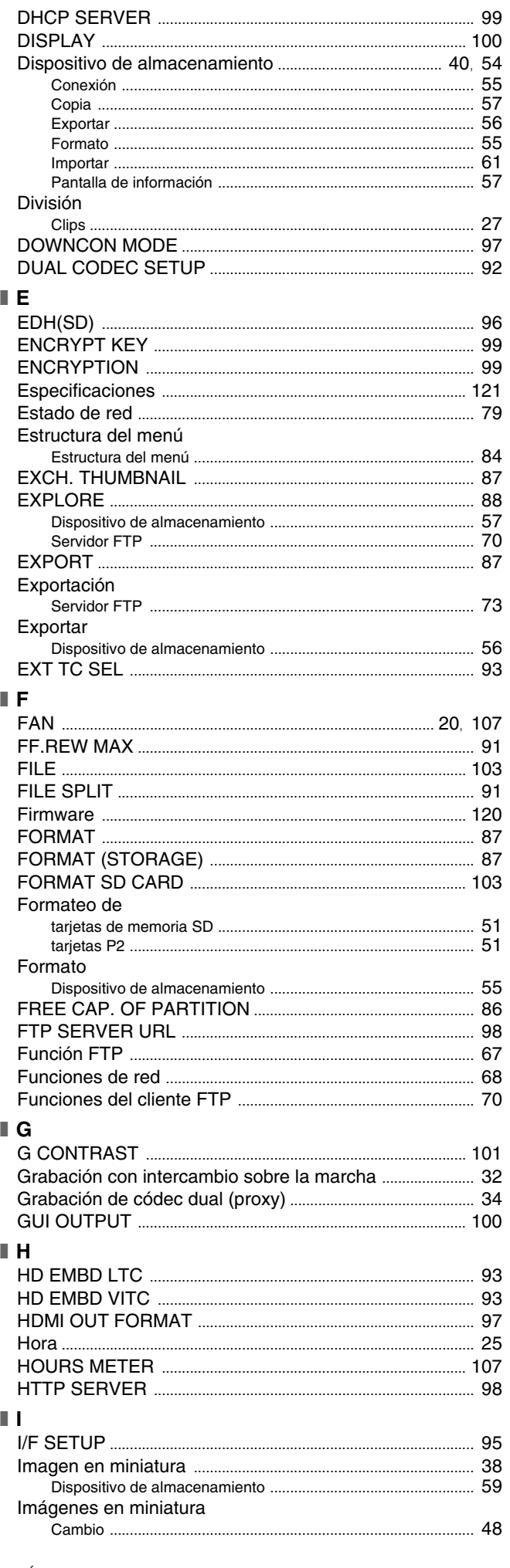

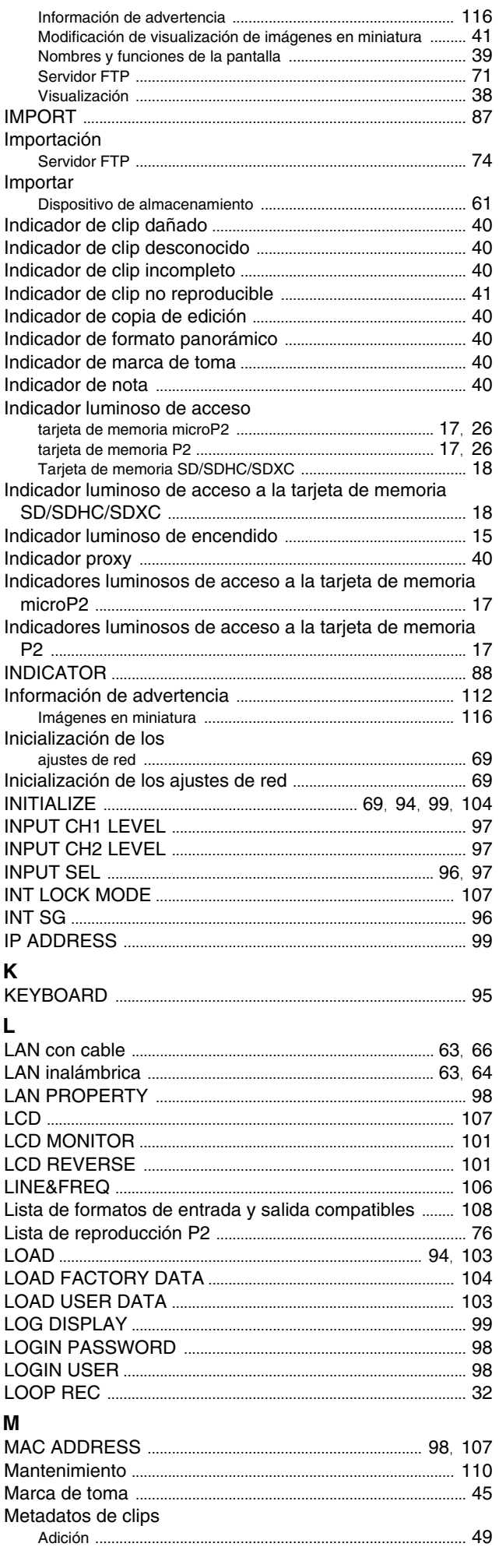

 $\blacksquare$ 

I.

 $\blacksquare$ 

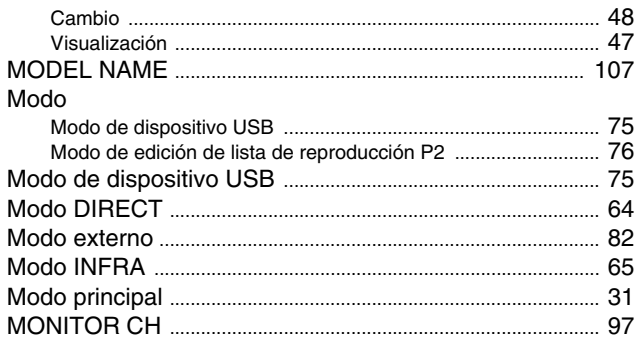

### $\blacksquare$  N

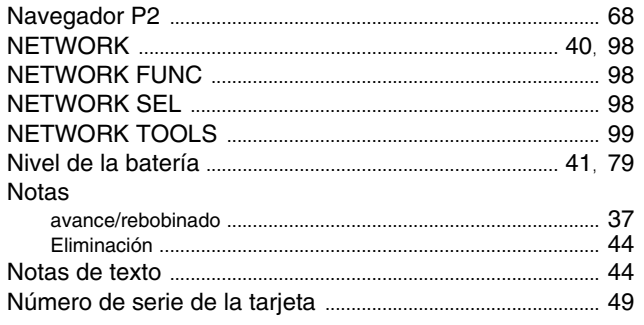

### $\blacksquare$

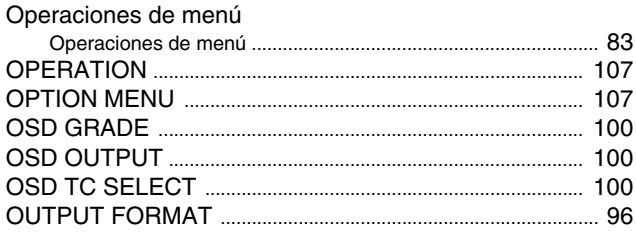

### $\blacksquare$  P

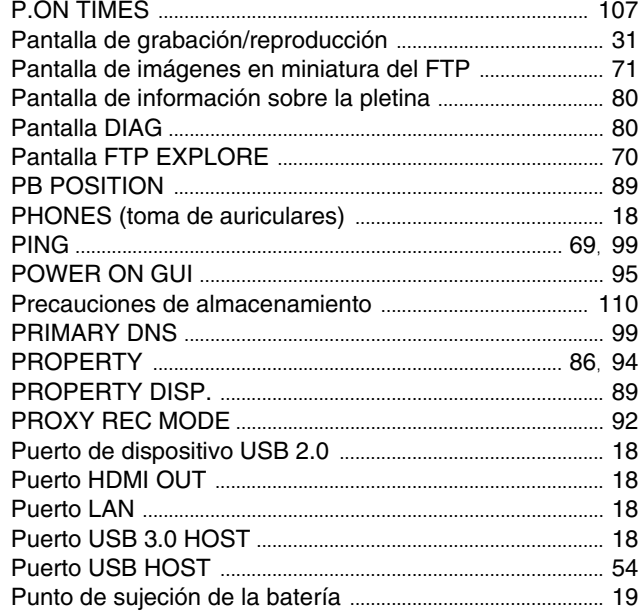

#### $\blacksquare$  R

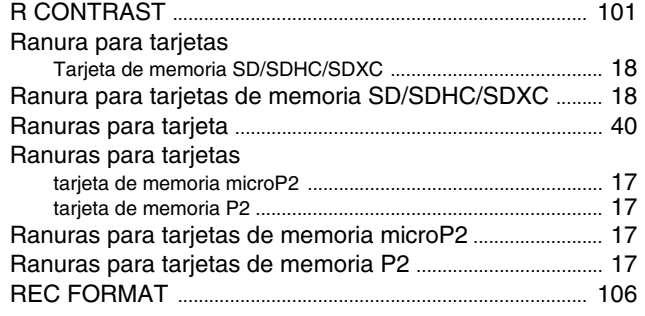

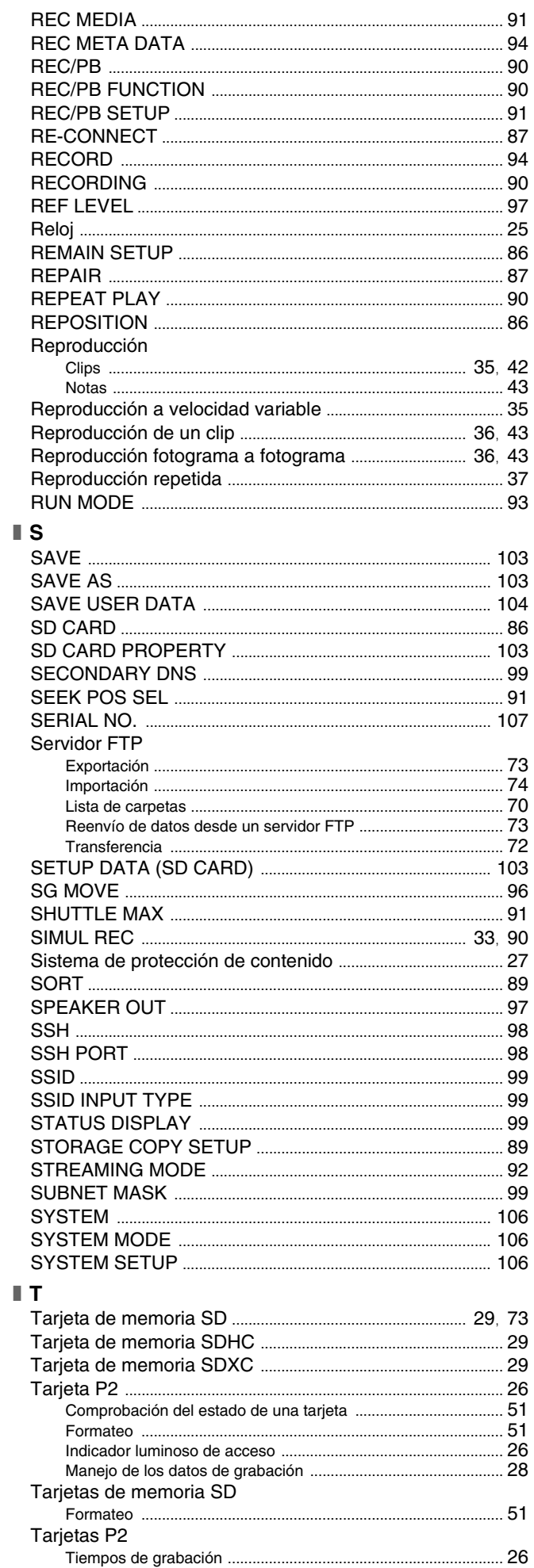

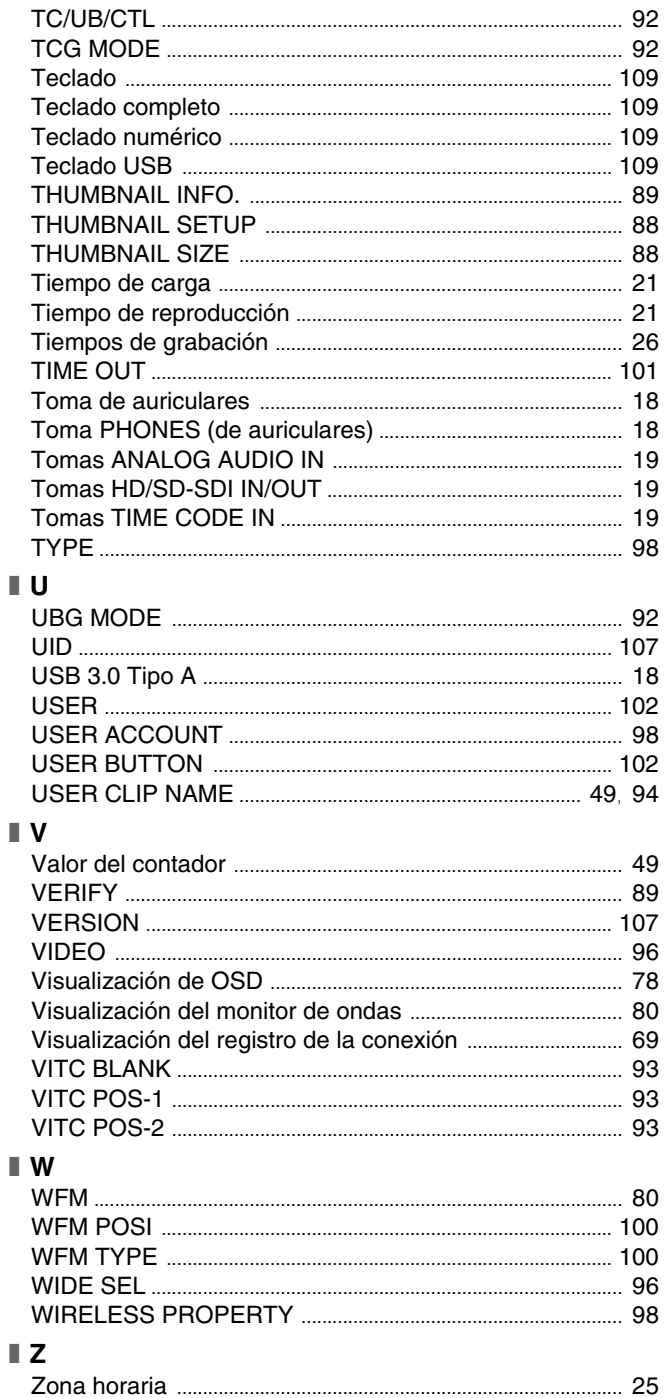

#### **Información para Usuarios sobre la Recolección y Eliminación de apara-tos viejos y baterías usadas** Estos símbolos en los productos, embalajes y/o documentos adjuntos, significan que losaparatos eléctricos y electrónicos y las baterías no deberían ser mezclados con losdesechos domésticos. Para el tratamiento apropiado, la recuperación y el reciclado de aparatos viejos y bateríasusadas, por favor, observe las normas de recolección aplicables, de acuerdo a sulegislación nacional. Al desechar estos aparatos y baterías correctamente, Usted estará ayudando a preservarrecursos valiosos y a prevenir cualquier potencial efecto negativo sobre la salud de lahumanidad y el medio ambiente que, de lo contrario, podría surgir de un manejoinapropiado de los residuos. Para mayor información sobre la recolección y el reciclado de aparatos y baterías viejos,por favor, contacte a su comunidad local, su servicio de eliminación de residuos o alcomercio donde adquirió estos aparatos. Podrán aplicarse penas por la eliminación incorrecta de estos residuos, de acuerdo alalegislación nacional. **Para usuarios empresariales en la Unión Europea** Si usted desea descartar aparatos eléctricos y electrónicos, por favor contacte a sudistribuidor o proveedor a fin de obtener mayor información. **Información sobre la Eliminación en otros Países fuera de la Unión Europea** Estos símbolos sólo son válidos dentro de la Unión Europea. Si desea desechar estosobjetos, por favor contacte con sus autoridades locales o distribuidor y consulte por elmétodo correcto de eliminación. **Nota sobre el símbolo de la bateria (abajo, dos ejemplos de símbolos):**  Este símbolo puede ser usado en combinación con un símbolo químico. En este caso, elmismo cumple con los requerimientos establecidos por la Directiva para los químicos involucrados. EU Cd EU